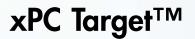

User's Guide

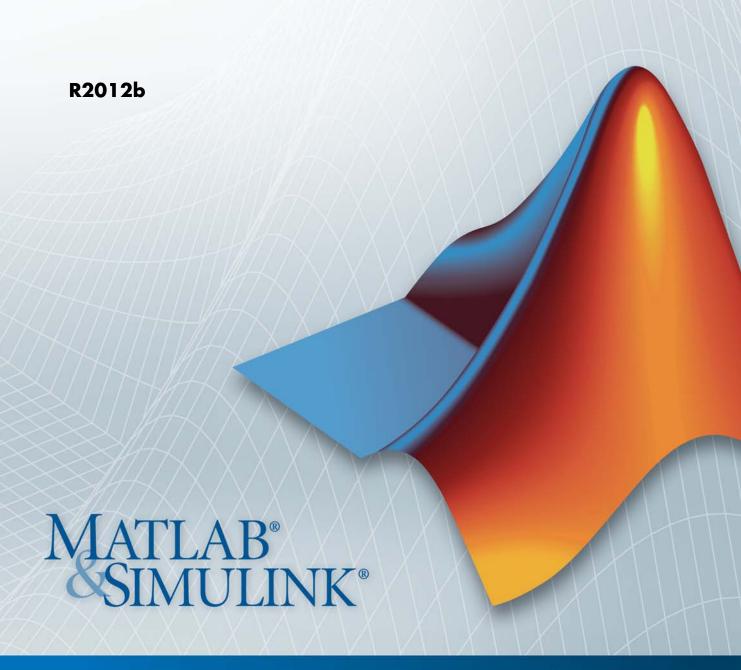

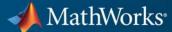

#### How to Contact MathWorks

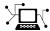

www.mathworks.com

comp.soft-sys.matlab

www.mathworks.com/contact TS.html Technical Support

Web

Newsgroup

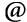

suggest@mathworks.com bugs@mathworks.com

doc@mathworks.com

service@mathworks.com info@mathworks.com

Product enhancement suggestions

Bug reports

Documentation error reports

Order status, license renewals, passcodes Sales, pricing, and general information

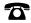

508-647-7000 (Phone)

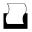

508-647-7001 (Fax)

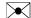

The MathWorks, Inc. 3 Apple Hill Drive Natick. MA 01760-2098

For contact information about worldwide offices, see the MathWorks Web site.

xPC Target™ User's Guide

© COPYRIGHT 1999–2012 by The MathWorks, Inc.

The software described in this document is furnished under a license agreement. The software may be used or copied only under the terms of the license agreement. No part of this manual may be photocopied or reproduced in any form without prior written consent from The MathWorks, Inc.

FEDERAL ACQUISITION: This provision applies to all acquisitions of the Program and Documentation by, for, or through the federal government of the United States. By accepting delivery of the Program or Documentation, the government hereby agrees that this software or documentation qualifies as commercial computer software or commercial computer software documentation as such terms are used or defined in FAR 12.212, DFARS Part 227.72, and DFARS 252.227-7014. Accordingly, the terms and conditions of this Agreement and only those rights specified in this Agreement, shall pertain to and govern the use, modification, reproduction, release, performance, display, and disclosure of the Program and Documentation by the federal government (or other entity acquiring for or through the federal government) and shall supersede any conflicting contractual terms or conditions. If this License fails to meet the government's needs or is inconsistent in any respect with federal procurement law, the government agrees to return the Program and Documentation, unused, to The MathWorks, Inc.

#### **Trademarks**

MATLAB and Simulink are registered trademarks of The MathWorks, Inc. See www.mathworks.com/trademarks for a list of additional trademarks. Other product or brand names may be trademarks or registered trademarks of their respective holders.

#### **Patents**

MathWorks products are protected by one or more U.S. patents. Please see www.mathworks.com/patents for more information.

#### **Revision History**

| September 1999 | First printing | New for Version 1 (Release 11.1)          |
|----------------|----------------|-------------------------------------------|
| November 2000  | Online only    | Revised for Version 1.1 (Release 12)      |
| June 2001      | Online only    | Revised for Version 1.2 (Release 12.1)    |
| September 2001 | Online only    | Revised for Version 1.3 (Release 12.1+)   |
| July 2002      | Online only    | Revised for Version 2 (Release 13)        |
| June 2004      | Online only    | Revised for Version 2.5 (Release 14)      |
| August 2004    | Online only    | Revised for Version 2.6 (Release 14+)     |
| October 2004   | Online only    | Revised for Version 2.6.1 (Release 14SP1) |
| November 2004  | Online only    | Revised for Version 2.7 (Release 14SP1+)  |
| March 2005     | Online only    | Revised for Version 2.7.2 (Release 14SP2) |
| September 2005 | Online only    | Revised for Version 2.8 (Release 14SP3)   |
| March 2006     | Online only    | Revised for Version 2.9 (Release 2006a)   |
| May 2006       | Online only    | Revised for Version 3.0 (Release 2006a+)  |
| September 2006 | Online only    | Revised for Version 3.1 (Release 2006b)   |
| March 2007     | Online only    | Revised for Version 3.2 (Release 2007a)   |
| September 2007 | Online only    | Revised for Version 3.3 (Release 2007b)   |
| March 2008     | Online only    | Revised for Version 3.4 (Release 2008a)   |
| October 2008   | Online only    | Revised for Version 4.0 (Release 2008b)   |
| March 2009     | Online only    | Revised for Version 4.1 (Release 2009a)   |
| September 2009 | Online only    | Revised for Version 4.2 (Release 2009b)   |
| March 2010     | Online only    | Revised for Version 4.3 (Release 2010a)   |
| September 2010 | Online only    | Revised for Version 4.4 (Release 2010b)   |
| April 2011     | Online only    | Revised for Version 5.0 (Release 2011a)   |
| September 2011 | Online only    | Revised for Version 5.1 (Release 2011b)   |
| March 2012     | Online only    | Revised for Version 5.2 (Release 2012a)   |
| September 2012 | Online only    | Revised for Version 5.3 (Release 2012b)   |
|                |                |                                           |

# **Model Architectures**

| Adding the xPC Target Interface Subsystem to the xPC Target Domain Model                                                                                                    | del      |
|----------------------------------------------------------------------------------------------------|----------|
| Workflow Creating an FPGA Domain Model Generating HDL with the Workflow Advisor Creating an xPC Target Domain Model Adding the xPC Target Interface Subsystem to the xPC Target Domain Model Building and Downloading the Target Application Interrupts  FPGA-Based Applications  Vector CANape Supp  Vector CANape Vector CANape Basics      | 1-       |
| Creating an FPGA Domain Model Generating HDL with the Workflow Advisor Creating an xPC Target Domain Model Adding the xPC Target Interface Subsystem to the xPC Target Domain Model Building and Downloading the Target Application Interrupts  FPGA-Based Applications  Vector CANape Supp  Vector CANape Vector CANape Vector CANape Basics | 1-<br>1- |
| Generating HDL with the Workflow Advisor Creating an xPC Target Domain Model Adding the xPC Target Interface Subsystem to the xPC Target Domain Model Building and Downloading the Target Application Interrupts  FPGA-Based Applications  Vector CANape Supp  Vector CANape Vector CANape Vector CANape Basics                               | 1-       |
| Creating an xPC Target Domain Model Adding the xPC Target Interface Subsystem to the xPC Target Domain Model Building and Downloading the Target Application Interrupts  FPGA-Based Applications  Vector CANape Supp  Vector CANape Vector CANape Basics                                                                                      | 1-       |
| Adding the xPC Target Interface Subsystem to the xPC Target Domain Model Building and Downloading the Target Application Interrupts  FPGA-Based Applications  Vector CANape Supp  Vector CANape Vector CANape Basics                                                                                                    | 1-       |
| Building and Downloading the Target Application Interrupts  FPGA-Based Applications  Vector CANape Supp  Vector CANape  Vector CANape  Vector CANape Basics                                                                                                    | 1-1      |
| Interrupts  FPGA-Based Applications  Vector CANape Supp  Vector CANape  Vector CANape  Vector CANape Basics                                                                                                    | 1-1      |
| FPGA-Based Applications  Vector CANape Supp  Vector CANape  Vector CANape  Vector CANape  Vector CANape Basics                                                                                                    | 1-2      |
| Vector CANape Supp  Vector CANape  Vector CANape  Vector CANape Basics                                                                                                    | 1-2      |
| Vector CANape                                                                                                    | 1-2      |
| Vector CANape Basics                                                                                                    | or       |
| Vector CANape Basics                                                                                                    | 2-       |
| =                                                                                                    | 2-       |
|                                                                                                    | 2-       |
|                                                                                                    |          |
| Configuring the Model for Vector CANape                                                                                                    | 2-       |
| Setting Up and Building the Model                                                                                                    | 2-       |
| Creating a New Vector CANape Project                                                                                                    | 2-       |
| Configuring the Vector CANape Device                                                                                                    | 2-<br>2- |

| rtio | <b>Incorporating Fortran S-Funct</b>                                                                   |
|------|----------------------------------------------------------------------------------------------------|
|      | incorporating Fortrain S Tunet                                                                         |
|      | Fortran S-Functions                                                                                    |
|      | Prerequisites                                                                                          |
|      | Simulink Demos Folder                                                                                  |
| •    | Steps to Incorporate Fortran                                                                           |
|      | Fortran Atmosphere Model                                                                               |
|      | Creating a Fortran Atmosphere Model                                                                    |
|      | Compiling Fortran Files                                                                                |
|      | Creating a C-MEX Wrapper S-Function                                                                    |
|      | Compiling and Linking the Wrapper S-Function                                                           |
| . 3  | Validating the Fortran Code and Wrapper S-Function  Preparing the Model for the xPC Target Application |
| . 3  | Build                                                                                                  |
|      | Building and Running the xPC Target Application                                                        |
|      |                                                                                                    |
| ıme  | Target Application Environn                                                                            |
|      | Target Application Environn  xPC Target Options Configuration Parameter                                |
|      | xPC Target Options Configuration Parameter                                                             |
|      | xPC Target Options Configuration Parameter  xPC Target Explorer                                        |
|      | xPC Target Options Configuration Parameter  xPC Target Explorer                                        |

| Command Line C Compiler Configuration    | 4-10 |
|------------------------------------------|------|
| Command Line Network Communication Setup | 4-12 |
| Command Line PCI Bus Ethernet Setup      | 4-13 |
| PCI Bus Ethernet Hardware                | 4-14 |
| Command Line PCI Bus Ethernet Settings   | 4-16 |
| Command Line USB-to-Ethernet Setup       | 4-19 |
| USB-to-Ethernet Hardware                 | 4-20 |
| Command Line USB-to-Ethernet Settings    | 4-22 |
| Command Line ISA Bus Ethernet Setup      | 4-24 |
| ISA Bus Ethernet Hardware                | 4-25 |
| Command Line ISA Bus Ethernet Settings   | 4-27 |
| Ethernet Card Selection by EthernetIndex | 4-30 |
| Command Line Serial Communication Setup  | 4-32 |
| RS-232 Hardware                          | 4-33 |
| Command Line RS-232 Settings             | 4-34 |
| Command Line Target Boot Methods         | 4-36 |
| Command Line CD Boot Method              | 4-37 |
| Command Line DOS Loader Boot Method      | 4-39 |

| Command Line Removable Disk Boot Method                             | 4-41 |
|---------------------------------------------------------------------|------|
| Command Line Setup for Multiple Target Computer Systems             | 4-43 |
| Command Line Network Communication Setup: Multiple Target Computers | 4-44 |
| Command Line PCI Bus Ethernet Setup: Multiple Target Computers      | 4-45 |
| PCI Bus Ethernet Hardware                                           | 4-46 |
| Command Line PCI Bus Ethernet Settings: Multiple Target Computers   | 4-48 |
| Command Line USB-to-Ethernet Setup: Multiple Target Computers       | 4-51 |
| USB-to-Ethernet Hardware                                            | 4-52 |
| Command Line USB-to-Ethernet Settings: Multiple Target Computers    | 4-54 |
| Command Line ISA Bus Ethernet Setup: Multiple Target Computers      | 4-57 |
| ISA Bus Ethernet Hardware                                           | 4-58 |
| Command Line ISA Bus Ethernet Settings: Multiple Target Computers   | 4-60 |
| Ethernet Card Selection by EthernetIndex: Multiple Target Computers | 4-63 |
| Command Line Serial Communication Setup: Multiple                   | 1 GG |

|          | RS-232 Hardware                                                    | 4-67                     |
|----------|--------------------------------------------------------------------|--------------------------|
|          | Command Line RS-232 Settings: Multiple Target Computers            | 4-68                     |
|          | Command Line Target Boot Methods: Multiple Target Computers        | 4-70                     |
|          | Command Line Network Boot Method: Multiple Target Computers        | 4-71                     |
|          | Command Line CD Boot Method: Multiple Target Computers             | 4-73                     |
|          | Command Line DOS Loader Boot Method: Multiple Target Computers     | 4-75                     |
|          | Command Line Removable Disk Boot Method: Multiple Target Computers | 4-77                     |
|          |                                                                    |                          |
| E i      | Signals and Parame                                                 | $\frac{\mathbf{ters}}{}$ |
| <b>5</b> |                                                                    |                          |
| <b>5</b> | Signal Monitoring Basics                                           | <u>ters</u>              |
| <b>5</b> |                                                                    |                          |
| <b>5</b> | Signal Monitoring Basics                                           | 5-4                      |
| <b>5</b> | Signal Monitoring Basics                                           | 5-4<br>5-5               |
| 5        | Signal Monitoring Basics                                           | 5-4<br>5-5<br>5-9        |

| Animate Stateflow Charts with Simulink External Mode                | 5-18         |
|---------------------------------------------------------------------|--------------|
| Signal Tracing Basics                                               | 5-20         |
| Trace Signals with Target Scope (xPC) Blocks                        | 5-21         |
| xPC Target Scope Usage                                              | 5-27         |
| Target Scope Usage                                                  | 5-28         |
| Trace Signals with Host Scope (xPC) Blocks                          | 5-29         |
| Host Scope Usage                                                    | 5-32         |
| Trace Signals with Target Scopes Using xPC Target Explorer          | 5-33         |
| Configure Scope Sampling Using xPC Target Explorer                  | 5-40         |
| Configure Interactive Scope Triggering Using xPC Target Explorer    | <b>5-4</b> 4 |
| Configure Noninteractive Scope Triggering Using xPC Target Explorer | 5-48         |
| Configure Target Scope Display Using xPC Target Explorer            | <b>5-5</b> 4 |
| Create Signal Groups Using xPC Target Explorer                      | 5-58         |
| Trace Signals with Host Scopes Using xPC Target Explorer            | 5-62         |
| Configure the Host Scope Viewer                                     | 5-68         |

| Configure Data Cursor Using xPC Target Explorer        | 5-70  |
|--------------------------------------------------------|-------|
| Trace Signals with Target Scopes Using MATLAB Language | 5-71  |
| Trace Signals with Simulink External Mode              | 5-75  |
| External Mode Usage                                    | 5-79  |
| Trace Signals with a Web Browser                       | 5-80  |
| Signal Logging Basics                                  | 5-82  |
| Log Signals with File Scope (xPC) Blocks               | 5-83  |
| File Scope Usage                                       | 5-88  |
| Log Signals with File Scopes Using xPC Target Explorer | 5-89  |
| Configure File Scopes Using xPC Target Explorer        | 5-94  |
| Log Signal Data into Multiple Files                    | 5-99  |
| Log Signals Using Outport with xPC Target Explorer     | 5-103 |
| Log Signals Using Outport with MATLAB Language         | 5-107 |
| Log Signals with File Scopes Using MATLAB  Language    | 5-112 |
| Log Signals with a Web Browser                         | 5-117 |
| Parameter Tuning Rasics                                | 5-118 |

| une Parameters with xPC Target Explorer          | 5-11                                                                                                    |
|--------------------------------------------------|----------------------------------------------------------------------------------------------------|
| reate Parameter Groups Using xPC Target Explorer | <b>5-1</b> 2                                                                                                    |
| une Parameters Using MATLAB Language             |                                                                                                    |
| une Parameters with Simulink External Mode       |                                                                                                    |
| une Parameters with a Web Browser                | <b>5-1</b> 3                                                                                                    |
| ave and Reload Parameters with MATLAB            |                                                                                                    |
| Language                                         |                                                                                                    |
|                                                  |                                                                                                    |
|                                                  |                                                                                                    |
|                                                  |                                                                                                    |
| onfigure to Tune Inlined Parameters              | 5-13                                                                                                    |
| une Inlined Parameters with xPC Target Explorer  | 5-1                                                                                                    |
| une Inlined Parameters with MATLAB Language      | 5-1                                                                                                    |
| onobservable Signals and Parameters              | 5-1                                                                                                    |
| Execution Me                                     |                                                                                                    |
|                                                  | une Parameters Using MATLAB Language Reset Target Application Parameters to Previous Values  une Parameters with Simulink External Mode une Parameters with a Web Browser  ave and Reload Parameters with MATLAB Language Save the Current Set of Target Application Parameters Load Saved Parameters to a Target Application List the Values of the Parameters Stored in a File  onfigure to Tune Inlined Parameters une Inlined Parameters with MATLAB Language onobservable Signals and Parameters |

| Polling Mode                            | 6-5  |
|-----------------------------------------|------|
| Introducing Polling Mode                | 6-5  |
| Setting the Polling Mode                | 6-7  |
| Restrictions Introduced by Polling Mode | 6-10 |
| Controlling the Target Application      | 6-13 |
| Polling Mode Performance                | 6-14 |
| Polling Mode and Multicore Processors   | 6-14 |
|                                         |      |

# **Execution Using MATLAB® Scripts**

## Targets and Scopes in the MATLAB Interface

|     | 7 |
|-----|---|
|     | 4 |
| - 4 |   |
| - 4 | • |
|     |   |

| Target Driver Objects                                   | 7-2        |
|---------------------------------------------------------|------------|
| What Is a Target Object?                                | 7-2        |
| Accessing Help for Target Objects                       | 7-3        |
| Creating Target Objects                                 | 7-3        |
| Displaying Target Object Properties                     | 7-4        |
| Setting Target Object Properties from the Host          |            |
| Computer                                                | 7-5        |
| Getting the Value of a Target Object Property           | 7-6        |
| Using the Method Syntax with Target Objects             | 7-7        |
|                                                         |            |
|                                                         | <b>7</b> 0 |
| Target Scope Objects                                    | <b>7-8</b> |
| What Is a Scope Object?                                 | <b>7-8</b> |
| Accessing Help for Scope Objects                        | 7-10       |
| Displaying Scope Object Properties for a Single Scope   | 7-10       |
| Displaying Scope Object Properties for All Scopes       | 7-11       |
| Setting the Value of a Scope Property                   | 7-11       |
| Getting the Value of a Scope Property                   | 7-12       |
| Using the Method Syntax with Scope Objects              | 7-13       |
| Acquiring Signal Data with File Scopes                  | 7-14       |
|                                                         | 1-14       |
| Acquiring Signal Data into Dynamically Named Files with |            |
| File Scopes                                             | 7-15       |
| Advanced Data Acquisition Topics                        | 7-17       |
|                                                         |            |

### Logging Signal Data with FTP and File System Objects

| File Systems  FTP and File System Objects  Using xpctarget.ftp Objects  Overview  Accessing Files on a Specific Target Computer  Listing the Contents of the Target Computer Folder  Retrieving a File from the Target Computer to the Host  Computer  Copying a File from the Host Computer to the Target |
|----------------------------------------------------------------------------------------------------|
| Using xpctarget.ftp Objects  Overview  Accessing Files on a Specific Target Computer  Listing the Contents of the Target Computer Folder  Retrieving a File from the Target Computer to the Host  Computer                                                                                                 |
| Overview Accessing Files on a Specific Target Computer Listing the Contents of the Target Computer Folder Retrieving a File from the Target Computer to the Host Computer                                                                                                    |
| Accessing Files on a Specific Target Computer Listing the Contents of the Target Computer Folder Retrieving a File from the Target Computer to the Host Computer                                                                                                    |
| Listing the Contents of the Target Computer Folder  Retrieving a File from the Target Computer to the Host Computer                                                                                                    |
|                                                                                                    |
|                                                                                                    |
| Computer                                                                                                    |
| Using xpctarget.fs Objects                                                                                                    |
| Overview                                                                                                    |
| Accessing File Systems from a Specific Target Computer . Retrieving the Contents of a File from the Target Computer                                                                                                    |
| to the Host Computer                                                                                                    |
| Removing a File from the Target Computer                                                                                                    |
| Computer                                                                                                    |
| Computer                                                                                                    |
| Execution Using Graphical User Inte                                                                                                    |

|       | Marking Block Parameters                                                                                                    |
|-------|----------------------------------------------------------------------------------------------------|
|       | Marking Block Signals                                                                                                    |
| _     | Execution Using the Target Comp<br>Command                                                                                                    |
|       | Target Computer Command-Line Interface Using Target Application Methods on the Target                                                                                                    |
| • •   | Computer                                                                                                    |
|       | Computer                                                                                                    |
|       | Manipulating Scope Objects from the Target Computer<br>Manipulating Scope Object Properties from the Target                                                                                                   |
| • •   | Computer                                                                                                    |
|       | Aliasing with Variable Commands on the Target                                                                                                    |
| ••    | Computer                                                                                                    |
|       | Execution Using the Web Browser Inter                                                                                                    |
|       | •                                                                                                    |
| erfa  | Execution Using the Web Browser Inter                                                                                                    |
| cerfa | Execution Using the Web Browser Inter  Web Browser Interface Introduction                                                                                                    |
| erfa  | Execution Using the Web Browser Inter  Web Browser Interface Introduction Connecting the Web Interface Through TCP/IP                                                                                         |
| <br>  | Execution Using the Web Browser Inter  Web Browser Interface Introduction Connecting the Web Interface Through TCP/IP Connecting the Web Interface Through RS-232                                             |
| <br>  | Execution Using the Web Browser Inter  Web Browser Interface Introduction Connecting the Web Interface Through TCP/IP Connecting the Web Interface Through RS-232 Using the Main Pane                         |
|       | Execution Using the Web Browser Inter  Web Browser Interface Introduction Connecting the Web Interface Through TCP/IP Connecting the Web Interface Through RS-232                                             |
|       | Execution Using the Web Browser Inter  Web Browser Interface Introduction Connecting the Web Interface Through TCP/IP Connecting the Web Interface Through RS-232 Using the Main Pane Changing WWW Properties |

# **Troubleshooting**

|    | Basic Troubleshoot                             | ing            |
|----|------------------------------------------------|----------------|
| 12 | Troubleshooting Procedure                      | 12-2           |
| 13 | Confidence Test Failu                          | ires           |
|    | Test 1: Ping Using System Ping                 | 13-2           |
|    | Test 2: Ping Using xpctargetping               | 13-5           |
|    | Test 3: Reboot Target Computer                 | 13-7           |
|    | Test 4: Build and Download xpcosc              | 13-9           |
|    | Test 5: Check Host-Target Communications       | 13-12          |
|    | Test 6: Download Prebuilt Target Application 1 | l <b>3-1</b> 4 |
|    | Test 7: Execute Target Application             | 13-15          |
|    | Test 8: Upload Data and Compare                | 13-16          |
| 14 | Host Computer Configurat                       | ion            |
|    | Why Does Boot Drive Creation Halt?             | 14-2           |

|    | Target Computer Configura                     | tion         |
|----|-----------------------------------------------|--------------|
| 15 |                                               |              |
|    | Faulty BIOS Settings on Target Computer       | <b>15-</b> 2 |
|    | Allowable Partitions on the Target Hard Drive | <b>15-</b> 3 |
|    | File System Disabled on the Target Computer   | <b>15-</b> 4 |
|    | Adjust the Target Computer Stack Size         | 15-5         |
|    | How Can I Get PCI Board Information?          | 15-6         |
|    | How Do I Diagnose My Board Driver?            | 15-7         |
|    |                                               |              |
|    | Host-Target Communica                         | tion         |
| 16 |                                               |              |
|    | Is There Communication Between the Computers? | 16-2         |

Boards with Slow Initialization .....

Timeout with Multiple Ethernet Cards .....

Recovery from Board Driver Errors .....

How Can I Diagnose Network Problems? .....

**16-4** 

**16-6** 

**16-8** 

16-9

| Target | Compu | ter Boot | Process |
|--------|-------|----------|---------|
|--------|-------|----------|---------|

| <b>17</b> |                                                 |      |
|-----------|-------------------------------------------------|------|
|           | Why Won't the Target Computer Boot?             | 17-2 |
|           | Why Won't the Kernel Load?                      | 17-4 |
|           | Why Is the Target Medium Not Bootable?          | 17-5 |
|           | Why Is the Target Computer Halted?              | 17-6 |
|           | Mode                                            | ling |
| 18        |                                                 |      |
|           | How Do I Handle Encoder Register Rollover?      | 18-2 |
|           | How Can I Write Custom Device Drivers?          | 18-3 |
| 19        | Model Compila                                   | tion |
|           | Requirements for Standalone Target Applications | 19-2 |
|           | Compiler Errors from Models Linked to DLLs      | 19-3 |
|           | Compilation Failure with WATCOM Compilers       | 19-4 |

| <b>20</b> |                                                  |      |
|-----------|--------------------------------------------------|------|
|           | Why Does My Download Time Out?                   | 20-2 |
|           | Increase the Time for Downloads                  | 20-4 |
|           | Why Does the Download Halt?                      | 20-5 |
|           |                                                  |      |
|           | Application Execu                                | tion |
| 21        |                                                  |      |
|           | View Application Execution from the Host         | 21-2 |
|           | Sample Time Deviates from Expected Value         | 21-3 |
|           | What Measured Sample Time Can I Expect?          | 21-5 |
|           | Why Has the Stop Time Changed?                   | 21-6 |
|           | Why Is the Web Interface Not Working?            | 21-7 |
|           |                                                  |      |
|           | Application Parame                               | ters |
| <b>22</b> |                                                  |      |
|           | Why Does the getparamid Function Return Nothing? | 22-2 |
|           | Can I Tune All the Model Parameters?             | 22-3 |

|              | Application Sign                                | nals |
|--------------|-------------------------------------------------|------|
| <b>23</b>    |                                                 |      |
|              | How Do I Fix Invalid File IDs?                  | 23-2 |
|              | Can I Access All the Model Signals?             | 23-3 |
|              | Application Performa                            | nce  |
| 24           |                                                 |      |
|              | How Can I Improve Run-Time Performance?         | 24-2 |
|              | Why Does Model Execution Produce CPU Overloads? | 24-4 |
|              | How Small Can the Sample Time Be?               | 24-6 |
|              | Can I Allow CPU Overloads?                      | 24-7 |
| <b>.</b> - 1 | Getting MathWorks Supp                          | ort  |
| <b>25</b>    | Where Is the MathWorks Support Web Site?        | 25-2 |

How Do I Get a Software Update? .....

What Should I Do After Updating Software? .....

How Do I Contact MathWorks Technical Support? ....

**25-3** 

25-4

## **Tuning Performance**

| 7 | Z |
|---|---|
| Z | 0 |

|            | Building Referenced Models in Parallel                                                                                                    | 26-2                 |
|------------|----------------------------------------------------------------------------------------------------|----------------------|
|            | Multicore Processor Configuration                                                                                                    | 26-4                 |
|            | Profiling Target Application Execution Profiling Overview Configuring Your Model to Collect Profile Data During Execution Displaying and Evaluating Profile Data | 26-6<br>26-6<br>26-7 |
| <b>7</b> [ | Function Refere                                                                                                    | ence                 |
|            | Classes                                                                                                    | 27-2                 |
|            | Target Computers                                                                                                    | 27-3                 |
|            | Target Environments                                                                                                    | 27-4                 |
|            | Target Applications                                                                                                    | 27-5                 |
|            | Scopes                                                                                                    | 27-6                 |
|            | Parameters                                                                                                    | 27-7                 |
|            | Signals                                                                                                    | 27-8                 |
|            | Data Logs                                                                                                    | 27-9                 |
|            | File Systems                                                                                                    | 27-10                |

# **28**

## **Configuration Parameters**

# **29**

| Setting Configuration Parameters                          | 29-2          |
|-----------------------------------------------------------|---------------|
| xPC Target options Pane                                   | 29-3          |
| Automatically download application after building         | <b>29-</b> 4  |
| Download to default target PC                             | <b>29-</b> 5  |
| Specify target PC name                                    | 29-6          |
| Name of xPC Target object created by build process        | 29-7          |
| Use default communication timeout                         | 29-8          |
| Specify the communication timeout in seconds              | 29-9          |
| Execution mode                                            | 29-10         |
| Real-time interrupt source                                | 29-11         |
| I/O board generating the interrupt                        | <b>29-1</b> 2 |
| PCI slot (-1: autosearch) or ISA base address             | 29-16         |
| Log Task Execution Time                                   | 29-17         |
| Signal logging data buffer size in doubles                | 29-18         |
| Enable profiling                                          | 29-20         |
| Number of events (each uses 20 bytes)                     | 29-21         |
| Double buffer parameter changes                           | 29-22         |
| Load a parameter set from a file on the designated target |               |
| file system                                               | <b>29-2</b> 4 |
| File name                                                 | <b>29-2</b> 5 |
| Build COM objects from tagged signals/parameters          | 29-26         |
| Generate CANape extensions                                | 29-27         |
| Include model hierarchy on the target application         | 29-28         |
| Enable Stateflow animation                                | 29-29         |

## Index

# **Model Architectures**

xPC  $Target^{\text{TM}}$  models are  $Simulink^{\circledR}$  models that use special blocks and architectures.

- Chapter 1, "FPGA Models"
- Chapter 2, "Vector CANape Support"
- Chapter 3, "Incorporating Fortran S-Functions"

# FPGA Models

- "FPGA Support" on page 1-2
- "Workflow" on page 1-4
- "FPGA-Based Applications" on page 1-23

## **FPGA Support**

#### In this section...

"Supported FPGA I/O Boards" on page 1-2

"Prerequisites" on page 1-3

### Supported FPGA I/O Boards

xPC Target and HDL Coder<sup>TM</sup> software enable you to implement Simulink algorithms and configure I/O functionality on Speedgoat field programmable gate array (FPGA) boards.

| Board           | Description                                                                                                    |  |  |
|-----------------|----------------------------------------------------------------------------------------------------|--|--|
| Speedgoat IO301 | Xilinx® Virtex-II, 6912 logic cells, 64 TTL I/O lines                                                                                            |  |  |
| Speedgoat IO302 | Xilinx Virtex-II, 6912 logic cells, 32 RS-422 I/O lines                                                                                          |  |  |
| Speedgoat IO303 | Xilinx Virtex-II, 6912 logic cells, 16 TTL and 24 RS-422 I/O lines                                                                               |  |  |
| Speedgoat IO311 | Xilinx Virtex-II, 24192 logic cells, 64 TTL I/O lines                                                                                            |  |  |
| Speedgoat IO312 | Xilinx Virtex-II, 24192 logic cells, 32 RS-422 I/O lines                                                                                         |  |  |
| Speedgoat IO313 | Xilinx Virtex-II, 24192 logic cells, 16 TTL and 24 RS-422 I/O lines                                                                              |  |  |
| Speedgoat IO314 | Xilinx Virtex-II, 24192 logic cells, 32 LVDS I/O lines                                                                                           |  |  |
| Speedgoat IO325 | Xilinx Virtex-4 chip, 41472 logic cells, 64<br>LVCMOS or 32 LVDS (four are input only)<br>I/O lines, two 16-bit 105 MHz analog input<br>channels |  |  |

Speedgoat I/O FPGA boards are sold as part of xPC Target Turnkey systems. For xPC Target Turnkey hardware, see http://www.mathworks.com/products/xpctarget/supported-hardware/index.html.

#### **Prerequisites**

To work with FPGAs in the xPC Target environment, you must:

- Install HDL Coder and Xilinx ISE 10.1. For more information, see "Installation".
- Install the Speedgoat FPGA I/O board in the target computer.
- Be familiar with FPGA technology. In particular, you must know the clock frequency and the I/O connector pin and channel configuration of your FPGA board.
- Have experience using data type conversion and designing Simulink fixed-point algorithms.

HDL programming experience is not required to generate HDL code for your FPGA target.

#### Workflow

#### In this section...

"Creating an FPGA Domain Model" on page 1-6

"Generating HDL with the Workflow Advisor" on page 1-8

"Creating an xPC Target Domain Model" on page 1-15

"Adding the xPC Target Interface Subsystem to the xPC Target Domain Model" on page 1-17

"Building and Downloading the Target Application" on page 1-20

"Interrupts" on page 1-20

The general workflow for implementing Simulink algorithms on a Speedgoat FPGA I/O board in a target computer.

- 1 Create an FPGA domain model. This Simulink model contains a subsystem (algorithm) to be programmed onto the FPGA chip.
- **2** From this model, use the HDL Workflow Advisor in HDL Coder to:
  - $\boldsymbol{\alpha}$  Specify the desired FPGA board.
  - **b** Specify the I/O interface.
  - $oldsymbol{c}$  Synthesize the Simulink algorithm for FPGA programming.
  - $oldsymbol{d}$  Generate an xPC Target interface subsystem.

This subsystem contains the blocks that program the FPGA and communicate with the board during download and real-time execution of the target application..

3 Create an xPC Target domain model.

This model runs as an xPC Target application on the target computer. The model contains signals that transmit to and receive from the FPGA algorithm through the xPC Target interface subsystem.

- **4** Add the generated xPC Target interface subsystem to the xPC Target domain model. Connect signals to the inports and outports of the interface subsystem.
- **5** Build the xPC Target domain model and download the application to the target computer. Upon download, the application loads onto the target computer and the algorithm loads onto the FPGA chip. The FPGA algorithm is contained in a bitstream.

The process looks like this:

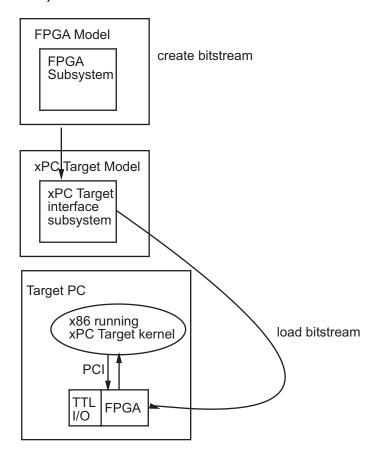

For an example of this process, see the Servo Control with the Speedgoat IO301 FPGA Board example.

This topic references the example.

### **Creating an FPGA Domain Model**

A Simulink FPGA model lets you test your FPGA algorithm in a simulation environment before you deploy the algorithm to an FPGA board.

- 1 Create a Simulink model to contain the algorithm that you want to load onto the FPGA.
- **2** Place the algorithm to be programmed on the FPGA inside a Subsystem block. The model can include other blocks and subsystems for testing. However, one subsystem must contain the FPGA algorithm.
- **3** Set or confirm the subsystem inport and outport names and data types.
  - The HDL Workflow Advisor uses these settings for routing and mapping algorithm signals to I/O connector channels.
- **4** Save the model.

This model is your FPGA domain model. It represents the simulation sample rate of the clock on your FPGA board. For example, the Speedgoat IO301 has an onboard 33MHz clock. One second of simulation equals 33e6 iterations of the model.

See dxpcSGI0301servo\_fpga for an example of an FPGA domain model. The ServoSystem subsystem contains the FPGA algorithm.

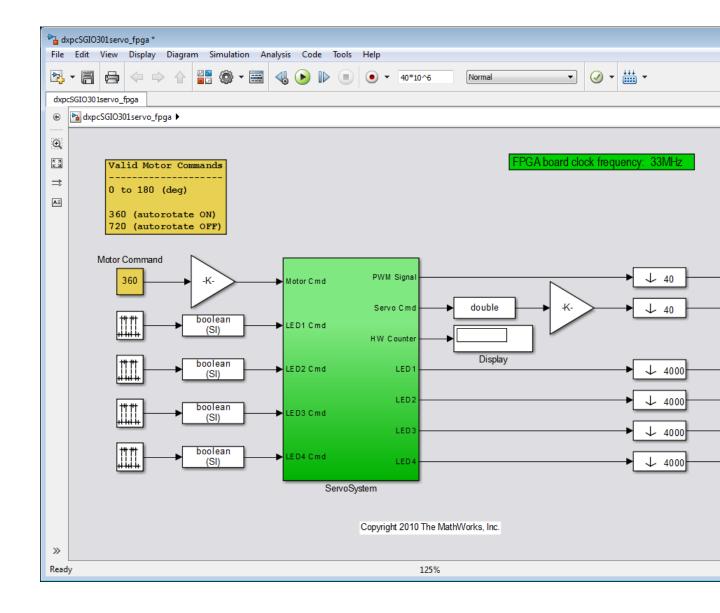

### **Generating HDL with the Workflow Advisor**

This topic assumes that you have created an FPGA subsystem (algorithm) in an FPGA domain model. If you have not done so, see "Creating an FPGA Domain Model" on page 1-6.

To generate an HDL code representation of a Simulink subsystem (your FPGA algorithm), use the HDL Workflow Advisor in the HDL Coder to:

- **1** Specify the FPGA board.
- **2** Specify the I/O interface.
- **3** Synthesize the Simulink algorithm for FPGA programming.
- **4** Generate an xPC Target interface subsystem. This generated model consists of one subsystem that contains blocks to program the FPGA and communicate with the FPGA I/O board during download and real-time execution of the target application. You add this generated subsystem to your xPC Target domain model.

For more on HDL Workflow Advisor, see "HDL Workflow Advisor".

Before you start HDL Workflow Advisor, develop a plan to map the FPGA subsystem inports and outports. Inports and outports may transmit signal data between the target computer and the FPGA over the PCI bus or map to I/O channels for communicating with external devices. In addition to the **Port Name** and **Port Type** (Inport or Outport), you need the following information to specify the I/O interface:

- Data Type—Encodes such attributes as width and sign. Data types must map consistently to their corresponding I/O pins. For instance, an inport of type uint32 cannot be connected to an FPGA I/O interface of type TTL I/O channel [0:7] because too few TTL bits are available.
- Target Platform Interfaces—Encodes the I/O channels on the FPGA as well as their functional type. For a single-ended interface (TTL, LVCMOS), one channel maps to one connector pin. For a differential interface (RS422, LVDS), one channel maps to two connector pins. To discover the mapping for a particular pin, see the pin connector map provided with the board description. I/O channels may also map to a predefined specification or role (PCI Interface, Interrupt from FPGA).

• **Bit Range/Address/FPGA Pin**—Encodes the pins on the target platform to which the inports and outports are assigned, along with the channel number used by the port. For specification PCI Interface, encodes the PCI address used by the port.

In addition, if you specify vector inports or outports to a subsystem, HDL Workflow Advisor automatically inserts a strobe to eliminate race conditions between the elements. You specify a vector port as follows:

- Inport Add a mux outside the subsystem connected to a demux inside the subsystem.
- Outport Add a mux inside the subsystem connected to a demux outside the subsystem.
- Inport and Outport Configure the port dimension to be greater than 1.

**Tip** Before generating code involving vector inports or outports, select the **Scalarize vector ports** check box in the **Coding style** tab of node **Global Settings**, under node **HDL Code Generation** of the Configuration Parameters dialog box.

For connector pin and I/O channel assignments of your supported FPGA I/O board, see the board reference page for your board. For more on mapping Speedgoat FPGA I/O pins in HDL Workflow Advisor, see "Set the Target Interface for Speedgoat Boards".

To start HDL Workflow Advisor, open your FPGA domain model. Try these steps with the dxpcSGI0301servo fpga example:

1 In the FPGA model (dxpcSGI0301servo\_fpga), right-click the FPGA subsystem (ServoSystem). From the context menu, select HDL Code > HDL Workflow Advisor.

The **HDL Workflow Advisor** dialog window displays a number of tasks for the subsystem. You need to address only a subset of the tasks.

2 Expand the Set Target folder and select task 1.1 Set Target Device and Synthesis Tool.

- a Set Target Workflow to FPGA Turnkey.
- **b** From the **Target platform** drop-down list, select the Speedgoat FPGA I/O board installed in your target computer.

For the dxpcSGI0301servo\_fpga example, this is Speedgoat I0301 FPGA IO board (Acromag PMC-DX501).

- c Click the Run This Task button.
- **3** In the same folder, select task **1.2 Set Target Interface**.

The **Set Target Interface** pane contains a table in which you specify the target platform interfaces. For each inport and outport signal, select the desired interface.

- For signals between the target computer and the FPGA In the Target Platform Interfaces column, select PCI Interface.
- **b** For signals from the FPGA through I/O lines (channels) In the **Target Platform Interfaces** column, select the required I/O channel type (for example, TTL I/O Channel [0:63]).
- c In the Bit Range/Address/FPGA Pin column, enter the channel value for each signal.

**Tip** For PCI Interface signals, use the automatically generated values. Do not enter PCI address values.

d After specifying interfaces for all signals, click Run This Task.

HDL Workflow Advisor looks like this:

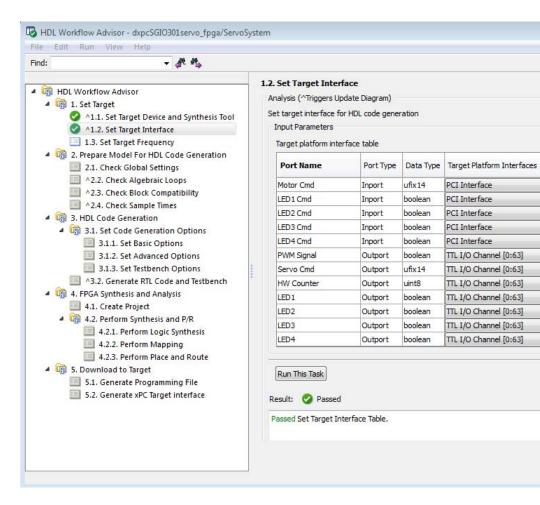

4 In the same folder, select task 1.3 Set Target Frequency (optional).

The **Set Target Frequency** pane contains fields showing the FPGA input clock frequency (fixed) and the FPGA system clock frequency, which defaults to the FPGA input clock frequency.

**a** To specify a different system clock frequency, type the new value into the field **FPGA system clock frequency (MHz)**.

**Note** If the specified value cannot be exactly generated, HDL Workflow Advisor will generate the closest match based on the following formula:

$$F_{system} = F_{input} * ClkFxMultiply / ClkFxDivide$$

where ClkFxMultiply and ClkFxDivide are integers.

- b Click Run This Task.
- **5** To complete the remaining tasks, expand the **Download to Target** folder, and right-click task **5.2 Generate xPC Target Interface**.
- 6 In this pane, click Run To Selected Task.

This action:

- · Runs all remaining tasks.
- Creates the FPGA bitstream file in the hdlsrc folder. The xPC Target interface subsystem references this bitstream file during the build and download process.
- Generates a model named gm\_fpgamodelname\_xpc, which contains the xPC Target interface subsystem.

After the process is finished, HDL Workflow Advisor looks like this:

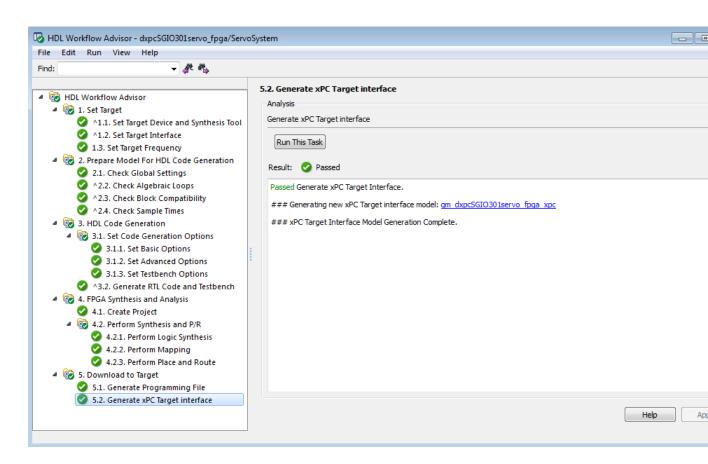

The generated interface subsystem looks like this:

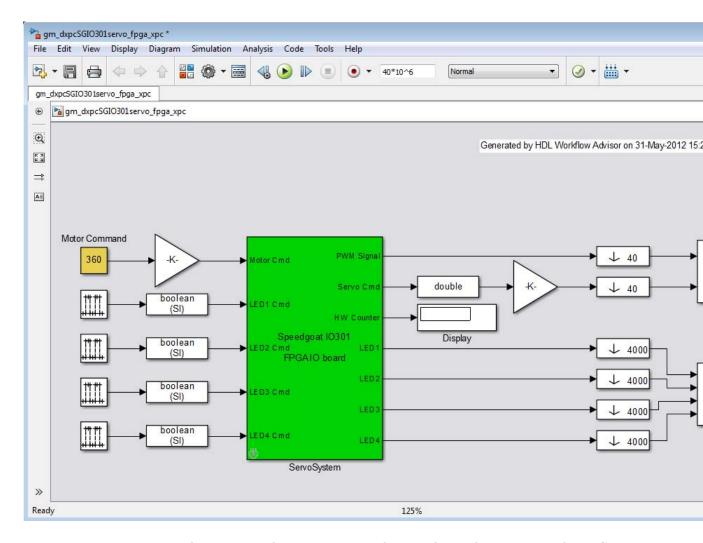

For information on how to integrate the interface subsystem into the xPC Target domain model, see "Adding the xPC Target Interface Subsystem to the xPC Target Domain Model" on page 1-17.

#### Creating an xPC Target Domain Model

The xPC Target software enables you to execute Simulink and Stateflow® models on a target computer for rapid control prototyping, hardware-in-the-loop (HIL) simulation, and other real-time testing applications. You can also include Speedgoat FPGA I/O boards in your design. Either before or after you have created the FPGA domain model and the xPC Target interface subsystem using HDL Workflow Advisor, create an xPC Target domain model in which you plan to include the interface subsystem.

- 1 Create a Simulink model that contains the functionality you want to simulate in conjunction with the FPGA algorithm. This model, referred to as the xPC Target domain model, runs in real-time on the target computer. The xPC Target model and the FPGA algorithm communicate over the PCI bus.
- 2 Save the model.

See dxpcSGI0301servo\_xpc for an example of an xPC Target domain model. In this example, the disconnected signals later connect to the inports and outports of the xPC Target interface subsystem when you add it. See "Adding the xPC Target Interface Subsystem to the xPC Target Domain Model" on page 1-17.

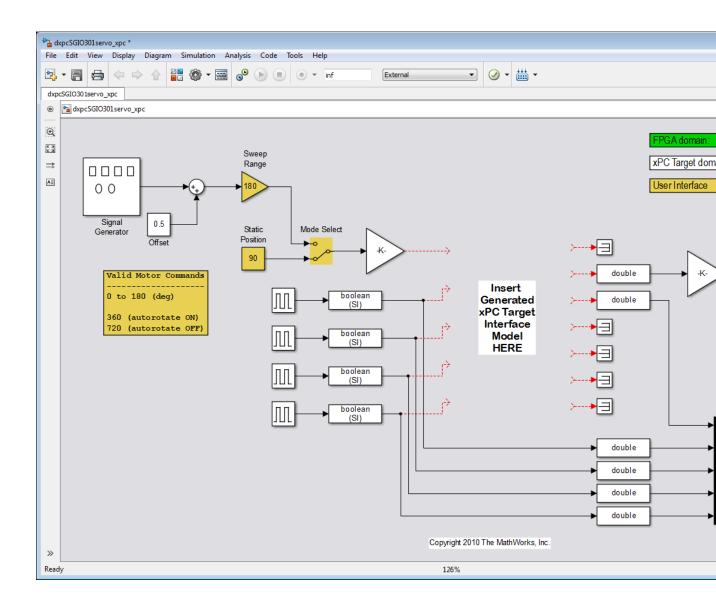

# Adding the xPC Target Interface Subsystem to the xPC Target Domain Model

This topic assumes that you have generated an xPC Target interface subsystem with the HDL Coder software. If you have not yet done so, see "Generating HDL with the Workflow Advisor" on page 1-8.

1 Open gm fpgamodelname xpc in the Simulink editor.

This generated model contains a subsystem with the same name as the subsystem in the Simulink FPGA domain model. Although the appearance is similar, this subsystem does not contain the Simulink algorithm. Instead, the algorithm is implemented in an FPGA bitstream. You reference and load this algorithm onto the FPGA from this subsystem.

- **2** Select, copy, and paste the this subsystem, xPC Target interface subsystem, into the xPC Target domain model.
- **3** Save or discard gm\_fpgamodelname\_xpc. You can always recreate it using the HDL Workflow Advisor.
- **4** In the xPC Target domain model, connect signals to the inports and outports of the xPC Target interface subsystem.

The xPC Target interface subsystem is a masked subsystem with three parameters:

- · Device index
- PCI slot
- Sample time
- **5** Set the parameters according to the FPGA I/O boards in your target computer.
  - a If you have a single FPGA I/O board, leave the device index and PCI slot at the default values. You can set the sample time or leave it at −1 for inheritance.
  - **b** If you have multiple FPGA I/O boards, give each board a unique device index.

c If you have two or more boards of the same type (for example, two IO301s), specify the PCI slot ([bus, slot]) for each board. Get this information with the xpctarget.xpc.getxpcpci function.

#### **6** Save the model.

See dxpcSGI0301servo\_xpc\_wiss for an example of an xPC Target domain model that has the interface subsystem pasted and connected.

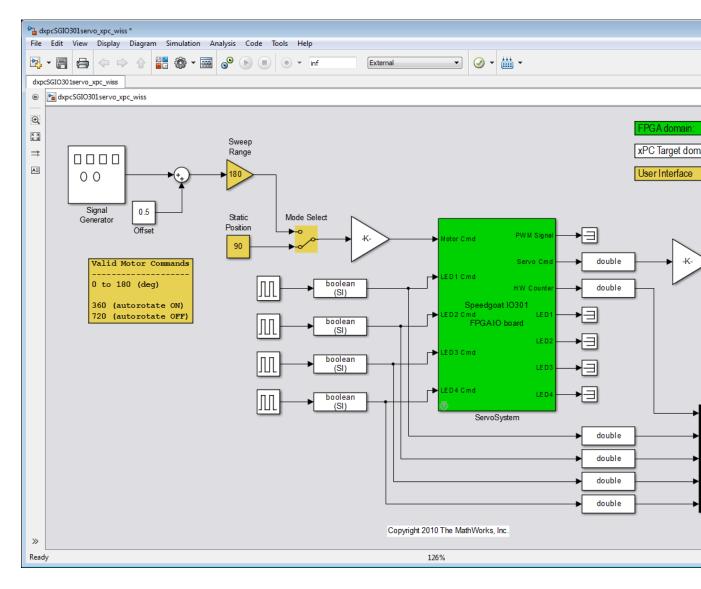

You are now ready to build and download the xPC Target domain model. See "Building and Downloading the Target Application" on page 1-20.

#### **Building and Downloading the Target Application**

This topic assumes that you have created an xPC Target domain model that includes an xPC Target interface subsystem generated from the HDL Workflow Advisor. If you have not yet done so, see "Adding the xPC Target Interface Subsystem to the xPC Target Domain Model" on page 1-17.

- 1 Configure the target computer and connect it to the host computer.
- **2** Build and download the xPC Target model. The xPC Target model loads onto the target computer and the FPGA algorithm bitstream loads onto the FPGA.
- **3** If you are using I/O lines (channels), confirm that you have connected the lines to your external hardware under test.

The start and stop of the xPC Target model controls the start and stop of the FPGA algorithm. The FPGA algorithm executes at the clock frequency of the FPGA I/O board, while the application executes in accordance with the model sample time.

#### Interrupts

xPC Target software schedules the target application using either the internal timer of the target computer (default) or an interrupt from an I/O board. You can use your Speedgoat FPGA board to generate an interrupt, which allows you to:

- Schedule execution of the target application based on this interrupt (synchronous execution). This method assumes you generate the interrupt periodically.
- Execute a designated subsystem in your target application (asynchronous execution).

To use FPGA-based interrupts, set up and configure the FPGA domain and xPC Target domain models.

#### **FPGA Domain Model**

In the FPGA domain subsystem, create the interrupt source execution of the target application in one of the following ways:

| Source   | Description                                                                                                    |
|----------|----------------------------------------------------------------------------------------------------|
| Internal | A clock you create using Simulink blocks to create input signals. This clock is a binary pulse train of zeros and ones (transition from 0 to 1 and vice versa). The clock generates an interrupt on a rising edge. The following is an example of an internally generated interrupt source from Simulink blocks. Connect the internally generated interrupt source to an outport labelled INT. |
| External | A clock signal that comes from a device outside the target computer. You use a digital input pin to connect to this signal. The following is an example of an externally generated interrupt source that comes from TTL channel 8. Delay this source by one FPGA clock cycle and connect to an outport labeled INT.                                                                            |

In both cases, wire the interrupt source to an outport in the FPGA subsystem and assign the outport as Interrupt from FPGA in the HDL Workflow Advisor task 1.2 **Set Target Interface**.

You are now ready to set up interrupt support in the xPC Target domain model. See "xPC Target Domain Model" on page 1-21.

#### **xPC Target Domain Model**

If you have not yet done so, see "FPGA Domain Model" on page 1-20.

Configure the model xPC Target domain model to set up interrupt support:

1 Open the xPC Target domain model.

- 2 In the Simulink editor, select Simulation > Model Configuration Parameters.
- 3 Navigate to node xPC Target options, under node Code Generation.
- **4** From the **Real-time interrupt source** list, select one of the following:
  - Auto (PCI only).
  - The IRQ assigned to your FPGA board.
- **5** From the **I/O** board generating the interrupt parameter, select your FPGA board, for example, Speedgoat 10301.
- **6** Add the xPC Target interface subsystem to the model (see "Adding the xPC Target Interface Subsystem to the xPC Target Domain Model" on page 1-17).
- **7** Build and download the application to the target computer.
- **8** When you start the target application, simulation updates occur when the application receives an interrupt from the FPGA I/O board.

# **FPGA-Based Applications**

The xPC Target product provides FPGA applications as examples of using the integrated HDL Coder and xPC Target workflow:

| Example                                                 | Description                                                                                                    |
|---------------------------------------------------------|----------------------------------------------------------------------------------------------------|
| Servo Control with the<br>Speedgoat IO301 FPGA<br>Board | Shows programming and configuring the Speedgoat IO301 with a simple PWM servo controller, hardware counter, and digital I/O. |
| Digital I/O with the<br>Speedgoat IO3O3 FPGA<br>Board   | Shows programming and configuring the Speedgoat IO303 for digital I/O.                                                       |

# Vector CANape Support

This topic describes how to use xPC Target to interface the target computer to the Vector CAN Application Environment (CANape) (http://www.vector-worldwide.com) using the Universal Calibration Protocol (XCP). This documentation includes the following topics:

- "Vector CANape" on page 2-2
- "Configuring the Model for Vector CANape" on page 2-4
- "Event Mode Data Acquisition" on page 2-11

## **Vector CANape**

#### In this section...

"Vector CANape Basics" on page 2-2

"xPC Target and Vector CANape Limitations" on page 2-3

#### **Vector CANape Basics**

You can use a target computer as an electronic control unit (ECU) for a Vector CANape® system. Using a target computer in this way, a Vector CANape system can read signals and parameters from a target application running on the target computer.

The xPC Target software supports polling and event driven modes for data acquisition. Polling mode data acquisition is straightforward. Event mode data acquisition requires additional settings (see "Event Mode Data Acquisition" on page 2-11).

**Note** This documentation describes how to configure xPC Target and Vector CANape software to work together. It also assumes that you are familiar with the Vector CANape product family. See http://www.vector-cantech.com for further information about the Vector CANape products.

The xPC Target software works with Vector CANape version 5.6 and higher. To enable a target computer to work with Vector CANape software, you need to:

- Configure Vector CANape to communicate with the xPC Target software as an ECU.
- Enable the xPC Target software to generate a target application that can provide data compliant with Vector CANape.
- Provide a standard TCP/IP physical layer between the host computer and target computer. The xPC Target software supports Vector CANape only through TCP/IP.

To support the XCP communication layer, the xPC Target software provides:

- An XCP server process in the target application that runs on-demand in the background.
- A generator that produces A2L (ASAP2) files that Vector CANape can load into the Vector CANape software database. The generated file contains signal and parameter access information for the target application.

#### **xPC Target and Vector CANape Limitations**

The xPC Target software supports the ability to acquire signal data at the base sample rate of the model. The xPC Target software does not support the following for Vector CANape:

• Vector CANape start and stop ECU (target computer) commands

**Tip** To start and stop the application on the target computer, use the xPC Target start and stop commands, for example tg.start, tg.stop.

- Vector CANape calibration commands or flash RAM calibration commands
- Multiple simultaneous Vector CANape connections to a single target computer

# **Configuring the Model for Vector CANape**

#### In this section...

"Setting Up and Building the Model" on page 2-4

"Creating a New Vector CANape Project" on page 2-5

"Configuring the Vector CANape Device" on page 2-6

"Providing A2L (ASAP2) Files for Vector CANape" on page 2-9

## Setting Up and Building the Model

Set up your model to work with Vector CANape. The following procedure uses the xpcosc model. It assumes that you have already configured your model to generate xPC Target code. If you have not done so, see "Set Configuration Parameters" and "xPC Target Options Configuration Parameter" on page 4-4. It also assumes that you have already created a Vector CANape project. If you have not done so, see "Creating a New Vector CANape Project" on page 2-5.

1 In the MATLAB® Command Window, type

xpcosc

- 2 Open the xPC Target library. For example, in the MATLAB window, type xpclib
- 3 Navigate to the Misc sublibrary and double-click that library.
- **4** Drag the XCP Server block to the xpcosc model.

This block enables an XCP server process to run in the target application.

- **5** In the model, double-click the XCP Server block. Check the following parameters:
  - Target Address Target IP address for target computer. The default value is getxpcenv(`TcpIpTargetAddress'). Typically, you will want to leave the default entry. Otherwise, enter the TCP/IP address for the target computer.

- Server Port Port for communication between target computer and XCP server. The default value is 5555. This value must be the same as the port number you specify for the Vector MATLAB device.
- **6** If you want to use the event mode to acquire signal data, set the priority of the xcpserver block to be the lowest priority. For example, enter a priority of 10000000. For Simulink blocks, the higher the priority number, the lower the priority.
- 7 In the model Simulink window, click Simulation > Model Configuration
  Parameters.

The Configuration Parameters dialog box is displayed for the model.

**8** In the left pane, click the **xPC Target options** node.

The associated pane is displayed.

9 In the Miscellaneous options area, select the Generate CANape extensions check box.

This option enables target applications to generate data, such as that for A2L (ASAP2), for Vector CANape.

10 Build the model.

The xPC Target software builds the target application, including an A2L (ASAP2) data file for the target application.

11 On the target computer monitor, look for the following message. These messages indicate that you have built the target application without producing an error and can now connect to the target with Vector CANape.

XCP Server set up, waiting for connection

You can now create a new Vector CANape project (see "Creating a New Vector CANape Project" on page 2-5.

#### **Creating a New Vector CANape Project**

This procedure describes how to create a new Vector CANape project that can communicate with an xPC Target application. It assumes that you have

set up, built, and downloaded your model (see "Setting Up and Building the Model" on page 2-4).

1 In a DOS window, create a new directory to hold your project. This can be the same directory as your xPC Target model files. For example, type

mkdir C:\MyProject

- 2 Start Vector CANape.
- 3 Select File > New project.

A new project wizard is displayed. Follow this dialog to create a new project.

**4** After you create the new project, start it.

After the preliminary warning, the CANape window is displayed.

You can now configure the target computer and the loaded target application as a Vector CANape device (see "Configuring the Model for Vector CANape" on page 2-4).

## **Configuring the Vector CANape Device**

This procedure describes how to configure the Vector CANape Device to work with your target application. It assumes the following:

- You have created a new Vector CANape project to associate with a
  particular target application. If you have not yet done so, see "Creating a
  New Vector CANape Project" on page 2-5.
- You have set up, built, and downloaded your model. If you have not yet done so, see "Setting Up and Building the Model" on page 2-4.
- 1 If you have not yet started your new Vector CANape project, start it now.

The Vector CANape window is displayed.

2 In the CANape window, click Device > Device configuration.

The device configuration window is displayed.

- **3** In the device configuration window, click **New**.
- **4** In **Device Name**, enter a name for the device to describe your target application. For example, type

xPCTarget

Add any required comments.

- 5 Click Next.
- **6** From the driver-type menu list, select **XCP**.
- 7 Click Driver settings.

The XCP driver settings window is displayed.

- 8 In the Transport layer pane, from the Interface menu list, select TCP.
- **9** In the **Transport layer** pane, click **Configuration**.
- **10** In the **Host** field, enter the IP address of your target computer.

This is the target computer to which you have downloaded the target application.

- 11 Set the port number to 5555.
- 12 Click OK.
- **13** If you have Vector CANape Version 5.6.32.3 and higher, and you want to use the xPC Target software to acquire event driven data:
  - a In the **Driver** pane of the XCP driver settings window, click **Extended** driver settings.
  - $\textbf{b} \ \ \mathbf{Set} \ the \ \textbf{ODT\_ENTRY\_ADDRESS\_OPT\_DISABLED} \ parameter \ to \ \mathsf{Yes}.$

With this setting, events that are generated in the xPC Target environment will be based on the model base sample time. For example, a sample time of 0.001 seconds will appear as 100 milliseconds.

c Click OK.

- 14 In the XCP driver settings window, verify the connection to the target computer by clicking **Test connection**. This command succeeds only if the target computer is running and connected to the host computer. Be sure that no other host is connected to the target computer.
- 15 Click OK.

The **Device** dialog is displayed.

16 Click Next.

Do not exit the dialog.

You can now configure the location of the target application A2L (ASAP2) file for the CANape database. See "Configuring the Location of the A2L (ASAP2) File" on page 2-8.

If you want to load a new target application, you must close Vector CANape, download a new target application through the MATLAB interface, then restart Vector CANape.

#### Configuring the Location of the A2L (ASAP2) File

Use this procedure to configure the location of the target application A2L (ASAP2) file for Vector CANape. This procedure assumes that you have already configured the Vector CANape device and are still in the device configuration dialog.

- 1 Clear Automatic detection of the database name.
- **2** At the **Database name** parameter, click **Browse**.

The **Select database for device xPCTarget** dialog is displayed.

**3** Browse to the directory that contains the A2L (ASAP2) file for the target application.

This might be the directory in which you built the target application, or it might be the directory you specified during the target application build configuration.

4 Select the A2L (ASAP2) file. Click Open.

A dialog requests confirmation of ASAP2 settings.

- 5 Click Yes.
- 6 Click Next.
- 7 Click Next.
- 8 Click Next.
- 9 Click OK.
- **10** You have completed the configuration of Vector CANape for the xPC Target software environment.

You can now monitor and control your xPC Target system. The CANape database should be populated with a comprehensive list of target application signals and parameters that are available. See "Event Mode Data Acquisition" on page 2-11.

During target application changes, you might need to manually reload the A2L (ASAP2) that is generated by the xPC Target build process. You can do this from the CANape Database editor.

#### Providing A2L (ASAP2) Files for Vector CANape

This topic assumes that:

- You have set up and built your model to generate data for Vector CANape. If you have not yet done so, see "Setting Up and Building the Model" on page 2-4.
- You have created a Vector CANape project directory and know the name of that project directory.

To enable Vector CANape to load the A2L (ASAP2) file for the model xpcosc:

**1** In a DOS window, change directory to the one that contains the A2L (ASAP2) file from the previous procedure. For example:

cd D:\work\xpc

2 Look for and copy the A2L (ASAP2) file to your Vector CANape project directory. For example:

copy xpcosc.a21 C:\MyProject

Vector CANape automatically loads the target application A2L (ASAP2) file when it connects to the target computer.

# **Event Mode Data Acquisition**

#### In this section...

"Guidelines" on page 2-11

"Limitations" on page 2-11

#### **Guidelines**

To acquire event mode data rather than polling data, note the following guidelines:

- Set the priority of the xcpserver block to the lowest possible. See suggested priority values in "Setting Up and Building the Model" on page 2-4.
- The xPC Target software generates events at the base sample rate; this execution rate is the fastest possible. If you are tracing a signal that is updated at a slower rate than the base sample rate, you must decimate the data to match the actual execution. (The xPC Target software generates the event name with the ASAP2 generation during model code generation.)
- You can associate signals with the event generation through the Vector CANape graphical user interface.

See the Vector CANape documentation for further details on associating events with signals.

#### Limitations

The event mode data acquisition has the following limitations:

- Every piece of data that the xPC Target software adds to the event list slows down the target application. The amount of data that you can observe depends on the model sample time and the speed of the target computer. It is possible to overload the target computer CPU to the point where data integrity is reduced.
- You can only trace signals and scalar parameters. You cannot trace vector parameters.

# Incorporating Fortran S-Functions

- "Fortran S-Functions" on page 3-2
- "Fortran Atmosphere Model" on page 3-4

#### **Fortran S-Functions**

The xPC Target product supports Fortran in Simulink models using S-functions. For more details, see "Create Level-2 Fortran S-Functions" and "Port Legacy Code".

#### In this section...

"Prerequisites" on page 3-2

"Simulink Demos Folder" on page 3-2

"Steps to Incorporate Fortran" on page 3-3

#### **Prerequisites**

You must have xPC Target Version 1.3 or later to use Fortran for xPC Target applications. The xPC Target product supports the Fortran compiler(s) listed here:

http://www.mathworks.com/support/compilers/current release/

#### **Simulink Demos Folder**

The Simulink demos folder contains a tutorial and description on how to incorporate Fortran code into a Simulink model using S-functions. To access the tutorial and description,

1 In the MATLAB Command Window, type

demos

A list of MATLAB products appears on the left side of the MATLAB Online Help window.

2 From the left side of the window, select Simulink > Demos > Modeling Features.

A list of Simulink examples appears.

3 Click Custom Code and Hand Coded Blocks using the S-function API.

The associated Simulink examples page opens.

4 Click Open this model.

S-function examples are displayed.

**5** Double-click the Fortran S-functions block.

Fortran S-functions and associated templates appear.

#### **Steps to Incorporate Fortran**

This topic lists the general steps to incorporate Fortran code into an xPC Target application. Detailed commands follow in the accompanying examples.

- 1 Using the Fortran compiler, compile the Fortran code (subroutines (\*.f)). You will need to specify particular compiler options.
- **2** Write a Simulink C-MEX wrapper S-function. This wrapper S-function calls one or more of the Fortran subroutines in the compiled Fortran object code from step 1.
- **3** Use the mex function to compile this C-MEX S-function using a Visual C/C++ compiler. Define several Fortran run-time libraries to be linked in.

This step creates the Simulink S-function MEX-file.

- **4** Run a simulation C-MEX file with the Simulink software to validate the compiled Fortran code and wrapper S-function.
- **5** Copy relevant Fortran run-time libraries to the application build folder for the xPC Target application build.
- 6 Define the Fortran libraries, and the Fortran object files from step 1, in the Simulink Coder™ dialog box of the Simulink model. You must define these libraries and files as additional components to be linked in when the xPC Target application link stage takes place.
- **7** Initiate the xPC Target specific Simulink Coder build procedure for the example model. Simulink Coder builds and downloads xPC Target onto the target computer.

# Fortran Atmosphere Model

This example uses the example Atmosphere model that comes with the Simulink product. The following procedures require you to know how to write Fortran code according to Simulink and xPC Target software requirements.

Before you start, create an xPC Target Simulink model for the Atmosphere model. See "Creating a Fortran Atmosphere Model" on page 3-4.

#### In this section...

"Creating a Fortran Atmosphere Model" on page 3-4

"Compiling Fortran Files" on page 3-7

"Creating a C-MEX Wrapper S-Function" on page 3-8

"Compiling and Linking the Wrapper S-Function" on page 3-12

"Validating the Fortran Code and Wrapper S-Function" on page 3-13

"Preparing the Model for the xPC Target Application Build" on page 3-14

"Building and Running the xPC Target Application" on page 3-16

#### **Creating a Fortran Atmosphere Model**

To create an xPC Target Atmosphere model in Fortran, you need to add an xPC Target Scope block to the sfcndemo\_atmos model. Perform this procedure if you do not already have an xPC Target Atmosphere model for Fortran.

1 From the MATLAB window, change folder to the working folder, for example, xpc\_fortran\_test.

**2** Type

sfcndemo\_atmos

The  $sfcndemo_atmos\ model\ is\ displayed.$ 

- 3 Add an xPC Target Scope block of type Target.
- 4 Connect this Scope block to the Tamb, K signal.

The model  $sfcndemo_atmos$  should look like the figure shown.

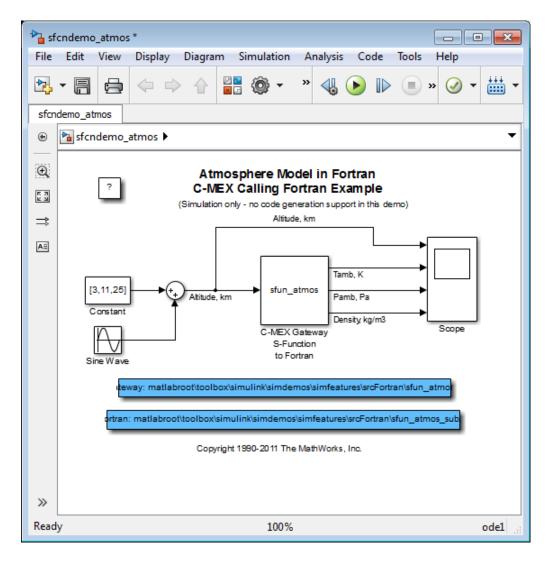

- **5** Double-click the target Scope block.
- **6** From the **Scope mode** parameter, choose **Graphical rolling**.
- **7** For the **Number of samples** parameter, enter 240.
- **8** Click **Apply**, then **OK**.

- **9** Double-click the Sine Wave block.
- **10** For the **Sample time** parameter, enter 0.05.
- 11 Click OK.
- 12 From the File menu, click Save as. Browse to your current working folder, for example, xpc\_fortran\_test. Enter a filename. For example, enter fortran atmos xpc and then click Save.

Your next task is to compile Fortran code. See "Compiling Fortran Files" on page 3-7.

#### **Compiling Fortran Files**

- 1 In the MATLAB Command Window, copy the file sfun\_atmos\_sub.F into your Fortran working folder, for example, xpc\_fortran\_test. This is sample Fortran code that implements a subroutine for the Atmosphere model.
- **2** From Fortran\_compiler\_dir\lib\ia32, copy the following files to the working folder:
  - libifcore.lib
  - libifcoremd.lib
  - ifconsol.lib
  - libifportmd.lib
  - libifport.lib
  - libmmd.lib
  - libm.lib
  - libirc.lib
  - libmmt.lib
  - libifcoremt.lib
  - svml\_disp.lib

**3** From a DOS prompt, change folder to the working folder and create the object file. For example:

```
ifort /fpp /Qprec /c /nologo /MT /fixed /iface:cref -Ox sfun atmos sub.F
```

Your next task is to create a wrapper S-function. See "Creating a C-MEX Wrapper S-Function" on page 3-8.

#### **Creating a C-MEX Wrapper S-Function**

This topic describes how to create a C-MEX wrapper S-function for the Fortran code in sfun\_atmos\_sub.f. This function is a level 2 S-function. It incorporates existing Fortran code into a Simulink S-function block and lets you execute Fortran code from the Simulink software. Before you start:

- Compile your Fortran code. See "Compiling Fortran Files" on page 3-7.
- Become familiar with the guidelines and calling conventions for Simulink Fortran level 2 S-functions (see "Create Level-2 Fortran S-Functions").
- Implement the required callback functions using standard functions to access the fields of the S-function's simulation data structure, SimStruct (see "Templates for C S-Functions").

The following procedure outlines the steps to create a C-MEX wrapper S-function to work with sfun\_atmos\_sub.f. It uses the template file sfuntmpl gate fortran.c.

**Note** This topic describes how to create a level 2 Fortran S-function for the fortran atmos xpc model. This file is also provided in sfun atmos.c.

1 Copy the file sfuntmpl\_gate\_fortran.c to your working folder.

This is your C-MEX file for calling into your Fortran subroutine. It works with a simple Fortran subroutine.

- 2 With a text editor of your choice, open sfuntmpl\_gate\_fortran.c.
- **3** Inspect the file. This is a self-documenting file.

This file contains placeholders for standard Fortran level 2 S-functions, such as the S-function name specification and Simulink callback methods.

**4** In the #define S\_FUNCTION\_NAME definition, add the name of your S-function. For example, edit the definition line to look like

```
#define S FUNCTION NAME sfun atmos
```

- **5** In the file, read the commented documentation for fixed-step and variable-step fixed algorithm support.
- **6** Delete or comment out the code for fixed-step and variable-step fixed-algorithm support. You do not need these definitions for this example.
- **7** Find the line that begins extern void nameofsub\_. Specify the function prototype for the Fortran subroutine. For the sfun\_atmos\_sub.obj executable, the Fortran subroutine is atmos . Replace

```
extern void nameofsub_(float *sampleArgs, float *sampleOutput);
with
extern void atmos_(float *falt, float *fsigma, float *fdelta, float *ftheta);
```

Enter a #if defined/#endif statement like the following for Windows compilers.

```
#ifdef _WIN32
#define atmos_ atmos
#endif
```

**8** Add a typedef to specify the parameters for the block. For example,

```
typedef enum {TO_IDX=0, PO_IDX, RO_IDX, NUM_SPARAMS } paramIndices;

#define TO(S) (ssGetSFcnParam(S, TO_IDX))
#define PO(S) (ssGetSFcnParam(S, PO_IDX))
#define RO(S) (ssGetSFcnParam(S, RO_IDX))
```

**9** Use the mdlInitializeSizes callback to specify the number of inputs, outputs, states, parameters, and other characteristics of the S-function. S-function callback methods use SimStruct functions to store and retrieve

information about an S-function. Be sure to specify the temperature, pressure, and density parameters. For example,

```
static void mdlInitializeSizes(SimStruct *S)
{
  ssSetNumSFcnParams(S,NUM SPARAMS); /* expected number */
#if defined(MATLAB_MEX_FILE)
    if (ssGetNumSFcnParams(S) != ssGetSFcnParamsCount(S)) goto EXIT POINT;
#endif
    {
        int iParam = 0;
        int nParam = ssGetNumSFcnParams(S);
        for ( iParam = 0; iParam < nParam; iParam++ )</pre>
            ssSetSFcnParamTunable(S, iParam, SS PRM SIM ONLY TUNABLE);
        }
    }
  ssSetNumContStates(S, 0);
  ssSetNumDiscStates( S, 0 );
  ssSetNumInputPorts(S, 1);
  ssSetInputPortWidth(S, 0, 3);
  ssSetInputPortDirectFeedThrough(S, 0, 1);
  ssSetInputPortRequiredContiguous(S, 0, 1);
  ssSetNumOutputPorts(S, 3);
  ssSetOutputPortWidth(S, 0, 3); /* temperature */
  ssSetOutputPortWidth(S, 1, 3); /* pressure
                                                 */
  ssSetOutputPortWidth(S, 2, 3); /* density
                                                 * /
#if defined(MATLAB MEX FILE)
EXIT POINT:
#endif
    return;
}
```

 ${\bf 10} \ \ Use the \ {\tt mdlInitializeSampleTimes} \ callback \ to \ specify \ the \ sample \ rates \\ at \ which \ this \ S-function \ operates.$ 

static void mdlInitializeSampleTimes(SimStruct \*S)

```
{
       ssSetSampleTime(S, O, INHERITED SAMPLE TIME);
       ssSetOffsetTime(S, 0, 0.0);
       ssSetModelReferenceSampleTimeDefaultInheritance(S);
   }
11 Use the mdlOutputs callback to compute the signals that this block emits.
   static void mdlOutputs(SimStruct *S, int T tid)
     double *alt = (double *) ssGetInputPortSignal(S,0);
     double *T = (double *) ssGetOutputPortRealSignal(S,0);
     double *P
                 = (double *) ssGetOutputPortRealSignal(S,1);
     double *rho = (double *) ssGetOutputPortRealSignal(S,2);
                 = ssGetInputPortWidth(S,0);
     int
     int
             k;
     float
             falt, fsigma, fdelta, ftheta;
     for (k=0; k< w; k++) {
       /* set the input value */
       falt
              = (float) alt[k];
       /* call the Fortran routine using pass-by-reference */
       atmos (&falt, &fsigma, &fdelta, &ftheta);
       /* format the outputs using the reference parameters */
              = mxGetScalar(TO(S)) * (double) ftheta;
       T[k]
       P[k]
              = mxGetScalar(PO(S)) * (double) fdelta;
       rho[k] = mxGetScalar(RO(S)) * (double) fsigma;
     }
   }
12 Use the mdlTerminate callback to perform any actions required at
   termination of the simulation. Even if you do not have any operations here,
  you must include a stub for this callback.
   static void mdlTerminate(SimStruct *S)
   {
   }
```

- **13** In the file, read the commented documentation for the following callbacks:
  - mdlInitalizeConditions Initializes the state vectors of this S-function.
  - mdlStart Initializes the state vectors of this S-function. This function is called once at the start of the model execution.
  - mdlUpdate Updates the states of a block.

These are optional callbacks that you can define for later projects. You do not need to specify these callbacks for this example.

- **14** Delete or comment out the code for these callbacks.
- **15** Save the file under another name. For example, save this file as sfun\_atmos.c. Do not overwrite the template file.
- 16 Copy the file sfun\_atmos.c into your Fortran working folder, for example, xpc\_fortran\_test.

Your next task is to compile and link the wrapper S-function. See "Compiling and Linking the Wrapper S-Function" on page 3-12.

#### Compiling and Linking the Wrapper S-Function

This topic describes how to create (compile and link) a C-MEX S-function from the sfun\_atmos.c file. Before you start, copy the following files into the working folder, xpc\_fortran\_test. (You should have copied these files when you performed the steps in "Compiling Fortran Files" on page 3-7.)

- libifcore.lib
- libifcoremd.lib
- ifconsol.lib
- libifportmd.lib
- libifport.lib
- libmmd.lib
- libm.lib
- libirc.lib

- libmmt.lib
- libifcoremt.lib
- svml disp.lib

Use the mex command with a C/C++ compiler such as Microsoft Visual C/C++ Version 6.0.

This topic assumes that you have created a C-MEX wrapper S-function. See "Creating a C-MEX Wrapper S-Function" on page 3-8.

Invoking the mex command requires you to compile the wrapper C file sfun atmos.c. Be sure to link in the following:

- Compiled Fortran code: sfun atmos sub.obj
- Fortran run-time libraries to resolve external function references and provide the Fortran run-time environment

When you are ready, mex the code. For example

mex -v LINKFLAGS="\$LINKFLAGS /NODEFAULTLIB:libcmt.lib libifcoremd.lib
ifconsol.lib libifportmd.lib libmmd.lib libirc.lib svml\_disp.lib" sfun\_atmos.c
sfun\_atmos\_sub.obj

**Note** The command and all its parameters must be on one line.

This command compiles and links the sfun\_atmos\_sub.c file. It creates the sfun atmos.mex file in the same folder.

Your next task is to validate the Fortran code and wrapper S-function. See "Validating the Fortran Code and Wrapper S-Function" on page 3-13.

### Validating the Fortran Code and Wrapper S-Function

Validate the generated C-MEX S-function, sfun\_atmos.mex. Bind the C-MEX S-function to an S-function block found in the Simulink block library. You can mask the S-function block like any other S-function block to give it a specific dialog box.

This topic assumes that you have compiled and linked a wrapper S-function. See "Compiling and Linking the Wrapper S-Function" on page 3-12.

The Atmosphere model example has a Simulink model associated with it.

1 In the MATLAB window, type

```
fortran_atmos_xpc
```

This opens the Simulink model associated with the Atmosphere model. This model includes an S-function block bound to sfun atmos.mex.

- **2** Select **Simulation > Run** to simulate the model.
- **3** Examine the behavior of the Atmosphere model by looking at the signals traced by the Scope block.

Your next task is to prepare the model to build an xPC Target application. See "Preparing the Model for the xPC Target Application Build" on page 3-14.

# Preparing the Model for the xPC Target Application Build

Before you build the Atmosphere model for xPC Target, define the following build dependencies:

- The build procedure has access to sfun\_atmos.sub.obj for the link stage.
- The build procedure has access to the Fortran run-time libraries (see "Compiling and Linking the Wrapper S-Function" on page 3-12) for the link stage.

This topic assumes that you have validated the Fortran code and wrapper S-function (see "Validating the Fortran Code and Wrapper S-Function" on page 3-13).

1 In the MATLAB window, type

```
fortran atmos xpc
```

This opens the Simulink model associated with the Atmosphere model.

2 In the Simulink model, click Simulation > Model Configuration Parameters.

The Configuration Parameters dialog box appears.

**3** In the left pane, click the **Code Generation** node.

The Code Generation pane opens.

- 4 In the Target selection section, click the Browse button at the System target file list.
- 5 Click xpctarget.tlc.
- **6** In the **Make command** field, replace make\_rtw with one for the Fortran compiler.

```
make_rtw S_FUNCTIONS_LIB="..\sfun_atmos_sub.obj ..\libifcoremt.lib ..\libmmt.lib
..\ifconsol.lib ..\libifport.lib ..\libirc.lib ..\svml disp.lib"
```

**Note** The command and all its parameters must be on one line.

- 7 Click Apply.
- 8 Click OK.
- 9 From the File menu, click Save.

This command requires that the application build folder be the current folder (one level below the working folder, xpc\_fortran\_test). Because of this, all additional dependency designations must start with ....

Specify all Fortran object files if your model (S-Function blocks) depends on more than one file. For this example, you specify the run-time libraries only once.

Your next task is to build and run the xPC Target application. See "Building and Running the xPC Target Application" on page 3-16.

## **Building and Running the xPC Target Application**

This topic assumes that you have prepared the model to build an xPC Target application. See "Preparing the Model for the xPC Target Application Build" on page 3-14.

Build and run the xPC Target application as usual. Be sure that you have defined Microsoft Visual C/C++ as the xPC Target C compiler using.

After the build procedure succeeds, xPC Target automatically downloads the application to the target computer. The Atmosphere model already contains an xPC Target Scope block. This allows you to verify the behavior of the model. You will be able to compare the signals displayed on the target screen with the signals obtained earlier by the Simulink simulation run (see "Validating the Fortran Code and Wrapper S-Function" on page 3-13).

# Target Application Environment

- "xPC Target Options Configuration Parameter" on page 4-4
- "xPC Target Explorer" on page 4-5
- "Command Line Setup for Single Target Computer Systems" on page 4-9
- "Command Line C Compiler Configuration" on page 4-10
- "Command Line Network Communication Setup" on page 4-12
- "Command Line PCI Bus Ethernet Setup" on page 4-13
- "PCI Bus Ethernet Hardware" on page 4-14
- "Command Line PCI Bus Ethernet Settings" on page 4-16
- "Command Line USB-to-Ethernet Setup" on page 4-19
- "USB-to-Ethernet Hardware" on page 4-20
- $\bullet\,$  "Command Line USB-to-Ethernet Settings" on page 4-22
- $\bullet\,$  "Command Line ISA Bus Ethernet Setup" on page 4-24
- $\bullet\,$  "ISA Bus Ethernet Hardware" on page 4-25
- $\bullet\,$  "Command Line ISA Bus Ethernet Settings" on page 4-27
- "Ethernet Card Selection by EthernetIndex" on page 4-30
- "Command Line Serial Communication Setup" on page 4-32
- $\bullet$  "RS-232 Hardware" on page 4-33
- "Command Line RS-232 Settings" on page 4-34
- "Command Line Target Boot Methods" on page 4-36

- "Command Line CD Boot Method" on page 4-37
- "Command Line DOS Loader Boot Method" on page 4-39
- "Command Line Removable Disk Boot Method" on page 4-41
- "Command Line Setup for Multiple Target Computer Systems" on page 4-43
- "Command Line Network Communication Setup: Multiple Target Computers" on page 4-44
- "Command Line PCI Bus Ethernet Setup: Multiple Target Computers" on page 4-45
- "PCI Bus Ethernet Hardware" on page 4-46
- "Command Line PCI Bus Ethernet Settings: Multiple Target Computers" on page 4-48
- "Command Line USB-to-Ethernet Setup: Multiple Target Computers" on page 4-51
- "USB-to-Ethernet Hardware" on page 4-52
- "Command Line USB-to-Ethernet Settings: Multiple Target Computers" on page 4-54
- "Command Line ISA Bus Ethernet Setup: Multiple Target Computers" on page 4-57
- "ISA Bus Ethernet Hardware" on page 4-58
- "Command Line ISA Bus Ethernet Settings: Multiple Target Computers" on page 4-60
- "Ethernet Card Selection by EthernetIndex: Multiple Target Computers" on page 4-63
- "Command Line Serial Communication Setup: Multiple Target Computers" on page 4-66
- "RS-232 Hardware" on page 4-67
- "Command Line RS-232 Settings: Multiple Target Computers" on page 4-68
- "Command Line Target Boot Methods: Multiple Target Computers" on page 4-70

- "Command Line Network Boot Method: Multiple Target Computers" on page 4-71
- "Command Line CD Boot Method: Multiple Target Computers" on page 4-73
- "Command Line DOS Loader Boot Method: Multiple Target Computers" on page 4-75
- "Command Line Removable Disk Boot Method: Multiple Target Computers" on page 4-77

## **xPC Target Options Configuration Parameter**

The configuration parameters **xPC Target Options** node appears when you select one of the xPC Target settings for **System target file** parameter in the **Code Generation** pane of the Configuration Parameter dialog box:

• xpctarget.tlc

Generate code for an xPC Target target.

xpctargetert.tlc

Generate code for an xPC Target target using the required Embedded  $Coder^{TM}$  software.

The **xPC Target Options** node allows you to specify how the software generates the target application. You might need to enter and select these options before you create (build) a target application. The default values of these options are reasonable for target application creation.

**Tip** If you set up your model to xPC Target Embedded Coder (xpctargetert.tlc), you can create a custom Code Replacement Library (CRL), which must be based upon the xPC Target BLAS (XPC BLAS). For more on CRLs, see:

- "Introduction to Code Replacement Libraries"
- Code Replacement Library (CRL) and Embedded Targets

See "Setting Configuration Parameters" for more information on the  $\mathbf{xPC}$  Target Options node.

## **xPC Target Explorer**

xPC Target Explorer is a graphical user interface for the xPC Target product. It runs on your host computer and provides a single point of contact for almost all interactions.

**Note** Do not use Simulink external mode while xPC Target Explorer is running. Use only one interface or the other.

#### In this section...

"Basic Operations" on page 4-5

"Default Target Computers" on page 4-6

"Saving Environment Properties" on page 4-7

### **Basic Operations**

Through xPC Target Explorer, you can perform basic operations, such as:

- Add and configure target computers for the xPC Target software, up to 64 target computers
- Create boot CDs, removable drives, and network boot images for particular target computers
- Connect the target computers for your xPC Target system to the host computers
- Download a prebuilt target application, or DLM, to a target computer
- Start and stop the application that has been downloaded to the target
- $\bullet\,$  Add host, target, or file scopes to the downloaded target application
- Monitor signals
- Add signals to xPC Target scopes and remove them
- Start and stop scopes

 Adjust parameter values for the signals while the target application is running

To start xPC Target Explorer, type xpcexplr in the MATLAB Command Window.

There are four major panes in xPC Target Explorer:

- **Targets** pane The top-left **Targets** pane lists all the targets in your xPC Target hierarchy. Under each target are nodes representing the properties and (if accessible) the file system of the target.
- **Applications** pane The bottom left **Applications** pane lists all of the target applications running on the targets. Under each application are nodes representing the properties, signal and parameter groupings, and (if available) the model hierarchy of the application.
- **Scopes** pane The top right **Scopes** pane lists all of the scopes, whether predefined or dynamically created, defined on the active target applications.
- Center pane The center pane displays under separate tabs information associated with nodes selected in one of the other panes.

You can interact with xPC Target Explorer through menus and a toolbar. You can also right-click objects and select actions from the context menu for those objects. The tutorials in the xPC Target documentation describe procedures using mouse operations.

#### **Default Target Computers**

When you first start xPC Target Explorer, it opens a default node, TargetPC1. You can configure this node for a target computer, then connect the node to the target computer. If you later build a target application from a Simulink model, the xPC Target software builds and downloads that application the default target computer.

You can add other target computer nodes and designate one of them as the default target computer instead of the first one. To set a target computer node as the default, right-click that node and select **Set As Default** from the context-sensitive menu. The default target computer node is boldface.

If you delete a default target computer node, the target computer node preceding it becomes the default target computer node. The last target computer node is always the default target computer node and cannot be deleted.

If you want to use the xPC Target command-line interface to work with the target computer, you must indicate which target computer the command is interacting with. If you do not identify a particular target computer, the xPC Target software uses the default target computer.

- The target computer commands getxpcenv and setxpcenv get and set environment properties for a single target computer (the default). See "Command Line Setup for Single Target Computer Systems" on page 4-9.
- The target computer environment object, xpctarget.targets, manages collective and individual target computer environments. See "Command Line Setup for Multiple Target Computer Systems" on page 4-43.

**Tip** When you instantiate the target object constructor xpctarget.xpc without any arguments (for example, tg=xpc), the constructor uses the communication properties of the default target computer to communicate with the target computer.

### **Saving Environment Properties**

The xPC Target Explorer environment consists of the property settings you define for the **Targets** pane. When you have settings that you are happy with, you can save them for the next session.

- 1 Type xpcexplr in the MATLAB Command Window.
- 2 Set properties in the Targets pane.

After you change a property, the Save icon and menu item become enabled.

3 Click File > Save or click the Save icon in the toolbar.

 $\textbf{Tip} \ \ \text{If you do not explicitly save the environment settings, xPC Target}$ Explorer asks on exit if you want to save them.

## **Command Line Setup for Single Target Computer Systems**

Use the following procedures to set up the software and hardware configuration for single target computer systems.

**Tip** This procedure assumes that you installed and configured a C compiler as part of xPC Target installation. If not, see "Command Line C Compiler Configuration" on page 4-10.

- 1 "Command Line Network Communication Setup" on page 4-12
- 2 "Command Line Serial Communication Setup" on page 4-32
- 3 "Command Line Target Boot Methods" on page 4-36

Continue with "Run Confidence Test on Configuration".

## **Command Line C Compiler Configuration**

To configure the host computer for the C compiler using MATLAB language:

1 Install a supported C compiler on the host computer.

**Note** For more about the xPC Target C compiler requirements, see http://www.mathworks.com/support/compilers/current release/

**2** In the MATLAB Command Window, type:

```
xpcsetCC('setup')
```

The function queries the host computer for C compilers that the xPC Target environment supports. It returns output like the following:

Select your compiler for xPC Target.

- [1] Microsoft Visual C++ Compilers 2008 Professional Edition (SP1) in c:\Program Files (x86)\Microsoft Visual Studio 9.0
- [2] Microsoft Visual C++ Compilers 2010 Professional in C:\Program Files (x86)\Microsoft Visual Studio 10.0

[0] None

Compiler:

**Note** Do not use the mex -setup command to set the C compiler for the xPC Target software.

**3** At the Compiler prompt, enter the number for the compiler you want to use. For example, 2.

The function verifies that you have selected the required compiler:

Verify your selection:

```
Compiler: Microsoft Visual C++ Compilers 2010 Professional Location: C:\Program Files (x86)\Microsoft Visual Studio 10.0 Are these correct [y]/n?
```

**4** Type y or press **Enter** to verify the selection.

The function finishes the dialog.

Done...

## **Command Line Network Communication Setup**

On the host computer, set the properties that your host and target computers require for network communication with a single target computer. For serial communication, see "Command Line Serial Communication Setup" on page 4-32.

- "Command Line PCI Bus Ethernet Setup" on page 4-13
- "Command Line USB-to-Ethernet Setup" on page 4-19
- "Command Line ISA Bus Ethernet Setup" on page 4-24

## **Command Line PCI Bus Ethernet Setup**

If your target computer has a PCI bus, use an Ethernet card for the PCI bus. The PCI bus has a faster data transfer rate than the other bus types.

Follow these procedures:

- 1 "PCI Bus Ethernet Hardware" on page 4-14
- 2 "Command Line PCI Bus Ethernet Settings" on page 4-16

### **PCI Bus Ethernet Hardware**

To install the PCI bus Ethernet card:

1 Acquire a supported PCI bus Ethernet card.

For the most current network communications requirements, see http://www.mathworks.com/products/xpctarget/-supported-hardware/xPC\_Target\_Supported\_Ethernet\_Chipsets.pdf.

**Note** To boot the target computer from the network, you must install on the target computer an Ethernet adapter card compatible with the Preboot eXecution Environment (PXE) specification.

- **2** Turn off your target computer.
- **3** If the target computer already has an unsupported Ethernet card, remove the card.
- **4** Plug the supported Ethernet card into a free PCI bus slot.
- **5** Assign a static IP address to the target computer Ethernet card.

**Note** Although the target computer Ethernet card must have a static IP address, the host computer network adapter card can have a Dynamic Host Configuration Protocol (DHCP) address and can be any computer on the network. When using the product with TCP/IP, you must configure the DHCP server to reserve all static IP addresses to prevent these addresses from being assigned to other systems.

**6** Connect your target computer Ethernet card to your LAN using an unshielded twisted-pair (UTP) cable.

You can directly connect your computers using a crossover UTP cable with RJ45 connectors. Both computers must have static IP addresses. If the

host computer has a second network adapter card, that card can have a  $\ensuremath{\mathsf{DHCP}}$  address.

Continue with "Command Line PCI Bus Ethernet Settings" on page 4-16.

## **Command Line PCI Bus Ethernet Settings**

After you install the PCI bus Ethernet card, specify the environment properties for the host and target computers.

**Note** You must specify these properties before you can build and download a target application.

**1** At the MATLAB prompt, set the host-target communication type to 'TcpIp':

```
setxpcenv('HostTargetComm', 'TcpIp');
```

**2** Set the IP address for your target computer (for example '10.10.10.15'):

```
setxpcenv('TcpIpTargetAddress', '10.10.10.15');
```

Ask your system administrator for this value.

**3** Set the subnet mask address of your LAN (for example '255.255.255.0'):

```
setxpcenv('TcpIpSubNetMask', '255.255.255.0');
```

Ask your system administrator for this value.

**4** Set the TCP/IP port (optional) to any value higher than '20000' and less than '65536'.

```
setxpcenv('TcpIpTargetPort', '22222');
```

This property is set by default to '22222', a value higher than the reserved area (telnet, ftp, and so on).

Ask your system administrator for this value.

**5** Set the TCP/IP gateway (optional) to the gateway required to access the target computer, if any.

```
setxpcenv('TcpIpGateway', '255.255.255.255');
```

This property is set by default to '255.255.255', which means that you do not use a gateway to connect to your target computer.

If you communicate with the target computer from within your LAN, you might not need to change this setting. If you communicate from a host computer located in a LAN different from your target computer (especially via the Internet), you must define a gateway and enter its IP address in this box.

Ask your system administrator for the IP address of the required gateway.

**Tip** If you connect your computers with a crossover cable, leave this property as '255.255.255'.

**6** Set the bus type to 'PCI'.

```
setxpcenv('TcpIpTargetBusType', 'PCI');
```

**7** Set the target driver to one of '3C90x', `I8254x', 'I82559', 'NS83815', 'R8139', 'R8168', `Rhine', 'RTLANCE', or `Auto' (the default).

```
setxpcenv('TcpIpTargetDriver', 'Auto');
```

#### Tip

- For target driver `Auto', the software determines the target computer TCP/IP driver from the card installed on the target computer.
- To configure the software for a crossover Ethernet cable connection, use 'I82559'.
- If no supported Ethernet card is installed in your target computer, the software returns an error.
- **8** If the target computer has multiple Ethernet cards, follow the procedure in "Ethernet Card Selection by EthernetIndex" on page 4-30.
- **9** Save the changes to your environment:

```
tgs=xpctarget.targets;
tgs.save
```

10 To configure another PCI target computer for network access using the command line, see "Command Line PCI Bus Ethernet Setup: Multiple Target Computers" on page 4-45.

## **Command Line USB-to-Ethernet Setup**

If the target computer has a USB 2.0 port but no PCI or ISA Ethernet card, use a USB-to-Ethernet adapter.

Follow these procedures:

- 1 "USB-to-Ethernet Hardware" on page 4-20
- 2 "Command Line USB-to-Ethernet Settings" on page 4-22

#### **USB-to-Ethernet Hardware**

To install the USB-to-Ethernet adapter:

1 Acquire a supported USB-to-Ethernet adapter.

For the most current network communications requirements, see http://www.mathworks.com/products/xpctarget/-supported-hardware/xPC\_Target\_Supported\_Ethernet\_Chipsets.pdf.

**Note** To boot the target computer from the network, you must install on the target computer a USB-to-Ethernet adapter compatible with the Preboot eXecution Environment (PXE) specification.

- 2 Turn off your target computer.
- **3** Plug an Ethernet-to-USB adapter into the USB port on the target.
- **4** Connect the Ethernet-to-USB adapter to your LAN using an unshielded twisted-pair (UTP) cable.
- **5** Assign a static IP address to the target computer USB-to-Ethernet adapter.

**Note** Although the target computer Ethernet card must have a static IP address, the host computer network adapter card can have a Dynamic Host Configuration Protocol (DHCP) address and can be any computer on the network. When using the product with TCP/IP, you must configure the DHCP server to reserve all static IP addresses to prevent these addresses from being assigned to other systems.

**6** Connect your target computer Ethernet card to your LAN using an unshielded twisted-pair (UTP) cable.

You can directly connect your computers using a crossover UTP cable with RJ45 connectors. Both computers must have static IP addresses. If the

host computer has a second network adapter card, that card can have a DHCP address.

**Note** Do not connect the host computer to the target computer using a USB cable. As seen from the host computer, a USB-to-Ethernet adapter plugged into the target computer USB port is an Ethernet card on the target computer.

Continue with "Command Line USB-to-Ethernet Settings" on page 4-22.

## Command Line USB-to-Ethernet Settings

After you have installed the USB-to-Ethernet adapter, specify the environment properties for the host and target computers.

**Note** You must specify these properties before you can build and download a target application.

**1** At the MATLAB prompt, set the host-target communication type to 'TcpIp':

```
setxpcenv('HostTargetComm', 'TcpIp');
```

**2** Set the IP address for your target computer (for example '10.10.10.15'):

```
setxpcenv('TcpIpTargetAddress', '10.10.10.15');
```

Ask your system administrator for this value.

**3** Set the subnet mask address of your LAN (for example '255.255.255.0'):

```
setxpcenv('TcpIpSubNetMask', '255.255.255.0');
```

Ask your system administrator for this value.

**4** Set the TCP/IP port (optional) to any value higher than '20000' and less than '65536'.

```
setxpcenv('TcpIpTargetPort', '22222');
```

This property is set by default to '22222', a value higher than the reserved area (telnet, ftp, and so on).

Ask your system administrator for this value.

**5** Set the TCP/IP gateway (optional) to the gateway required to access the target computer, if any.

```
setxpcenv('TcpIpGateway', '255.255.255.255');
```

This property is set by default to '255.255.255', which means that you do not use a gateway to connect to your target computer.

If you communicate with the target computer from within your LAN, you might not need to change this setting. If you communicate from a host computer located in a LAN different from your target computer (especially via the Internet), you must define a gateway and enter its IP address in this box.

Ask your system administrator for the IP address of the required gateway.

**Tip** If you connect your computers with a crossover cable, leave this property as '255.255.255'.

**6** Set the bus type to 'USB'.

```
setxpcenv('TcpIpTargetBusType', 'USB');
```

 ${\bf 7}$  Set the target driver to one of `USBAX772', `USBAX172', or `Auto'.

```
setxpcenv('TcpIpTargetDriver', 'Auto');
```

**Note** If the target driver is `Auto', the software will default the driver to `USBAX772', the driver most commonly used.

**8** Save the changes to your environment:

```
tgs=xpctarget.targets;
tgs.save
```

**9** To configure another USB target computer for network access using the command line, see "Command Line USB-to-Ethernet Setup: Multiple Target Computers" on page 4-51.

## **Command Line ISA Bus Ethernet Setup**

Your target computer might not have an available PCI bus slot or USB 2.0 port. In these cases, use an Ethernet card for an ISA bus.

- 1 "ISA Bus Ethernet Hardware" on page 4-25
- 2 "Command Line ISA Bus Ethernet Settings" on page 4-27

#### ISA Bus Ethernet Hardware

To install an ISA bus Ethernet card:

1 Acquire a supported ISA bus Ethernet card.

For the most current network communications requirements, see http://www.mathworks.com/products/xpctarget/-supported-hardware/xPC\_Target\_Supported\_Ethernet\_Chipsets.pdf.

**Note** To boot the target computer from the network, you must install on the target computer an Ethernet adapter card compatible with the Preboot eXecution Environment (PXE) specification.

- 2 Turn off your target computer.
- **3** On your ISA bus card, assign an IRQ and I/O-port base address by moving the jumpers or switches on the card. Write down these settings, because you must enter them in xPC Target Explorer.

Set the IRQ line to 5 and the I/O-port base address to around 0x300. If one of these hardware settings would lead to a conflict in your target computer, select another IRQ or I/O-port base address.

If your ISA bus card does not contain jumpers to set the IRQ line and the base address, after installation use the utility on the installation disk supplied with your card to manually assign the IRQ line and base address.

If you use an Ethernet card for an ISA bus within a target computer that has a PCI bus, after installation you must reserve the chosen IRQ line number for the Ethernet card in the PCI BIOS. Refer to your BIOS setup documentation to set up the PCI BIOS.

**Note** Do not configure the card as a PnP-ISA device.

- 4 If the target computer already has an unsupported Ethernet card, remove the card. Plug the compatible network card into a free ISA bus slot.
- **5** Assign a static IP address to the target computer Ethernet card.

**Note** Although the target computer Ethernet card must have a static IP address, the host computer network adapter card can have a Dynamic Host Configuration Protocol (DHCP) address and can be any computer on the network. When using the product with TCP/IP, you must configure the DHCP server to reserve all static IP addresses to prevent these addresses from being assigned to other systems.

6 Connect your target computer Ethernet card to your LAN using an unshielded twisted-pair (UTP) cable.

You can directly connect your computers using a crossover UTP cable with RJ45 connectors. Both computers must have static IP addresses. If the host computer has a second network adapter card, that card can have a DHCP address.

Continue with "Command Line ISA Bus Ethernet Settings" on page 4-27.

## Command Line ISA Bus Ethernet Settings

After you have installed the ISA bus Ethernet card, specify the environment properties for the host and target computers.

**Note** You must specify these properties before you can build and download a target application.

1 At the MATLAB prompt, set the host-target communication type to 'TcpIp':

```
setxpcenv('HostTargetComm', 'TcpIp');
```

**2** Set the IP address for your target computer (for example '10.10.10.15'):

```
setxpcenv('TcpIpTargetAddress', '10.10.10.15');
```

Ask your system administrator for this value.

**3** Set the subnet mask address of your LAN (for example '255.255.255.0'):

```
setxpcenv('TcpIpSubNetMask', '255.255.255.0');
```

Ask your system administrator for this value.

**4** Set the TCP/IP port (optional) to any value higher than '20000' and less than '65536'.

```
setxpcenv('TcpIpTargetPort', '22222');
```

This property is set by default to '22222', a value higher than the reserved area (telnet, ftp, and so on).

Ask your system administrator for this value.

**5** Set the TCP/IP gateway (optional) to the gateway required to access the target computer, if any.

```
setxpcenv('TcpIpGateway', '255.255.255.255');
```

This property is set by default to '255.255.255', which means that you do not use a gateway to connect to your target computer.

If you communicate with the target computer from within your LAN, you might not need to change this setting. If you communicate from a host computer located in a LAN different from your target computer (especially via the Internet), you must define a gateway and enter its IP address in this box.

Ask your system administrator for the IP address of the required gateway.

**Tip** If you connect your computers with a crossover cable, leave this property as '255.255.255'.

**6** Set the bus type to 'ISA'.

```
setxpcenv('TcpIpTargetBusType', 'ISA');
```

**7** Set the target driver to one of `NE2000' or `SMC91C9X'. For example:

```
setxpcenv('TcpIpTargetDriver', 'NE2000');
```

**Note** Target driver `Auto' is not supported for bus type ISA.

8 Set the I/O-port base address and IRQ to values that correspond with the jumper settings or ROM settings on your ISA bus Ethernet card. For example:

```
setxpcenv('TcpIpTargetISAMemPort', '0x300');
setxpcenv('TcpIpTargetISAIRQ', '5');
```

**9** Save the changes to your environment:

```
tgs=xpctarget.targets;
tgs.save;
```

**10** To configure another ISA target computer for network access using the command line, see "Command Line ISA Bus Ethernet Setup: Multiple Target Computers" on page 4-57.

## **Ethernet Card Selection by EthernetIndex**

If the target computer has multiple Ethernet cards, you might need to specify which one to use for host-target communication. Use the following procedure to discover the Ethernet index of all cards on the target and specify which card to use.

**Note** This procedure assumes you intend to use Network boot mode for routine target operations. To use this mode, you must install on the target computer an Ethernet adapter card compatible with the Preboot eXecution Environment (PXE) specification.

**1** At the MATLAB prompt, type:

```
setxpcenv('ShowHardware', 'on');
```

- **2** Type xpcexplr in the MATLAB Command Window.
- **3** In the **Targets** pane, expand the target computer node.
- 4 Click the Target Properties icon in the toolbar or double-click **Properties**.
- **5** Select **Target settings** and clear the check box **Graphics mode**. This causes the kernel to run in text mode.
- 6 Select Boot configuration and set Boot mode to CD or Removable Disk.

**Note** You can also set **Boot mode** to Network. However, to connect the network cables you need to know in advance which Ethernet card the target computer boots from.

- 7 Click Create boot disk and follow the prompts to create a new boot disk
- **8** Insert the new boot disk and reboot the target computer from the computer boot switch.

After the boot is complete, the target monitor displays a list that looks like this:

```
index: 0, driver: RTLANCE, Bus: 16, Slot: 7, Func: 0
index: 1, driver: R8139, Bus: 16, Slot: 8, Func: 0
index: 2, driver: I82559, Bus: 16, Slot: 9, Func: 0
```

#### Note

- You might need to change the boot order from the target computer BIOS to allow booting from your disk.
- When ShowHardware is set, the host computer cannot communicate with the target computer after the kernel boots.
- **9** Make a note of the index of the Ethernet card you want to use for host-target communication, for example 2.
- **10** At the MATLAB prompt, type:

```
setxpcenv('ShowHardware', 'off');
```

11 At the MATLAB prompt, type:

```
setxpcenv('EthernetIndex', '#');
```

where # indicates the index of the Ethernet card, here index 2.

- 12 Select Target settings and select the check box Graphics mode.
- 13 Set Boot mode to Network.
- 14 Click Create boot disk.
- **15** Remove the boot disk from the target computer drive and boot the target computer from the computer boot switch.

The kernel selects the specified Ethernet card as the target computer card, instead of the default card with index number 0.

# **Command Line Serial Communication Setup**

On the host computer, set the properties that your host and target computers require for serial communication with a single target computer. For network communication, see "Network Communication Setup".

Note RS-232 Host-Target communication mode will be removed in a future release. Use TCP/IP instead.

- "RS-232 Hardware" on page 4-33
- "Command Line RS-232 Settings" on page 4-34

### **RS-232 Hardware**

Before you can use serial communication for host-target communication, you must install the following RS-232 hardware:

1 Acquire a null modem cable:

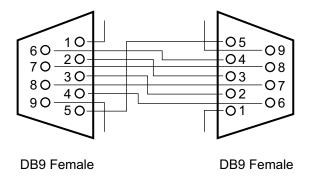

**2** Connect the host and target computers with the null modem cable, using either the COM1 or COM2 port.

Make a note of which port is in use on the host computer. You will need to record the host computer port in the environment property settings.

Continue with "Command Line RS-232 Settings" on page 4-34.

## **Command Line RS-232 Settings**

After you have installed the serial communication hardware, specify the environment properties for the host and target computers.

#### Note

- You must specify these properties before you can build and download a target application.
- Do not use host scopes and a scope viewer on the host computer to acquire and display large blocks of data. The slowness of the RS-232 connection causes large delays for large blocks of data.
- Boot mode type `NetworkBoot' is not supported when serial communication is used.
- 1 At the MATLAB prompt, set the host-target communication type to 'RS232':

```
setxpcenv('HostTargetComm', 'RS232');
```

**2** For host port, select one of `COM1' or `COM2'. For example:

```
setxpcenv('RS232HostPort', 'COM1');
```

The default is `COM1'. xPC Target selects the target computer port automatically.

**3** Select a baud rate as high as possible. For example:

```
setxpcenv('RS232Baudrate', '115200');
```

The default is 115200.

**Note** A baud rate less than 38400 can cause communication failures.

**4** Save the changes to your environment:

```
tgs=xpctarget.targets;
tgs.save;
```

**5** Repeat this procedure for any target computer for which you have a serial connection between the host computer and target computer.

Continue with "Command Line Target Boot Methods" on page 4-36.

## **Command Line Target Boot Methods**

Choose a boot method that your host and target computers support:

### **Command Line CD Boot Method**

After you have configured the target computer environment parameters, you can use a target boot CD or DVD to load and run the xPC Target kernel. This topic describes using the MATLAB command line to create a boot CD or DVD for a single target computer system. To use this capability, your host computer must run under one of the following Windows® systems:

- Microsoft® Windows 7
- Microsoft Windows Vista<sup>TM</sup>
- Microsoft Windows XP Service Pack 2 or 3 with Image Mastering API v2.0 (IMAPIv2.0), available at http://support.microsoft.com/kb/KB932716.

To create a boot CD/DVD for the default target computer:

- 1 In the MATLAB window, type getxpcenv.
- 2 In the output of the getxpcenv command, verify that property TargetBoot is CDBoot.

**Tip** If required, update property TargetBoot, for instance by using the command setxpcenv('TargetBoot','CDBoot').

**3** In the output of the getxpcenv command, verify that CDBootImageLocation is set to the location of your CD/DVD read/write drive.

**Tip** If required, update property CDBootImageLocation, for instance by using the command setxpcenv('TargetBoot','D:\').

4 Type xpcbootdisk.

The xPC Target software displays the following message and creates the CD/DVD boot ISO image.

Current boot mode: CDBoot

CD boot image is successfully created

Insert an empty CD/DVD. Available drives:

- [1] d:\
- Cancel Burn [0]
- **5** Insert the empty CD or DVD in the host computer.
- **6** Type 1 followed by carriage return.
- 7 When the write operation has finished, remove the CD or DVD from the drive.
- **8** Save the changes to your environment:

```
tgs=xpctarget.targets;
tgs.save
```

9 Insert the bootable CD/DVD into your target computer CD/DVD drive and reboot the target computer.

Continue with "Run Confidence Test on Configuration".

#### Command Line DOS Loader Boot Method

DOSLoader mode allows you to boot the xPC Target kernel on a target computer from a fixed or removable device with DOS boot capability, such as a hard disk or flash memory. After booting the target computer, you can download your application from the host computer over a serial or network connection between the host and target computers.

**Note** To run in DOSLoader mode, the target computer boot device must provide a minimal DOS environment complying with certain restrictions. For details, see:

- "Creating a DOS System Disk"
- "DOS Loader Mode Restrictions"

#### Note

- To run in DOSLoader mode, the target computer boot device must provide a minimal DOS environment complying with certain restrictions. For details, see "Creating a DOS System Disk" and "DOS Loader Mode Restrictions".
- To create a DOSLoader boot disk using MATLAB language, see "Command Line DOS Loader Boot Method" on page 4-39 (single target computer) or "Command Line DOS Loader Boot Method: Multiple Target Computers" on page 4-75 (multiple target computers).

To create DOSLoader files and use them to boot target computer TargetPC1, use the following procedure:

1 Set TargetBoot to DOS Loader:

setxpcenv('TargetBoot','DOSLoader')

2 Set DOSLoaderLocation to the directory where you want to create the DOSLoader boot files. This location can be a local directory on the host computer or a removable storage device that you will use to boot the target computer. By default, the directory is the current working directory.

```
setxpcenv('DOSLoaderLocation','D:\')
```

**3** Type xpcbootdisk in the MATLAB Command Window.

The xPC Target software displays the following message:

```
Current boot mode: DOSLoader
xPC Target DOS Loader files are successfully created
```

This operation creates the following boot files in the specified location:

```
autoexec.bat
xpcboot.com
*.rtb
```

- **4** If you create boot files on a local hard disk, copy these files to a floppy disk, CD/DVD, or other removable storage media.
- **5** Transfer the boot files to your target computer or insert the removable media containing the boot files into the target computer drive or USB port.
- **6** Verify that autoexec.bat file is on the DOS boot path (typically the root directory).
- **7** Select the required boot device in the BIOS of the target computer.
- **8** Boot the target computer.

When the target computer boots, it loads DOS, which executes the autoexec.bat file. This file starts the xPC Target kernel (\*.rtb). The target computer then awaits commands from the host computer.

### **Command Line Removable Disk Boot Method**

After you have configured the target computer environment parameters, you can use a target boot floppy disk, removable drive, or USB flash drive to load and run the xPC Target kernel. This topic describes using the MATLAB command line to create a removable boot disk for a single target computer system.

#### Tip

- If you are creating a removable boot disk from a USB flash drive, you must create a bootable partition on the drive before performing this procedure. See "Creating a Bootable Partition".
- To create a removable boot disk for a multiple target computer system using MATLAB language, see "Command Line Removable Disk Boot Method: Multiple Target Computers" on page 4-77.

To create a removable boot drive for the default target computer:

- 1 In the MATLAB window, type getxpcenv.
- 2 In the output of the getxpcenv command, verify that property TargetBoot is BootFloppy.

**Tip** If required, update property TargetBoot, for instance by using the command setxpcenv('TargetBoot','BootFloppy').

**3** In the output of the getxpcenv command, verify that BootFloppyLocation is set to the location of your removable drive or USB drive.

**Tip** If required, update property CDBootImageLocation, for instance by using the command setxpcenv('TargetBoot', 'G:\').

- 4 If you are creating a removable boot disk from a USB drive, insert the USB drive in the host computer USB port and wait for it to be recognized.
- 5 Type xpcbootdisk.

The xPC Target software displays the following message and creates the CD/DVD boot ISO image.

Current boot mode: BootFloppy Insert a formatted floppy disk into your host PC's disk drive and press a key to continue

- **6** If required, insert an empty removable disk in the host computer drive and then press any key.
- **7** When the write operation has finished, remove the removable disk from the drive or USB port.
- 8 Insert the removable boot disk into your target computer drive or USB port and reboot the target computer.

Continue with "Run Confidence Test on Configuration".

## Command Line Setup for Multiple Target Computer Systems

Use the following procedures to set up the software and hardware configuration for multiple-target computer systems.

**Tip** This procedure assumes that you installed and configured a C compiler as part of xPC Target installation. If not, see "Command Line C Compiler Configuration" on page 4-10.

- 1 "Command Line Network Communication Setup: Multiple Target Computers" on page 4-44
- **2** "Command Line Serial Communication Setup: Multiple Target Computers" on page 4-66
- **3** "Command Line Target Boot Methods: Multiple Target Computers" on page 4-70

Continue with "Run Confidence Test on Configuration".

## **Command Line Network Communication Setup: Multiple Target Computers**

On the host computer, set the properties that your host and target computers require for network communication with multiple target computers. For serial communication, see "Command Line Serial Communication Setup: Multiple Target Computers" on page 4-66.

- "Command Line PCI Bus Ethernet Setup: Multiple Target Computers" on page 4-45
- "Command Line USB-to-Ethernet Setup: Multiple Target Computers" on page 4-51
- "Command Line ISA Bus Ethernet Setup: Multiple Target Computers" on page 4-57

Continue with "Command Line Target Boot Methods: Multiple Target Computers" on page 4-70.

# Command Line PCI Bus Ethernet Setup: Multiple Target Computers

If your target computer has a PCI bus, use an Ethernet card for the PCI bus. The PCI bus has a faster data transfer rate than the other bus types.

Follow these procedures:

- 1 "PCI Bus Ethernet Hardware" on page 4-46
- **2** "Command Line PCI Bus Ethernet Settings: Multiple Target Computers" on page 4-48

Continue with "Command Line Target Boot Methods: Multiple Target Computers" on page 4-70.

### **PCI Bus Ethernet Hardware**

To install the PCI bus Ethernet card:

1 Acquire a supported PCI bus Ethernet card.

For the most current network communications requirements, see http://www.mathworks.com/products/xpctarget/-supported-hardware/xPC Target Supported Ethernet Chipsets.pdf.

**Note** To boot the target computer from the network, you must install on the target computer an Ethernet adapter card compatible with the Preboot eXecution Environment (PXE) specification.

- **2** Turn off your target computer.
- **3** If the target computer already has an unsupported Ethernet card, remove the card.
- **4** Plug the supported Ethernet card into a free PCI bus slot.
- **5** Assign a static IP address to the target computer Ethernet card.

**Note** Although the target computer Ethernet card must have a static IP address, the host computer network adapter card can have a Dynamic Host Configuration Protocol (DHCP) address and can be any computer on the network. When using the product with TCP/IP, you must configure the DHCP server to reserve all static IP addresses to prevent these addresses from being assigned to other systems.

**6** Connect your target computer Ethernet card to your LAN using an unshielded twisted-pair (UTP) cable.

You can directly connect your computers using a crossover UTP cable with RJ45 connectors. Both computers must have static IP addresses. If the

host computer has a second network adapter card, that card can have a  $\operatorname{DHCP}$  address.

Continue with "Command Line PCI Bus Ethernet Settings: Multiple Target Computers" on page 4-48.

# Command Line PCI Bus Ethernet Settings: Multiple Target Computers

After you install the PCI bus Ethernet card, specify the environment properties for the host and target computers.

**Note** You must specify these properties before you can build and download a target application.

Enter settings for target TargetPC1:

1 At the MATLAB prompt, get the list of targets and make target TargetPC1 the default target.

```
tgs=xpctarget.targets;
tgs.makeDefault('TargetPC1');
```

**2** Get the environment object for this target computer. All other settings will be made to this object.

```
env=tgs.Item('TargetPC1');
```

**3** Set the host-target communication type to 'TcpIp':

```
env.HostTargetComm='TcpIp';
```

**4** Set the IP address for your target computer (for example '10.10.10.15'):

```
env.TcpIpTargetAddress = '10.10.10.15';
```

Ask your system administrator for this value.

5 Set the subnet mask address of your LAN (for example '255.255.255.0'):

```
env.TcpIpSubNetMask = '255.255.255.0';
```

Ask your system administrator for this value.

**6** Set the TCP/IP port (optional) to any value higher than '20000' and less than '65536'.

```
env.TcpIpTargetPort = '22222';
```

This property is set by default to '22222', a value higher than the reserved area (telnet, ftp, and so on).

Ask your system administrator for this value.

**7** Set the TCP/IP gateway (optional) to the gateway required to access the target computer, if any.

```
env.TcpIpGateway = '255.255.255.255';
```

This property is set by default to '255.255.255.255', which means that you do not use a gateway to connect to your target computer.

If you communicate with the target computer from within your LAN, you might not need to change this setting. If you communicate from a host computer located in a LAN different from your target computer (especially via the Internet), you must define a gateway and enter its IP address in this box.

Ask your system administrator for the IP address of the required gateway.

**Tip** If you connect your computers with a crossover cable, leave this property as '255.255.255'.

**8** Set the bus type to 'PCI'.

```
env.TcpIpTargetBusType = 'PCI');
```

**9** Set the target driver to one of '3C90x', `I8254x', 'I82559', 'NS83815', 'R8139', 'R8168', `Rhine', 'RTLANCE', or `Auto' (the default).

```
env.TcpIpTargetDriver = 'Auto';
```

#### Tip

- For target driver `Auto', the software determines the target computer TCP/IP driver from the card installed on the target computer.
- To configure the software for a crossover Ethernet cable connection, use 'I82559'.
- If no supported Ethernet card is installed in your target computer, the software returns an error.
- 10 If the target computer has multiple Ethernet cards, follow the procedure in "Ethernet Card Selection by EthernetIndex: Multiple Target Computers" on page 4-63.
- 11 Save the changes to your environment:

tgs.save

12 Repeat these steps for any target computer for which you have a PCI bus Ethernet connection between the host computer and target computer.

Continue with "Command Line Target Boot Methods: Multiple Target Computers" on page 4-70.

# Command Line USB-to-Ethernet Setup: Multiple Target Computers

If the target computer has a USB 2.0 port but no PCI or ISA Ethernet card, use a USB-to-Ethernet adapter.

Follow these procedures:

- 1 "USB-to-Ethernet Hardware" on page 4-52
- **2** "Command Line USB-to-Ethernet Settings: Multiple Target Computers" on page 4-54

Continue with "Command Line Target Boot Methods: Multiple Target Computers" on page 4-70.

#### **USB-to-Ethernet Hardware**

To install the USB-to-Ethernet adapter:

1 Acquire a supported USB-to-Ethernet adapter.

For the most current network communications requirements, see http://www.mathworks.com/products/xpctarget/-supported-hardware/xPC\_Target\_Supported\_Ethernet\_Chipsets.pdf.

**Note** To boot the target computer from the network, you must install on the target computer a USB-to-Ethernet adapter compatible with the Preboot eXecution Environment (PXE) specification.

- 2 Turn off your target computer.
- **3** Plug an Ethernet-to-USB adapter into the USB port on the target.
- **4** Connect the Ethernet-to-USB adapter to your LAN using an unshielded twisted-pair (UTP) cable.
- **5** Assign a static IP address to the target computer USB-to-Ethernet adapter.

**Note** Although the target computer Ethernet card must have a static IP address, the host computer network adapter card can have a Dynamic Host Configuration Protocol (DHCP) address and can be any computer on the network. When using the product with TCP/IP, you must configure the DHCP server to reserve all static IP addresses to prevent these addresses from being assigned to other systems.

**6** Connect your target computer Ethernet card to your LAN using an unshielded twisted-pair (UTP) cable.

You can directly connect your computers using a crossover UTP cable with RJ45 connectors. Both computers must have static IP addresses. If the

host computer has a second network adapter card, that card can have a DHCP address.

**Note** Do not connect the host computer to the target computer using a USB cable. As seen from the host computer, a USB-to-Ethernet adapter plugged into the target computer USB port is an Ethernet card on the target computer.

Continue with "Command Line USB-to-Ethernet Settings: Multiple Target Computers" on page 4-54.

# Command Line USB-to-Ethernet Settings: Multiple Target Computers

After you have installed the USB-to-Ethernet adapter, specify the environment properties for the host and target computers.

**Note** You must specify these properties before you can build and download a target application.

Enter settings for target TargetPC1:

1 At the MATLAB prompt, get the list of targets and make target TargetPC1 the default target.

```
tgs=xpctarget.targets;
tgs.makeDefault('TargetPC1');
```

**2** Get the environment object for this target computer. All other settings will be made to this object.

```
env=tgs.Item('TargetPC1');
```

**3** Set the host-target communication type to 'TcpIp':

```
env.HostTargetComm='TcpIp';
```

**4** Set the IP address for your target computer (for example '10.10.10.15'):

```
env.TcpIpTargetAddress = '10.10.10.15';
```

Ask your system administrator for this value.

5 Set the subnet mask address of your LAN (for example '255.255.255.0'):

```
env.TcpIpSubNetMask = '255.255.255.0';
```

Ask your system administrator for this value.

**6** Set the TCP/IP port (optional) to any value higher than '20000' and less than '65536'.

```
env.TcpIpTargetPort = '22222';
```

This property is set by default to '22222', a value higher than the reserved area (telnet, ftp, and so on).

Ask your system administrator for this value.

**7** Set the TCP/IP gateway (optional) to the gateway required to access the target computer, if any.

```
env.TcpIpGateway = '255.255.255.255';
```

This property is set by default to '255.255.255.255', which means that you do not use a gateway to connect to your target computer.

If you communicate with the target computer from within your LAN, you might not need to change this setting. If you communicate from a host computer located in a LAN different from your target computer (especially via the Internet), you must define a gateway and enter its IP address in this box.

Ask your system administrator for the IP address of the required gateway.

**Tip** If you connect your computers with a crossover cable, leave this property as '255.255.255'.

**8** Set the bus type to 'USB'.

```
env.TcpIpTargetBusTvpe = 'USB';
```

**9** Set the target driver to one of `USBAX772', `USBAX172', or `Auto'.

```
env.TcpIpTargetDriver = 'Auto';
```

**Note** If the target driver is `Auto', the software will default the driver to `USBAX772', the driver most commonly used.

**10** Save the changes to your environment:

tgs.save

11 Repeat these steps for any target computer for which you have a USB bus Ethernet connection between the host computer and target computer.

Continue with "Command Line Target Boot Methods: Multiple Target Computers" on page 4-70.

# Command Line ISA Bus Ethernet Setup: Multiple Target Computers

Your target computer might not have an available PCI bus slot or USB 2.0 port. In these cases, use an Ethernet card for an ISA bus.

- 1 "ISA Bus Ethernet Hardware" on page 4-58
- ${\bf 2}$  "Command Line ISA Bus Ethernet Settings: Multiple Target Computers" on page 4-60

Continue with "Command Line Target Boot Methods: Multiple Target Computers" on page 4-70.

#### ISA Bus Ethernet Hardware

To install an ISA bus Ethernet card:

1 Acquire a supported ISA bus Ethernet card.

For the most current network communications requirements, see http://www.mathworks.com/products/xpctarget/-supported-hardware/xPC\_Target\_Supported\_Ethernet\_Chipsets.pdf.

**Note** To boot the target computer from the network, you must install on the target computer an Ethernet adapter card compatible with the Preboot eXecution Environment (PXE) specification.

- 2 Turn off your target computer.
- **3** On your ISA bus card, assign an IRQ and I/O-port base address by moving the jumpers or switches on the card. Write down these settings, because you must enter them in xPC Target Explorer.

Set the IRQ line to 5 and the I/O-port base address to around 0x300. If one of these hardware settings would lead to a conflict in your target computer, select another IRQ or I/O-port base address.

If your ISA bus card does not contain jumpers to set the IRQ line and the base address, after installation use the utility on the installation disk supplied with your card to manually assign the IRQ line and base address.

If you use an Ethernet card for an ISA bus within a target computer that has a PCI bus, after installation you must reserve the chosen IRQ line number for the Ethernet card in the PCI BIOS. Refer to your BIOS setup documentation to set up the PCI BIOS.

**Note** Do not configure the card as a PnP-ISA device.

- **4** If the target computer already has an unsupported Ethernet card, remove the card. Plug the compatible network card into a free ISA bus slot.
- **5** Assign a static IP address to the target computer Ethernet card.

**Note** Although the target computer Ethernet card must have a static IP address, the host computer network adapter card can have a Dynamic Host Configuration Protocol (DHCP) address and can be any computer on the network. When using the product with TCP/IP, you must configure the DHCP server to reserve all static IP addresses to prevent these addresses from being assigned to other systems.

**6** Connect your target computer Ethernet card to your LAN using an unshielded twisted-pair (UTP) cable.

You can directly connect your computers using a crossover UTP cable with RJ45 connectors. Both computers must have static IP addresses. If the host computer has a second network adapter card, that card can have a DHCP address.

Continue with "Command Line ISA Bus Ethernet Settings: Multiple Target Computers" on page 4-60.

# Command Line ISA Bus Ethernet Settings: Multiple Target Computers

After you have installed the ISA bus Ethernet card, specify the environment properties for the host and target computers.

**Note** You must specify these properties before you can build and download a target application.

1 At the MATLAB prompt, get the list of targets and make target TargetPC1 the default target.

```
tgs=xpctarget.targets;
tgs.makeDefault('TargetPC1');
```

**2** Get the environment object for this target computer. All other settings will be made to this object.

```
env=tgs.Item('TargetPC1');
```

**3** Set the host-target communication type to 'TcpIp':

```
env.HostTargetComm='TcpIp';
```

**4** Set the IP address for your target computer (for example '10.10.10.15'):

```
env.TcpIpTargetAddress = '10.10.10.15';
```

Ask your system administrator for this value.

**5** Set the subnet mask address of your LAN (for example '255.255.255.0'):

```
env.TcpIpSubNetMask = '255.255.255.0';
```

Ask your system administrator for this value.

**6** Set the TCP/IP port (optional) to any value higher than '20000' and less than '65536'.

```
env.TcpIpTargetPort = '22222';
```

This property is set by default to '22222', a value higher than the reserved area (telnet, ftp, and so on).

Ask your system administrator for this value.

**7** Set the TCP/IP gateway (optional) to the gateway required to access the target computer, if any.

```
env.TcpIpGateway = '255.255.255.255';
```

This property is set by default to '255.255.255', which means that you do not use a gateway to connect to your target computer.

If you communicate with the target computer from within your LAN, you might not need to change this setting. If you communicate from a host computer located in a LAN different from your target computer (especially via the Internet), you must define a gateway and enter its IP address in this box.

Ask your system administrator for the IP address of the required gateway.

**Tip** If you connect your computers with a crossover cable, leave this property as '255.255.255'.

**8** Set the bus type to 'ISA'.

```
env.TcpIpTargetBusType = 'ISA';
```

**9** Set the target driver to one of `NE2000' or `SMC91C9X'. For example:

```
env.TcpIpTargetDriver = 'NE2000';
```

**Note** Target driver `Auto' is not supported for bus type 'ISA'.

10 Set the I/O-port base address and IRQ to values that correspond with the jumper settings or ROM settings on your ISA bus Ethernet card. For example:

```
env.TcpIpTargetISAMemPort = '0x300';
env.TcpIpTargetISAIRQ = '5';
```

**11** Save the changes to your environment:

```
tgs.save;
```

12 Repeat these steps for any target computer for which you have an ISA bus Ethernet connection between the host computer and target computer.

Continue with "Command Line Target Boot Methods: Multiple Target Computers" on page 4-70.

# Ethernet Card Selection by EthernetIndex: Multiple Target Computers

If you are using multiple target computers that have multiple Ethernet cards, you might need to specify which one to use for host-target communication. Use the following procedure to discover the Ethernet index of all cards on a specific target and specify which card to use.

**Note** This procedure assumes you intend to use Network boot mode for routine target operations. To use this mode, you must install on the target computer an Ethernet adapter card compatible with the Preboot eXecution Environment (PXE) specification.

If you are configuring PCTarget2:

1 At the MATLAB prompt, type:

```
allTargets = xpctarget.targets;
myTargetEnv = allTargets.Item('PCTarget2');
set(myTargetEnv, 'ShowHardware', 'on');
```

- 2 Type xpcexplr in the MATLAB Command Window.
- **3** In the **Targets** pane, expand the target computer node.
- 4 Click the Target Properties icon in the toolbar or double-click Properties.
- 5 Select **Target settings** and clear the check box **Graphics mode**. This causes the kernel to run in text mode.
- 6 Select Boot configuration and set Boot mode to CD or Removable Disk.

**Note** You can also set **Boot mode** to Network. However, to connect the network cables you need to know in advance which Ethernet card the target computer boots from.

- **7** Click **Create boot disk** and follow the prompts to create a new boot disk
- **8** Insert the new boot disk and reboot the target computer from the computer boot switch.

After the boot is complete, the target monitor displays a list that looks like this:

```
index: 0, driver: RTLANCE, Bus: 16, Slot: 7, Func: 0
index: 1, driver: R8139, Bus: 16, Slot: 8, Func: 0
index: 2, driver: I82559, Bus: 16, Slot: 9, Func: 0
```

#### Note

- You might need to change the boot order from the target computer BIOS to allow booting from your disk.
- When ShowHardware is set, the host computer cannot communicate with the target computer after the kernel boots.
- **9** Make a note of the index of the Ethernet card you want to use for host-target communication, for example 2.
- **10** At the MATLAB prompt, type:

```
setxpcenv('ShowHardware', 'off');
```

**11** At the MATLAB prompt, type:

```
setxpcenv('EthernetIndex', '#');
```

where # indicates the index of the Ethernet card, here index 2.

- 12 Select Target settings and select the check box Graphics mode.
- 13 Set Boot mode to Network.
- 14 Click Create boot disk.
- 15 Remove the boot disk from the target computer drive and boot the target computer from the computer boot switch.

The kernel selects the specified Ethernet card as the target computer card, instead of the default card with index number 0.

### **Command Line Serial Communication Setup: Multiple Target Computers**

On the host computer, set the properties that your host and target computers require for serial communication with a single target computer. For network communication, see "Network Communication Setup".

```
tgs=xpctarget.targets
tgs.makeDefault('TargetPC1')
env=tgs.Item('TargetPC1')
env.HostTargetComm='RS232'
```

Note RS-232 Host-Target communication mode will be removed in a future release. Use TCP/IP instead.

- "RS-232 Hardware" on page 4-67
- "Command Line RS-232 Settings: Multiple Target Computers" on page 4-68

Continue with "Command Line Target Boot Methods: Multiple Target Computers" on page 4-70.

### **RS-232 Hardware**

Before you can use serial communication for host-target communication, you must install the following RS-232 hardware:

1 Acquire a null modem cable:

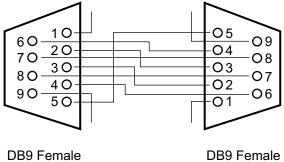

DB9 Female DB9 Female

**2** Connect the host and target computers with the null modem cable, using either the COM1 or COM2 port.

Make a note of which port is in use on the host computer. You will need to record the host computer port in the environment property settings.

Continue with "Command Line RS-232 Settings: Multiple Target Computers" on page 4-68.

### Command Line RS-232 Settings: Multiple Target Computers

After you have installed the serial communication hardware, specify the environment properties for the host and target computers.

#### Note

- You must specify these properties before you can build and download a target application.
- Do not use host scopes and a scope viewer on the host computer to acquire and display large blocks of data. The slowness of the RS-232 connection causes large delays for large blocks of data.
- Boot mode type `NetworkBoot' is not supported when serial communication is used.
- 1 At the MATLAB prompt, get the list of targets and make target TargetPC1 the default target.

```
tgs=xpctarget.targets;
tgs.makeDefault('TargetPC1');
```

**2** Get the environment object for this target computer. All other settings will be made to this object.

```
env=tgs.Item('TargetPC1');
```

**3** At the MATLAB prompt, set the host-target communication type to 'RS232':

```
env.HostTargetComm = 'RS232';
```

**4** For host port, select one of `COM1' or `COM2'. For example:

```
env.RS232HostPort = 'COM1';
```

The default is `COM1'. xPC Target selects the target computer port automatically.

**5** Select a baud rate as high as possible. For example:

```
env.RS232Baudrate = '115200';
```

The default is 115200.

**Note** A baud rate less than 38400 can cause communication failures.

**6** Save the changes to your environment:

```
tgs.save;
```

**7** Repeat this procedure for any target computer for which you have a serial connection between the host computer and target computer.

Continue with "Command Line Target Boot Methods: Multiple Target Computers" on page 4-70.

## Command Line Target Boot Methods: Multiple Target **Computers**

Choose a boot method that your host and target computers support:

# Command Line Network Boot Method: Multiple Target Computers

If you boot target computers on a dedicated network, you do not need a boot disk or removable boot drive. You do need to set up the host computer and target computer. Before you start using the command-line interface to perform this operation, see "Network Boot Method". On 64-bit MATLAB systems, instead of using xPC Target Explorer, use the command-line interface:

1 In the MATLAB Command Window, type:

```
tgs=xpctarget.targets
tgs.makeDefault('TargetPC1')
env=tgs.Item('TargetPC1')
```

**2** Verify the following property setting:

| Property   | Value       |
|------------|-------------|
| TargetBoot | NetworkBoot |

**3** Update values as required. For example:

```
env.TargetBoot='NetworkBoot'
```

**4** Set a TCP/IP address. Verify that the subnet of this IP address is the same as the host computer. Otherwise your network boot will fail. For example, type:

```
env.TcpIpTargetAddress='10.10.10.11'
```

**5** Set the target computer MAC address (in hexadecimal).

```
env.TargetMACAddress='01:23:45:67:89:ab'
```

**6** In the MATLAB Command Window, type:

xpcnetboot

The following message appears:

Current boot mode: NetworkBoot

The software creates and starts a network boot server process on the host computer. You will boot the target computer using this process.

A minimized icon ( presenting the network boot server process appears on the bottom right of the host computer system tray.

# Command Line CD Boot Method: Multiple Target Computers

After you have configured the target computer environment parameters, you can use a target boot CD or DVD to load and run the xPC Target kernel. This topic describes using the MATLAB command line to create a boot CD or DVD for a single target computer system. To use this capability, your host computer must run under one of the following Windows systems:

- Microsoft Windows 7
- Microsoft Windows Vista
- Microsoft Windows XP Service Pack 2 or 3 with Image Mastering API v2.0 (IMAPIv2.0), available at http://support.microsoft.com/kb/KB932716.

To create a boot CD/DVD for target computer TargetPC1:

1 In the MATLAB window, type

```
tgs=xpctarget.targets
tgs.makeDefault('TargetPC1')
env=tgs.Item('TargetPC1')
```

2 In the output of the Item command, verify that property TargetBoot is CDBoot.

**Tip** If required, update property TargetBoot, for instance by using the command env.TargetBoot='CDBoot'.

- **3** Type env.get('CDBootImageLocation').
- **4** In the output of the env.get command, verify that CDBootImageLocation is set to the location of your CD/DVD read/write drive.

**Tip** If required, update property CDBootImageLocation, for instance by using the command env.CDBootImageLocation='D:\'.

**5** Type xpcbootdisk.

The xPC Target software displays the following message and creates the CD/DVD boot ISO image.

```
Current boot mode: CDBoot
CD boot image is successfully created
Insert an empty CD/DVD. Available drives:
  [1]
       Cancel Burn
  [0]
```

- **6** Insert the empty CD or DVD in the host computer.
- **7** Type 1 followed by carriage return.
- 8 When the write operation has finished, remove the CD or DVD from the drive.
- 9 Insert the bootable CD/DVD into your target computer CD/DVD drive and reboot the target computer.

Continue with "Run Confidence Test on Configuration".

# Command Line DOS Loader Boot Method: Multiple Target Computers

DOSLoader mode allows you to boot the xPC Target kernel on a target computer from a fixed or removable device with DOS boot capability, such as a hard disk or flash memory. After booting the target computer, you can download your application from the host computer over a serial or network connection between the host and target computers.

**Note** To run in DOSLoader mode, the target computer boot device must provide a minimal DOS environment complying with certain restrictions. For details, see:

- "Creating a DOS System Disk"
- "DOS Loader Mode Restrictions"

To create DOSLoader files and use them to boot target computer TargetPC1, use the following procedure:

1 For a specific target computer, retrieve the specific target computer environment object:

```
tgs = xpctarget.targets;
tgEnv = tgs.Item('TargetPC1');
```

2 Set TargetBoot to DOS Loader:

```
set(tgEnv, 'TargetBoot', `DOSLoader');
```

**3** Set DOSLoaderLocation to the directory where you want to create the DOSLoader boot files. This location can be a local directory on the host computer or a removable storage device that you will use to boot the target computer. By default, the directory is the current working directory.

```
set(tgEnv, 'DOSLoaderLocation', 'D:\');
```

4 Type xpcbootdisk in the MATLAB Command Window.

The xPC Target software displays the following message:

```
Current boot mode: DOSLoader
xPC Target DOS Loader files are successfully created
```

This operation creates the following boot files in the specified location:

```
autoexec.bat
xpcboot.com
*.rtb
```

- **5** If you create boot files on a local hard disk, copy these files to a floppy disk, CD/DVD, or other removable storage media.
- **6** Transfer the boot files to your target computer or insert the removable media containing the boot files into the target computer drive or USB port.
- 7 Verify that autoexec. bat file is on the DOS boot path (typically the root directory).
- **8** Select the required boot device in the BIOS of the target computer.
- **9** Boot the target computer.

When the target computer boots, it loads DOS, which executes the autoexec.bat file. This file starts the xPC Target kernel (\*.rtb). The target computer then awaits commands from the host computer.

# Command Line Removable Disk Boot Method: Multiple Target Computers

After you have configured the target computer environment parameters, you can use a target boot floppy disk, removable drive, or USB flash drive to load and run the xPC Target kernel. This topic describes using the MATLAB command line to create a removable boot disk.

**Tip** If you are creating a removable boot drive from a USB flash drive, you must create a bootable partition on the drive before performing this procedure. See "Creating a Bootable Partition".

To create a removable boot drive for target computer TargetPC1:

1 In the MATLAB window, type:

```
tgs=xpctarget.targets
tgs.makeDefault('TargetPC1')
env=tgs.Item('TargetPC1')
```

2 In the output of the Item command, verify that property TargetBoot is BootFloppy.

**Tip** If required, update property TargetBoot, for instance by using the command env.TargetBoot='BootFloppy'.

- **3** Type env.get('BootFloppyLocation').
- **4** In the output of the env.get command, verify that BootFloppyLocation is set to the location of your removable drive or USB drive.

**Tip** If required, update property BootFloppyLocation, for instance by using the command env.BootFloppyLocation='G:\'.

- 5 If you are creating a removable boot disk from a USB drive, insert the USB drive in the host computer USB port and wait for it to be recognized.
- 6 Type xpcbootdisk.

The xPC Target software displays the following message and creates the CD/DVD boot ISO image.

Current boot mode: BootFloppy Insert a formatted floppy disk into your host PC's disk drive and press a key to continue

- 7 If required, insert an empty removable disk in the host computer drive and then press any key.
- **8** When the write operation has finished, remove the removable disk from the drive or USB port.
- **9** Insert the removable boot disk into your target computer drive or USB port and reboot the target computer.

Continue with "Run Confidence Test on Configuration".

## Signals and Parameters

Changing parameters in your target application while it is running in real time, viewing the resulting signal data, and checking the results, are important prototyping tasks. The xPC Target software includes command-line and graphical user interfaces to complete these tasks. This documentation includes the following topics:

- "Signal Monitoring Basics" on page 5-4
- "Monitor Signals with xPC Target Explorer" on page 5-5
- "Monitor Signals with MATLAB Language" on page 5-9
- "Configure for Monitoring Stateflow States" on page 5-11
- $\bullet\,$  "Monitor State flow States with xPC Target Explorer" on page 5-14
- "Monitor Stateflow States with MATLAB Language" on page 5-17
- $\bullet\,$  "Animate Stateflow Charts with Simulink External Mode" on page 5-18
- "Signal Tracing Basics" on page 5-20
- $\bullet\,$  "Trace Signals with Target Scope (xPC) Blocks" on page 5-21
- "xPC Target Scope Usage" on page 5-27
- "Target Scope Usage" on page 5-28
- "Trace Signals with Host Scope (xPC) Blocks" on page 5-29
- $\bullet\,$  "Host Scope Usage" on page 5-32
- $\bullet\,$  "Trace Signals with Target Scopes Using xPC Target Explorer" on page 5-33
- "Configure Scope Sampling Using xPC Target Explorer" on page 5-40
- "Configure Interactive Scope Triggering Using xPC Target Explorer" on page 5-44

- "Configure Noninteractive Scope Triggering Using xPC Target Explorer" on page 5-48
- "Configure Target Scope Display Using xPC Target Explorer" on page 5-54
- "Create Signal Groups Using xPC Target Explorer" on page 5-58
- "Trace Signals with Host Scopes Using xPC Target Explorer" on page 5-62
- "Configure the Host Scope Viewer" on page 5-68
- "Configure Data Cursor Using xPC Target Explorer" on page 5-70
- "Trace Signals with Target Scopes Using MATLAB Language" on page 5-71
- "Trace Signals with Simulink External Mode" on page 5-75
- "External Mode Usage" on page 5-79
- "Trace Signals with a Web Browser" on page 5-80
- "Signal Logging Basics" on page 5-82
- "Log Signals with File Scope (xPC) Blocks" on page 5-83
- "File Scope Usage" on page 5-88
- "Log Signals with File Scopes Using xPC Target Explorer" on page 5-89
- "Configure File Scopes Using xPC Target Explorer" on page 5-94
- "Log Signal Data into Multiple Files" on page 5-99
- "Log Signals Using Outport with xPC Target Explorer" on page 5-103
- "Log Signals Using Outport with MATLAB Language" on page 5-107
- "Log Signals with File Scopes Using MATLAB Language" on page 5-112
- "Log Signals with a Web Browser" on page 5-117
- "Parameter Tuning Basics" on page 5-118
- "Tune Parameters with xPC Target Explorer" on page 5-119
- "Create Parameter Groups Using xPC Target Explorer" on page 5-124
- "Tune Parameters Using MATLAB Language" on page 5-128
- "Tune Parameters with Simulink External Mode" on page 5-132
- "Tune Parameters with a Web Browser" on page 5-134

- "Save and Reload Parameters with MATLAB Language" on page 5-135
- "Configure to Tune Inlined Parameters" on page 5-138
- "Tune Inlined Parameters with xPC Target Explorer" on page 5-141
- "Tune Inlined Parameters with MATLAB Language" on page 5-146
- "Nonobservable Signals and Parameters" on page 5-148

### **Signal Monitoring Basics**

Signal monitoring is the process used to acquire real-time signal data without time information during target application execution. The advantage with signal monitoring is that there is no additional load on the real-time tasks. Use signal monitoring to acquire signal data without creating scopes that run on the target computer.

In addition to signal monitoring, xPC Target enables you to monitor Stateflow states as test points through the xPC Target Explorer and MATLAB command-line interfaces. You designate data or a state in a Stateflow diagram as a test point. This makes it observable during execution. You can work with Stateflow states as you do with xPC Target signals, such as monitoring or plotting Stateflow states.

You can monitor signals from referenced models the same way that you do any other signal, with the exception that you must set the test point for the signal in the referenced model before you can monitor it. Additionally, the software ignores signal labels in referenced models.

#### Note

- xPC Target Explorer works with multidimensional signals in column-major format.
- Some signals are not observable. See "Nonobservable Signals and Parameters" on page 5-148.

You can monitor signals using xPC Target Explorer and MATLAB language. You can monitor Stateflow states using xPC Target Explorer, MATLAB language, and Simulink External Mode.

### Monitor Signals with xPC Target Explorer

This procedure uses the model xpcosc as an example. It assumes you have done the following setup:

- 1 Built and downloaded the target application to the target computer using Simulink (iii) on the toolbar)
- 2 Run xPC Target Explorer (command xpcexplr)
- **3** Connected to the target computer in the **Targets** pane ( on the toolbar)
- 4 Set property Stop time to inf in the Applications pane ( on the toolbar)

To monitor a signal:

- 1 xPC Target Explorer, expand the Model Hierarchy node under the target application node
- 2 To view the signals in the target application, select the model node and click the View Signals icon € on the toolbar, or right-click the model name and click View Signals.

The Signals workspace opens.

**Tip** If a block name consists only of spaces, xPC Target Explorer does not display a node for or signals from that block. To reference such a block, provide an alphanumeric name for that block, rebuild and download the model to the target computer, and reconnect the MATLAB session to the target computer.

**3** To view the value of a signal, select the **Monitor** check box for the signal in the Signals workspace. For instance, select the check boxes for **Signal Generator** and **Integrator1**.

The signal values are shown in the **Monitoring Value** column.

**4** To start execution, click the target application and click the Start icon **o** on the toolbar, or right-click the target application and click Start.

The application starts running.

**5** To stop execution, click the target application and click the Stop icon **e** on the toolbar, or right-click the target application and click Stop.

The Application Parameters and Signals workspaces look like this:

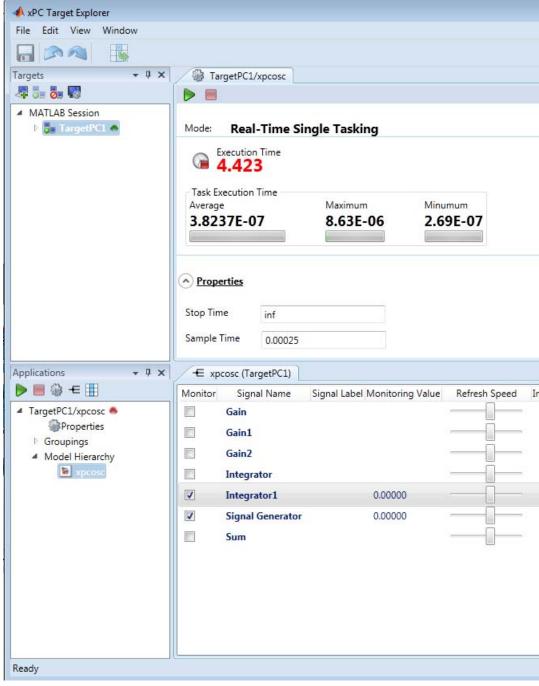

#### Tip

- To group signals, see "Create Signal Groups Using xPC Target Explorer" on page 5-58.
- When you are monitoring a signal group, you can change the output format of the group by selecting one of the options in the **Format** column.
- To make both workspaces visible at the same time, click and hold the tab for one workspace and drag it down until the following icon appears reaches the required quadrant, then release the mouse button.

## Monitor Signals with MATLAB Language

This procedure uses the model xpc\_osc3 as an example. It assumes you have done the following setup:

- 1 Built and downloaded the target application to the target computer using Simulink (iii) on the toolbar)
- **2** Assigned tg to the target computer.
- 1 To get a list of signals, type either

```
set(tg, 'ShowSignals', 'on')
or
tg.ShowSignals='on'
```

The latter command causes the MATLAB window to display a list of the target object properties for the available signals. For example, the signals for the model xpc\_osc3 are shown below. Note that the Label column is empty because there are no labelled signals in the model. If your signal has a unique label, its label is displayed in this column. If the label is not unique, the command returns an error. If the signal label is in a referenced model, the software ignores it.

```
ShowSignals = on
Signals = INDEX VALUE BLOCK NAME LABEL
0 0.000000 Signal Generator
1 0.000000 Transfer Fcn
```

**2** To get the value of a signal, use the getsignal method. In the MATLAB Command Window, type

```
tg.getsignal(0)
```

where 0 is the signal index. the MATLAB interface displays the value of signal 1.

```
ans=
3.731
```

Note The xPC Target software lists referenced model signals with their full block path. For example, xpc\_osc5/childmodel/gain.

See also "Trace Signals with Target Scopes Using MATLAB Language" on page 5-71.

### **Configure for Monitoring Stateflow States**

This procedure uses the model old\_sf\_car as an example. It describes one way to set Stateflow states as test points for monitoring.

- 1 In the MATLAB window, typeold sf car.
- 2 In the Simulink window, click Simulation > Model Configuration Parameters.

The Configuration Parameters dialog box is displayed for the model.

3 Click the Code Generation node.

The Code Generation pane opens.

4 To build a basic target application, in the **Target selection** section, click the **Browse** button at the **System target file** list. Click xpctarget.tlc, then click **OK**.

**5** In the old\_sf\_car model, double-click the shift\_logic chart.

The shift\_logic chart is displayed.

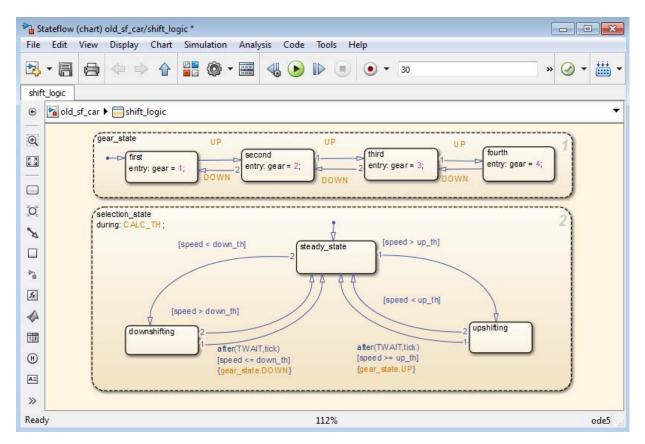

**6** In the chart, click **Tools > Model Explorer**.

The Model Explorer is displayed.

- **7** Expand old\_sf\_car, then shift\_logic.
- 8 Expand gear\_state, then select first.
- **9** Select the **Test point** check box in the **State first** pane **Logging** tab. This creates a test point for the first state.

- 10 Click Apply.
- 11 Build and download the old\_sf\_car target application to the target computer.
- **12** View Stateflow states using one of:
  - "Monitor Stateflow States with xPC Target Explorer" on page 5-14
  - "Monitor Stateflow States with MATLAB Language" on page 5-17
  - "Animate Stateflow Charts with Simulink External Mode" on page 5-18

You can now view the states with xPC Target Explorer or the MATLAB interface.

## Monitor Stateflow States with xPC Target Explorer

This topic assumes that you have already and built and downloaded the application.

This procedure uses the model old\_sf\_car as an example. It assumes you have done the following setup:

- 1 Set Stateflow states as test points
- 2 Built and downloaded the target application to the target computer using Simulink (iii) on the toolbar)
- 3 Run xPC Target Explorer (command xpcexplr)
- **4** Connected to the target computer in the **Targets** pane (**5** on the toolbar)

To monitor a test point:

- 1 Expand the target application and the Model Hierarchy node in the **Applications** pane.
- 2 To view the test point, select shift\_logic and click the View Signals icon € on the toolbar, or right-click shift logic and click View Signals.
  - The Signals workspace opens. The test point gear\_state.first appears like any other signal in the Signals workspace.
- **3** Select the **Monitor** check box for <code>gear\_state.first</code> in the Signals workspace. The value of the signal is shown in the **Monitoring Value** column.

The Signals workspace looks like this:

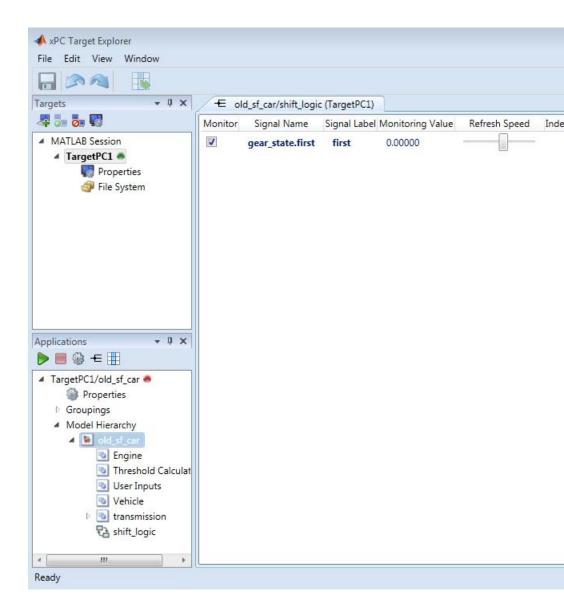

#### Tip

- To group signals, see "Create Signal Groups Using xPC Target Explorer" on page 5-58.
- When you are monitoring a signal group, you can change the output format of the group by selecting one of the options in the **Format** column.
- 4 To start execution, right click the target application and click Start, or click the Start icon on the toolbar.

The application starts running.

5 To stop execution, click the target application and click Stop, or click the Stop icon on the toolbar.

### Monitor Stateflow States with MATLAB Language

This topic assumes that you have already set Stateflow states as test points (see "Configure for Monitoring Stateflow States" on page 5-11 if you have not).

1 To get a list of signals in the MATLAB Command Window, type

```
tg=xpc
```

**2** To display the signals in the target application, type either

```
set(tg, 'ShowSignals', 'on'); tg
or
tg.ShowSignals='on'
```

The latter causes the MATLAB window to display a list of the target object properties for the available signals.

For Stateflow states that you have set as test points, the state appears in the BLOCK NAME column like any signal. For example, if you set a test point for the first state of gear\_state in the shift\_logic chart of the old\_sf\_car model, the state of interest is first. This state appears as follows in the list of signals in the MATLAB interface:

```
shift_logic:gear_state.first
```

shift\_logic is the path to the Stateflow chart and gear\_state.first is the path to the specific state.

#### **Animate Stateflow Charts with Simulink External Mode**

The xPC Target software supports the animation of Stateflow charts in your model to provide visual verification that your chart behaves as expected.

This topic assumes that you are familiar with the use of Stateflow animation. For more information on Stateflow animation, see "Animate Stateflow Charts" in the Stateflow documentation.

- 1 In the Simulink Editor window, select Simulation > Mode > External.
- 2 Select Code > External Mode Control Panel.
- 3 Select Signal & Triggering

The External Signal & Triggering window for the model is displayed.

- **4** In the Trigger section of the External Signal & Triggering window:
  - Set **Mode** to normal.
  - In the **Duration** box, enter 5.
  - Select the Arm when connecting to target check box.
- 5 Click Apply.
- **6** Select Simulation > Model Configuration Parameters.
- **7** Navigate to the **xPC Target options** node.
- 8 Select the Enable Stateflow animation check box.
- 9 Click Apply.
- **10** Build and download the model to the target computer.
- 11 Click the Connect To Target icon on the toolbar, or select Simulation > Connect to Target.
- 12 To start the simulation, click the Run icon on the toolbar, or click Simulation > Run.

The simulation begins to run. You can observe the animation by opening the Stateflow Editor for your model.

13 To stop the simulation, click the Stop icon on the toolbar, or click Simulation > Stop.

**Note** Enabling the animation of Stateflow charts also displays additional Stateflow information. The Stateflow software requires this information to animate charts. You can disregard this information.

### **Signal Tracing Basics**

Signal tracing is the process of acquiring signal and time data from a target application. You can then visualize the data on the target computer or upload the data and visualize it on the host computer while the target application is running.

Signal tracing differs from signal monitoring and from signal logging. With signal monitoring, you can only look at signal values, not signal times. With signal logging, you can only look at signals after a run is finished and the log of the entire run is available.

#### Note

- xPC Target Explorer works with multidimensional signals in column-major format.
- Some signals are not observable. See "Nonobservable Signals and Parameters" on page 5-148.

You can trace signals using target and host scopes in the model, virtual target and host scopes in xPC Target Explorer, Simulink External Mode, MATLAB language, and a web browser.

### Trace Signals with Target Scope (xPC) Blocks

xPC Target includes a specialized Scope (xPC) block that you can configure to display signal and time data on the target computer monitor. To do this, add a Scope (xPC) block to the model, select **Scope type** Target and configure the other parameters as described in the following procedure.

#### Note

- Do not confuse xPC Target Scope blocks with standard Simulink Scope blocks.
- For more on using xPC Target Scope blocks, see "xPC Target Scope Usage" on page 5-27.
- For more on using target scopes, see "Target Scope Usage" on page 5-28.

This procedure uses the model my xpc osc2 as an example.

- 1 In the MATLAB window, type my\_xpc\_osc2.
  - The Simulink block diagram opens for the model my\_xpc\_osc2.
- 2 Double-click the block labeled Scope (xPC).
  - The Block Parameters: Scope (xPC) dialog box opens. By default, the target scope dialog is displayed.
- **3** In the **Scope number** box, a unique number to identify the scope is displayed. This number is incremented each time you add a new xPC Target Scope block. Normally, you do not edit this value.
  - This number identifies the xPC Target Scope block and the scope screen on the host or target computers.
- **4** From the **Scope type** list, select **Target** if it is not already selected. The updated dialog box is displayed.

**5** Select the **Start scope when application starts** check box to start a scope when the target application is downloaded and started. The scope window opens automatically.

**Note** This setting is a convenience for most boot modes. It is mandatory in Stand Alone mode because the host computer is not available to issue a command to start scopes.

**6** From the **Scope mode** list, select Numerical, Graphical redraw, Graphical sliding, or Graphical rolling.

If you have a scope type of Target and a scope mode of Numerical, the scope block dialog adds a **Numerical format** box to the dialog. You can define the display format for the data. If you choose not to complete the **Numerical format** box, the xPC Target software displays the signal using the default format of %15.6f, which is a floating-point format, with no label.

7 If you have selected scope mode Numerical, in the Numerical format box type a label and associated numeric format type in which to display signals. By default, the entry format is floating-point with no label, %15.6f. The Numerical format box takes entries of the format

```
'[LabelN] [%width.precision][type] [LabelX]'
```

#### where

- LabelN is the label for the signal. You can use a different label for each signal or the same label for each signal. This argument is optional.
- width is the minimum number of characters to offset from the left of the screen or label. This argument is optional.
- precision is the maximum number of decimal places for the signal value. This argument is optional.
- type is the data type for the signal format. You can use one or more of the following types:

| Туре     | Description                                                         |
|----------|---------------------------------------------------------------------|
| %e or %E | Exponential format using e or E                                     |
| %f       | Floating point                                                      |
| %g       | Signed value printed in f or e format depending on which is smaller |
| %G       | Signed value printed in f or E format depending on which is smaller |

• LabelX is a second label for the signal. You can use a different label for each signal or the same label for each signal. This argument is optional.

Enclose the contents of the **Numerical format** text box in single quotation marks.

For example,

'Foo %15.2f end'

For a whole integer signal value, enter 0 for the precision value. For example,

'Foo1 %15.0f end'

For a line with multiple entries, delimit each entry with a command and enclose the entire string in single quotation marks. For example,

'Foo2 %15.6f end,Foo3 %15.6f end2'

You can have multiple **Numerical format** entries, separated by a comma. If you enter one entry, that entry applies to each signal (scalar expansion). If you enter fewer label entries than signals, the first entry applies to the first signal, the second entry applies to the second signal, and so forth, and the last entry is scalar expanded for the remaining signals. If you have two entries and one signal, the software ignores the second label entry and applies the first entry. You can enter as many format entries as you have signals for the scope. The format string has a maximum length of 100 characters, including spaces, for each signal.

- **8** Select the **Grid** check box to display grid lines on the scope. Note that this parameter is only applicable for target scopes with scope modes of type Graphical redraw, Graphical sliding, or Graphical rolling.
- **9** In the **Y-Axis limits** box, enter a row vector with two elements where the first element is the lower limit of the *y*-axis and the second element is the upper limit. If you enter 0 for both elements, then scaling is set to auto. Note that this parameter is only applicable for target scopes with scope modes of type Graphical redraw, Graphical sliding, or Graphical rolling.
- **10** In the **Number of samples** box, enter the number of values to be acquired in a data package.
  - If you select a Scope mode of Graphical redraw, the display redraws the graph every Number of Samples.
  - If you select a **Scope mode** of Numerical, the block updates the output every **Number of samples**.
  - If you select a Trigger mode other than FreeRun, this parameter can specify the number of samples to be acquired before the next trigger event.
- 11 In the **Number of pre/post samples** box, enter the number of samples to save or skip.
  - Specify a value less than 0 to save this number of samples before a trigger event.
  - Specify a value greater than 0 to skip this number of samples after the trigger event before data acquisition begins.
- **12** In the **Decimation** box, enter a value to indicate that data should be collected at each sample time (1) or at less than every sample time (2 or greater).
- **13** From the **Trigger mode** list, select FreeRun.
  - If you select FreeRun or Software Triggering, the trigger event is an automatic one. No external trigger specification is required.
  - If you select Signal Triggering, then, in the **Trigger signal** box, enter the index of a signal. In the **Trigger level** box, enter a value for the

- signal to cross before triggering. From the **Trigger slope** list, select either, rising, or falling. You do not need to specify scope triggering.
- If you select Scope Triggering, then in the **Trigger scope number** box, enter the scope number of a Scope block. If you use this trigger mode, you must also add a second Scope block to the Simulink model. You do not need to specify signal triggering.
- If you select Scope Triggering and want the scope to trigger on a specific sample of the other scope, enter a value in the **Sample to trigger on** box. The default value is 0 and indicates that the triggering scope and the triggered (current) scope start simultaneously. For more information on this value, see "Triggering One Scope with Another Scope to Acquire Data" on page 7-18.

The target scope dialog box looks like this:

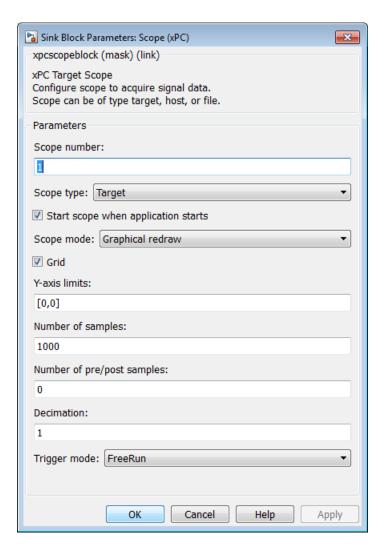

- 14 Click OK.
- 15 From the File menu, click Save As. The model is saved as my\_xpc\_osc2.

## **xPC Target Scope Usage**

- To monitor an output signal from a Constant block by connecting it to an xPC Target Scope block, you must add a test point for the Constant block output signal.
- You can only add an xPC Target scope to the topmost model, not to a referenced model. To log signals from referenced models, use xPC Target Explorer scopes or xPC Target language scope objects.
- When the target application is built and downloaded, the xPC Target kernel creates a scope representing the Scope block. To change xPC Target Scope parameters after building the target application or while it is running, assign the scope to a MATLAB variable using the target object method xpctarget.xpc.getscope. If you use xpctarget.xpc.getscope to remove a scope created during the build and download process, and then restart the target application, the xPC Target kernel recreates the scope.
- If the output of a Mux block is connected to the input of an xPC Target Scope block, the signal might not be observable. To observe the signal, add a unity gain block (a Gain block with a gain of 1) between the Mux block and the xPC Target Scope block. See "Nonobservable Signals and Parameters" on page 5-148.

## **Target Scope Usage**

- xPC Target supports ten target scopes. Each target scope can contain up to 10 signals.
- For a target scope, logged data (sc.Data and sc.Time) is not accessible over the command-line interface on the host computer. This is because the scope object status (sc.Status) is never set to Finished. Once the scope completes one data cycle (time to collect the number of samples), the scope engine automatically restarts the scope.

If you create a scope object, for example, sc = getscopes(tg,1) for a target scope, and then try to get the logged data by typing sc.Data, you get an error message:

Scope # 1 is of type 'Target'! Property Data
 is not accessible.

If you want the same data for the same signals on the host computer while the data is displayed on the target computer, you need to define a second scope object with type host. Then you need to synchronize the acquisitions of the two scope objects by setting **TriggerMode** for the second scope to 'Scope'.

## Trace Signals with Host Scope (xPC) Blocks

xPC Target includes a specialized Scope (xPC) block that you can configure to display signal and time data on the host computer monitor. To do this, add a Scope (xPC) block to the model, select **Scope type** to Host and configure the other parameters as described in the following procedure.

#### Note

- Do not confuse xPC Target Scope blocks with standard Simulink Scope blocks.
- For more on using xPC Target Scope blocks, see "xPC Target Scope Usage" on page 5-27.
- For more on host scopes, see "Host Scope Usage" on page 5-32.

This procedure uses the model my xpc osc2 as an example.

1 In the MATLAB window, type

```
my xpc osc2
```

The Simulink block diagram opens for the model my\_xpc\_osc2.

**2** Double-click the block labeled Scope (xPC).

The Block Parameters: Scope (xPC) dialog box opens. By default, the target scope dialog is displayed.

**3** In the **Scope number** box, a unique number to identify the scope is displayed. This number is incremented each time you add a new xPC Target scope. Normally, you do not edit this value.

This number identifies the xPC Target Scope block and the scope screen on the host or target computers.

**4** From the **Scope type** list, select **Host**. The updated dialog box is displayed.

**5** Select the **Start scope when application starts** check box to start a scope when the target application is downloaded and started. With a target scope, the scope window opens automatically. With a host scope, you can open a host scope viewer window from xPC Target Explorer.

**Note** This setting is a convenience for most boot modes. It is mandatory in Stand Alone mode because the host computer is not available to issue a command to start scopes.

- **6** In the **Number of samples** box, enter the number of values to be acquired in a data package.
- 7 In the Number of pre/post samples box, enter the number of samples to save or skip. Specify a value less than 0 to save this number of samples before a trigger event. Specify a value greater than 0 to skip this number of samples after the trigger event before data acquisition begins.
- **8** In the **Decimation** box, enter a value to indicate that data should be collected at each sample time (1) or at less than every sample time (2 or greater).
- **9** From the **Trigger mode** list, select FreeRun.

If you select FreeRun or Software Triggering, the trigger event is an automatic one. No external trigger specification is required.

If you select Signal Triggering, then in the **Trigger signal** box, enter the index of a signal. In the **Trigger level** box, enter a value for the signal to cross before triggering. From the **Trigger slope** list, select either, rising, or falling. You do not need to specify scope triggering.

If you select Scope Triggering, then in the **Trigger scope number** box, enter the scope number of a Scope block. If you use this trigger mode, you must also add a second Scope block to the Simulink model. You do not need to specify signal triggering.

If you select Scope Triggering and want the scope to trigger on a specific sample of the other scope, enter a value in the **Sample to trigger on** box. The default value is **0** and indicates that the triggering scope and the triggered

(current) scope start simultaneously. For more information on this value, see "Triggering One Scope with Another Scope to Acquire Data" on page 7-18.

The host scope dialog box looks like this:

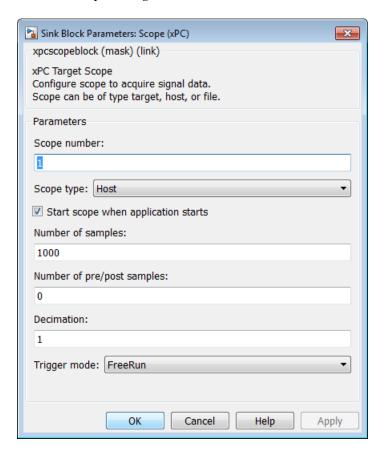

- 10 Click OK.
- 11 From the File menu, click Save As. The model is saved as my\_xpc\_osc2.

### **Host Scope Usage**

- xPC Target supports as many host scopes as the target computer resources can support. Each host scope can contain as many signals as the target computer has resources to support them.
- Use host scopes to log signal data triggered by an event while your target application is running. The host scope acquires the first N samples into a buffer. You can retrieve this buffer into the scope object property sc.Data. The scope then stops and waits for you to manually restart the scope.

The number of samples N to log after triggering an event is equal to the value you entered in the **Number of Samples** parameter.

Select the type of event in the Block Parameters: Scope (xPC) dialog box by setting **Trigger Mode** to Signal Triggering, Software Triggering, or Scope Triggering.

# Trace Signals with Target Scopes Using xPC Target Explorer

You can create a virtual target scope on the target computer using xPC Target Explorer. These scopes have the full capabilities of the Scope (xPC) block in Target mode, but do not persist past the current execution.

**Note** For information on using target scope blocks, see "Trace Signals with Target Scope (xPC) Blocks" on page 5-21 and "Target Scope Usage" on page 5-28.

This procedure uses the model xpcosc as an example. It assumes you have done the following setup:

- 1 Built and downloaded the target application to the target computer using Simulink (iii) on the toolbar)
- 2 Run xPC Target Explorer (command xpcexplr)
- **3** Connected to the target computer in the **Targets** pane ( on the toolbar)
- 4 Set property Stop time to inf in the Applications pane ( on the toolbar)

To configure a virtual target scope:

- 1 In the **Scopes** pane, expand the **xpcosc** node.
- 2 To add a target scope, select **Target Scopes** and click the Add Scope icon on the toolbar, or right-click node **Target Scopes** and select **Add Target Scope**.

Under node Target Scopes appears the new scope, for example Scope 1.

- 3 Select Scope 1 and click the Properties icon on the toolbar, or expand Scope 1 and double-click Properties.
- 4 In the Scope Properties workspace, click Signals.

**Note** You add signals from the **Target Applications** Signals workspace.

- **5** In the **Target Applications** pane, expand the target application node and then node Model Hierarchy.
- 6 Select the model node and click the View Signals icon € on the toolbar, or right-click the model name and click View Signals.

The Signals workspace opens, showing a table of signals with properties and actions.

**Note** If a block is unnamed, xPC Target Explorer does not display signals or a node for that block. To reference such a block, provide an alphanumeric name for that block, rebuild and download the model to the target computer, and reconnect the MATLAB session to the target computer.

**7** In the Signals workspace, to add signal Signal Generator to **Scope1**, click the down arrow next to the Scopes icon in its Actions column.

A list of scope types appears. Scope 1appears under node Target Scopes.

#### Tip

- You can create a virtual target scope from this menu by clicking Add Scope next to scope type Target Scopes.
- You can add or remove signals from a virtual target scope while the scope is either stopped or running.
- To group signals, see "Create Signal Groups Using xPC Target Explorer" on page 5-58.
- 8 Click the Add Signal(s) icon 🕞 next to **Scope1** under node **Target Scopes**.
- **9** Add signal Integrator1 to **Scope 1** in the same way.

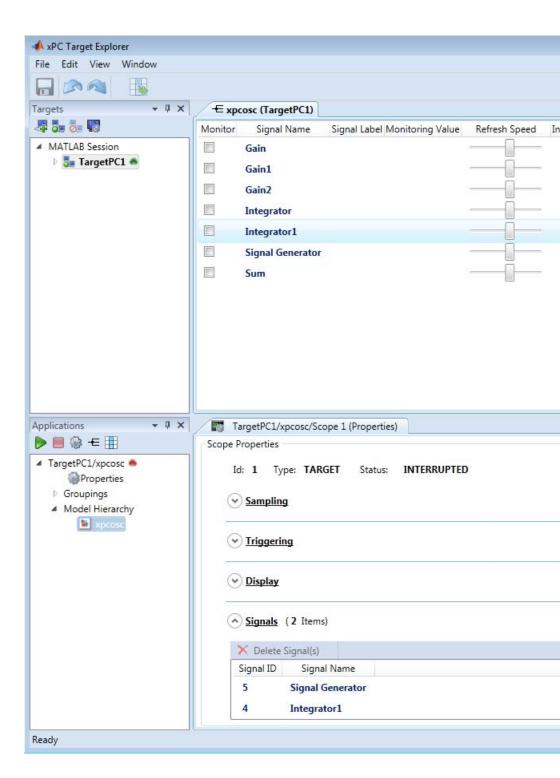

**Tip** To make both workspaces visible at the same time, click and hold the tab for one workspace and drag it down until the following icon appears in the middle of the dialog box: Continue to drag until the cursor reaches the required quadrant, then release the mouse button.

**10** To start execution, click the target application and click the Start icon on the toolbar, or right-click the target application and click **Start**.

The application starts running. No output appears on the target computer monitor.

11 To start Scope 1, click Scope 1 in the Scopes pane and click the Start Scope icon on the toolbar, or right-click Scope 1 and click Start.

Output for signals Signal Generator and Integrator1 appears on the target computer monitor.

The target computer screen looks like this:

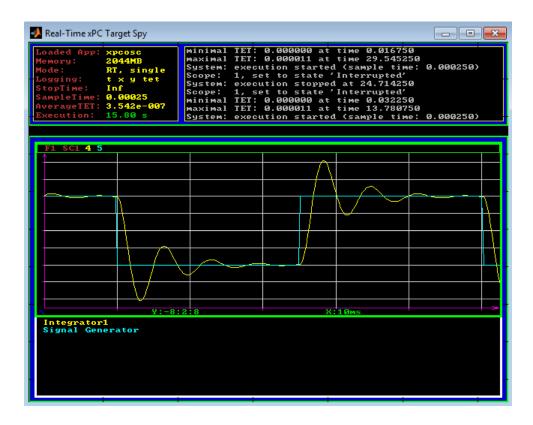

### Tip

- To configure the target computer display, see "Configure Target Scope Display Using xPC Target Explorer" on page 5-54.
- To configure data sampling, see "Configure Scope Sampling Using xPC Target Explorer" on page 5-40.
- To configure scope triggering, see "Configure Interactive Scope Triggering Using xPC Target Explorer" on page 5-44 and "Configure Noninteractive Scope Triggering Using xPC Target Explorer" on page 5-48.

12 To stop Scope 1, click Scope 1 in the Scopes pane and click the Stop Scope icon on the toolbar, or right-click Scope 1 and click Stop.

The signals shown on the target computer stop updating while the target application continues running. The target computer monitor displays a message like this:

Scope: 1, set to state 'interrupted'

**13** To stop execution, click the target application and click the Stop icon **o** the toolbar, or right-click the target application and click **Stop**.

The target application on the target computer stops running, and the target computer displays messages like this:

minimal TET: 0.0000006 at time 0.001250 maximal TET: 0.0000013 at time 75.405500

## Configure Scope Sampling Using xPC Target Explorer

You can customize sampling for all scope types to facilitate data access to the running model. You can configure sampling whether you created the scope by adding a Scope (xPC) block to the model or by adding the scope at run time.

This procedure uses the model xpcosc as an example. It assumes that you have gone through the procedure in "Trace Signals with Target Scopes Using xPC Target Explorer" on page 5-33, and that target execution and scopes are stopped.

- 1 Select **Scope** 1 and open the Properties pane ( on the **Scopes** toolbar).
- 2 In the Scope 1 properties pane, click Sampling.
- **3** In the **Number of Samples** box, enter the number of values to be acquired in a data package, here **250**.

#### Tip

- If you select a **Display mode** of **Graphical redraw**, the display redraws the graph every **Number of Samples**.
- If you select a **Display mode** of Numerical, the block updates the output every **Number of Samples**.
- If you select a **Trigger Mode** other than FreeRun, this parameter can specify the number of samples to be acquired before the next trigger event. For more on trigger modes, see "Configure Interactive Scope Triggering Using xPC Target Explorer" on page 5-44 and "Configure Noninteractive Scope Triggering Using xPC Target Explorer" on page 5-48.
- **4** In the **Decimation** box, enter 10 to indicate that data should be collected at every 10th sample time. The default is 1, to collect data at every sample time.
- **5** In the **Number of pre/post samples** box, enter the number of samples to save or skip, here 0, the default.

#### Tip

- $\bullet\,$  Specify a value less than 0 to save this many samples before a trigger event.
- Specify a value greater than 0 to skip this many samples after the trigger event before data acquisition begins.

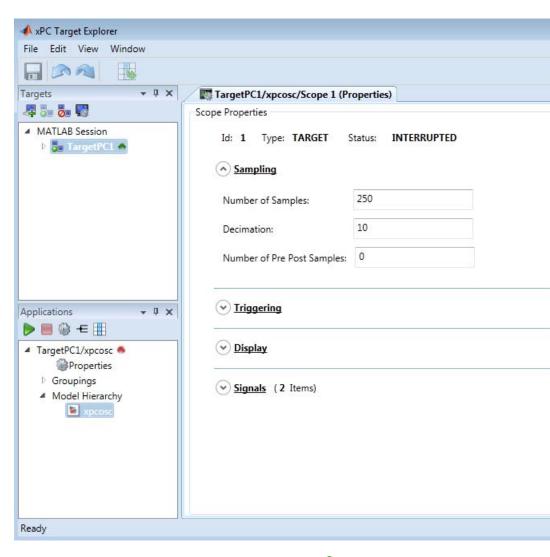

- **6** To see the effect of these settings, start execution (**)** on the **Applications** toolbar).
- **7** Start **Scope 1** ( on the toolbar).

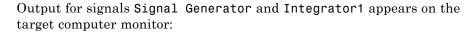

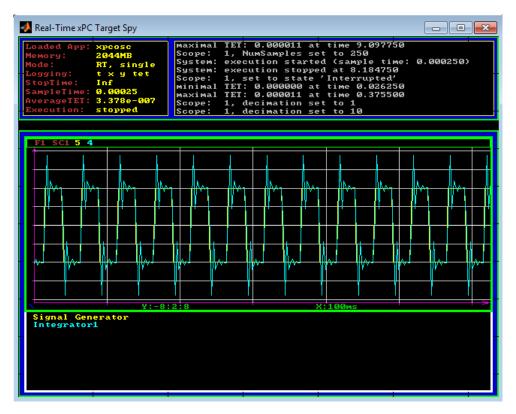

- **8** Stop **Scope 1** ( on the toolbar).
- **9** Stop execution (**l** on the **Applications** toolbar).

# Configure Interactive Scope Triggering Using xPC Target Explorer

You can customize scope triggering for all scope types to facilitate your interaction with the running model. You can configure triggering whether you created the scope by adding a Scope (xPC) block to the model or by adding the scope at run time.

This procedure uses the model xpcosc as an example. It assumes that you have gone through the procedure in "Trace Signals with Target Scopes Using xPC Target Explorer" on page 5-33, and that execution and scopes are stopped.

- 1 Start execution ( on the **Applications** toolbar).
- **2** Select **Scope 1** and open the Properties pane ( on the **Scopes** toolbar).
- 3 In the Scope 1 pane, click Triggering.
- 4 Select Trigger Mode Freerun.

By default, the **Trigger Mode** is set to Freerun. In this mode, the scope triggers automatically as soon as it is started and displays data until it is stopped.

**5** Start and stop **Scope 1** ( and and on the toolbar).

Signal data is displayed on the target computer monitor when the scope starts and stops when the scope stops.

6 Select Trigger Mode Software.

In this mode, the scope triggers when you select **Scope 1** and click on the Trigger icon • on the toolbar. It runs until you click again.

**7** Start **Scope** 1 ( on the toolbar).

The Trigger icon **∮** is enabled on the toolbar.

8 Click on the Trigger icon on the **Scopes** toolbar.

The current signal data is displayed on the target computer monitor when you click.

- **9** Stop **Scope 1** ( on the toolbar).
- 10 Select Trigger Mode Scope.

Settings Trigger scope and Trigger scope sample appear.

11 Set **Trigger scope** to 1 and hit carriage return.

12 Leave Trigger scope sample set to 0.

**Scope 1** will trigger on the first sample after you click on the Trigger icon.

**13** Start **Scope 1** ( on the toolbar).

14 Click on the Trigger icon on the Scopes toolbar.

The current signal data is displayed on the target computer monitor when you click.

**15** Stop **Scope 1** (**F** on the toolbar).

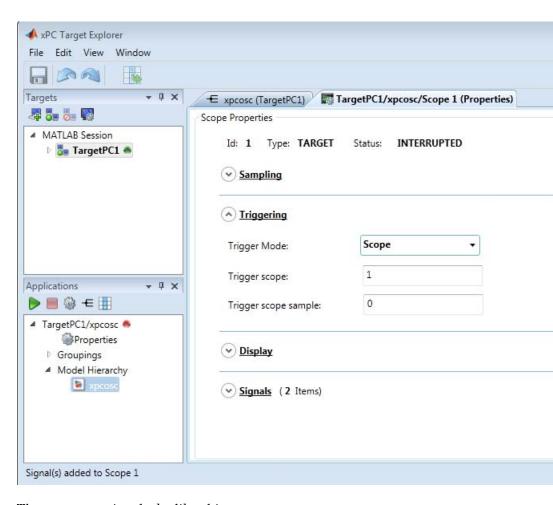

The target monitor looks like this:

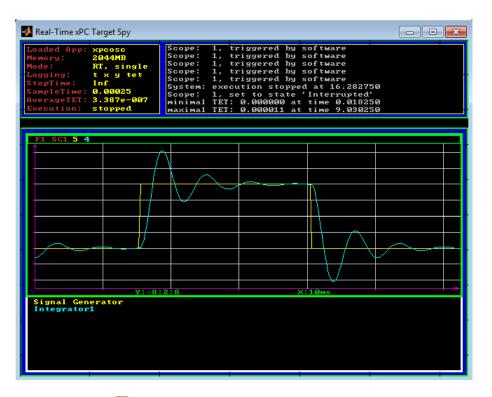

**16** Stop execution ( on the **Applications** toolbar).

# Configure Noninteractive Scope Triggering Using xPC Target Explorer

You can customize scope triggering for all scope types to facilitate your control of the running model. You can configure triggering whether you created the scope by adding a Scope (xPC) block to the model or by adding the scope at run time.

This procedure uses the model xpcosc as an example. It assumes that you have gone through the procedure in "Trace Signals with Target Scopes Using xPC Target Explorer" on page 5-33, and that execution and scopes are stopped.

- 1 Start execution ( on the **Applications** toolbar).
- **2** Select **Scope 1** and open the Properties pane ( on the **Scopes** toolbar).
- **3** In the **Scope 1** pane, click **Triggering**.
- 4 Select Trigger Mode Signal.

Settings Trigger Signal, Trigger Slope, and Trigger Level appear.

- 5 Set Trigger Signal to Signal Generator.
- **6** Set **Trigger Slope** to Rising.
- 7 Leave Trigger Level as 0. This indicates that the signal crosses 0 before Scope 1 triggers.

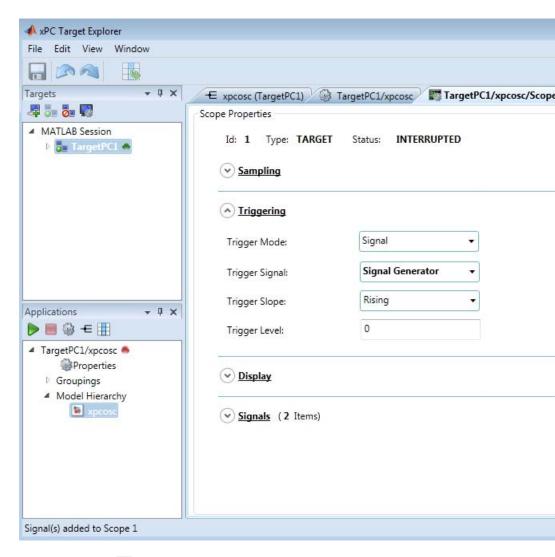

#### **8** Start **Scope** 1 ( on the toolbar).

Signal data is displayed on the target computer monitor, with the rising pulse of Signal Generator just beyond the left side:

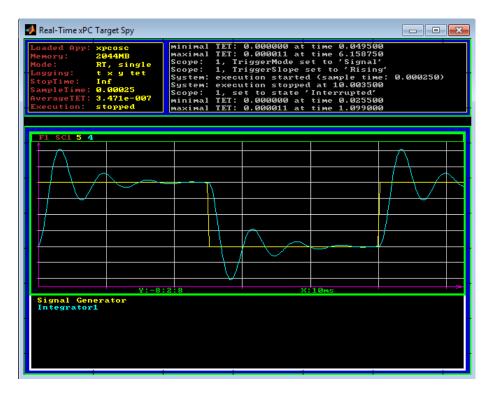

- **9** Stop **Scope 1** ( on the toolbar).
- **10** Add target scope **Scope 2** ( on the **Scopes** toolbar).
- 11 Open the Signals pane (€ on the **Applications** toolbar).
- 12 Add signal Integrator to Scope 2 in the Signals pane.
- 13 In the Scope 2 pane, click Triggering.
- 14 Select Trigger Mode Scope.

Settings Trigger scope and Trigger scope sample appear.

15 Set Trigger scope to 1 and hit carriage return. This will cause Scope 2 to trigger when Scope 1 triggers.

**16** Leave **Trigger scope sample** set to 0. **Scope 2** will trigger on the same sample as **Scope 1**.

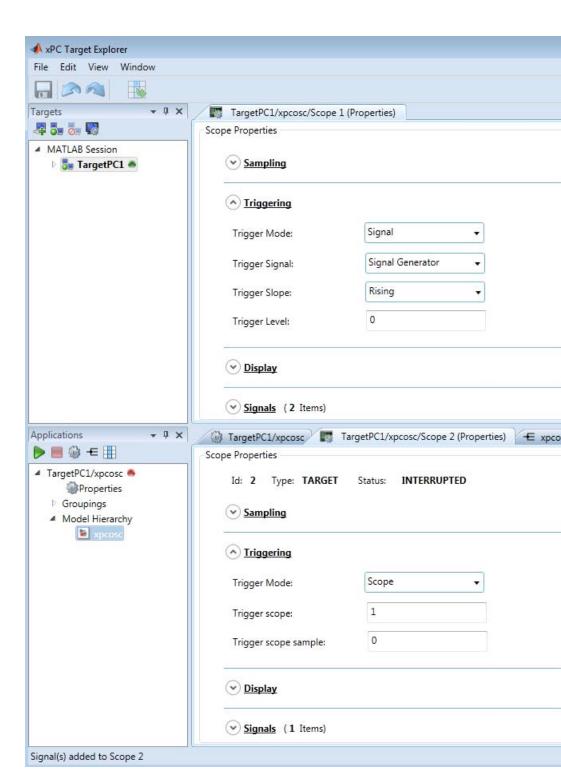

**Note** You must explicitly start and stop both scopes.

**Scope 1** and **Scope 2** display signal data on the target computer monitor. The target monitor screen looks like this:

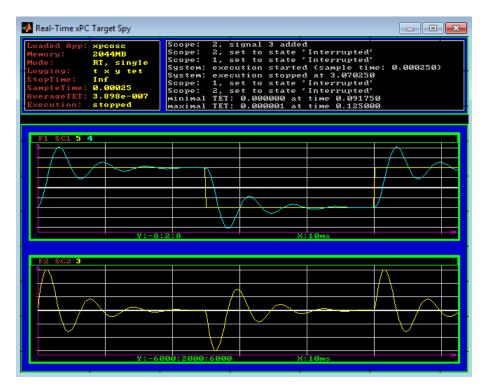

- 18 Stop both Scope 1 and Scope 2 ( on the toolbar).
- **19** Stop execution (**l** on the **Applications** toolbar).

## Configure Target Scope Display Using xPC Target Explorer

You can configure the target scope display for all scope types to facilitate your view of the signal data. You can configure display whether you created the scope by adding a Scope (xPC) block to the model or by adding the scope at run time.

This procedure uses the model xpcosc as an example. It assumes that you have gone through the procedure in "Trace Signals with Target Scopes Using xPC Target Explorer" on page 5-33, and that execution and scopes are stopped.

- 1 Start execution ( on the **Applications** toolbar).
- **2** Select **Scope 1** and open the Properties pane on the **Scopes** toolbar).
- 3 In the Scope 1 pane, click Display.
- 4 Select Display mode Redraw and click in the Y-Limits box.

This is the default value. It causes the scope display to redraw as soon as it has acquired as many samples as specified in **Number of Samples**.

**5** Start **Scope** 1 ( on the toolbar).

Signal data is displayed on the target computer monitor, appearing to move to the left.

**6** Enter [0,10] in the **Y-Limits** box and hit carriage return. The default setting is [0,0], which automatically scales the output according to the signal values.

The display changes to show only values at and above the zero line'

7 Clear the Grid (On/Off) check box. By default, the box is selected.

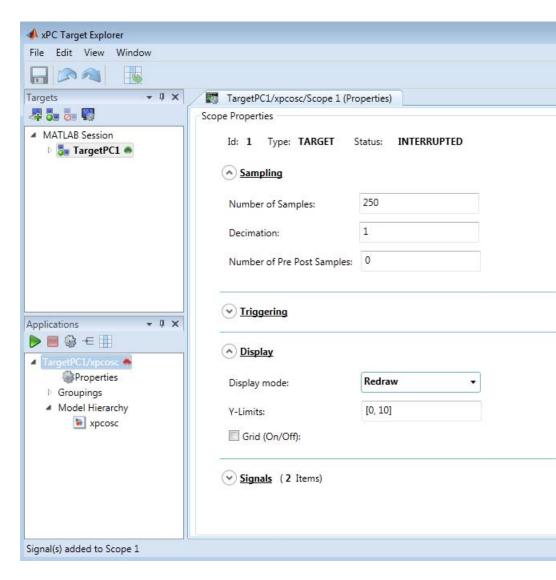

The target computer monitor looks like this:

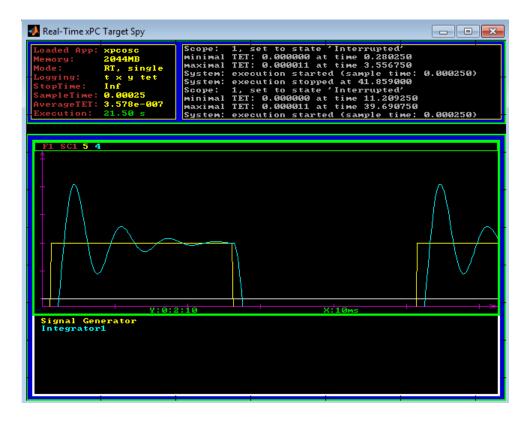

8 Select Display mode Numerical and click in the Y-Limits box.

The grid and axes disappear, and the target computer monitor displays the signals, color coded, in the default format of %15.6f (a floating-point format with no label).

**9** Select **Display mode** Rolling and click in the **Y-Limits** box.

The display changes to a display that continuously moves a window along the signal stream. New data enters the display from the right and moves toward the left.

**10** Select **Display mode** Sliding and click in the **Y-Limits** box. In this mode, the scope refreshes continuously. New data overwrites the display from the left toward the right.

- 11 Stop Scope 1 ( on the toolbar).
- **12** Stop execution (**e** on the **Applications** toolbar).

## Create Signal Groups Using xPC Target Explorer

When testing a complex model composed of many reference models, you will frequently be required to select signals from multiple parts and levels of the model. To do this, create a signal group.

This procedure uses the model xpcosc as an example. It assumes you have done the following setup:

- 1 Built and downloaded the target application to the target computer using Simulink (iii) on the toolbar)
- 2 Run xPC Target Explorer (command xpcexplr)
- **3** Connected to the target computer in the **Targets** pane (**5** on the toolbar)

To create a signal group:

- 1 In the **Target Applications** pane, expand the target application node and right-click node Groupings.
- 2 Click New Signal Group.

The Add New Signal Group Item dialog box appears.

- **3** Enter a name, for example **signalgroup1.sig**, in the **Name** text box. Enter a folder for the group file in the **Location** text box.
- 4 Click OK.

A new signal group appears, along with its Signal Group workspace.

- 5 In the **Target Applications** pane, expand the target application node and then node Model Hierarchy.

The Signals workspace opens, showing a table of signals with properties and actions.

7 In the Signal Groups workspace, to add signal Signal Generator to signalgroup1.sig, click the down arrow next to the Signals Grouping icon its Actions column.

A list of signal groups appears, including signalgroup1.sig.

- 8 Click the Add Signal(s) icon 🕞 next to signalgroup1.sig.
- 9 Add signal Integrator1 to signalgroup1.sig in the same way.
- 10 Click in the Signal Group workspace, then click the Save icon on the toolbar, or click File > Save.

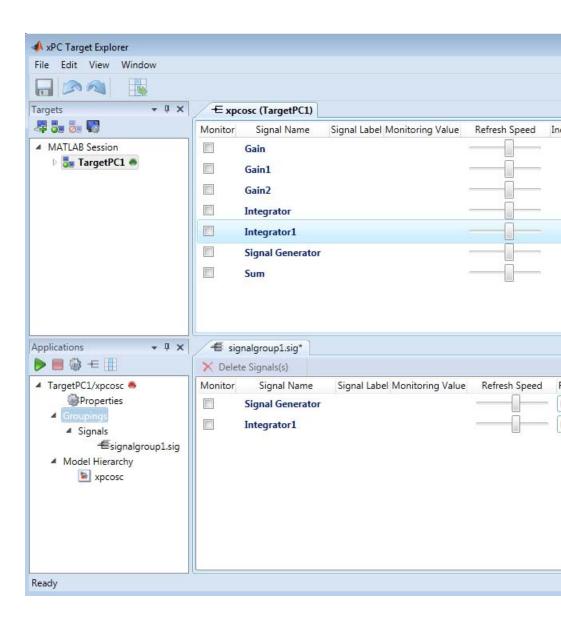

#### Tip

- When you are monitoring a signal group, you can change the output format of the group by selecting one of the options in the **Format** column.
- To make both workspaces visible at the same time, click and hold the tab for one workspace and drag it down until the following icon appears in the middle of the dialog box: Continue to drag until the cursor reaches the required quadrant, then release the mouse button.

You can now monitor, trace, and log each of the individual signals in the selected group. For more on how to do this, see:

- "Monitor Signals with xPC Target Explorer" on page 5-5
- "Trace Signals with Target Scopes Using xPC Target Explorer" on page 5-33
- "Trace Signals with Host Scopes Using xPC Target Explorer" on page 5-62
- "Log Signals with File Scopes Using xPC Target Explorer" on page 5-89

## Trace Signals with Host Scopes Using xPC Target Explorer

You can create a virtual host scope on the target computer using xPC Target Explorer. These scopes have the full capabilities of the Scope (xPC) block in Host mode, but do not persist past the current execution.

**Note** For information on using host scope blocks, see "Trace Signals with Host Scope (xPC) Blocks" on page 5-29 and "Host Scope Usage" on page 5-32.

This procedure uses the model xpcosc as an example. It assumes you have done the following setup:

- 1 Built and downloaded the target application to the target computer using Simulink (iii) on the toolbar)
- 2 Run xPC Target Explorer (command xpcexplr)
- **3** Connected to the target computer in the **Targets** pane ( on the toolbar)
- **4** Set property **Stop time** to inf in the **Applications** pane ( on the toolbar)

To configure a virtual host scope:

- 1 In the **Scopes** pane, expand the **xpcosc** node.
- **2** To add a host scope, select **Host Scopes** and click the Add Scope icon and the toolbar, or right-click node **Host Scopes** and select **Add Host Scope**.

Under node **Host Scopes** appears the new scope, for example **Scope 1**.

- 3 Expand Scope 1 and click the Properties icon on the toolbar, or double-click Properties.
- 4 In the Scope Properties pane, click Signals.

**Note** Add signals from the **Target Applications** Signals workspace.

- **5** In the **Target Applications** pane, expand the target application node and then node Model Hierarchy.
- 6 Select the model node and click the View Signals icon € on the toolbar, or right-click the model name and click View Signals.

The Signals workspace opens, showing a table of signals with properties and actions.

**Note** If a block is unnamed, xPC Target Explorer does not display signals or a node for that block. To reference such a block, provide an alphanumeric name for that block, rebuild and download the model to the target computer, and reconnect the MATLAB session to the target computer.

**7** In the Signals workspace, to add signal Signal Generator to **Scope1**, click the down arrow next to the Scopes icon in its Actions column.

A list of scope types appears. **Scope 1**appears under node **Host Scopes**.

### Tip

- You can also create a virtual host scope from this menu by clicking Add Scope next to scope type Host Scopes.
- You can add or remove signals from a virtual host scope while the scope is either stopped or running.
- To group signals, see "Create Signal Groups Using xPC Target Explorer" on page 5-58.
- **8** Click the Add Signal(s) icon 🕞 next to **Scope1** under node **Host Scopes**.
- **9** Add signal Integrator1 to **Scope 1** in the same way.

The dialog box looks like this:

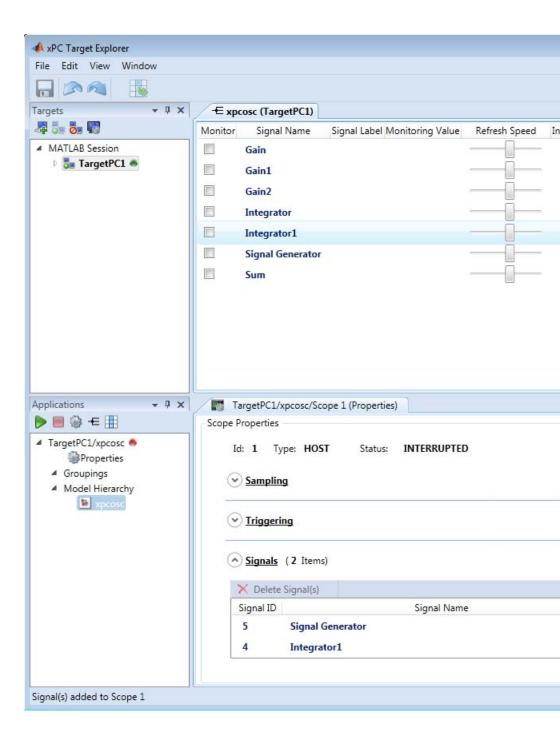

**Tip** To make all workspaces visible at the same time, click and hold the tab for one workspace and drag it down until the following icon appears

**10** To view the host scope, select **Scope 1** and click the View Scope icon on the toolbar, or right-click **Scope 1** node and click **View Scope**.

The Host Scope Viewer window appears as a separate tab. The signals you add to the scope appear at the top right of the viewer.

### Tip

- To configure the host scope viewer, see "Configure the Host Scope Viewer" on page 5-68
- To configure data sampling, see "Configure Scope Sampling Using xPC Target Explorer" on page 5-40.
- To configure scope triggering, see "Configure Interactive Scope Triggering Using xPC Target Explorer" on page 5-44 and "Configure Noninteractive Scope Triggering Using xPC Target Explorer" on page 5-48.
- 11 To start execution, click the target application and click the Start icon on the toolbar, or right-click the target application and click **Start**.

The application starts running. No output appears on the host scope viewer.

12 To start Scope 1, click Scope 1 in the Scopes pane and click the Start Scope icon on the toolbar, or right-click Scope 1 and click Start.

Output for signals Signal Generator and Integrator1 appears on the host scope viewer.

The dialog box looks like this:

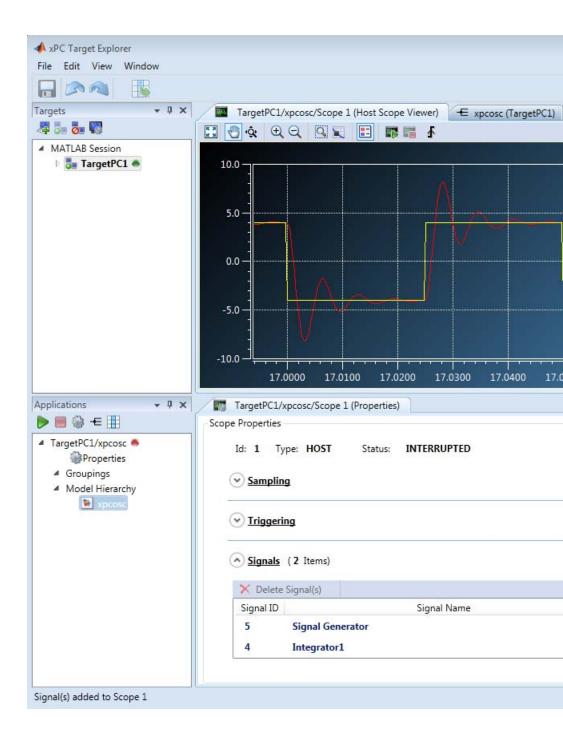

13 To stop Scope 1, click Scope 1 in the Scopes pane and click the Stop Scope icon on the toolbar, or right-click Scope 1 and click Start.

The signals shown on the target computer stop updating while the target application continues running. The target computer monitor displays a message like this:

Scope: 1, set to state 'interrupted'

**14** To stop execution, click the target application and click the Stop icon **o** the toolbar, or right-click the target application and click **Stop**.

The target application on the target computer stops running, and the target computer displays messages like this:

minimal TET: 0.0000006 at time 0.001250 maximal TET: 0.0000013 at time 75.405500

### **Configure the Host Scope Viewer**

You can customize the viewer for each host scope to facilitate your interaction with the running model.

This procedure uses the model xpcosc as an example. It assumes that you have gone through the procedure in "Trace Signals with Host Scopes Using xPC Target Explorer" on page 5-62 and that execution and scopes are stopped.

- 1 Start execution ( on the **Applications** toolbar).
- 2 To start Scope 1, click the Start icon on the Host Scope Viewer toolbar.
- 3 To trigger Scope 1, click the Trigger icon 

  f on the Host Scope Viewer toolbar.

  ∫

**Tip** To interactively trigger a capture using the Trigger icon  $\P$ , you must set the scope **Trigger Mode** to Software or Scope. See "Configure Interactive Scope Triggering Using xPC Target Explorer" on page 5-44.

**4** In the xPC Target Host Scope Viewer, right-click anywhere in the axis area of the viewer and click **Edit**.

The Host Scope Viewer display parameter icons become enabled on the toolbar.

- **5** Adjust the Host Scope Viewer display using:
  - Auto Scale \_ \_ To scale the display to accommodate the top and bottom of the Y-axis.
  - Axes Scroll To move the content up and down and right and left relative to the axes. The axes scroll as necessary.

  - Zoom In + To zoom in on the current center of the display.
  - Zoom Out 

     To zoom out from the current center of the display.

- Zoom Box To select an area of interest in the display. When you release the mouse button, the display zooms in upon the selected area.
- Data Cursor To display data values using a set of cross-hairs in the display.

Data is displayed as the pair x-value, y-value, indicating the value at that point on the display. You can drag the center of the cross hairs and observe the value at each point.

- Legends 🛅 To toggle display of the signal names.
- **6** To stop **Scope 1**,click the Stop icon on the Host Scope Viewer toolbar.
- **7** Stop execution ( on the **Applications** toolbar).

## Configure Data Cursor Using xPC Target Explorer

This procedure uses the model xpcosc as an example. It assumes that you have gone through the procedure in "Trace Signals with Host Scopes Using xPC Target Explorer" on page 5-62 and that the target application is running.

- 1 Click the Data Cursor icon \( \) on the Host Data Viewer toolbar.
- 2 Right-click near a cursor line and click Style.
- **3** Click on the following **Style** options to measure the data:

Value-XY

Value-X

Value-Y

Period

Peak-Peak

Frequency

- **4** Right-click near a cursor line and click **Hide** to hide the Data Cursor display.
- **5** Right-click near a cursor line and click **Edit** to edit a value in the signal output.

# Trace Signals with Target Scopes Using MATLAB Language

Creating a scope object allows you to select and view signals using xPC Target functions instead of the xPC Target graphical user interface. This procedure assumes that you have assigned tg to the target computer.

This procedure uses the Simulink model xpcosc as an example, and assumes you have built the target application for this model. It describes how to trace signals with target scopes.

1 Start running your target application. Type any of

```
+tg
or
tg.start
or
start(tg)
The target computer displays the following message.
System: execution started (sample time: 0.0000250)
```

**2** To get a list of signals, type either

```
set(tg, 'ShowSignals', 'on')
or
tg.ShowSignals='on'
```

The MATLAB window displays a list of the target object properties for the available signals. For example, the signals for the model xpcosc are as follows:

```
ShowSignals = on
Signals = INDEX VALUE BLOCK NAME LABEL
0 0.000000 Integrator1
1 0.000000 Signal Generator
```

| 2 | 0.000000 | Gain       |
|---|----------|------------|
| 3 | 0.000000 | Integrator |
| 4 | 0.000000 | Gain1      |
| 5 | 0.000000 | Gain2      |
| 6 | 0.00000  | Sum        |

For more information, see "Monitor Signals with MATLAB Language" on page 5-9.

**3** Create a scope to be displayed on the target computer. For example, to create a scope with an identifier of 1 and a scope object name of sc1, type

```
sc1=tg.addscope('target', 1)
or
sc1=addscope(tg, 'target', 1)
```

**4** List the properties of the scope object. For example, to list the properties of the scope object sc1, type

sc1

The MATLAB window displays a list of the scope object properties. Notice that the scope properties Time and Data are not accessible with a target scope.

```
xPC Scope Object
   Application
                         = xpcosc
   ScopeId
   Status
                         = Interrupted
   Type
                         = Target
                         = 250
   NumSamples
                         = 0
   NumPrePostSamples
   Decimation
                         = 1
   TriggerMode
                         = FreeRun
   TriggerSignal
   TriggerLevel
                         = 0.000000
   TriggerSlope
                         = Either
   TriggerScope
                         = 1
   TriggerSample
                         = -1
   Mode
                         = Redraw (Graphical)
```

```
YLimit = Auto
Grid = On
Signals = no Signals defined
```

**5** Add signals to the scope object. For example, to add Integrator1 and Signal Generator, type

```
sc1.addsignal ([0,1])
or
addsignal(sc1,[0,1])
```

The target computer displays the following messages.

```
Scope: 1, signal 0 added Scope: 1, signal 1 added
```

After you add signals to a scope object, the signals are not shown on the target screen until you start the scope.

6 Start the scope. For example, to start the scope sc1, type either

```
+sc1
or
sc1.start
or
start(sc1)
```

The target screen plots the signals after collecting each data package. During this time, you can observe the behavior of the signals while the scope is running.

**7** Stop the scope. Type either

```
-sc1
or
sc1.stop
```

```
or
stop(sc1)
```

The signals shown on the target computer stop updating while the target application continues running, and the target computer displays the following message.

```
Scope: 1, set to state 'interrupted'
```

8 Stop the target application. In the MATLAB window, type either

```
-tg
or
tg.stop
or
stop(tg)
```

The target application on the target computer stops running, and the target computer displays the following messages.

```
minimal TET: 0.000023 at time 1313.789000
maximal TET: 0.000034 at time 407.956000
```

### Trace Signals with Simulink External Mode

You can use Simulink external mode to establish a communication channel between your Simulink block diagram and your target application. The block diagram becomes a graphical user interface to your target application. Simulink scopes can display signal data from the target application, including from models referenced inside a top model. You can control which signals to upload through the External Signal & Triggering dialog box (see "Signal Selection" and "External Mode Control Panel").

**Note** Do not use Simulink external mode while xPC Target Explorer is running. Use only one interface or the other.

This procedure uses the model xpcosc as an example. xpcosc contains a Simulink Scope block.

- 1 In the MATLAB window, type xpcosc.
- 2 In the Simulink window, from the Code menu, select External Mode Control Panel.

The External Mode Control Panel dialog box opens.

3 Click the Signal & Triggering button.

The External Signal & Triggering dialog box opens.

- **4** Set the **Source** parameter to manual.
- **5** Set the **Mode** parameter to normal. In this mode, the scope acquires data continuously.
- **6** Select the **Arm when connecting to target** check box.
- **7** Enter 0 in the **Delay** box.
- **8** In the **Duration** box, enter the number of samples for which external mode is to log data, for example 1000.

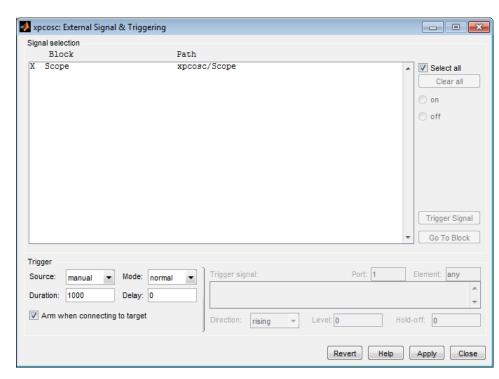

The External Signal & Triggering dialog box looks like this:

- **9** Click **Apply**, then **Close**.
- 10 Click Close in the External Mode Control Panel dialog box.
- 11 In the Simulink tool bar, increase the simulation stop time to, for example, 50.
- 12 From the File menu, select Save As and enter a filename. For example, enter my xpc osc6 and then click OK.
- 13 To build and download the target application, click the Build icon iii on the Simulink toolbar or, from the Code menu, click C/C++ Code > Build Model.

The xPC Target software downloads the target application to the default target computer.

- 14 In the Simulink window, click **Simulation > Mode > External**. A check mark appears next to the menu item **External**, and Simulink external mode is activated.
- **15** If a Scope window is not displayed for the Scope block, double-click the Scope block.

A **Scope** window is displayed.

16 Click the Connect To Target icon on the toolbar, or click Simulation > Connect To Target.

All the current Simulink model parameters are downloaded from the host computer to the target application.

17 To start the simulation, click the Run icon on the toolbar, or click Simulation > Run.

The target application begins running on the target computer and the Scope window displays plotted data:

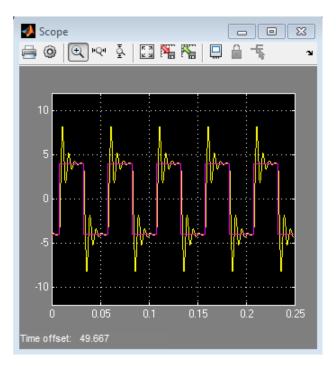

**18** To stop the simulation, click the Stop icon on the toolbar, or click Simulation > Stop.

## **External Mode Usage**

- When setting up signal triggering (Source set to signal), you must explicitly specify the element number of the signal in the **Trigger signal:Element** box. If the signal is a scalar, enter a value of 1. If the signal is a wide signal, enter a value from 1 to 10. Do not enter Last or Any in this box when uploading xPC Target signals to Simulink scopes.
- The **Direction:Holdoff** value has no effect for the xPC Target signal uploading feature.
- Attempting to upload information from buses and virtual signals inside a reference model generates a warning.

# Trace Signals with a Web Browser

The Web browser interface allows you to visualize data using a graphical user interface.

After you connect a Web browser to the target computer, you can use the scopes page to add, remove, and control scopes on the target computer:

1 In the left frame, click the **Scopes** button.

The browser loads the **Scopes List** pane into the right frame.

**2** Click the **Add Scope** button.

A target scope is created and displayed on the target computer. The **Scopes** pane displays a list of all the scopes present. You can add a new scope, remove existing scopes, and control all aspects of a scope from this page.

To create a host scope, use the drop-down list next to the **Add Scope** button to select Host. This item is set to Target by default.

3 Click the Edit button.

The scope editing pane opens. From this pane, you can edit the properties of any scope, and control the scope.

**4** Click the **Add Signals** button.

The browser displays an **Add New Signals** list.

**5** Select the check boxes next to the signal names, and then click the **Apply** button.

A Remove Existing Signals list is added above the Add New Signals list.

You do not have to stop a scope to make changes. If the scope is running, the Web interface stops the scope automatically and then restarts it when the changes are made. It does not restart the scope if the state was originally stopped.

When a host scope is stopped (**Scope State** is set to Interrupted) or finishes one cycle of acquisition (**Scope State** is set to Finished), a button called **Get Data** appears on the page. If you click this button, the scope data is retrieved in comma-separated value (CSV) format. The signals in the scope are spread across columns, and each row corresponds to one sample of acquisition. The first column always corresponds to the time each sample was acquired.

**Note** If **Scope State** is set to Interrupted, the scope was stopped before it could complete a full cycle of acquisition. Even in this case, the number of rows in the CSV data will correspond to a full cycle. The last few rows (for which data was not acquired) will be set to **0**.

## **Signal Logging Basics**

Signal logging is the process for acquiring signal data during a real-time run, stopping the target application, and then transferring the data to the host computer for analysis. This is also known as real-time data streaming to the target computer. You can plot and analyze the data, and later save it to a disk. xPC Target signal logging samples at the base sample time. If you have a model with multiple sample rates, add xPC Target scopes to the model to sample signals at the required sample rates.

#### Note

- The xPC Target software does not support logging data with decimation.
- xPC Target Explorer works with multidimensional signals in column-major format.
- Some signals are not observable. See "Nonobservable Signals and Parameters" on page 5-148.

You can log signals using file scopes in the model, virtual file scopes in xPC Target Explorer, outports in the model, MATLAB language, and a web browser.

### Log Signals with File Scope (xPC) Blocks

xPC Target includes a specialized Scope (xPC) block that you can configure to save signal and time data to a file on the target computer hard drive, flash drive, or removable drive.. To do this, add a Scope (xPC) block to the model, select **Scope type File**, and configure the other parameters as described in the following procedure.

#### Note

- Do not confuse xPC Target Scope blocks with standard Simulink Scope blocks.
- For more on using xPC Target Scope blocks, see "xPC Target Scope Usage" on page 5-27.
- For more on target scopes, see "File Scope Usage" on page 5-88.

This procedure uses the model my xpc osc2 as an example.

1 In the MATLAB window, type

```
my xpc osc2
```

The Simulink block diagram opens for the model my xpc osc2.

2 Double-click the block labeled Scope (xPC).

The Block Parameters: Scope (xPC) dialog box opens. By default, the target scope dialog is displayed.

**3** In the **Scope number** box, a unique number to identify the scope that is displayed. This number is incremented each time you add a new xPC Target scope. Normally, you do not want to edit this value.

This number identifies the xPC Target Scope block and the scope screen on the host or target computer.

**4** From the **Scope type** list, select File. The updated dialog box is displayed.

**5** Select the **Start scope when application starts** check box to start a scope when the target application is downloaded and started. The scope window opens automatically.

**Note** This setting is a convenience for most boot modes. It is mandatory in Stand Alone mode because the host computer is not available to issue a command to start scopes.

- 6 In the Number of samples box, enter the number of values to be acquired in a data package. This parameter works in conjunction with the AutoRestart check box. If the AutoRestart box is selected, the file scope collects data up to Number of samples, then starts over again, overwriting the buffer. If the AutoRestart box is not selected, the file scope collects data only up to Number of samples, then stops.
- 7 In the Number of pre/post samples box, enter the number of samples to save or skip. Specify a value less than 0 to save this number of samples before a trigger event. Specify a value greater than 0 to skip this number of samples after the trigger event before data acquisition begins.
- **8** In the **Decimation** box, enter a value to indicate that data should be collected at each sample time (1) or at less than every sample time (2 or greater).

**Note** This value is the same as **Decimation** in the MATLAB interface.

**9** From the **Trigger mode** list, select FreeRun, Software Triggering, Signal Triggering, or Scope Triggering.

If you select FreeRun or Software Triggering, the trigger event is an automatic one. No external trigger specification is required.

If you select Signal Triggering, then in the **Trigger signal** box, enter the index of a signal. In the **Trigger level** box, enter a value for the signal to cross before triggering. From the **Trigger slope** list, select either, rising, or falling. You do not need to specify scope triggering.

If you select Scope Triggering, then in the **Trigger scope number** box, enter the scope number of a Scope block. If you use this trigger mode, you must also add a second Scope block to the Simulink model. You do not need to specify signal triggering.

If you want the scope to trigger on a specific sample of the other scope, enter a value in the **Sample to trigger on** box. The default value is 0 and indicates that the triggering scope and the triggered (current) scope start simultaneously. For more information on this value, see "Triggering One Scope with Another Scope to Acquire Data" on page 7-18.

10 In the **Filename** box, enter a name for the file to contain the signal data. By default, the target computer writes the signal data to a file named C:\data.dat.

- File names on the target computer are limited to 8 characters in length, not counting the file extension. If the name is longer than 8 characters, the software truncates it to 6 characters and adds '~1' to the end of the filename.
- To configure the scope to generate multiple, dynamically named files in one session, see "Log Signal Data into Multiple Files" on page 5-99.
- If you enter just the file name, the file appears in folder C:\. To put the file in a folder, you must create the folder separately, for instance using the target computer command line or using MATLAB language (see xpctarget.fsbase.mkdir).
- 11 From the **Mode** list, select either Lazy or Commit. Both modes open a file, write signal data to the file, then close that file at the end of the session. With the Commit mode, each file write operation simultaneously updates the FAT entry for the file. This mode is slower, but the file system knows the actual file size after each write. With the Lazy mode, the FAT entry is updated only when the file is closed and not during each file write operation. This mode is faster, but if the system crashes before the file is closed, the file system might not know the actual file size (the file contents, however, will be intact). If you experience a system crash, you can expect to lose a **WriteSize** amount of data.

12 In the WriteSize box, enter the block size, in bytes, of the data chunks. This parameter specifies that a memory buffer of length Number of samples write data to the file in WriteSize chunks. By default, this parameter is 512 bytes, the typical disk sector size. Using a block size that is the same as the disk sector size improves performance.

If you experience a system crash, you can expect to lose a **WriteSize** amount of data.

- **13** In the **Number of samples** box, enter the number of values to be acquired in a data package.
- **14** Select the **AutoRestart** check box to enable the file scope to collect data up to **Number of samples**, then start over again, appending the new data to the end of the signal data file. Clear the **AutoRestart** check box to have the file scope collect data up to **Number of samples**, then stop.

If the named signal data file already exists, the xPC Target software overwrites the old data with the new signal data.

The file scope dialog box looks like this:

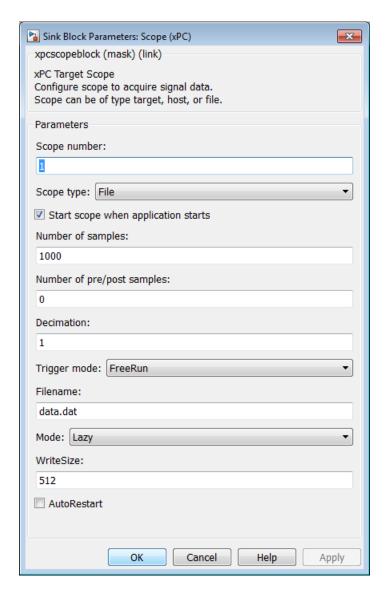

#### 15 Click OK.

16 From the File menu, click Save As. The model is saved as my\_xpc\_osc2.

## File Scope Usage

- xPC Target supports eight file scopes. Each file scope can contain as many signals as the target computer has resources to support them.
- With file scopes, the xPC Target software generates a signal data file on the target computer after you run the target application. Saving signal data to files is most useful when you are using target computers as standalone xPC Target systems. To access the contents of the signal data file that a file scope creates, use the xPC Target file system object (xpctarget.fs) from a host computer MATLAB window. To view or examine the signal data, you can use the readxpcfile utility in conjunction with the plot function. For further details on the xpctarget.fs file system object and the readxpcfile utility, see "Using xpctarget.fs Objects" on page 8-10. Saving signal data to files lets you recover signal data from a previous run in the event of system failure (such as a system crash).

The signal data file can quickly increase in size. You should examine the file size between runs to gauge the growth rate for the file. If the signal data file grows beyond the available space on the disk, the signal data might be corrupted.

• For a file scope, the scope acquires data and writes it to the file named in the **FileName** parameter in blocks of size **WriteSize**. The scope acquires the first N samples into the memory buffer. This memory buffer is of length **Number of Samples**. The memory buffer writes data to the file in **WriteSize** chunks. If the **AutoRestart** check box is selected, the scope then starts over again, overwriting the memory buffer. The additional data is appended to the end of the existing file. If the **AutoRestart** box is not selected, the scope collects data only up to the number of samples, and then stops. The number of samples N to log after triggering an event is equal to the value you entered in the **Number of Samples** parameter. If you stop, then start the scope again, the data in the file is overwritten with the new data.

Select the type of event in the Block Parameters: Scope (xPC) dialog box by setting **Trigger Mode** to Signal Triggering, Software Triggering, or Scope Triggering.

# Log Signals with File Scopes Using xPC Target Explorer

You can create a virtual file scope on the target computer using xPC Target Explorer. These scopes have the full capabilities of the Scope (xPC) block in File mode, but do not persist past the current execution.

**Note** For information on using file scope blocks, see "Log Signals with File Scope (xPC) Blocks" on page 5-83 and "File Scope Usage" on page 5-88.

This procedure uses the model xpcosc as an example. It assumes you have done the following setup:

- 1 Built and downloaded the target application to the target computer using Simulink (iii) on the toolbar)
- 2 Run xPC Target Explorer (command xpcexplr)
- **3** Connected to the target computer in the **Targets** pane ( on the toolbar)
- **4** Set property **Stop time** to inf in the **Applications** pane ( on the toolbar)

To configure a virtual file scope:

- 1 In the **Scopes** pane, expand the **xpcosc** node.
- **2** To add a file scope, select **File Scopes** and click the Add Scope icon and the toolbar, or right-click node **File Scopes** and select **Add File Scope**.

Under node File Scopes is the new scope, for example Scope 1.

- 3 Expand Scope 1 and click the Properties icon on the toolbar, or double-click Properties.
- 4 In the Scope Properties pane, click Signals.

**Note** Add signals from the **Target Applications** Signals workspace.

- **5** In the **Target Applications** pane, expand the target application node and then node Model Hierarchy.
- 6 Select the model node and click the View Signals icon ≠ on the toolbar, or right-click the model name and click View Signals.

The Signals workspace opens, showing a table of signals with properties and actions.

**Note** If a block is unnamed, xPC Target Explorer does not display signals or a node for that block. To reference such a block, provide an alphanumeric name for that block, rebuild and download the model to the target computer, and reconnect the MATLAB session to the target computer.

**7** In the Signals workspace, to add signal Signal Generator to **Scope1**, click the down arrow next to the Scopes icon in its Actions column.

A list of scope types appears. Scope 1 appears under node File Scopes.

- You can also create a virtual file scope from this menu by clicking Add Scope next to scope type File Scopes.
- For file scopes, you must stop the scope first before adding or removing signals.
- To group signals, see "Create Signal Groups Using xPC Target Explorer" on page 5-58.
- 8 Click the Add Signal(s) icon 🕞 next to Scope1 under node File Scopes.
- **9** Add signal Integrator1 to **Scope 1** in the same way.
- 10 In the Scope Properties pane, click File.
- 11 Enter a name in the File name text box, for example scope1.dat.

- To configure file scopes, see "Configure File Scopes Using xPC Target Explorer" on page 5-94.
- To configure data sampling, see "Configure Scope Sampling Using xPC Target Explorer" on page 5-40.
- To configure scope triggering, see "Configure Interactive Scope Triggering Using xPC Target Explorer" on page 5-44 and "Configure Noninteractive Scope Triggering Using xPC Target Explorer" on page 5-48.
- **12** To start execution, click the target application and click the Start icon **>** on the toolbar, or right-click the target application and click **Start**.
- 13 To start Scope 1, click Scope 1 in the Scopes pane and click the Start Scope icon on the toolbar, or right-click Scope 1 and click Start.
- 14 To stop Scope 1, click Scope 1 in the Scopes pane and click the Stop Scope icon on the toolbar, or right-click Scope 1 and click Stop.
- **15** To stop execution, click the target application and click the Stop icon **on** the toolbar, or right-click the target application and click **Stop**.
- **16** To view the file you generated, in the **Targets** pane, expand the target computer, then double-click **File System**.
- 17 Select C:\. The dialog box looks like this:

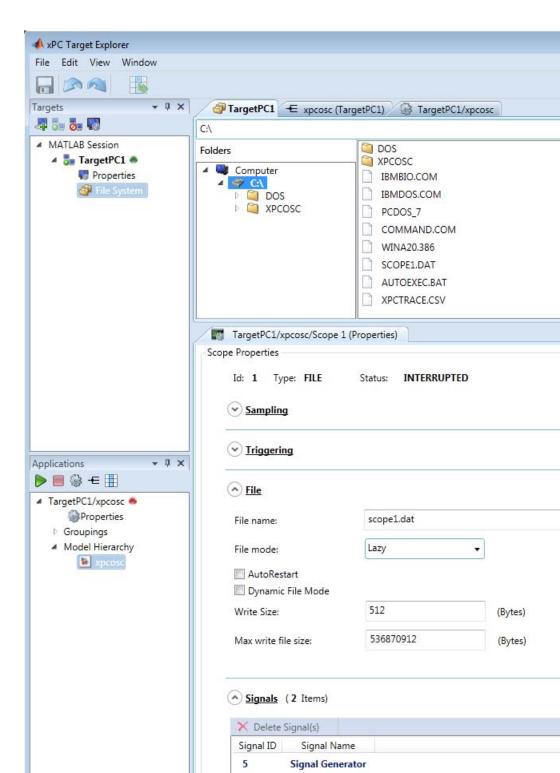

- To rename file SCOPE1.DAT, right click the file name, select **Rename**, type the new name in the text box, and click **Enter**.
- To delete file SCOPE1.DAT, right click the file name and select **Delete**.
- **18** To retrieve the file from the target computer for analysis, see "Using xpctarget.fs Objects" on page 8-10

# Configure File Scopes Using xPC Target Explorer

You can configure your file scopes to facilitate data logging. You can configure a file scope whether you created it by adding a Scope (xPC) block to your model or by adding the scope at run time.

This procedure uses the model xpcosc as an example. It assumes that you have gone through the procedure in "Log Signals with File Scopes Using xPC Target Explorer" on page 5-89 and that execution and scopes are stopped.

- 1 Select **Scope** 1 and open the Properties pane ( on the **Scopes** toolbar).
- 2 Click File in the Scope 1 Properties pane.
- 3 Enter a name in the File name text box, for example scope2.dat.

#### Tip

- File names on the target computer are limited to 8 characters in length, not counting the file extension. If the name is longer than 8 characters, the software truncates it to 6 characters and adds '~1' to the end of the filename.
- If you enter just the file name, the file appears in folder C:\. To put the file in a folder, you must create the folder separately, for instance using the target computer command line or using MATLAB language (see xpctarget.fsbase.mkdir).
- If a file with this name already exists when you start the file scope, the file scope overwrites the old data with the new data.

#### 4 Select File mode Commit.

The default **File mode** is Lazy. In both Lazy and Commit mode, the kernel opens a file, writes signal data to the file, and closes that file at the end of the session. The differences are:

- In Commit mode, each file write operation simultaneously updates the FAT entry for the file. This mode is slower than Lazy mode, but the file system knows the actual file size after each write.
- In Lazy mode, the FAT entry is updated only when the file is closed and not during each file write operation. This mode is faster than Commit mode, but if the system crashes before the file is closed, the file system might not know the actual file size, even though the contents will be intact. If you experience a system crash, you can expect to lose WriteSize bytes of data.
- **5** Select the **AutoRestart** check box.
  - When **AutoRestart** is selected, the file scope collects data up to **Number of Samples**, then restarts and appends the new data to the end of the file.
  - When AutoRestart is cleared, the file scope collects data up to Number of Samples, then stops.
- **6** Leave the **Dynamic File Mode** check box cleared.

**Tip** For information on using **Dynamic File Mode** to generate multiple, dynamically named files in one session, see "Log Signal Data into Multiple Files" on page 5-99.

**7** Leave Write Size set to the default value of 512.

**Note** The typical disk sector is 512 bytes. Using a block size that is the same as the disk sector size improves performance.

- 8 Leave Max write file size set to the default value, which is a multiple of Write Size.
- **9** Start execution (**)** on the **Applications** toolbar).
- 10 Start Scope 1( on the Scopes toolbar).

Let it run for up to a minute.

- 11 Stop Scope 1 ( on the Scopes toolbar).
- **12** Stop execution (**e** on the **Applications** toolbar).

The dialog box looks like this:

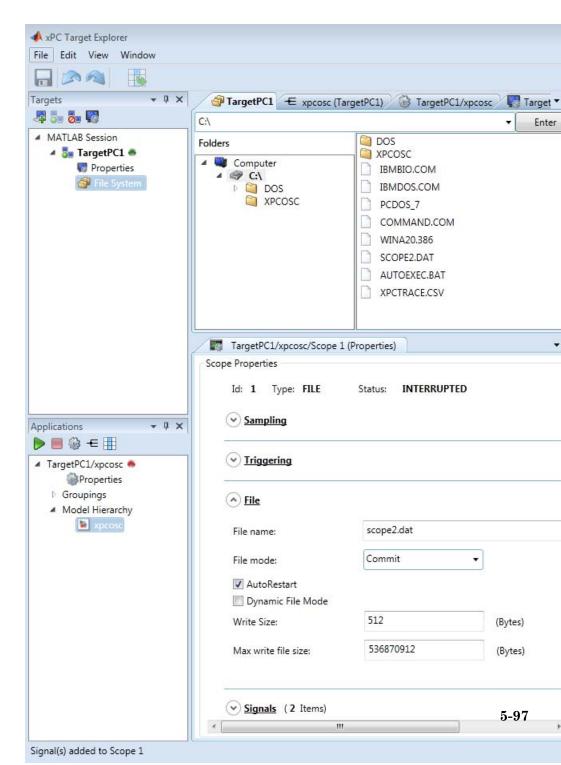

- To rename file SCOPE2.DAT, right click the file name, select Rename, type the new name in the text box, and click Enter.
- To delete file SCOPE2.DAT, right click the file name and select **Delete**.
- 13 To retrieve the file from the target computer for analysis, see "Using xpctarget.fs Objects" on page 8-10

#### Log Signal Data into Multiple Files

You can acquire signal data into multiple, dynamically named files on the target computer. This allows you to examine one file while the scope continues to acquire data into other files. To acquire data in multiple files, add a file scope to the target application and configure that scope to log signal data to multiple files.

This procedure assumes you are using model xpcosc and have carried out the setup tasks in "Log Signals with File Scopes Using xPC Target Explorer" on page 5-89

- 1 In xPC Target Explorer, in the **Scopes** pane, expand the **xpcosc** node.
- 2 Select File Scopes and expand node File Scopes.
- 3 Expand Scope 1 and click the Properties icon on the toolbar, or double-click Properties.
- 4 In the Scope Properties pane, click File.
- **5** To enable the file scope to create multiple log files based on the same name, in the **File name** box, enter a name like scope1\_<%>.dat.

This sequence directs the software to create up to nine log files, scope1 1.dat to scope1 9.dat, on the target computer file system.

**Tip** You can configure the file scope to create up to 99999999 files (<%%%%>.dat). The length of a file name, including the specifier, cannot exceed eight characters. See the **Filename** description in the xpctarget.xpc.get (target application object) for more about this specifier.

- **6** Select the **AutoRestart** and **Dynamic File Mode** check boxes.
- **7** In the **Max write file size** box, enter a value to limit the size of the signal log files. For example, to limit each log file size to 4096 bytes, enter 4096.

**Note** This value must be a multiple of the **Write Size** value.

- **8** To start execution, click the target application and click the Start icon on the toolbar, or right-click the target application and click **Start**.
- **9** To start **Scope 1**, click **Scope 1** in the **Scopes** pane and click the Start Scope icon on the toolbar, or right-click **Scope 1** and click **Start**.

Let **Scope 1** run for up to a minute.

- 10 To stop Scope 1, click Scope 1 in the Scopes pane and click the Stop Scope icon on the toolbar, or right-click Scope 1 and click Stop.
- 11 To stop execution, click the target application and click the Stop icon on the toolbar, or right-click the target application and click **Stop**.
- **12** To view the files you generated, in the **Targets** pane, expand the target computer, then double-click **File System**.
- 13 Select C:\. The dialog box looks like this:

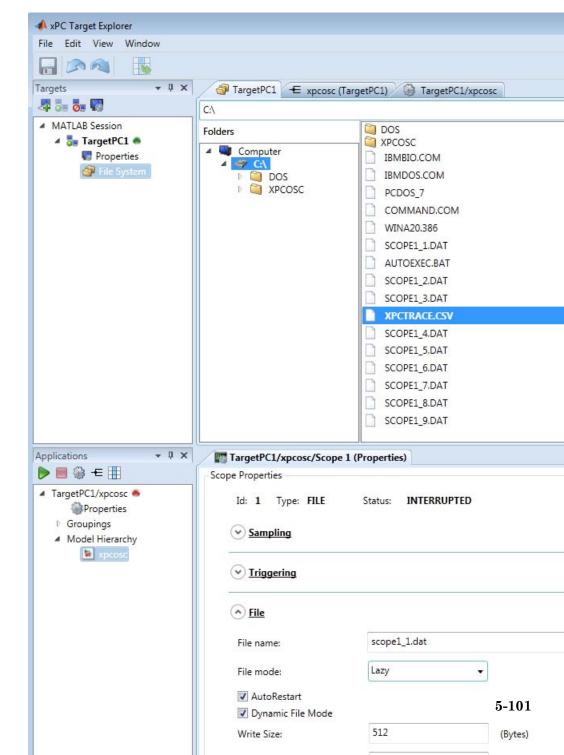

file size), the software closes SCOPE1\_1.DAT and creates SCOPE1\_2.DAT, SCOPE1\_3.DAT, and so on until it fills the last log file, SCOPE1\_9.DAT. If the target application continues to collect data after the software closes SCOPE1\_9.DAT, the software reopens SCOPE1\_1.DAT, SCOPE1\_2.DAT, and so on, overwriting the existing contents.

14 To retrieve the file from the target computer for analysis, see "Using xpctarget.fs Objects" on page 8-10

# Log Signals Using Outport with xPC Target Explorer

To use xPC Target Explorer for signal logging, you need to add an Outport block to your Simulink model and activate logging on the **Data Import/Export** pane in the Configuration Parameters dialog box.

This procedure begins with tutorial model xpc osc3:

1 In the MATLAB window, type xpc\_osc3.

The xpc osc3 model opens.

- **2** In the Simulink window, select and delete the xPC Target Scope block and its connecting signal.
- 3 Click Simulation > Model Configuration Parameters
- 4 Select node Data Import/Export.
- **5** Select the **Signal logging** check box.
- 6 In Signal logging format, select value Dataset.

The dialog box looks like this:

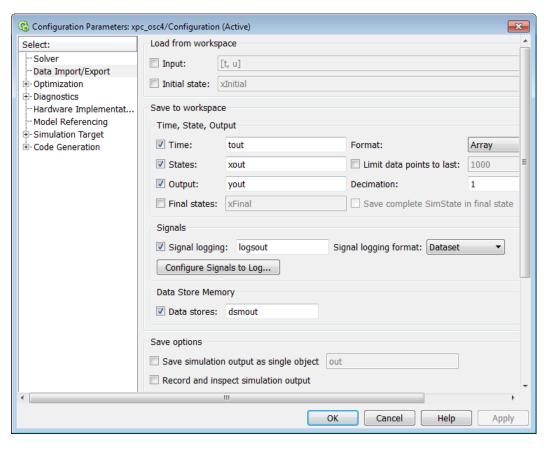

- 7 From the File menu, click Save as. Enter xpc osc4 and then click Save.
- 8 Click OK.
- **9** In the Simulink window, click the Build Model icon iii on the toolbar or click Code > C/C++ Code > Build Model.
- 10 Run xPC Target Explorer using command xpcexplr.
- 11 Connect to the target computer in the **Targets** pane using the Connect node on the toolbar.

**12** To start execution, click the target application and click the Start icon **>** on the toolbar, or right-click the target application and click **Start**.

The outputs are the signals connected to Simulink Outport blocks. The model xpcosc has just one Outport block, labeled 1, and there are two states. This Outport block shows the signals leaving the blocks labeled Integrator1 and Signal Generator.

- **13** To stop execution, click the target application and click the Stop icon **a** on the toolbar, or right-click the target application and click **Stop**.
- **14** Plot the signals from the Outport block and the states. In the MATLAB window, type

```
plot(tg.TimeLog,tg.Outputlog)
```

Values for the logs are uploaded to the host computer from the target application on the target computer. If you want to upload part of the logs, see the target object method xpctarget.xpc.getlog.

The plotted output looks like this:

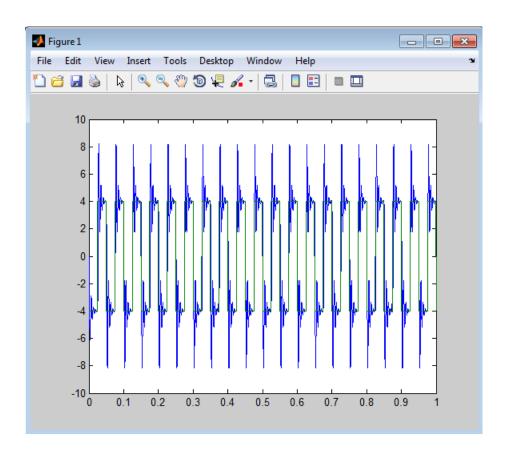

#### Log Signals Using Outport with MATLAB Language

You plot the outputs and states of your target application to observe the behavior of your model, or to determine the behavior when you vary the input signals and model parameters.

**Time, states, and outputs** — Logging the output signals is possible only if you add Outport blocks to your Simulink model before the build process, and select the **Save to workspace** check box in the **Data Import/Export** pane of the Configuration Parameters dialog box. See "Configure Simulation Parameters".

**Task execution time** — Plotting the task execution time is possible only if you select the **Log Task Execution Time** check box in the **xPC Target options** pane of the Configuration Parameters dialog box. This check box is selected by default. See "Add xPC Target Scope Block".

All scopes copy the last N samples from the log buffer to the target object logs (tg.TimeLog, tg.OutputLog, tg.StateLog, and tg.TETLog). The xPC Target software calculates the number of samples N for a signal as the value of **Signal logging buffer size in doubles** divided by the number of logged signals (1 time, 1 task execution time ([TET]), outputs, states).

After you run a target application, you can plot the state and output signals. This procedure uses the Simulink model xpc\_osc4 as an example, and assumes you have created and downloaded the target application for that model. It also assumes that you have assigned to the target computer.

1 In the MATLAB window, type
 tg=xpc
2 Type
 +tg
 or
 tg.start
 or

#### start(tg)

The target application starts and runs until it reaches the final time set in the target object property tg.StopTime.

The outputs are the signals connected to Simulink Outport blocks. The model xpcosc has just one Outport block, labeled 1, and there are two states. This Outport block shows the signals leaving the blocks labeled Integrator1 and Signal Generator.

**3** Plot the signals from the Outport block and the states. In the MATLAB window, type

```
plot(tg.TimeLog,tg.Outputlog)
```

Values for the logs are uploaded to the host computer from the target application on the target computer. If you want to upload part of the logs, see the target object method xpctarget.xpc.getlog.

The plot shown below is the result of a real-time execution. To compare this plot with a plot for a non-real-time simulation, see "Simulate Simulink Model Using MATLAB Language".

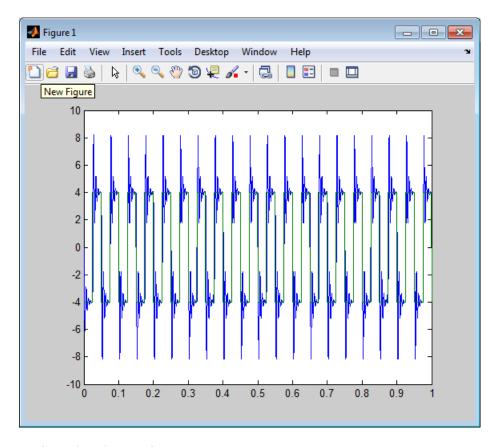

4 In the MATLAB window, type

plot(tg.TimeLog,tg.TETLog)

Values for the task execution time (TET) log are uploaded to the host computer from the target computer. If you want to upload part of the logs, see the target object method xpctarget.xpc.getlog.

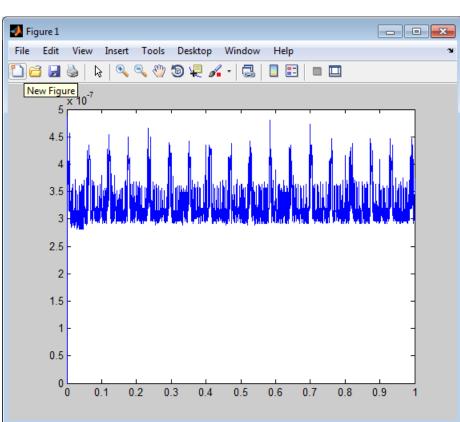

The TET plot shown below is the result of a real-time run.

The TET is the time to calculate the signal values for the model during each sample interval. If you have subsystems that run only under certain circumstances, plotting the TET would show when subsystems were executed and the additional CPU time required for those executions.

**5** In the MATLAB window, type either

```
tg.AvgTET

or
get(tg,'AvgTET')
```

The MATLAB interface displays the following information about the average task execution time.

ans = 5.7528e-006

The percentage of CPU performance is the average TET divided by the sample time.

Note that each outport has an associated column vector in tg.OutputLog. You can access the data that corresponds to a particular outport by specifying the column vector for that outport. For example, to access the data that corresponds to Outport 2, use tg.outputlog(:,2).

# Log Signals with File Scopes Using MATLAB Language

This procedure uses the Simulink model xpcosc as an example, and assumes you have built the target application for this model. It also assumes that you have a serial communication connection. This topic describes how to trace signals with file scopes .

**Note** The signal data file can quickly increase in size. You should examine the file size between runs to gauge the growth rate of the file. If the signal data file grows beyond the available space on the disk, the signal data might be corrupted.

1 Create an xPC Target application that works with file scopes. Type

```
tg=xpctarget.xpc('rs232', 'COM1', '115200')
```

**2** To get a list of signals, type either

```
set(tg, 'ShowSignals', 'on')
or
tg.ShowSignals='on'
```

The MATLAB window displays a list of the target object properties for the available signals. For example, the signals for the model xpcosc are shown below.

```
ShowSignals = on
   Signals = INDEX
                       VALUE
                                        BLOCK NAME
                                                              LABEL
              0
                      0.000000
                                        Integrator1
              1
                      0.000000
                                        Signal Generator
              2
                      0.000000
                                        Gain
              3
                      0.000000
                                        Integrator
              4
                      0.000000
                                        Gain1
                                        Gain2
              5
                      0.000000
              6
                      0.000000
                                        Sum
```

For more information, see "Monitor Signals with MATLAB Language" on page 5-9.

**3** Start running your target application. Type

```
+tg
or
tg.start
or
start(tg)
```

The target computer displays the following message:

```
System: execution started (sample time: 0.0000250)
```

**4** Create a scope to be displayed on the target computer. For example, to create a scope with an identifier of **2** and a scope object name of **sc2**, type

```
sc2=tg.addscope('file', 2)
or
sc2=addscope(tg, 'file', 2)
```

**5** List the properties of the scope object. For example, to list the properties of the scope object sc2, type

sc2

The MATLAB window displays a list of the scope object properties. Notice that the scope properties Time and Data are not accessible with a target scope.

NumPrePostSamples = 0 Decimation = 1

TriggerMode = FreeRun

TriggerScope = 2 TriggerSample = 0 TriggerSignal = -1

= 0.000000TriggerLevel TriggerSlope = Either ShowSignals = off FileName = unset Mode = Lazy WriteSize = 512 AutoRestart = off = off DynamicFileName

MaxWriteFileSize = 536870912

Note that there is no name initially assigned to FileName. After you start the scope, xPC Target assigns a name for the file to acquire the signal data. This name typically consists of the scope object name, ScopeId, and the beginning letters of the first signal added to the scope.

6 Add signals to the scope object. For example, to add Integrator1 and Signal Generator, type

```
sc2.addsignal ([4,5])
or
addsignal(sc2,[4,5])
```

The target computer displays the following messages.

```
Scope: 2, signal 4 added Scope: 2, signal 5 added
```

After you add signals to a scope object, the file scope does not acquire signals until you start the scope.

**7** Start the scope. For example, to start the scope sc2, type

```
+sc2
```

```
or
sc2.start
or
start(sc2)
```

The MATLAB window displays a list of the scope object properties. Notice that FileName is assigned a default filename to contain the signal data for the file scope. This name typically consists of the scope object name, ScopeId, and the beginning letters of the first signal added to the scope.

```
Application
                      = xpcosc
                         = 2
   ScopeId
   Status
                         = Pre-Acquiring
   Type
                         = File
   NumSamples
                         = 250
   NumPrePostSamples
                         = 0
   Decimation
                         = 1
   TriggerMode
                         = FreeRun
   TriggerScope
                         = 2
   TriggerSample
                         = 0
   TriggerSignal
                         = 4
   TriggerLevel
                         = 0.000000
   TriggerSlope
                         = Either
   ShowSignals
                         = on
                              : Integrator1
   Signals
                         = 4
                              : Signal Generator
   FileName
                         = c:\sc7Integ.dat
   Mode
                         = Lazv
   WriteSize
                         = 512
                         = off
   AutoRestart
   DynamicFileName
                         = off
   MaxWriteFileSize
                         = 536870912
```

**8** Stop the scope. Type

-sc2

or

```
sc2.stop
or
stop(sc2)
```

**9** Stop the target application. In the MATLAB window, type

```
-tg
or
tg.stop
or
stop(tg)
```

The target application on the target computer stops running, and the target computer displays messages similar to the following.

```
minimal TET: 0.00006 at time 0.004250
maximal TET: 0.000037 at time 14.255250
```

To access the contents of the signal data file that the file scope creates, use the xPC Target file system object (xpctarget.fs) from the host computer MATLAB window. To view or examine the signal data, you can use the readxpcfile utility with the plot function. For further details on the xpctarget.fs file system object and the readxpcfile utility, see "Using xpctarget.fs Objects" on page 8-10.

#### Log Signals with a Web Browser

When you stop the model execution, another section of the Web browser interface appears that enables you to download logging data. This data is in comma-separated value (CSV) format. This format can be read by most spreadsheet programs and also by the MATLAB interface using the dlmread function.

This section of the Web browser interface appears only if you have enabled data logging, and buttons appear only for those logs (states, output, and TET) that are enabled. If time logging is enabled, the first column of the CSV file is the time at which data (states, output, and TET values) was acquired. If time logging is not enabled, only the data is in the CSV file, without time information.

You analyze and plot the outputs and states of your target application to observe the behavior of your model, or to determine the behavior when you vary the input signals.

Time, states, and outputs — You can log output signals only if you add Outport blocks to your Simulink model and select the **Save to workspace** check boxes in the **Data Import/Export** node of the Configuration Parameters dialog box before building the model. See "Configure Simulation Parameters".

Task execution time — You can log task execution time only if you select the **Log Task Execution Time** check box in the **xPC Target options** node of the Configuration Parameters dialog box. This check box is selected by default.

# **Parameter Tuning Basics**

By default, the xPC Target software lets you change parameters in your target application while it is running in real time.

**Note** Some parameters are not observable. See "Nonobservable Signals and Parameters" on page 5-148.

You can improve overall efficiency by inlining parameters. The xPC Target product supports the Simulink Coder inline parameters functionality (see the Simulink Coder documentation for further details on inlined parameters). By default, this functionality makes all parameters nontunable. If you want to make some of the inlined parameters tunable, you can do so through the Model Parameter Configuration dialog box (see "Configure to Tune Inlined Parameters" on page 5-138).

# Tune Parameters with xPC Target Explorer

You can use xPC Target Explorer to change parameters in your target application while it is running in real time or between runs. You do not need to rebuild the Simulink model, set the Simulink interface to external mode, or connect the Simulink interface with the target application.

This procedure assumes you are using model xpcosc and have carried out the setup tasks in "Trace Signals with Host Scopes Using xPC Target Explorer" on page 5-62.

- 1 Select the target application in the **Applications** pane (for example, **xpcosc**).
- **2** To start execution, click the target application and click the Start icon on the toolbar, or right-click the target application and click **Start**.
- **3** To start **Scope 1**, click **Scope 1** in the **Scopes** pane and click the Start Scope icon on the toolbar, or right-click **Scope 1** and click **Start**.

The dialog box looks like this:

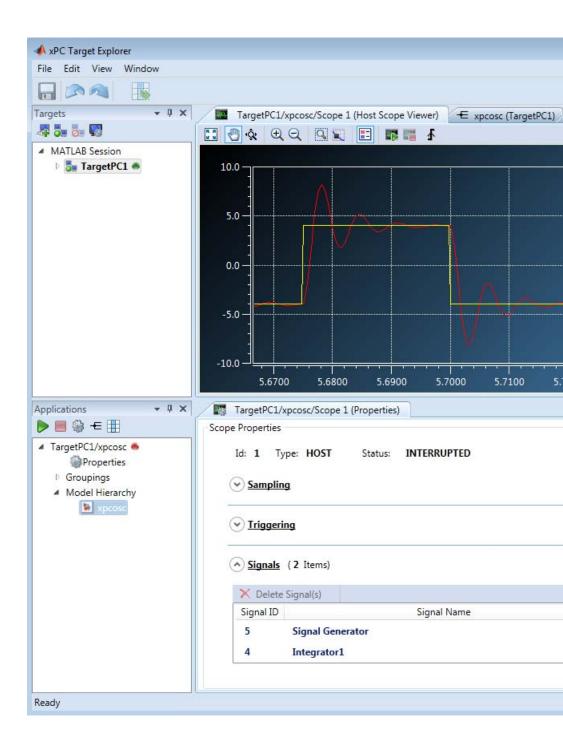

- **4** In the **Target Applications** pane, expand the target application node and then node Model Hierarchy.
- 5 Select the model node and click the View Parameters icon in on the toolbar, or right-click the model name and click View Block Parameters.

The Parameters workspace opens, showing a table of parameters with properties and actions.

6 Click on the arrow next to the Gain for block Gain1.

The Values text box opens, containing the initial value 400.

**7** Type 100 into the text box, then click outside the box.

#### Tip

- To revert the Gain for block Gain1 to its previous value, click the Revert icon ...
- To group parameters, see "Create Parameter Groups Using xPC Target Explorer" on page 5-124
- 8 Click the Apply parameter value(s) changes icon

The target computer screen looks like this:

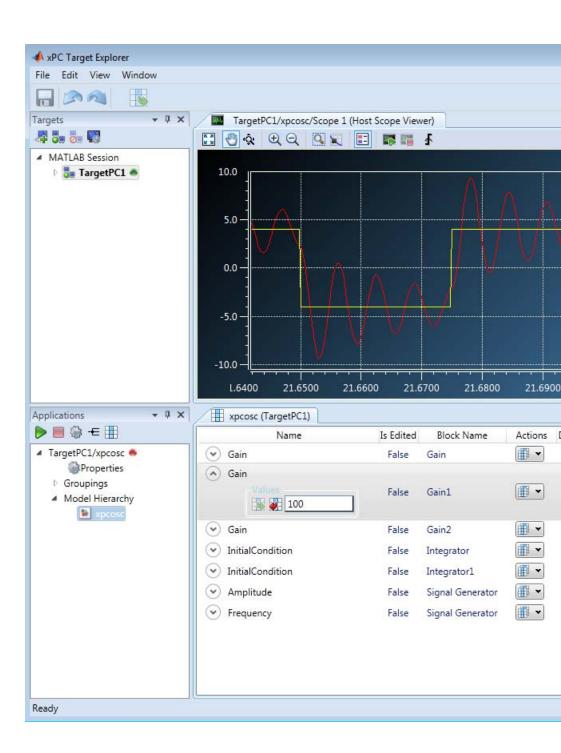

- **9** To stop **Scope 1**, click **Scope 1** in the **Scopes** pane and click the Stop Scope icon on the toolbar, or right-click **Scope 1** and click **Stop**.
- **10** To stop execution, click the target application and click the Stop icon **o** on the toolbar, or right-click the target application and click **Stop**.

# Create Parameter Groups Using xPC Target Explorer

When testing a complex model composed of many reference models, you will frequently be required to tune parameters from multiple parts and levels of the model. To do this, create a parameter group.

This procedure uses the model xpcosc as an example. It assumes you have done the following setup:

- 1 Built and downloaded the target application to the target computer using Simulink (iii) on the toolbar)
- 2 Run xPC Target Explorer (command xpcexplr)
- **3** Connected to the target computer in the **Targets** pane ( on the toolbar)

To create a parameter group:

- In the **Target Applications** pane, expand the target application node and right-click node **Groupings**.
- Click New Parameter Group.

The Add New Parameter Group Item dialog box appears.

- Enter a name, for example **ParamGroup1.par**, in the **Name** text box. Enter a folder for the group file in the **Location** text box.
- Click OK.

A new parameter group appears, along with its Parameter Group workspace.

- In the **Target Applications** pane, expand the target application node and then node Model Hierarchy.
- Select the model node and click the View Parameters icon on the toolbar, or right-click the model name and click **View Block Parameters**.

The Parameters workspace opens, showing a table of parameters with properties and actions.

• In the Parameter Groups workspace, to add parameter Amplitude to **ParamGroup1.par**, click the down arrow next to the Parameters Grouping icon iii in its Actions column.

A list of parameter groups appears, including ParamGroup1.par.

- Click the Add Parameter icon 🕣 next to ParamGroup1.par.
- Add parameter Frequency to **ParamGroup1.par** in the same way.
- Click in the Parameter Group workspace, then click the Save icon the toolbar, or click **File > Save**.

The dialog box looks like this:

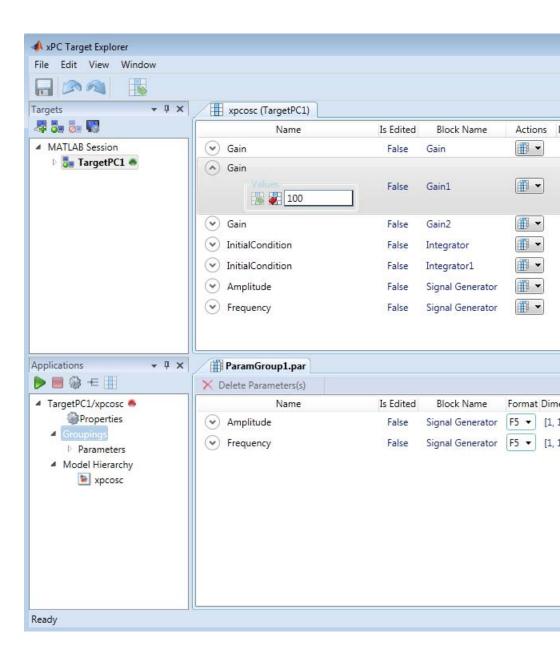

**Tip** To make both workspaces visible at the same time, click and hold the tab for one workspace and drag it down until the following icon appears in the middle of the dialog box: Continue to drag until the cursor reaches the required quadrant, then release the mouse button.

You can now tune each of the individual parameters in the selected group. For more on how to do this, see "Tune Parameters with xPC Target Explorer" on page 5-119.

#### **Tune Parameters Using MATLAB Language**

You use the MATLAB functions to change block parameters. With these functions, you do not need to set the Simulink interface to external mode, and you do not need to connect the Simulink interface with the target application.

You can download parameters to the target application while it is running or between runs. This feature lets you change parameters in your target application without rebuilding the Simulink model.

After you download a target application to the target computer, you can change block parameters using xPC Target functions. This procedure uses the Simulink model xpcosc as an example, and assumes you have created and downloaded the target application for that model. It also assumes that you have assigned to the target computer.

```
1 In the MATLAB window, type
    +tg
    or
    tg.start
    or
    start(tg)
    The target computer displays the following message:
    System: execution started (sample time: 0.001000)
2 Display a list of parameters. Type either
    set(tg,'ShowParameters','on')
    or
    tg.ShowParameters='on'
```

The latter command displays a list of properties for the target object.

ShowParameters = on

Parameters =

|       |         |        |        | PARAMETER            | BLOCK               |
|-------|---------|--------|--------|----------------------|---------------------|
| INDEX | VALUE   | TYPE   | SIZE   | NAME                 | NAME                |
| 0     | 1000000 | DOUBLE | Scalar | Gain                 | Gain                |
| 1     | 400     | DOUBLE | Scalar | Gain                 | Gain1               |
| 2     | 1000000 | DOUBLE | Scalar | Gain                 | Gain2               |
|       |         |        |        | Initial              |                     |
| 3     | 0       | DOUBLE | Scalar | Condition            | Integrator          |
| 4     | 0       | DOUBLE | Scalar | Initial<br>Condition | Integrator1         |
| 5     | 4       | DOUBLE | Scalar | Amplitude            | Signal<br>Generator |
| 6     | 20      | DOUBLE | Scalar | Frequency            | Signal<br>Generator |

**3** Change the gain. For example, to change the Gain1 block, type either

```
tg.setparam(1,800)
```

or

setparam(tg,1,800)

As soon as you change parameters, the changed parameters in the target object are downloaded to the target application. The host computer displays the following message:

ans =

parIndexVec: 1 OldValues: 400 NewValues: 800

The target application runs and the plot frame updates the signals for any active scopes.

**4** Stop the target application. In the MATLAB window, type

```
-tg
or
tg.stop
or
stop(tg)
```

The target application on the target computer stops running, and the target computer displays messages like the following:

```
minimal TET: 0.000023 at time 1313.789000 maximal TET: 0.000034 at time 407.956000
```

**Note** Method names are case sensitive and need to be complete, but property names are not case sensitive and need not be complete as long as they are unique.

# Reset Target Application Parameters to Previous Values

You can reset parameters to preceding target object property values by using xPC Target methods on the host computer. The setparam method returns a structure that stores the parameter index, the previous value, and the new value. If you expect to want to reset parameter values, set the setparam method to a variable. This variable points to a structure that stores the parameter index and the old and new parameter values for it.

1 In the MATLAB window, type

```
pt=tg.setparam(1,800)
The setparam method returns a result like
pt =
parIndexVec: 1
```

OldValues: 400 NewValues: 800

2 To reset to the previous values, type

setparam(tg,pt.parIndexVec,pt.OldValues)

ans =

parIndexVec: 5 OldValues: 800 NewValues: 100

#### **Tune Parameters with Simulink External Mode**

You use Simulink external mode to connect your Simulink block diagram to your target application. The block diagram becomes a graphical user interface to your target application. You set up the Simulink interface in external mode to establish a communication channel between your Simulink block window and your target application.

In Simulink external mode, wherever you change parameters in the Simulink block diagram, the Simulink software downloads those parameters to the target application while it is running. This feature lets you change parameters in your program without rebuilding the Simulink model to create a new target application.

After you download your target application to the target computer, you can connect your Simulink model to the target application. This procedure uses the Simulink model xpcosc as an example, and assumes you have created and downloaded the target application for that model.

1 In the Simulink window, click Simulation > Mode > External.

A check mark appears next to the menu item **External**, and Simulink external mode is activated.

2 Click **Simulation > Connect To Target** or click the Connect To Target icon on the toolbar.

All of the current Simulink model parameters are downloaded from the host computer to your target application.

- **3** Do one of the following:
  - Click Simulation > Run.
  - Click the Run icon 🕑 on the toolbar.
  - In the MATLAB window, type:

+tg

or

```
tg.start
or
start(tg)
```

The target application begins running on the target computer, and the target computer displays the following message:

```
System: execution started (sample time: 0.000250)
```

4 From the Simulation block diagram, double-click the block labeled Gain1.

The Block Parameters: Gain1 parameter dialog box opens.

**5** In the **Gain** text box, enter 800 and click **OK**.

As soon as you change a model parameter and click **OK**, or you click the **Apply** button on the Block Parameters: Gain1 dialog box, all the changed parameters in the model are downloaded to the target application.

6 From the Simulation menu, click Disconnect from Target.

The Simulink model is disconnected from the target application. Now, if you change a block parameter in the Simulink model, there is no effect on the target application. Connecting and disconnecting the Simulink interface works regardless of whether the target application is running or not.

**7** In the MATLAB window, type either

```
stop(tg)
or
-tg
```

The target application on the target computer stops running, and the target computer displays the following messages:

```
minimal TET: 0.000023 at time 1313.789000 maximal TET: 0.000034 at time 407.956000
```

#### Tune Parameters with a Web Browser

The **Parameters** pane displays a list of all the tunable parameters in your model. Row and column indices for vector/matrix parameters are also shown.

After you connect a Web browser to the target computer, you can use the **Parameters** page to change parameters in your target application while it is running in real time:

1 In the left frame, click the **Parameters** button.

The browser loads the **Parameter List** pane into the right frame.

If the parameter is a scalar parameter, the current parameter value is shown in a box that you can edit.

If the parameter is a vector or matrix, there is a button that takes you to another page that displays the vector or matrix and enables you to edit the parameter.

**2** Enter a new parameter value into one or more of the parameter boxes, and then click the **Apply** button.

The new parameter values are uploaded to the target application.

### Save and Reload Parameters with MATLAB Language

After you have a set of target application parameter values that you are satisfied with, you can save those values to a file on the target computer. You can then later reload these saved parameter values to the same target application. You can save parameters from your target application while the target application is running or between runs. This feature lets you save and restore parameters in your target application without rebuilding the Simulink model. You save and restore parameters with the target object methods saveparamset and loadparamset.

The procedures assume that

- You have a target application object named tg.
- You have assigned to the target computer.
- You have downloaded a target application to the target computer.
- You have parameters you would like to save for reuse. See
  - "Tune Parameters Using MATLAB Language" on page 5-128
  - "Tune Parameters with Simulink External Mode" on page 5-132
  - "Tune Parameters with a Web Browser" on page 5-134

### **Save the Current Set of Target Application Parameters**

To save a set of parameters to a target application, use the saveparamset method. The target application can be stopped or running.

- 1 Identify the set of parameter values you want to save.
- **2** Select a descriptive filename to contain these values. For example, use the model name in the filename. You can only load parameter values to the same target application from which you saved the parameter values.
- **3** In the MATLAB window, type either

```
tg.saveparamset('xpc_osc4_param1')
```

or

```
saveparamset(tg,'xpc_osc4_param1')
```

The xPC Target software creates a file named xpcosc4\_param1 in the current folder of the target computer, for example, C:\xpcosc4\_param1.

For a description of how to restore parameter values to a target application, see "Load Saved Parameters to a Target Application" on page 5-136. For a description of how to list the parameters and values stored in the parameter file, see "List the Values of the Parameters Stored in a File" on page 5-137.

### **Load Saved Parameters to a Target Application**

To load a set of saved parameters to a target application, use the loadparamset method. You must load parameters to the same model from which you save the parameter file. If you load a parameter file to a different model, the behavior is undefined.

This section assumes that you have a parameters file saved from an earlier run of saveparamset (see "Save the Current Set of Target Application Parameters" on page 5-135).

- **1** From the collection of parameter value files on the target computer, select the one that contains the parameter values you want to load.
- **2** In the MATLAB window, type either

```
tg.loadparamset('xpc_osc4_param1')
or
loadparamset(tg,'xpc_osc4_param1')
```

The xPC Target software loads the parameter values into the target application.

**Tip** To enable the software to load the parameter set automatically during startup, see "Load a parameter set from a file on the designated target file system".

For a description of how to list the parameters and values stored in the parameter file, see "List the Values of the Parameters Stored in a File" on page 5-137.

#### List the Values of the Parameters Stored in a File

To list the parameters and their values, load the file for a target application, then turn on the ShowParameters target object property.

This section assumes that you have a parameters file saved from an earlier run of saveparamset (see "Save the Current Set of Target Application Parameters" on page 5-135).

1 Stop the target application. For example, type

```
tg.stop
```

**2** Load the parameter file. For example, type

```
tg.loadparamset('xpc osc4 param1');
```

**3** Display a list of parameters. For example, type

```
tg.ShowParameters='on';
and then type
tg
```

The MATLAB window displays a list of parameters and their values for the target object.

### **Configure to Tune Inlined Parameters**

This procedure describes how you can globally inline parameters for a model, then specify which of these parameters you still want to be tunable.

**Note** You cannot tune inlined parameters that are structures.

The following procedure uses the Simulink model xpcosc as an example.

1 In the MATLAB Command Window, type xpcosc.

The model is displayed in the Simulink window.

- **2** Select the blocks of the parameters you want to make tunable. For example, this procedure makes the signal generator's amplitude parameter tunable. Use the variable A to represent the amplitude.
- **3** Double-click the Signal Generator block and enter A for the Amplitude parameter. Click **OK**.
- **4** In the MATLAB Command Window, assign a constant to that variable. For example, type

A = 4

The value is displayed in the MATLAB workspace.

5 From the Simulink window, click Simulation > Model Configuration Parameters.

The Configuration Parameters dialog box for the model opens.

- 6 Select the Signals and Parameters node under Optimization.
- **7** In the right pane, select the **Inline parameters** check box.

The **Configure** button is enabled.

**8** Click the **Configure** button.

The Model Parameter Configuration dialog box is displayed. Note that the MATLAB workspace contains the constant you assigned to A.

**9** Select the line that contains your constant and click **Add to table**.

The Model Parameter Configuration dialog box looks like this:

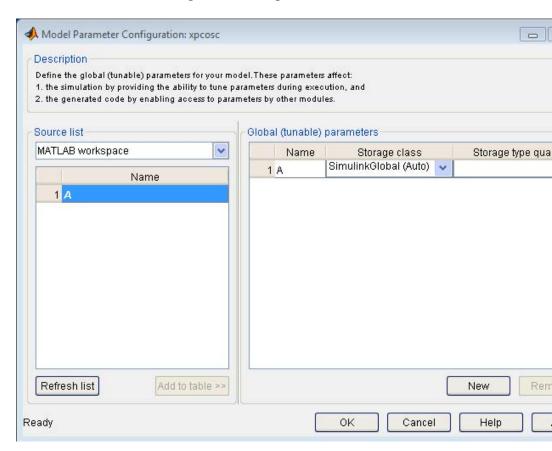

If there are more global parameters you want to be able to tune, add them also.

- **10** Click **Apply**, then click **OK**.
- 11 In the Configuration Parameters dialog, click Apply, then OK.

- **12** Save the model. For example, save it as xpc\_osc5.
- 13 Build and download the model to your target computer.
- **14** To tune inline parameters, use one of:
  - "Tune Inlined Parameters with xPC Target Explorer" on page 5-141
  - "Tune Inlined Parameters with MATLAB Language" on page 5-146

### Tune Inlined Parameters with xPC Target Explorer

This procedure describes how you can tune inlined parameters through the xPC Target Explorer.

This procedure uses the model xpc\_osc5 from topic "Configure to Tune Inlined Parameters" on page 5-138 as an example. It assumes you have applied the setup tasks in "Trace Signals with Host Scopes Using xPC Target Explorer" on page 5-62 to that model.

- 1 Select the target application in the **Applications** pane (for example, **xpc\_osc5**).
- **2** To start execution, click the target application and click the Start icon on the toolbar, or right-click the target application and click **Start**.
- **3** To start **Scope 1**, click **Scope 1** in the **Scopes** pane and click the Start Scope icon on the toolbar, or right-click **Scope 1** and click **Start**.

The dialog box looks like this:

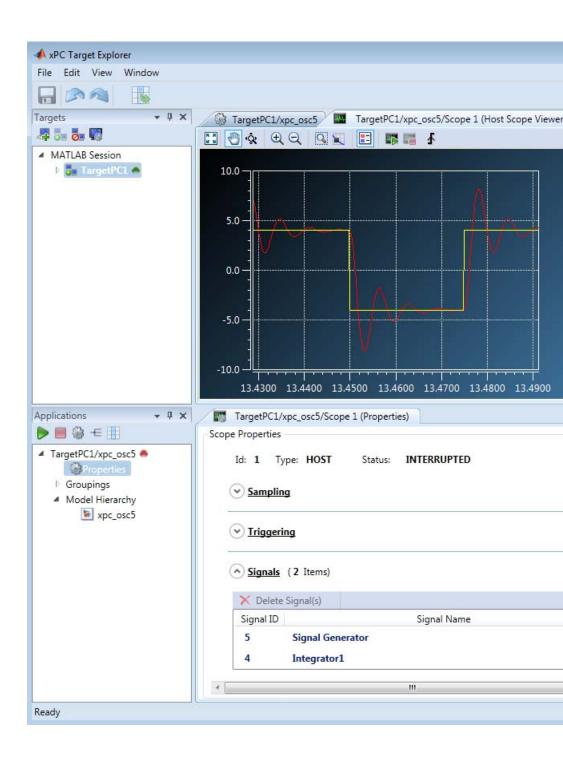

- **4** In the **Target Applications** pane, expand the target application node and then node Model Hierarchy.
- **5** Select the model node and click the View Parameters icon the toolbar, or right-click the model name and click **View Block Parameters**.
  - The Parameters workspace opens, showing a table of parameters with properties and actions.
- **6** Click on the arrow next to parameter A for block Model Parameters.
  - The Values text box opens, containing the initial value 4.
- **7** Type 2 into the text box, then click outside the box.
- 8 Click the Apply parameter value(s) changes icon

The target computer screen looks like this:

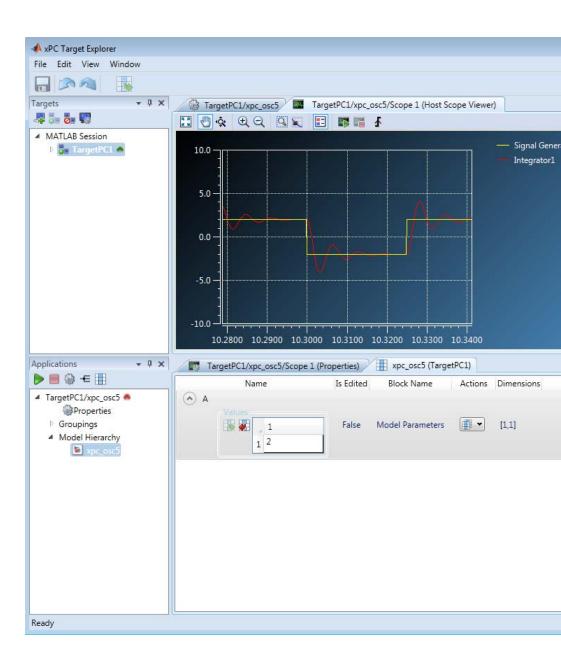

- **9** To revert parameter A for block Model Parameters to its previous value, click the Revert icon ...
- 10 To stop Scope 1, click Scope 1 in the Scopes pane and click the Stop Scope icon on the toolbar, or right-click Scope 1 and click Stop.
- **11** To stop execution, click the target application and click the Stop icon **o** the toolbar, or right-click the target application and click **Stop**.

### Tune Inlined Parameters with MATLAB Language

This procedure describes how you can tune inlined parameters through the MATLAB interface. It assumes that you have built and downloaded the model from the topic "Configure to Tune Inlined Parameters" on page 5-138 to the target computer. It also assumes that the model is running.

You can tune inlined parameters using a parameter ID as you would conventional parameters.

- Use the getparamid function to get the ID of the inlined parameter you want to tune. For the block name parameter, leave a blank ('').
- Use the setparam function to set the new value for the inlined parameter.
- 1 Save the following code in a MATLAB file. For example, change inlineA.

```
tg=xpc; %Create xPC Target object
pid=tg.getparamid('','A'); %Get parameter ID of A
if isempty(pid) %Check value of pid.
    error('Could not find A');
end
tg.setparam(pid,100); %If pid is valid, set parameter value.
```

**2** Execute that MATLAB file. For example, type

```
change_inlineA
```

**3** To see the new parameter value, type

```
tg.showparameters='on'
```

The tg object information is displayed, including the parameter lines:

```
NumParameters = 1

ShowParameters = on

Parameters = INDEX VALUE TYPE SIZE PARAMETER NAME BLOCK
NAME
```

0 100 DOUBLE Scalar A

### Nonobservable Signals and Parameters

Observable signals are those you can monitor, trace, and log. Nonobservable signals are those that exist in the target application, but are not observable from the host computer.

You cannot observe the following types of signals:

• Virtual or bus signals (including all signals from bus and virtual blocks). You can access these signals from nonvirtual source blocks.

#### Tip

- To observe a virtual signal, add a Gain block with gain 1.0 (unit gain) and observe its output.
- To observe a virtual bus, add a Gain block with unit gain to each individual signal.
- Signals that you have optimized with block reduction optimization. You can access these signals by making them test points.
- Signals of complex or multiword data types.

Observable parameters are those you can tune. Nonobservable parameters are those that exist in the target application, but are not tunable from the host computer. You cannot observe the parameters of complex or multiword data types.

# **Execution Modes**

- "Execution Modes" on page 6-2
- "Interrupt Mode" on page 6-3
- "Polling Mode" on page 6-5

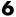

### **Execution Modes**

Interrupt mode is the default real-time execution mode for the xPC Target kernel. In certain conditions, you might want to change the real-time execution mode to polling mode. A good understanding of interrupt and polling modes will help you to use them effectively, and to decide under which circumstances it makes sense for you to switch to the polling mode.

A third execution mode, freerun, is also available. In this mode, the target application thread does not wait for the timer and the kernel runs the application as fast as possible. The time between each execution might vary if the target application has any conditional code. The three execution modes are mutually exclusive. For a description of how to use the freerun mode, see "Set Configuration Parameters".

### **Interrupt Mode**

Interrupt mode is the default real-time execution mode for the kernel. This mode provides the greatest flexibility and is the mode you should choose for any application that executes at the given base sample time without overloading the CPU.

The scheduler implements real-time single-tasking and multitasking execution of single-rate or multirate systems, including asynchronous events (interrupts). Additionally, background tasks like host-target communication or updating the target screen run in parallel with sample-time-based model tasks. This allows you to interact with the target system while the target application is executing in real time at high sample rates. This is made possible by an interrupt-driven real-time scheduler that is responsible for executing the various tasks according to their priority. The base sample time task can interrupt any other task (larger sample time tasks or background tasks) and execution of the interrupted tasks resumes as soon as the base sample time task completes operation. This gives a quasi parallel execution scheme with consideration to the priorities of the tasks.

### Latencies Introduced by Interrupt Mode

Compared to other modes, interrupt mode has more advantages. The exception is the disadvantage of introducing a constant overhead, or latency, that reduces the minimal possible base sample time to a constant number. The overhead is the sum of various factors related to the interrupt-driven execution scheme and can be referred to as overall interrupt latency. The overall latency consists of the following parts, assuming that the currently executing task is not executing a critical section and has therefore not disabled any interrupt sources:

• Interrupt controller latency — In a PC-compatible system the interrupt controller is not part of the x86-compatible CPU but part of the CPU chip set. The controller is accessed over the I/O-port address space, which introduces a read or write latency of about 1 µs for each 8-bit/16-bit register access. Because the CPU has to check for the interrupt line requesting an interrupt, and the controller has to be reset after the interrupt has been serviced, a latency of about 5 µs is introduced for the interrupt controller.

- CPU hardware latency Modern CPUs try to predict the next couple of instructions, including branches, by the use of instruction pipelines. If an interrupt occurs, the prediction fails and the pipeline has to be fully reloaded. This process introduces an additional latency. Additionally, because of interrupts, cache misses will occur.
- Interrupt handler entry and exit latency Because an interrupt can stop the currently executing task at any instruction and the interrupted task has to resume when the interrupting task completes execution, its state has to be saved and restored accordingly. This includes saving CPU data and address registers, including the stack pointer. In the case that the interrupted task executed floating-point unit (FPU) operations, the FPU stack has to be saved as well (108 bytes on a Pentium CPU). This introduces additional latency.
- Interrupt handler content latency If a background task has been executing for some time, say in a loop, its data will be available in the cache. When an interrupt occurs and the interrupt service handler is executed, the interrupt handler data might no longer be in the cache, causing the CPU to reload it from slower RAM. This introduces additional latency. Because of its unpredictable nature, an interrupt generally reduces the optimal execution speed or introduces latency,.

The kernel in interrupt mode is close to optimal for executing code on a PC-compatible system. However, interrupt mode introduces an overall latency of about 8 µs. This is a significant amount of time when considering that a 1 GHz CPU can execute thousands of instructions within 8 us. This time is equivalent to a Simulink model containing a hundred nontrivial blocks. Additionally, because lower priority tasks have to be serviced as well, at least 5% of headroom is required, which can cause additional cache misses and therefore nonoptimal execution speed.

### **Polling Mode**

Polling mode for the kernel is designed to execute target applications at sample times close to the limit of the hardware (CPU). Using polling mode with high-speed and low-latency I/O boards and drivers allows you to achieve smaller sample times for applications that you cannot achieve using the interrupt mode of the xPC Target software.

Polling mode has two main applications:

- Control applications Control applications of average model size and I/O complexity that are executed at very small sample times (7s = 5 to 50 μs)
- DSP applications Sample-based DSP applications (mainly audio and speech) of average model size and I/O complexity that are executed at very high sample rates (Fs = 20 to 200 kHz)

### **Introducing Polling Mode**

Polling mode for the kernel does not have the  $8~\mu s$  of latency that interrupt mode does. This is because the kernel does not allow interrupts at all, so the CPU can use this extra time for executing model code.

Polling mode is sometimes seen as a "primitive" or "brute force" real-time execution scheme. Nevertheless, when a real-time application executes at a given base sample time in interrupt mode and overloads the CPU, switching to polling mode is often the only alternative to get the application to execute at the required sample time.

Polling means that the kernel waits in an empty while loop until the time at which the next model step has to be executed is reached. Then the next model step is executed. At least a counter implemented in hardware has to be accessible by the kernel in order to get a base reference for when the next model step execution has to commence. The kernel polls this hardware counter. If this hardware counter must be outside the CPU, e.g., in the chip set or even on an ISA or PCI board, the counter value can only be retrieved by an I/O or memory access cycle that again introduces latency. This latency usually eats up the freed-up time of polling mode. Fortunately, since the introduction of the Pentium CPU family from Intel, the CPU is equipped with a 64 bit counter on the CPU substrate itself, which commences counting at power-up time and counts up driven by the actual clock rate of the CPU.

Even a highly clocked CPU is not likely to lead to an overflow of a 64 bit counter (2<sup>64</sup> \* 1e-9 (1 GHz CPU) = 584 years). The Pentium counter comes with the following features:

- More precise measurements Because the counter counts up with the CPU clock rate (~1 GHz nowadays), time measurements even in the microsecond range are very precise, leading to small real-time errors.
- Overflow handler not required—Because the counter is 64 bits wide, in practical use overflow does not occur, avoiding the CPU-time overhead of handling overflows.
- Minimal latency The counter resides on the CPU. Reading the counter value can be done within one CPU cycle, introducing minimal latency.

The polling execution scheme does not depend on any interrupt source to notify the code to continue calculating the next model step. While this frees the CPU, it means that any code that is part of the exclusively running polling loop is executed in real time, even components, which have so far been executed in background tasks. Because these background tasks are usually non-real-time tasks and can use a lot of CPU time, do not execute them. This is the main disadvantage of polling mode. To be efficient, only the target application's relevant parts should be executed. In the case of the xPC Target software, this is the code that represents the Simulink model itself.

Therefore, host-target communication and target display updating are disabled. Because polling mode reduces the features of the xPC Target product to a minimum, you should choose it only as the last possible alternative to reach the required base sample time for a given model. Therefore, do the following before you consider polling mode:

• The model is optimal concerning execution speed — First, you should run the model through the Simulink profiler to find any possible speed optimizations using alternative blocks. If the model contains continuous states, the discretization of these states will reduce model complexity significantly, because a costly fixed-step integration algorithm can be avoided. If continuous states cannot be discretized, you should use the integration algorithm with the lowest order that still produces the required numerical results.

- Use the fastest available computer hardware Use the CPU with the
  highest clock rate available for a given PC form factor. For the desktop
  form factor, this would mean a clock rate above 3 GHz; for a mobile
  application, e.g., using the PC/104 form factor, this would mean a clock rate
  above 1 GHz. Executing xpcbench at the MATLAB prompt gives a relative
  measure of CPU performance when running typical target applications.
- Use the lowest latency I/O hardware and drivers available Many xPC
  Target applications communicate with hardware through I/O hardware
  over either an ISA or PCI bus. Because each register access to such I/O
  hardware introduces a comparably high latency time (~1 μs), the use of the
  lowest latency hardware/driver technology available is crucial.
- The base sample time is about 50 μs or less The time additionally assigned to model code execution in polling mode is only about 8 μs. If the given base sample time of the target application exceeds about 50 μs, the possible percentage gain is rather small. Other optimization technologies might have a bigger impact on increasing performance.

### **Setting the Polling Mode**

Polling mode is an alternative to the default interrupt mode of the kernel. This means that the kernel on the bootable media created by the GUI allows running the target application in both modes without using another boot disk.

By default the target application executes in interrupt mode. To switch to polling mode, you need to pass an option to the **System target file** command.

The following example uses xpcosc.

1 In the Simulink window, select Simulation > Model Configuration Parameters.

The Configuration Parameters dialog box opens.

- 2 In the left pane, click the Code Generation node.
- 3 In the TLC options edit field, specify the option
  - -axpcCPUClockPoll=CPUClockRateMHz

You must assign the target computer CPU clock rate because the Pentium on-chip counter used for polling mode counts up with the CPU clock rate. If the clock rate is provided, the kernel can convert clock ticks to seconds and vice versa. If the required clock rate is not provided, the target application does not execute at the required base sample time. You can find out about the CPU clock rate of the target computer by rebooting the target computer and checking the screen output during BIOS execution time. The BIOS usually displays the CPU clock rate in MHz right after the target computer has been powered up.

For example, if your target computer is a 1.2 GHz AMD Athlon, specify the following option in the **TLC options** edit field:

-axpcCPUClockPoll=1200

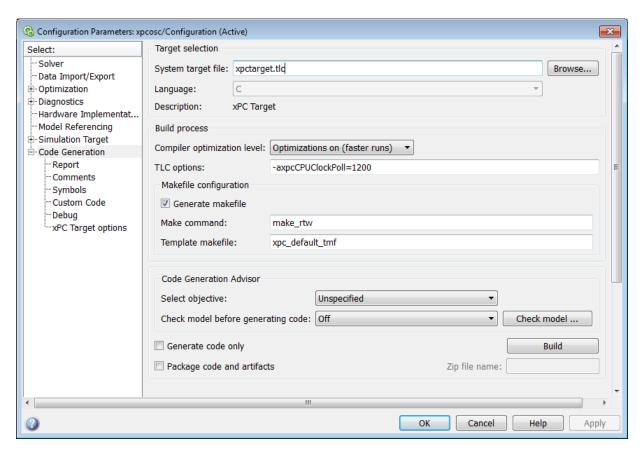

If you want to execute the target application in interrupt mode again, either remove the option or assign a CPU clock rate of 0 to the option:

#### -axpcCPUClockPoll=0

If you make a change to the **TLC options** field, you need to rebuild the target application for the change to take effect. Building the target application, downloading it, and preparing it for a run then work exactly the same way as they did with default interrupt mode.

After the download of the target application has succeeded, the target screen displays the mode, and if polling mode is activated, it additionally displays the defined CPU clock rate in MHz. This allows you to check the setting.

### **Restrictions Introduced by Polling Mode**

As explained above, polling mode executes the Simulink-based target application in real time exclusively. While the target application is executing in polling mode, all background tasks, including those for host-target communication, target screen updating, and UDP transfers, are inactive. This is because all interrupts of the target computer are fully disabled during the execution of the target application. On one hand, this improves polling performance; on the other hand, background tasks are not serviced.

The following topics list all relevant restrictions of polling mode, which are otherwise available in the default interrupt mode.

### Host-Target Communication Is Not Available During the **Execution of the Target Application**

If the target application execution is started in polling mode, e.g., with

start(tg)

host-target communication is disabled throughout the entire run, or in other words until the stop time is reached. Each attempt to issue a command like

tg

leads to a communication-related error message. Even the start(tg) command to start polling mode execution returns such an error message, because the host side does not receive the acknowledgment from the target before timing out. The error message when executing start(tg) is not avoidable. Subsequently, during the entire run, it is best not to issue any target-related commands on the host, in order to avoid displaying the same error message over and over again.

As a consequence, it is not possible to issue a stop(tg) command to stop the target application execution from the host side. The target application has to reach its set stop time for polling mode to be exited. You can use

tg.stoptime=x

before starting the execution, but once started the application executes until the stop time is reached.

Nevertheless, there is a way to stop the execution interactively before reaching the target application stop time. See "Controlling the Target Application" on page 6-13.

If the target application execution finally reaches the stop time and polling mode execution is stopped, host-target communication will begin functioning again. However, the host-target communication link might be in a bad state. If you still get communication error messages after polling mode execution stops, type the command

xpctargetping

to reset the host-target communication link.

After the communication link is working again, type

tg

to resync the target object on the host side with the most current status of the target application.

# Target Screen Does Not Update During the Execution of the Target Application

As with the restriction mentioned above, target screen updating is disabled during the entire execution of the target application. Selecting the **Graphics mode** check box in the **Target Properties** pane of xPC Target Explorer does not work. You should therefore clear the **Graphics mode** check box, producing text output only.

# Session Time Does Not Advance During the Execution of the Target Application

Because all interrupts are disabled during a run, the session time does not advance. The session time right before and after the run is therefore the same. This is a minor restriction and should not pose a problem.

#### The Only Rapid-Prototyping Feature Available Is Data Logging

Because host-target communication and target screen updating are disabled during the entire run, most of the common rapid-prototyping features of the xPC Target product are not available in polling mode:

- Parameter tuning
- Signal monitoring
- Scope objects
- Applications using any of the xPC Target APIs
- The Internet browser interface
- xpctargetspy and similar utilities

The only rapid-prototyping feature available is signal data logging, because signal data is acquired independently of the host, and logged data is retrieved only after the execution is stopped. Nevertheless, being able to log data allows gathering useful information about the behavior of the target application. Signal logging becomes a very important feature in polling mode.

### Multirate Simulink Models Cannot Be Executed in Multitasking Mode on the Target Computer

Because of the polling mode execution scheme, executing Simulink-based target applications in multitasking mode is not possible. The modeling of function-call subsystems to handle asynchronous events (interrupts) is not possible either. This can be a hard restriction, especially for multirate systems. Multirate systems can be executed in single-tasking mode, but because of its sequential execution scheme for all subsystems with different rates, the CPU will most likely overload for the given base sample time. As an important consequence, polling mode is only a feasible alternative to interrupt mode if the model has a single rate or if it can be converted to a single-rate model. A single-rate model implies continuous states only, discrete states only, or mixed continuous and discrete states, if the continuous and discrete subsystems have the same rate. Use the Simulink Format > Sample time **color** feature to check for the single rate requirement. Additionally, set the Tasking Mode property in the Solver pane of the Configuration Parameters dialog box to SingleTasking to avoid a possible switch to multitasking mode.

## I/O Drivers Using Kernel Timing Information Cannot Be Used Within a Model

Some xPC Target drivers use timing information exported from the kernel to, for example, detect time-outs. Because the standard timing engine of the kernel does not run in polling mode, the required timing information is not passed back to the drivers. Therefore, in polling mode you cannot use drivers that import the header file time\_xpcimport.h. This is a current restriction only. In a future version of polling mode, all drivers will make use of the Pentium counter for getting timing information instead.

### **Controlling the Target Application**

As mentioned, there is no way to interact with the running target application in polling mode. This is especially restrictive for the case of stopping the model execution before the application has reached the stop time that was defined before the execution started. Because polling mode tries to be as optimal as possible, any rapid-prototyping feature except signal logging is disabled. But because I/O driver blocks added to the model are fully functional, you can use I/O drivers to get to a minimal level of interactivity.

Stopping a target application using polling mode — You can use a low-latency digital input driver for the digital PCI board in your model, which reads in a single digital TTL signal. The signal is TTL low unless the model execution should be stopped, for which the signal changes to TTL high. You can connect the output port of the digital input driver block to the input port of a Stop simulation block, found in the standard Simulink block library. This stops the execution of the target application, depending on the state of the digital input signal. You can either use a hardware switch connected to the board-specific input pin or you can generate the signal by other means. For example, you could use another digital I/O board in the host machine and connect the two boards (one in the host, the other in the target) over a couple of wires. You could then use the Data Acquisition Toolbox<sup>TM</sup> product to drive the corresponding TTL output pin of the host board to stop the target application execution from within the MATLAB interface.

Generally, you can use the same software/hardware setup for passing other information back and forth during run time of the target application. However, you must implement any additional feature beside signal logging at the model level and therefore must minimize any additional latency introduced by the feature. For example, being able to interactively stop the

target application execution is paid for by the additional 1 us latency required to read the digital signal over the digital I/O board. However, if you need to read digital inputs from the plant hardware anyway, and not all lines are used, you get the feature for free.

### **Polling Mode Performance**

This is preliminary information. All benchmarks have been executed using a 1 GHz AMD Athlon machine. For more information about benchmarks, see xpcbench or type help xpcbench in the MATLAB Command Window.

The minimum achievable base sample time for benchmark model Minimal is 1 us with signal logging disabled and 2 us with signal logging enabled.

The minimum achievable base sample time for model f14 using an ode4 fixed-step integration algorithm is 4 µs with signal logging disabled and 5 µs with signal logging enabled.

A more realistic model, which has been benchmarked, is a second-order continuous controller accessing real hardware over two 16 bit A/D channels and two 16 bit D/A channels. The analog I/O board used is the fast and low-latency PMC-ADADIO from http://www.generalstandards.com, which is used in conjunction with some recently developed and heavily optimized (lowest latency) xPC Target drivers for this particular board. The minimum achievable base sample time for this model using an ode4 fixed-step integration algorithm is 11 us with signal logging disabled and 12 us with signal logging enabled. This equals a sample rate of almost 100 kHz. The achievable sample time for the same model in interrupt mode is ~28 us or a sample rate of ~33 kHz. For this application, the overall performance increase using polling mode is almost a factor of 3.

### **Polling Mode and Multicore Processors**

If your target computer has multicore processors, enabling the multicore processor supports removes the following restrictions. Other restrictions still apply.

**Tip** For more on how to enable multicore processor support, see "Multicore Processor Configuration" on page 26-4.

- Host-target communication is now available during the execution of the target application.
- Target screen now updates during the execution of the target application.
- External interrupts are now allowed during the execution of the real-time model. This does not mean that you can trigger your model with an external interrupt.
- File scopes can now log data into a file on the target computer.

# **Execution Using MATLAB Scripts**

An important part of the "Rapid Prototyping" and "Hardware in the Loop" workflows is preparing stress test and regression test scripts. The xPC Target product includes specialized MATLAB classes and functions for setting up the target environment, booting the target computer, loading and running the target application, and displaying and recording the results. You can do these tasks using MATLAB functions and target and scope class objects.

- Chapter 7, "Targets and Scopes in the MATLAB Interface"
- Chapter 8, "Logging Signal Data with FTP and File System Objects"

# Targets and Scopes in the MATLAB Interface

You can work with xPC Target target and scope objects through the MATLAB interface (MATLAB Command Window), the target computer command line, a Web browser, or an xPC Target API. This topic describes how to use the MATLAB interface to work with target and scope objects.

- "Target Driver Objects" on page 7-2
- "Target Scope Objects" on page 7-8

### **Target Driver Objects**

#### In this section...

"What Is a Target Object?" on page 7-2

"Accessing Help for Target Objects" on page 7-3

"Creating Target Objects" on page 7-3

"Displaying Target Object Properties" on page 7-4

"Setting Target Object Properties from the Host Computer" on page 7-5

"Getting the Value of a Target Object Property" on page 7-6

"Using the Method Syntax with Target Objects" on page 7-7

### What Is a Target Object?

The xPC Target software uses a target object (of class xpctarget.xpc) to represent the target kernel and your target application. Use target object functions to run and control real-time applications on the target computer with scope objects to collect signal data.

An understanding of the target object properties and methods will help you to control and test your application on the target computer.

A target object on the host computer represents the interface to a target application and the kernel on the target computer. You use target objects to run and control the target application.

When you change a target object property on the host computer, information is exchanged with the target computer and the target application.

To create a target object,

- 1 Build a target application. The xPC Target software creates a target object during the build process.
- **2** Use the target object constructor function xpctarget.xpc. In the MATLAB Command window, type tg = xpctarget.xpc.

Target objects are of class xpctarget.xpc Class. A target object has associated properties and methods specific to that object.

### **Accessing Help for Target Objects**

The target application object methods allow you to control a target application on the target computer from the host computer. You enter target application object methods in the MATLAB window on the host computer or use MATLAB code scripts. To access the help for these methods from the command line, use the syntax

```
help xpctarget.xpc/method name
```

If you want to control the target application from the target computer, use target computer commands (see "Target Computer Command-Line Interface" on page 10-2).

### **Creating Target Objects**

To create a target object, perform the following

- 1 Build a target application. The xPC Target software creates a target object during the build process.
- 2 To create a single target object, or to create multiple target objects in your system, use the target object constructor function xpctarget.xpc with arguments. For example, the following creates a target object connected to the host through an RS-232 connection. In the MATLAB Command Window, type:

```
tg = xpctarget.xpc('rs232', 'COM1', '115200')
```

The resulting target object is tg.

**Tip** Using this method clarifies which target object is associated with a particular target computer.

**3** To check a connection between a host and a target, use the target function xpctarget.xpc.targetping. For example, type:

tg.targetping

**4** To create a single target object, or to create the first of many targets in your system, use the target object constructor function xpctarget.xpc without arguments. For example, in the MATLAB Command Window, type:

tg = xpctarget.xpc

The resulting target object is tg.

**Note** If you use xpctarget.xpc without arguments to create a target object, use xPC Target Explorer to configure your target computer. This clarifies which target object is associated with a particular target computer.

### **Displaying Target Object Properties**

You might want to list the target object properties to monitor a target application. The properties include the execution time and the average task execution time.

After you build a target application and target object from a Simulink model, you can list the target object properties. This procedure uses the default target object name tg as an example.

1 In the MATLAB window, type

tg

The current target application properties are uploaded to the host computer, and MATLAB displays a list of the target object properties with the updated values.

Note that the target object properties for TimeLog, StateLog, OutputLog, and TETLog are not updated at this time.

**2** Type

+tg

The Status property changes from stopped to running, and the log properties change to Acquiring.

For a list of target object properties with a description, see the target object function xpctarget.xpc.get (target application object).

# Setting Target Object Properties from the Host Computer

You can change a target object property by using the xPC Target software set method or the dot notation on the host computer. (See "User Interaction" for limitations on target property changes to sample times.)

With the xPC Target software you can use either a function syntax or an object property syntax to change the target object properties. The syntax set(target\_object, property\_name, new\_property\_value) can be replaced by

```
target object.property name = new property value
```

For example, to change the stop time mode for the target object tg,

• In the MATLAB window, type

```
tg.stoptime = 1000
```

• Alternatively, you can type

```
set(tg, 'stoptime', 1000)
```

When you change a target object property, the new property value is downloaded to the target computer. The xPC Target kernel then receives the information and changes the behavior of the target application.

To get a list of the writable properties, type set(target\_object). The build process assigns the default name of the target object to tg.

### Getting the Value of a Target Object Property

You can list a property value in the MATLAB window or assign that value to a MATLAB variable. With the xPC Target software you can use either a function syntax or an object property syntax.

The syntax get(target\_object, property\_name) can be replaced by target\_object.property\_name

For example, to access the stop time,

• In the MATLAB window, type

```
endrun = tg.stoptime
```

• Alternatively, you can type

```
endrun = get(tg,'stoptime') or tg.get('stoptime')
```

To get a list of readable properties, type target\_object. Without assignment to a variable, the property values are listed in the MATLAB window.

Signals are not target object properties. To get the value of the Integrator1 signal from the model xpcosc,

In the MATLAB window, type

```
outputvalue = getsignal (tg,0)
```

where 0 is the signal index.

Alternatively, you can type

```
tg.getsignal(0)
```

**Note** Method names are case sensitive. You must type the entire name. Property names are not case sensitive. You do not need to type the entire name as long as the characters you do type are unique for the property.

### **Using the Method Syntax with Target Objects**

Use the method syntax to run a target object method. The syntax method\_name(target\_object, argument\_list) can be replaced with

```
target object.method name(argument list)
```

Unlike properties, for which partial but unambiguous names are permitted, you must enter method names in full, and in lowercase. For example, to add a target scope with a scope index of 1,

• In the MATLAB window, type

```
tg.addscope('target',1)
```

• Alternatively, you can type

```
addscope(tg, 'target', 1)
```

## **Target Scope Objects**

### In this section...

"What Is a Scope Object?" on page 7-8

"Accessing Help for Scope Objects" on page 7-10

"Displaying Scope Object Properties for a Single Scope" on page 7-10

"Displaying Scope Object Properties for All Scopes" on page 7-11

"Setting the Value of a Scope Property" on page 7-11

"Getting the Value of a Scope Property" on page 7-12

"Using the Method Syntax with Scope Objects" on page 7-13

"Acquiring Signal Data with File Scopes" on page 7-14

"Acquiring Signal Data into Dynamically Named Files with File Scopes" on page 7-15

"Advanced Data Acquisition Topics" on page 7-17

### What Is a Scope Object?

The xPC Target software uses scope objects to represent scopes on the target computer. Use scope object functions to view and collect signal data.

The xPC Target software uses scopes and scope objects as an alternative to using Simulink scopes and external mode. A scope can exist as part of a Simulink model system or outside a model system.

- A scope that is part of a Simulink model system is a scope block. You add an xPC Target scope block to the model, build an application from that model, and download that application to the target computer.
- A scope that is outside a model is not a scope block. For example, if you
  create a scope with the xpctarget.xpc.addscope method, that scope is not
  part of a model system. You add this scope to the model after the model has
  been downloaded and initialized.

This difference affects when and how the scope executes to acquire data.

Scope blocks inherit sample times. A scope block in the root model or a normal subsystem executes at the sample time of its input signals. A scope block in a conditionally executed (triggered/enabled) subsystem executes whenever the containing subsystem executes. Note that in the latter case, the scope might acquire samples at irregular intervals.

A scope that is not part of a model always executes at the base sample time of the model. Thus, it might acquire repeated samples. For example, if the model base sample time is 0.001, and you add to the scope a signal whose sample time is 0.005, the scope will acquire five identical samples for this signal, and then the next five identical samples, and so on.

Understanding the structure of scope objects will help you to use the MATLAB command-line interface to view and collect signal data. A scope object on the host computer represents a scope on the target computer. You use scope objects to observe the signals from your target application during a real-time run or analyze the data after the run is finished.

To create a scope object:

- Add an xPC Target scope block to your Simulink model, build the model to create a scope, and then use the target object method xpctarget.xpc.getscope to create a scope object.
- Use the target object method xpctarget.xpc.addscope to create a scope, create a scope object, and assign the scope properties to the scope object.

Upon creation, the xPC Target software assigns the required scope object class for the scope type:

- Target scopes xpctarget.xpcsctg Class, created by calling xpctarget.xpc.getscope with scope type target
- Host scopes xpctarget.xpcschost Class, created by calling xpctarget.xpc.getscope with scope type host
- File scopes xpctarget.xpcfs Class, created by calling xpctarget.xpc.getscope with scope type file

A scope object has associated properties and methods specific to that scope type. All of these scope types are based on a common type, xpctarget.xpcsc

Class, that encompasses the object properties and methods common to all scope object data types. The xPC Target software creates this object if you create multiple scopes of different types for one model and combine those scopes, for example, into a scope vector.

### **Accessing Help for Scope Objects**

The scope object methods allow you to control scopes on your target computer.

If you want to control the target application from the target computer, use target computer commands (see "Target Computer Command-Line Interface" on page 10-2).

### **Displaying Scope Object Properties for a Single Scope**

To list the properties of a single scope object, sc1,

1 In the MATLAB window, type

```
sc1 = getscope(tg,1) or sc1 = tg.getscope(1)
```

MATLAB creates the scope object sc1 from a previously created scope.

2 Type

sc1

The current scope properties are uploaded to the host computer, and then MATLAB displays a list of the scope object properties with the updated values. Because sc1 is a vector with a single element, you could also type sc1(1) or sc1([1]).

**Note** Only scopes with type host store data in the properties scope\_object.Time and scope\_object.Data.

For a list of target object properties with a description, see the target function xpctarget.xpc.get (target application object).

### **Displaying Scope Object Properties for All Scopes**

To list the properties of all scope objects associated with the target object tg,

• In the MATLAB window, type

```
getscope(tg) or tg.getscope
```

MATLAB displays a list of all scope objects associated with the target object.

• Alternatively, type

```
allscopes = getscope(tg)
or
allscopes = tg.getscope
```

The current scope properties are uploaded to the host computer, and then MATLAB displays a list of all the scope object properties with the updated values. To list some of the scopes, use the vector index. For example, to list the first and third scopes, type allscopes([1,3]).

For a list of target object properties with a description, see the target function xpctarget.xpc.get (target application object).

### Setting the Value of a Scope Property

With the xPC Target software you can use either a function syntax or an object property syntax. The syntax set(scope\_object, property\_name, new\_property\_value) can be replaced by

```
scope object(index vector).property name = new property value
```

For example, to change the trigger mode for the scope object sc1,

ullet In the MATLAB window, type

```
sc1.triggermode = 'signal'
```

• Alternatively, you can type

```
set(sc1,'triggermode', 'signal')
or
sc1.set('triggermode', 'signal')
```

Note that you cannot use dot notation to set vector object properties. To assign properties to a vector of scopes, use the set method. For example, assume you have a variable sc12 for two scopes, 1 and 2. To set the NumSamples property of these scopes to 300,

```
In the MATLAB window, type
set(sc12, 'NumSamples', 300)
```

To get a list of the writable properties, type set (scope object).

**Note** Method names are case sensitive. You must type the entire name. Property names are not case sensitive. You do not need to type the entire name as long as the characters you do type are unique for the property.

### Getting the Value of a Scope Property

You can list a property value in the MATLAB window or assign that value to a MATLAB variable. With the xPC Target software you can use either a function syntax or an object property syntax.

```
The syntax get(scope_object_vector, property_name) can be replaced by scope_object_vector(index_vector).property_name
```

For example, to assign the number of samples from the scope object sc1,

In the MATLAB window, type
 numsamples = sc1.NumSamples

• Alternatively, you can type

```
numsamples = get(sc1,'NumSamples')
```

```
or
sc1.get(NumSamples)
```

Note that you cannot use dot notation to get the values of vector object properties. To get properties of a vector of scopes, use the get method. For example, assume you have two scopes, 1 and 2, assigned to the variable sc12.

To get the value of NumSamples for these scopes, in the MATLAB window, type

```
get(sc12, 'NumSamples')
```

You get a result like the following:

```
ans = [300]
```

To get a list of readable properties, type scope\_object. The property values are listed in the MATLAB window.

**Note** Method names are case sensitive. You must type the entire name. Property names are not case sensitive. You do not need to type the entire name as long as the characters you do type are unique for the property.

### **Using the Method Syntax with Scope Objects**

Use the method syntax to run a scope object method. The syntax method\_name(scope\_object\_vector, argument\_list) can be replaced with either

- scope object.method name(argument list)
- scope\_object\_vector(index\_vector).method\_name(argument\_list)

Unlike properties, for which partial but unambiguous names are permitted, enter method names in full, and in lowercase. For example, to add signals to the first scope in a vector of all scopes.

• In the MATLAB window, type

```
allscopes(1).addsignal([0,1])
```

• Alternatively, you can type

```
addsignal(allscopes(1), [0,1])
```

### **Acquiring Signal Data with File Scopes**

You can acquire signal data into a file on the target computer. To do so, you add a file scope to the application. After you build an application and download it to the target computer, you can add a file scope to that application.

**Note** Remember to start your scope to acquire signal data.

For example, to add a file scope named sc to the application, and to add signal 4 to that scope:

1 In the MATLAB window, type

```
sc=tg.addscope('file')
```

The xPC Target software creates a file scope for the application.

2 Type

```
sc.addsignal(4)
```

**3** To start the scope, type

+sc

**4** To start the target application, type

+tg

The xPC Target software adds signal 4 to the file scope. When you start the scope and application, the scope saves the signal data for signal 4 to a file, by default named C:\data.dat.

See "Log Signals with File Scope (xPC) Blocks" on page 5-83 for more on file scopes.

If you want to acquire signal data into multiple files, see "Acquiring Signal Data into Dynamically Named Files with File Scopes" on page 7-15.

# Acquiring Signal Data into Dynamically Named Files with File Scopes

You can acquire signal data into multiple, dynamically named files on the target computer. For example, you can acquire data into multiple files to examine one file while the scope continues to acquire data into other files. To acquire data in multiple files, add a file scope to the application. After you build an application and download it to the target computer, you can add a file scope to that application. You can then configure that scope to log signal data to multiple files.

**Note** Remember to start your scope to acquire signal data.

For example, configure a file scope named sc to the application with the following characteristics:

- Logs signal data into up to nine files whose sizes do not exceed 4096 bytes.
- Creates files whose names contain the string file\_.dat.
- Contains signal 4.
- 1 In the MATLAB window, type

```
tg.StopTime=-1:
```

This parameter directs the target application to run indefinitely.

**2** To add a file scope, type

```
sc=tg.addscope('file');
```

**3** To enable the file scope to create multiple log files, type

```
sc.DynamicFileName='on';
```

Enable this setting to enable logging to multiple files.

**4** To enable file scopes to collect data up to the number of samples, then start over again, type

```
sc.AutoRestart='on';
```

Use this setting for the creation of multiple log files.

**5** To limit each log file size to 4096, type

```
sc.MaxWriteFileSize=4096;
```

You must use this property. Set MaxWriteFileSize to a multiple of the WriteSize property.

**6** To enable the file scope to create multiple log files with the same name pattern, type

```
sc.Filename='file <%>.dat';
```

This sequence directs the software to create up to nine log files, file\_1.dat to file\_9.dat on the target computer file system.

**7** To add signal 4 to the file scope, type

```
sc.addsignal(4);
```

**8** To start the scope, type

+sc

**9** To start the target application, type

```
+tg
```

The software creates a log file named file\_1.dat and writes data to that file. When the size of file\_1.dat reaches 4096 bytes (value of MaxWriteFileSize), the software closes the file and creates file\_2.dat for writing until its size reaches 4096 bytes. The software repeats this sequence until it fills the last log file, file\_9.dat. If the target application continues to run and collect data after file\_9.dat, the software reopens file\_1.dat and continues to log data, overwriting the existing contents. It cycles through the other log files sequentially. If you do not retrieve the data from existing files before they are overwritten, the data is lost.

If you want to acquire signal data into a single file, see "Acquiring Signal Data with File Scopes" on page 7-14.

### **Advanced Data Acquisition Topics**

The moment that an xPC Target scope begins to acquire data is user configurable. You can have xPC Target scopes acquire data right away, or define triggers for scopes such that the xPC Target scopes wait until they are triggered to acquire data. You can configure xPC Target scopes to start acquiring data when the following scope trigger conditions are met. These are known as trigger modes.

- Freerun Starts to acquire data as soon as the scope is started (default)
- Software Starts to acquire data in response to a user request.
   You generate a user request when you call the scope method
   xpctarget.xpcsc.trigger or the scope function xPCScSoftwareTrigger.
- Signal Starts to acquire data when a particular signal has crossed a
  preset level
- Scope Starts to acquire data based on when another (triggering) scope starts

You can use several properties to further refine when a scope acquires data. For example, if you set a scope to trigger on a signal (Signal trigger mode), you can configure the scope to specify the following:

- The signal to trigger the scope (required)
- The trigger level that the signal must cross to trigger the scope to start acquiring data
- Whether the scope should trigger on a rising signal, falling signal, or either one

In the following topics, the trigger point is the sample during which the scope trigger condition is satisfied. For signal triggering, the trigger point is the sample during which the trigger signal passes through the trigger level. At the trigger point, the scope acquires the first sample. By default, scopes start acquiring data from the trigger point onwards. You can modify this behavior using the pre- and posttriggering.

- Pretriggering Starts to acquire data N moments before a trigger occurs
- Posttriggering Starts to acquire data N moments after a trigger occurs

The NumPrePostSamples scope property controls the pre- and posttriggering operation. This property specifies the number of samples to be collected before or after a trigger event.

- If NumPrePostSamples is a negative number, the scope is in pretriggering mode, where it starts collecting samples before the trigger event.
- If NumPrePostSamples is a positive number, the scope is in a posttriggering mode, where it starts collecting samples after the trigger event.

The following topics describe two examples of acquiring data:

- "Triggering One Scope with Another Scope to Acquire Data" on page 7-18
   — Describes a configuration of one scope to trigger another using the concept of pre- and posttriggering
- "Acquiring Gap-Free Data Using Two Scopes" on page 7-21 Describes how to apply the concept of triggering one scope with another to acquire gap-free data

### Triggering One Scope with Another Scope to Acquire Data

This section describes the concept of triggering one scope with another to acquire data. The description uses actual scope objects and properties to describe triggers.

The ability to have one scope trigger another, and to delay retrieving data from the second after a trigger event on the first, is most useful when data acquisition for the second scope is triggered after data acquisition for the first scope is complete. In the following explanation, Scope 2 is triggered by Scope 1.

Assume two scopes objects are configured as a vector with the command

```
sc = tg.addscope('host', [1 2]);
```

- For Scope 1, set the following values:
  - $\blacksquare$  sc(1).ScopeId = 1

- $\blacksquare$  sc(1).NumSamples = N
- sc(1).NumPrePostSamples = P
- For Scope 2, set the following values:
  - $\blacksquare$  sc(2).ScopeId = 2
  - sc(2).TriggerMode = 'Scope'
  - sc(2).TriggerScope =1
  - $\blacksquare$  sc(2).TriggerSample = range 0 to (N + P 1)

In the figures below, TP is the trigger point or sample where a trigger event occurs. Scope 1 begins acquiring data as described.

In the simplest case, where P = 0, Scope 1 acquires data right away.

The following figure illustrates the behavior if P, the value of NumPrePostSamples, is negative. In this case, Scope 1 starts acquiring data |P| samples before TP. Scope 2 begins to acquire data only after TP occurs.

# Pretriggering (P < 0)

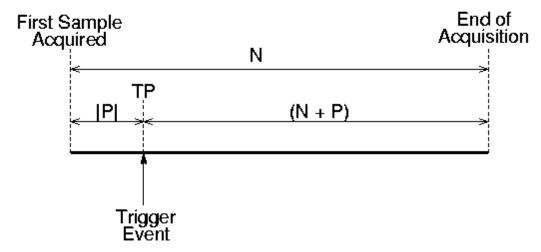

The following figure illustrates the behavior if P, the value of NumPrePostSamples, is positive. In this case, Scope 1 starts acquiring data |P| samples after TP occurs.

# Posttriggering (P > 0)

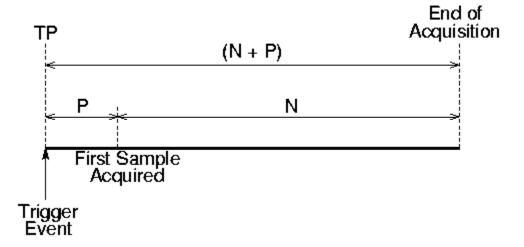

Scope 1 triggers Scope 2 after the trigger event occurs. The following describes some of the ways you can trigger Scope 2:

- sc(2).TriggerSample = 0 Causes Scope 2 to be triggered when Scope 1 is triggered. TP for both scopes as at the same sample.
- sc(2).TriggerSample = n > 0 Causes TP for Scope 2 to be n samples after TP for Scope 1. Note that setting sc(2).TriggerSample to a value larger than (N + P 1) does not cause an error; it implies that Scope 2 will never trigger, since Scope 1 will never acquire more than (N + P 1) samples after TP.
- sc(2).TriggerSample = 0 < n < (N + P) Enables you to obtain some of the functionality that is available with pre- or posttriggering. For example, if you have the following Scope 1 and Scope 2 settings,
  - Scope 1 has sc(1).NumPrePostSamples = 0 (no pre- or posttriggering)
  - Scope 2 has sc(2).TriggerSample = 10

Scope 2 has sc(2).NumPrePostSample = 0

The behavior displayed by Scope 2 is equivalent to having sc(2). TriggerSample = 0 and sc(2). NumPrePostSamples = 10.

• sc(2).TriggerSample = -1 — Causes Scope 2 to start acquiring data from the sample after Scope 1 stops acquiring.

**Note** The difference between setting TriggerSample = (N + P - 1), where N and P are the parameters of the triggering scope (Scope 1) and TriggerSample = -1 is that in the former case, the first sample of Scope 2 will be at the same time as the last sample of Scope 1, whereas in the latter, the first sample of Scope 2 will be one sample after the last sample of Scope 1. This means that in the former case both scopes acquire simultaneously for one sample, and in the latter they will never simultaneously acquire.

### **Acquiring Gap-Free Data Using Two Scopes**

With two scopes, you can acquire gap-free data. Gap-free data is data that two scopes acquire consecutively, with no overlap. The first scope acquires data up to N, then stops. The second scope begins to acquire data at N+1. This is functionality that you cannot achieve through pre- or posttriggering.

In the following example, the TriggerMode property of Scope 1 is set to 'Software'. This allows Scope 1 to be software triggered to acquire data when it receives the command sc1.trigger.

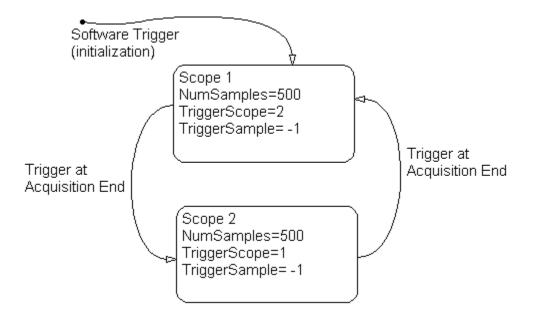

The following procedure describes how you can programmatically acquire gap-free data with two scopes.

- 1 Build and download the Simulink model xpcosc to the target computer.
- **2** In the MATLAB Command Window, assign tg to the target computer and set the StopTime property to 1. For example,

```
tg=xpctarget.xpc
tg.StopTime = 1;
```

**3** Add two host to the target application. You can assign the two scopes to a vector, **sc**, so that you can work with both scopes with one command.

```
sc = tg.addscope('host', [1 2]);
```

**4** Add the signals of interest (0 and 1) to both scopes.

```
addsignal(sc,[0 1]);
```

**5** Set the NumSamples property for both scopes to 500 and the TriggerSample property for both scopes to -1. With this property setting, each scope triggers the next scope *at the end* of its 500 sample acquisition.

```
set(sc, 'NumSamples', 500, 'TriggerSample', -1)
```

**6** Set the TriggerMode property for both scopes to 'Scope'. Set the TriggerScope property such that each scope is triggered by the other.

```
set(sc, 'TriggerMode', 'Scope');
sc(1).TriggerScope = 2;
sc(2).TriggerScope = 1;
```

**7** Set up storage for time, t, and signal, data acquisition.

```
t = [];
data = zeros(0, 2);
```

**8** Start both scopes and the model.

```
start(sc);
start(tg);
```

Note that both scopes receive exactly the same signals, 0 and 1.

**9** Trigger scope 1 to start acquiring data.

```
scNum = 1;
sc(scNum).trigger;
```

Setting scNum to 1 indicates that scope 1 will acquire data first.

**10** Start acquiring data using the two scopes to double buffer the data.

```
% Save the data.
t( end + 1 : end + 500) = sc(scNum).Time;
data(end + 1 : end + 500, :) = sc(scNum).Data;
% Restart this scope.
start(sc(scNum));
% Switch to the next scope.
%Shortcut for if(scNum==1) scNum=2;else scNum=1,end
scNum = 3 - scNum;
end
```

11 When done, remove the scopes.

```
% Remove the scopes we added.
remscope(tg,[1 2]);
```

The following is a complete code listing for the preceding double-buffering data acquisition procedure. You can copy and paste this code into a MATLAB file and run it after you download the model (xpcosc) to the target computer. This example assumes that the communication speed between the host and target computer is fast enough to handle the number of samples and can acquire the full data set before the next acquisition cycles starts. In a similar way, you can use more than two scopes to implement a triple- or quadruple-buffering scheme.

```
% Assumes model xpcosc.mdl has been built and loaded on the target computer.
% Attach to the target computer and set StopTime to 1 sec.
tg = xpctarget.xpc;
tg.StopTime = 1;
% Add two host scopes.
sc = tg.addscope('host', [1 2]);
% [O 1] are the signals of interest. Add to both scopes.
addsignal(sc,[0 1]);
% Each scope triggers next scope at end of a 500 sample acquisition.
set(sc, 'NumSamples', 500, 'TriggerSample', -1);
set(sc, 'TriggerMode', 'Scope');
sc(1).TriggerScope = 2;
sc(2).TriggerScope = 1;
% Initialize time and data log.
     = [];
data = zeros(0, 2);
% Start the scopes and the model.
```

```
start(sc);
start(tg);
% Start things off by triggering scope 1.
scNum = 1;
sc(scNum).trigger;
% Use the two scopes as a double buffer to log the data.
while (1)
 % Wait until this scope has finished acquiring 500 samples
 % or the model stops (scope is interrupted).
 while ~(strcmp(sc(scNum).Status, 'Finished') || ...
          strcmp(sc(scNum).Status, 'Interrupted')), end
 % Stop buffering data when the model stops.
  if strcmp(tg.Status, 'stopped')
    break
  end
  % Save the data.
  t(end + 1 : end + 500)
                             = sc(scNum).Time;
  data(end + 1 : end + 500, :) = sc(scNum).Data;
 % Restart this scope.
  start(sc(scNum));
 % Switch to the next scope.
  scNum = 3 - scNum;
end
% Remove the scopes we added.
remscope(tg,[1 2]);
% Plot the data.
plot(t,data); grid on; legend('Signal 0','Signal 1');
```

# Logging Signal Data with FTP and File System Objects

- "File Systems" on page 8-2
- "FTP and File System Objects" on page 8-4
- "Using xpctarget.ftp Objects" on page 8-5
- "Using xpctarget.fs Objects" on page 8-10

## File Systems

xPC Target file scopes create files on the target computer. To work with these files from the host computer, you need to work with the xpctarget.ftp and xpctarget.fs objects. The xpctarget.ftp object allows you to perform basic file transfer operations on the target computer file system. The xpctarget.fs object allows you to perform file system-like operations on the target computer file system.

You cannot direct the scope to write the data to a file on the xPC Target host computer. Once the software has written the signal data file to the target computer, you can access the contents of the file for plotting or other inspection from the host computer. The software can write data files to

 The C:\ or D:\ drive of the target computer. This can be a serial ATA (SATA) or parallel ATA (PATA)/Integrated Device Electronics (IDE) drive. The xPC Target software supports file systems of type FAT-12, FAT-16, or FAT-32. Verify that the hard drive is not cable-selected and that the BIOS can detect it. The type of file system (FAT-12, FAT-16, or FAT-32) limits the maximum size of the file. The target computer file system uses the 8.3 file name convention. This means that a target computer file name cannot exceed eight characters. Its file extension cannot exceed 3 characters.

If you have a target computer with multiple partitions on a hard drive, the xPC Target software file scope can access those partitions if they are formatted with FAT-12, FAT-16, or FAT-32. It will ignore any unsupported file systems.

- A 3.5-inch disk drive.
- Disks connected to a secondary IDE controller. The software supports up to four drives through the second IDE controller. By default, it works with drives configured as the primary master. If you want to use a secondary IDE controller, you must configure the xPC Target software for it (see "Converting xPC Target File Format Content to Double Precision Data" on page 8-14). The software searches for another drive in the first four ports of the target computer.

The largest single file that you can create is 4 GB.

Note that writing data files to 3.5-inch disk drives is considerably slower than writing to hard drives.

You can access signal data files, or any target computer system file, in one of the following ways:

- If you are running the target computer as a standalone system, you can access that file by rebooting the target computer under an operating system such as DOS and accessing the file through the operating system utilities.
- If you are running the target computer in conjunction with a host computer, you can access the target computer file from the host computer by representing that file as an xpctarget.ftp object. Through the MATLAB interface, use xpctarget.ftp methods on that FTP object. The xpctarget.ftp object methods are file transfer operations such as get and put.
- If you are running the target computer in conjunction with a host computer, you can access the target computer file from the host computer by representing the target computer file system as an xpctarget.fs object. Through the MATLAB interface, use the xpctarget.fs methods on the file system and perform file system-like methods such as fopen and fread on the signal data file. These methods work like the MATLAB file I/O methods. The xpctarget.fs methods also include file system utilities that allow you to collect target computer file system information for the disk and disk buffers.

This topic describes procedures on how to use the xpctarget.ftp and xpctarget.fs methods for common operations.

**Note** This topic focuses primarily on working with the target computer data files that you generate from an xPC Target scope object of type file.

For an example of how to perform data logging with file scopes, see Data Logging With a File Scope.

## FTP and File System Objects

The xPC Target software uses two objects, xpctarget.ftp and xpctarget.fs (file system), to work with files on a target computer. You use the xpctarget.ftp object to perform file transfer operations between the host and target computer. You use the xpctarget.fs object to access the target computer file system. For example, you can use an xpctarget.fs object to open, read, and close a signal data file created by an xPC Target file scope.

**Note** This feature provides FTP-like commands, such as get and put. However, it is not a standard FTP implementation. For example, the software does not support the use of a standard FTP client.

To create an xpctarget.ftp object, use the FTP object constructor function xpctarget.ftp. In the MATLAB Command Window, type

f = xpctarget.ftp

The xPC Target software uses a file system object on the host computer to represent the target computer file system. You use file system objects to work with that file system from the host computer.

To create an xpctarget.fs object, use the FTP object constructor function xpctarget.fs. In the MATLAB window, type

f = xpctarget.fs

Both xpctarget.ftp and xpctarget.fs belong to the xpctarget.fsbase object. This object encompasses the methods common to xpctarget.ftp and xpctarget.fs. You can call the xpctarget.fsbase methods for both xpctarget.ftp and xpctarget.fs objects. The xPC Target software creates the xpctarget.fsbase object when you create either an xpctarget.ftp or xpctarget.fs object. You enter xpctarget.fsbase object methods in the MATLAB Command Window on the host computer or use MATLAB code scripts.

# **Using xpctarget.ftp Objects**

### In this section...

"Overview" on page 8-5

"Accessing Files on a Specific Target Computer" on page 8-6

"Listing the Contents of the Target Computer Folder" on page 8-7

"Retrieving a File from the Target Computer to the Host Computer" on page 8-8

"Copying a File from the Host Computer to the Target Computer" on page 8-8

### **Overview**

The xpctarget.ftp object enables you to work with any file on the target computer, including the data file that you generate from an xPC Target scope object of type file. You enter target object methods in the MATLAB window on the host computer or use scripts. The xpctarget.ftp object has methods that allow you to use

- xpctarget.fsbase.cd to change directories
- xpctarget.fsbase.dir to list the contents of the current folder
- xpctarget.fsbase.mkdir to make a folder
- xpctarget.fsbase.pwd to get the current working folder path
- xpctarget.fsbase.rmdir to remove a folder
- xpctarget.ftp.get (ftp) to retrieve a file from the target computer to the host computer
- xpctarget.ftp.put to place a file from the host computer to the target computer

The procedures in this section assume that the target computer has a signal data file created by an xPC Target file scope. This file has the pathname C:\data.dat. See "Create and Run Simulink Model" and "Trace Signals with Host Scope (xPC) Blocks" on page 5-29 for additional details.

The xPC Target software also provides methods that allow you to perform file system-type operations, such as opening and reading files. For a complete list of these methods, see "Using xpctarget.fs Objects" on page 8-10.

### Accessing Files on a Specific Target Computer

You can access specific target computer files from the host computer for the xpctarget.ftp object.

Use the xpctarget.ftp creator function. If your system has multiple targets, you can access specific target computer files from the host computer for the xpctarget.ftp object.

For example, to list the name of the current folder of a target computer through a TCP/IP connection,

1 In the MATLAB Command Window, type a command like the following to assign the xpctarget.ftp object to a variable.

```
f=xpctarget.ftp('TCPIP','192.168.0.10','22222');
```

2 Type

f.pwd;

Alternatively, you can use the xpctarget.xpc constructor to first construct a target object, then use that target object as an argument to xpctarget.ftp.

1 In the MATLAB window, type a command like the following to assign the xpctarget.xpc object to a variable.

```
tg1=xpctarget.xpc('TCPIP','192.168.0.10','22222');
```

**2** Type the following command to assign the xpctarget.ftp object to the tg1 target object variable.

```
f=xpctarget.ftp(tg1);
```

Alternatively, if you want to work with the files of the default target computer, you can use the xpctarget.ftp constructor without arguments.

In the MATLAB window, type a command like the following to assign the xpctarget.ftp object to a variable.

```
f=xpctarget.ftp;
```

The xPC Target software assigns the f variable to the default target computer.

### Listing the Contents of the Target Computer Folder

You can list the contents of the target computer folder by using xPC Target methods on the host computer for the xpctarget.ftp object. Use the method syntax to run an xpctarget.ftp object method:

```
method name(ftp object)
```

**Note** You must use the dir(f) syntax to list the contents of the folder. To get the results in an M-by-1 structure, use a syntax like y=dir(f). See the xpctarget.fsbase.dir method reference for further details.

For example, to list the contents of the C:\ drive,

1 In the MATLAB window, type the following to assign the xpctarget.ftp object to a variable:

```
f=xpctarget.ftp;
```

2 Type

f.pwd

This gets the current folder. You get a result like the following:

```
ans = C:\
```

**3** Type the following to list the contents of this folder:

```
dir(f)
```

### Retrieving a File from the Target Computer to the **Host Computer**

You can retrieve a copy of a data file from the target computer by using xPC Target methods on the host computer for the xpctarget.ftp object.

Use the method syntax to run an xpctarget.ftp object method. The syntax method name(ftp object, argument list) can be replaced with

```
ftp object.method name(argument list)
```

For example, to retrieve a file named data.dat from the target computer C:\ drive (default),

1 If you have not already done so, in the MATLAB window, type the following to assign the xpctarget.ftp object to a variable.

```
f=xpctarget.ftp;
```

2 Type

```
f.get('data.dat');
```

This retrieves the file and saves that file to the variable data. This content is in the xPC Target file format.

### Copying a File from the Host Computer to the Target Computer

You can place a copy of a file from the host computer by using xPC Target methods on the host computer for the xpctarget.ftp object.

Use the method syntax to run an xpctarget.ftp object method. The syntax method name(ftp object, argument list) can be replaced with

```
ftp object.method name(argument list)
```

For example, to copy a file named data2.dat from the host computer to the target computer C:\ drive (default),

If you have not already done so, in the MATLAB window, type the following to assign the xpctarget.ftp object to a variable.

```
f=xpctarget.ftp;
```

2 Type the following to save that file to the variable data.

```
f.put('data2.dat');
```

# Using xpctarget.fs Objects

### In this section...

"Overview" on page 8-10

"Accessing File Systems from a Specific Target Computer" on page 8-11

"Retrieving the Contents of a File from the Target Computer to the Host Computer" on page 8-12

"Removing a File from the Target Computer" on page 8-15

"Getting a List of Open Files on the Target Computer" on page 8-16

"Getting Information about a File on the Target Computer" on page 8-17

"Getting Information about a Disk on the Target Computer" on page 8-18

### **Overview**

The fs object enables you to work with the target computer file system from the host computer. You enter target object methods in the MATLAB window on the host computer or use scripts. The fs object has methods that allow you to use

- xpctarget.fsbase.cd to change directories
- xpctarget.fsbase.dir to list the contents of the current folder
- xpctarget.fsbase.mkdir to make a folder
- xpctarget.fsbase.pwd to get the current working folder path
- xpctarget.fsbase.rmdir to remove a folder
- xpctarget.fs.diskinfo to get information about the specified disk
- xpctarget.fs.fclose to close a file (similar to MATLAB fclose)
- xpctarget.fs.fileinfo to get information about a particular file
- xpctarget.fs.filetable to get information about files in the file system
- xpctarget.fs.fopen to open a file (similar to MATLAB fopen)
- xpctarget.fs.fread to read a file (similar to MATLAB fread)

- xpctarget.fs.fwrite to write a file (similar to MATLAB fwrite)
- xpctarget.fs.getfilesize to get the size of a file in bytes
- xpctarget.fs.removefile to remove a file from the target computer

Useful global utility:

readxpcfile, to interpret the raw data from the fread method

The procedures in this section assume that the target computer has a signal data file created by an xPC Target file scope. This file has the pathname C:\data.dat.

The xPC Target software also provides methods that allow you to perform file transfer operations, such as putting files on and getting files from a target computer. For a description of these methods, see "Using xpctarget.ftp Objects" on page 8-5.

# Accessing File Systems from a Specific Target Computer

You can access specific target computer files from the host computer for the xpctarget.fs object.

Use the xpctarget.fs creator function. If your system has multiple targets, you can access specific target computer files from the host computer for the xpctarget.fs object.

For example, to list the name of the current folder of a target computer through a TCP/IP connection,

1 In the MATLAB window, type a command like the following to assign the xpctarget.fs object to a variable.

```
fsys=xpctarget.fs('TCPIP','192.168.0.10','22222');
```

2 Type

```
fsys.dir;
```

Alternatively, you can use the xpctarget.xpc constructor to first construct a target object, then use that target object as an argument to xpctarget.fs.

1 In the MATLAB window, type a command like the following to assign the xpctarget.xpc object to a variable.

```
tg1=xpctarget.xpc('TCPIP','192.168.0.10','22222');
```

2 Type the following command to assign the xpctarget.fs object to the tg1 target object variable.

```
fs=xpctarget.fs(tg1);
```

Alternatively, if you want to work with the file system of the default target computer, you can use the xpctarget.fs constructor without arguments.

In the MATLAB window, type a command like the following to assign the xpctarget.fs object to a variable.

```
fsys=xpctarget.fs;
```

The xPC Target software assigns the fsys variable to the default target computer.

2 Type

fsys.dir;

### Retrieving the Contents of a File from the Target Computer to the Host Computer

You can retrieve the contents of a data file from the target computer by using xPC Target methods on the host computer for the xpctarget.fs object. This is an alternate method to "Log Signals with File Scopes Using MATLAB Language" on page 5-112.

Use the method syntax to run an xpctarget.fs object method. The syntax method name(fs object, argument list) can be replaced with

```
fs object.method name(argument list)
```

For example, to retrieve the contents of a file named data.dat from the target computer C:\ drive (default),

1 If you have not already done so, in the MATLAB window, type the following to assign the xpctarget.fs object to a variable.

```
fsys=xpctarget.fs;

2 Type
h=fsys.fopen('data.dat');
or
```

h=fopen(fsys, 'data.dat');

This opens the file data.dat for reading and assigns the file identifier to h.

3 Type

```
data2=fsys.fread(h);
or
data2=fread(fsys,h);
```

This reads the file data.dat and stores the contents of the file to data2. This content is in the xPC Target file format.

4 Type

```
fsys.fclose(h);
```

This closes the file data.dat.

Before you can view or plot the contents of this file, you must convert the contents. See "Converting xPC Target File Format Content to Double Precision Data" on page 8-14.

### Converting xPC Target File Format Content to Double Precision Data

The xPC Target software provides the script readxpcfile.m to convert xPC Target file format content (in bytes) to double precision data representing the signals and timestamps. The readxpcfile.m script takes in data from a file in xPC Target format. The data must be a vector of bytes (uint8). To convert the data to uint8, use a command like the following:

```
data2 = uint8(data2');
```

This section assumes that you have a variable, data2, that contains data in the xPC Target file format (see "Retrieving the Contents of a File from the Target Computer to the Host Computer" on page 8-12):

- 1 In the MATLAB window, change folder to the folder that contains the xPC Target format file.
- 2 Type

```
new data2=readxpcfile(data2);
```

The readxpcfile script converts the format of data2 from the xPC Target file format to an array of bytes. It also creates a structure for that file in new data2, of which one of the elements is an array of doubles, data. The data member is also appended with a time stamp vector. All data is returned as doubles, which represent the real-world values of the original Simulink signals at the specified times during target execution.

You can view or examine the signal data. You can also plot the data with plot(new data2.data).

If you are using the xPC Target software in StandAlone mode, you can extract the data from the data file if you know the number of signals in the scope and file header size. If you know these numbers, you can extract the data. Note the following:

• First determine the file header size. To obtain the file header size, ignore the first eight bytes of the file. The next four bytes store the header size as an unsigned integer.

• After the header size number of bytes, the file stores the signals sequentially as doubles. For example, assume the scope has three signals, x, y, and z. Assume that x[0] is the value of x at sample 0, x[1] is the value at sample 1, and so forth, and t[0], t[1] are the simulation time values at samples 0, 1, and so forth, respectively. The file saves the data using the following pattern:

```
x[0] y[0] z[0] t[0] x[1] y[1] z[1] t[1] x[2] y[2] z[2] t[2]... x[N] y[N] z[N] t[N]
```

N is the number of samples acquired. The file saves x, y, z, and t as doubles at 8 bytes each.

### Removing a File from the Target Computer

You can remove a file from the target computer by using xPC Target methods on the host computer for the xpctarget.ftp object. If you have not already done so, close this file first with fclose.

Use the method syntax to run an xpctarget.fs object method. The syntax method name(fs object, argument list) can be replaced with

```
fs object.method name(argument list)
```

For example, to remove a file named data2.dat from the target computer C:\ drive (default),

1 If you have not already done so, in the MATLAB window, type the following to assign the xpctarget.fs object to a variable.

```
fsys=xpctarget.fs;
```

**2** Type the following to remove the specified file from the target computer.

```
fsys.removefile('data2.dat');
or
removefile(fsys,'data2.dat');
```

#### Getting a List of Open Files on the Target Computer

You can get a list of open files on the target computer file system from the host computer by using xPC Target methods on the host computer for the xpctarget.fs object. Do this to identify files you can close. The target computer file system limits the number of open files you can have to eight.

Use the method syntax to run an xpctarget.fs object method. The syntax method name(fs object, argument list) can be replaced with

```
fs object.method name(argument list)
```

For example, to get a list of open files for the file system object fsys,

1 If you have not already done so, in the MATLAB window, type the following to assign the xpctarget.fs object to a variable.

```
fsys=xpctarget.fs;
```

2 Type

fsys.filetable

If the file system has open files, a list like the following is displayed:

| ans =<br>Index | Handle   | Flags | FilePos | Name         |
|----------------|----------|-------|---------|--------------|
| 0              | 00060000 | R     | 8512    | C:\DATA.DAT  |
| 1              | 00080001 | R     | 0       | C:\DATA1.DAT |
| 2              | 000A0002 | R     | 8512    | C:\DATA2.DAT |
| 3              | 00000003 | R     | 8512    | C:\DATA3.DAT |
| 4              | 001E0001 | R     | 0       | C:\DATA4.DA  |

**3** The table returns the open file handles in hexadecimal. To convert a handle to one that other xpctarget.fs methods, such as fclose, can use, use the hex2dec function. For example,

```
h1 = hex2dec('001E0001'))
h1 =
1966081
```

4 To close that file, use the xpctarget.fs fclose method. For example,

```
fsys.fclose(h1);
```

# Getting Information about a File on the Target Computer

You can display information for a file on the target computer file system from the host computer by using xPC Target methods on the host computer for the xpctarget.fs object.

Use the method syntax to run an xpctarget.fs object method. The syntax method name(fs object, argument list) can be replaced with

```
fs object.method name(argument list)
```

For example, to display the information for the file identifier fid1,

1 If you have not already done so, in the MATLAB window, type the following to assign the xpctarget.fs object to a variable.

```
fsys=xpctarget.fs;
```

2 Type

```
fid1=fsys.fopen('data.dat');
```

This opens the file data.dat for reading and assigns the file identifier to fid1.

3 Type

```
fsys.fileinfo(fid1);
```

This returns disk information like the following for the C:\ drive file system.

### Getting Information about a Disk on the Target Computer

You can display information for a disk on the target computer file system from the host computer by using xPC Target methods on the host computer for the xpctarget.fs object.

Use the method syntax to run an xpctarget.fs object method. The syntax method name(fs object, argument list) can be replaced with

```
fs object.method name(argument list)
```

For example, to display the disk information for the C:\ drive,

If you have not already done so, in the MATLAB window, type the following to assign the xpctarget.fs object to a variable.

```
fsys=xpctarget.fs;
2 Type
```

```
fsys.diskinfo('C:\');
```

This returns disk information like the following for the C:\ drive file system.

```
ans =
                  Label: 'SYSTEM '
            DriveLetter: 'C'
               Reserved: ''
           SerialNumber: 1.0294e+009
   FirstPhysicalSector: 63
                FATType: 32
               FATCount: 2
          MaxDirEntries: 0
         BytesPerSector: 512
      SectorsPerCluster: 4
          TotalClusters: 2040293
            BadClusters: 0
           FreeClusters: 1007937
                  Files: 19968
             FileChains: 22480
```

FreeChains: 1300 LargestFreeChain: 64349

# Execution Using Graphical User Interface Models

You can use the Simulink interface to create a custom graphical user interface (GUI) for your xPC Target application. To do this, create an user interface model with the Simulink interface and add-on products like Simulink 3D Animation™ or Altia® Design (a third-party product).

# **xPC Target Interface Blocks to Simulink Models**

#### In this section...

"Simulink User Interface Model" on page 9-2

"Creating a Custom Graphical Interface" on page 9-3

"To xPC Target Block" on page 9-4

"From xPC Target Block" on page 9-5

"Creating a Target Application Model" on page 9-5

"Marking Block Parameters" on page 9-6

"Marking Block Signals" on page 9-8

#### Simulink User Interface Model

A user interface model is a Simulink model containing Simulink blocks from add-on products and interface blocks from the xPC Target block library. This user interface model can connect to a custom graphical interface using Simulink 3D Animation or Altia products. The user interface model runs on the host computer and communicates with your target application running on the target computer using To xPC Target and From xPC Target blocks.

The user interface allows you to change parameters by downloading them to the target computer, and to visualize signals by uploading data to the host computer.

Simulink 3D Animation — The Simulink 3D Animation product enables you to display a Simulink user interface model in 3-D. It provides Simulink blocks that communicate with xPC Target interface blocks. These blocks then communicate to a graphical interface. This graphical interface is a Virtual Reality Modeling Language (VRML) world displayed with a Web browser using a VRML plug-in.

Altia Design — Altia also provides Simulink blocks that communicate with xPC Target interface blocks. These blocks then communicate with Altia's graphical interface or with a Web browser using the Altia ProtoPlay plug-in.

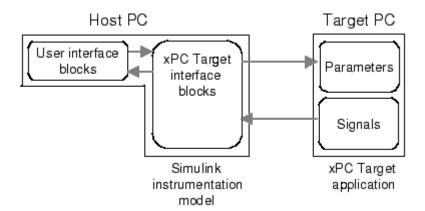

### **Creating a Custom Graphical Interface**

The xPC Target block library provides Simulink interface blocks to connect graphical interface elements to your target application. The steps for creating your own custom user interface are listed below:

- 1 In the Simulink target application model, decide which block parameters and block signals you want to have access to through graphical interface control devices and graphical interface display devices.
- **2** Tag all block parameters in the Simulink model that you want to be connected to a control device. See "Marking Block Parameters" on page 9-6.
- **3** Tag all signals in Simulink model that you want to be connected to a display device. See "Marking Block Signals" on page 9-8.
- **4** In the MATLAB interface, run the function <code>xpcsliface('model\_name')</code> to create the user interface template model. This function generates a new Simulink model containing only the xPC Target interface blocks (To xPC Target and From xPC Target) defined by the tagged block parameters and block signals in the target application model.
- **5** To the user interface template model, add Simulink interface blocks from add-on products (Simulink 3D Animation, Altia Design).

- You can connect Altia blocks to the xPC Target To PC Target interface blocks. To xPC Target blocks on the left should be connected to control devices.
- You can connect Altia and Simulink 3D Animation blocks to the xPC Target From PC Target interface blocks. From xPC Target blocks on the right should be connected to the display devices.

You can position these blocks to your liking.

**6** Start both the xPC Target application and the Simulink user interface model that represents the xPC Target application.

#### To xPC Target Block

This block behaves as a sink and usually receives its input data from a control device. The purpose of this block is to write a new value to a specific parameter on the target application.

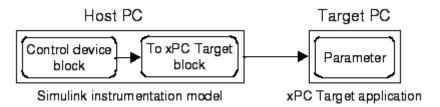

This block is implemented as a MATLAB S-function. The block is optimized so that it only changes a parameter on the target application when the input value differs from the value that existed at the last time step. This block uses the parameter downloading feature of the xPC Target command-line interface. This block is available from the xpclib/Misc block sublibrary. See To xPC Target for further configuration details.

**Note** The use of To xPC Target blocks requires a connection between the host and target computer. Operations such as opening a model that contains these blocks or copying these blocks within or between models will take significantly longer than normal without a connection between the host and target computers.

#### From xPC Target Block

This block behaves like a source and its output is usually connected to the input of a display device.

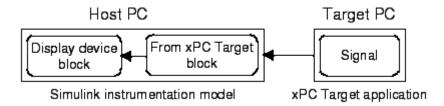

Because only one numerical value per signal is uploaded during a time step, the number of samples of a scope object is set to 1. The block uses the capability of the xPC Target command-line interface and is implemented as a MATLAB S-function. This block is available from the xpclib/Misc sublibrary. See From xPC Target for further configuration details.

**Note** The use of From xPC Target blocks requires a connection between the host and target computers. Operations such as opening a model that contains these blocks or copying these blocks within or between models will take significantly longer than normal without a connection between the host and target computers.

#### **Creating a Target Application Model**

A target application model is a Simulink model that describes your physical system, a controller, and its behavior. You use this model to create a real-time target application, and you use this model to select the parameters and signals you want to connect to a custom graphical interface.

Creating a target application model is the first step you need to do before you can tag block parameters and block signals for creating a custom graphical interface.

See "Marking Block Parameters" on page 9-6 and "Marking Block Signals" on page 9-8 for descriptions of how to mark block properties and block signals.

### **Marking Block Parameters**

Tagging parameters in your Simulink model allows the function xpcsliface to create To xPC Target interface blocks. These interface blocks contain the parameters you connect to control devices in your user interface model.

After you create a Simulink model, you can mark the block parameters. This procedure uses the model xpctank as an example.

**Tip** The xpctank model blocks and signals may contain placeholder tags illustrating the syntax. As you create your own copy of the model using these procedures, replace these tags with your new tags or add the new tags using the multiple label syntax.

1 Open a Simulink model. For example, in the MATLAB Command Window, type

xpctank

- 2 Point to a Simulink block, and then right-click.
- 3 From the menu, click Properties.

A Block Properties dialog box opens.

**4** In the **Description** box, delete the existing tag and enter a tag to the parameters for this block.

For example, the SetPoint block is a constant with a single parameter that selects the level of water in the tank. Enter the tag:

```
xPCTag(1)=water_level;
```

The tag has the following syntax

```
xPCTag(1, ... index_n) = label_1 ... label_n;
```

For single dimension ports, the following syntax is also valid:

```
xPCTag=label;
```

*index\_n* -- Index of a block parameter. Begin numbering parameters with an index of 1.

label\_n -- Name for a block parameter that will be connected to a To
xPC Target block in the user interface model. Separate the labels with a
space, not a comma.

label\_1...label\_n must consist of the same identifiers as those used by C/C++ to name functions, variables, and so forth. Do not use names like -foo.

**5** Repeat steps 1 through 3 for the remaining parameters you want to tag.

For example, for the Controller block, enter the tag:

```
xPCTag(1,2,3)=upper_water_level lower_water_level
   pump flowrate;
```

For the PumpSwitch and ValveSwitch blocks, enter the following tags respectively:

```
xPCTag(2)=pump_switch;
xPCTag(1)=drain valve;
```

To create the To xPC blocks in an user interface model for a block with four properties, use the following syntax:

```
xPCTag(1,2,3,4)=label_1label_2label_3label_4;
```

To create the To xPC blocks for the second and fourth properties in a block with at least four properties, use the following syntax:

```
xPCTag(2,4)=label 1 label 2;
```

**6** From the **File** menu, click **Save as**. Enter a filename for your model. For example, enter

```
xpctank1
```

You next task is to mark block signals if you have not already done so, and then create the user interface template model. See "Marking Block Signals" on page 9-8 and "Creating a Custom Graphical Interface" on page 9-3.

### **Marking Block Signals**

Tagging signals in your Simulink model allows the function xpcsliface to create From xPC Target interface blocks. These interface blocks contain the signals you connect to display devices in your user interface model.

After you create a Simulink model, you can mark the block signals. This procedure uses the model xpctank1 (or xpctank) as an example. See "Creating a Target Application Model" on page 9-5.

**Tip** The xpctank model blocks and signals may contain placeholder tags illustrating the syntax. As you create your own copy of the model using these procedures, replace these tags with your new tags or add the new tags using the multiple label syntax.

Note that you cannot select signals on the output ports of any virtual blocks such as Subsystem and Mux blocks. Also, you cannot select signals on any function-call, triggered signal output ports.

1 Open a Simulink model. For example, in the MATLAB Command Window, type:

xpctank

or

xpctank1

- **2** Point to a Simulink signal line, and then right-click.
- **3** From the menu, click **Properties**.

A Signal Properties dialog box opens.

- **4** Select the **Documentation** tab.
- **5** In the **Description** box, enter a tag to the signals for this line.

For example, the block labeled TankLevel is an integrator with a single signal that indicates the level of water in the tank. Replace the existing tag with the tag:

```
xPCTag(1)=water level;
```

The tag has the following format syntax:

```
xPCTag(1, ... index_n)=label_1 ... label_n;
```

For single dimension ports, the following syntax is also valid:

```
XPCTag=label:
```

- index\_n Index of a signal within a vector signal line. Begin numbering signals with an index of 1.
- label\_n Name for a signal that will be connected to a From xPC Target block in the user interface model. Separate the labels with a space, not a comma.

label\_1...label\_n must consist of the same identifiers as those used by C/C++ to name functions, variables, and so forth. Do not use names like -foo.

To create the From xPC blocks in an user interface model for a signal line with four signals (port dimension of 4), use the following syntax:

```
xPCTag(1,2,3,4)=label 1 label 2 label 3 label 4;
```

To create the From xPC blocks for the second and fourth signals in a signal line with at least four signals, use the following syntax:

```
xPCTag(2,4)=label 1 label 2;
```

**Note** Only tag signals from nonvirtual blocks. Virtual blocks are only graphical aids (see "Virtual Blocks"). For example, if your model combines two signals into the inputs of a Mux block, do not tag the signal from the output of the Mux block. Instead, tag the source signal from the output of the originating nonvirtual block.

**6** From the **File** menu, click **Save as**. Enter a filename for your model. For example, enter

xpc\_tank1

You next task is to mark block parameters if you have not already done so. See "Marking Block Parameters" on page 9-6. If you have already marked block signals, return to "Creating a Custom Graphical Interface" on page 9-3 for additional guidance on creating a user interface template model.

# Execution Using the Target Computer Command Line

You can interact with the xPC Target environment through the target computer command window. The xPC Target software provides a limited set of commands that you can use to work with the target application after it has been loaded to the target computer, and to interface with the scopes for that application.

## **Target Computer Command-Line Interface**

This interface is useful with standalone applications that are not connected to the host PC. You can type commands directly from a keyboard on the target computer. As you start to type at the keyboard, a command window appears on the target computer screen.

For a complete list of target computer commands, refer to "Target Computer Commands"

#### In this section...

"Using Target Application Methods on the Target Computer" on page 10-2

"Manipulating Target Object Properties from the Target Computer" on page 10-3

"Manipulating Scope Objects from the Target Computer" on page 10-4

"Manipulating Scope Object Properties from the Target Computer" on page 10-6

"Aliasing with Variable Commands on the Target Computer" on page 10-6

### **Using Target Application Methods on the Target** Computer

The xPC Target software uses an object-oriented environment on the host PC with methods and properties. While the target computer does not use the same objects, many of the methods on the host PC have equivalent target computer commands. The target computer commands are case sensitive, but the arguments are not.

After you have created and downloaded a target application to the target computer, you can use the target computer commands to run and test your application:

1 On the target computer, press C.

The target computer command window is activated, and a command line opens. If the command window is already activated, do not press C. In this case, pressing C is taken as the first letter in a command.

**2** In the **Cmd** box, type a target computer command. For example, to start your target application, type

start

**3** To stop the application, type

stop

Once the command window is active, you do not have to reactivate it before typing the next command.

# Manipulating Target Object Properties from the Target Computer

The xPC Target software uses a target object to represent the target kernel and your target application. This section shows some of the common tasks that you use with target objects and their properties.

These commands create a temporary difference between the behavior of the target application and the properties of the target object. The next time you access the target object, the properties are updated from the target computer.

1 On the target computer keyboard, press C.

The target computer activates the command window.

**2** Type a target command. For example, to change the frequency of the signal generator (parameter 1) in the model xpcosc, type

```
setpar 1=30
```

The command window displays a message to indicate that the new parameter has registered.

```
System: p[1] is set to 30.00000
```

**3** Check the value of parameter 1. For example, type

р1

The command window displays a message to indicate that the new parameter has registered.

System: p[1] is set to 30.00000

**4** Check the value of signal 0. For example, type

s0

The command window displays a message to indicate that the new parameter has registered.

System: SO has value 5.1851

**5** Change the stop time. For example, to set the stop time to 1000, type

stoptime = 1000

The parameter changes are made to the target application but not to the target object. When you type any xPC Target command in the MATLAB Command Window, the target computer returns the current properties of the target object.

Note The target computer command setpar does not work for vector parameters.

To see the correlation between a parameter or signal index and its block, you can look at the model name pt.c or model name bio.c of the generated code for your target application.

#### Manipulating Scope Objects from the Target Computer

The xPC Target software uses a scope object to represent your target scope. This section shows some of the common tasks that you use with scope objects.

These commands create a temporary difference between the behavior of the target application and scope object. The next time you access the scope object, the data is updated from the target computer.

1 On the target computer keyboard, press C.

The target computer activates the command window.

**2** Type a scope command. For example, to add a target scope (scope 2) in the model xpcosc, type

addscope 2

The xPC Target software adds another scope monitor to the target computer screen. The command window displays a message to indicate that the new scope has registered.

Scope: 2, created, type is target SO

**3** Type a scope command. For example, to add a signal (0) to the new scope, type

addsignal 2=0

The command window displays a message to indicate that the new parameter has registered.

Scope: 2, signal 0 added

You can add more signals to the scope.

**4** Type a scope command. For example, to start the scope **2**, type

startscope 2

The target scope 2 starts and displays the signals you added in the previous step.

**Note** If you add a target scope from the target computer, you need to start that scope manually. If a target scope is in the model, starting the target application starts that scope automatically.

#### Manipulating Scope Object Properties from the **Target Computer**

This section shows some of the common tasks that you use with target objects and their properties.

These commands create a temporary difference between the behavior of the target application and the properties of the target object. The next time you access the target object, the properties are updated from the target computer.

1 On the target computer keyboard, press C.

The target computer activates the command window.

**2** Type a scope property command. For example, to change the number of samples (1000) to acquire in scope 2 of the model xpcosc, type

```
numsamples 2=1000
```

**3** Type a scope property command. For example, to change the scope mode (numerical) of scope 2 of the model xpcosc, type

```
scopemode 2=numerical
```

The target scope 2 display changes to a numerical one.

#### Aliasing with Variable Commands on the Target Computer

Use variables to tag (or alias) unfamiliar commands, parameter indices, and signal indexes with more descriptive names.

After you have created and downloaded a target application to the target computer, you can create target computer variables.

1 On the target computer keyboard, type a variable command. For example, if you have a parameter that controls a motor, you could create the variables on and off by typing

```
setvar on = p7 = 1
setvar off = p7 = 0
```

The target computer command window is activated when you start to type, and a command line opens.

**2** Type the variable name to run that command sequence. For example, to turn the motor on, type

on

The parameter P7 is changed to 1, and the motor turns on.

# Execution Using the Web Browser Interface

#### **Web Browser Interface**

#### In this section...

"Introduction" on page 11-2

"Connecting the Web Interface Through TCP/IP" on page 11-2

"Connecting the Web Interface Through RS-232" on page 11-3

"Using the Main Pane" on page 11-6

"Changing WWW Properties" on page 11-9

"Viewing Signals with a Web Browser" on page 11-9

"Viewing Parameters with a Web Browser" on page 11-10

"Changing Access Levels to the Web Browser" on page 11-11

#### Introduction

The xPC Target software has a Web server that allows you to interact with your target application through a Web browser. You can access the Web browser with either a TCP/IP or serial (RS-232) connection.

**Note** RS-232 Host-Target communication mode will be removed in a future release. Use TCP/IP instead.

The xPC Target Web server is built into the kernel that allows you to interact with your target application using a Web browser. If the target computer is connected to a network, you can use a Web browser to interact with the target application from any host computer connected to the network.

### Connecting the Web Interface Through TCP/IP

If your host computer and target computer are connected with a network cable, you can connect the target application on the target computer to a Web browser on the host computer.

The TCP/IP stack on the xPC Target kernel supports only one simultaneous connection, because its main objective is real-time applications. This

connection is shared between the MATLAB interface and the Web browser. You must close any open connection to the target computer before you connect using the host computer Web browser. This also means that only one browser or the MATLAB interface is able to connect at one time.

Before you connect your Web browser on the host computer, you must load a target application onto the target computer. The target application does not have to be running, but it must be loaded. Also, your browser must have JavaScript and StyleSheets turned on.

**Note** Close all other connections to the target computer. For example, if you are currently connected to the target computer through xPC Target Explorer, right-click on that target computer icon and select **Disconnect** or click the Disconnect icon on the toolbar.

1 In the MATLAB window, type

xpcwwwenable

The MATLAB interface is disconnected from the target computer, and the connection is reset for connecting to another client. If you do not use this command immediately before opening the Web interface, your browser might not be able to connect to the target computer.

**2** Open a Web browser. In the address box, enter the IP address and port number you entered in the xPC Target Explorer window. For example, if the target computer IP address is 192.168.0.10 and the port is 22222, type

http://192.168.0.10:22222/

The browser loads the xPC Target Web interface frame and panes.

#### Connecting the Web Interface Through RS-232

If the host computer and target computer are connected with a serial cable instead of a network cable, you can still connect the target application on the target computer to a Web browser on the host computer. The xPC Target software includes a TCP/IP to RS-232 mapping application. This application runs on the host computer and writes whatever it receives from the RS-232

connection to a TCP/IP port, and it writes whatever is receives from the TCP/IP port to the RS-232 connection. TCP/IP port numbers must be less than  $2^{16} = 65536$ .

Before you connect your Web browser on the host computer, you must load a target application onto the target computer. The target application does not have to be running, but it must be loaded. Also, your Web browser must have JavaScript and StyleSheets turned on.

1 In the MATLAB window, type

```
xpcwwwenable or close(xpc)
```

The MATLAB interface is disconnected from the target computer, leaving the target computer ready to connect to another client. The TCP/IP stack of the xPC Target kernel supports only one simultaneous connection. If you do not use this command, the TCP/IP to RS-232 gateway might not be able to connect to the target computer.

**2** Open a DOS command window, and enter the command to start the TCP/IP to RS-232 gateway. For example, if the target computer is connected to COM1 and you would like to use the TCP/IP port 22222, type the following:

```
c:\<MATLAB root>\toolbox\rtw\targets\xpc\xpc\bin\xpctcp2ser
-v -t 22222 -c 1
```

For a description of the xpctcp2ser command, see "Syntax for the xpctcp2ser Command" on page 11-5.

The TCP/IP to RS-232 gateway starts running, and the DOS command window displays the message

```
* xPC Target TCP/IP to RS-232 gateway *

* Copyright 2000 The MathWorks *

*Connecting COM to TCP port 22222
Waiting to connect
```

If you did not close the MATLAB to target application connection, xpxtcp2ser displays the message Could not initialize COM port.

**3** Open a Web browser. In the address box, enter

```
http://localhost:22222/
```

The Web browser loads the xPC Target Web interface panes.

- **4** Using the Web interface, start and stop the target application, add scopes, add signals, and change parameters.
- **5** In the DOS command window, press Ctrl+C.

The TCP/IP to RS-232 Gateway stops running, and the DOS command window displays the message

```
interrupt received, shutting down
```

The gateway application has a handler that responds to Ctrl+C by disconnecting and shutting down cleanly. In this case, Ctrl+C is not used to abort the application.

6 In the MATLAB Command Window, type

```
хрс
```

The MATLAB interface reconnects to the target application and lists the properties of the target object.

If you did not close the gateway application, the MATLAB window displays the message

```
Error in ==>
C:\MATLABR13\toolbox\rtw\targets\xpc\xpc\@xpc\xpc.m
On line 31 ==> sync(xpcObj);
```

You must close the MATLAB interface and then restart it.

#### Syntax for the xpctcp2ser Command

The xpctcp2ser command starts the TCP/IP to RS-232 gateway. The syntax for this command is

```
xpctcp2ser [-v] [-n] [-t tcpPort] [-c comPort]
xpctcp2ser -h
```

The options are described in the following table.

| Command-<br>Line Option | Description                                                                                                    |  |  |
|-------------------------|----------------------------------------------------------------------------------------------------|--|--|
| - V                     | Verbose mode. Produces a line of output every time a client connects or disconnects.                                                                                                    |  |  |
| - n                     | Allows nonlocal connections. By default, only clients from the same computer that the gateway is running on are allowed to connect. This option allows anybody to connect to the gateway.                                                                                                    |  |  |
|                         | If you do not use this option, only the host computer that is connected to the target computer with a serial cable can connect to the selected port. For example, if you start the gateway on your host computer, with the default ports, you can type in the Web browser http://localhost:2222. However, if you try to connect to http://Domainname.com:22222, you will probably get a connection error. |  |  |
| -t tcpPort              | Use TCP port tcpPort. Default t is 22222. For example, to connect to port 20010, type -t 20010.                                                                                                    |  |  |
| -h                      | Print a help message.                                                                                                    |  |  |
| -c comPort              | Use COM port comPort (1 <= comPort <= 4). Default is 1. For example, to use COM2, type -c 2.                                                                                                    |  |  |

## **Using the Main Pane**

The Main pane is divided into four parts, one below the other. The four parts are System Status, xPC Target Properties, Navigation, and WWW Properties.

After you connect a Web browser to the target computer, you can use the Main pane to control the target application:

1 In the left frame, click the **Refresh** button.

System status information in the top cell is uploaded from the target computer. If the right frame is either the **Signals List** pane or the **Screen Shot** pane, updating the left frame also updates the right frame.

2 Click the Start Execution button.

The target application begins running on the target computer, the **Status** line is changed from **Stopped** to **Running**, and the **Start Execution** button text changes to **Stop Execution**.

- **3** Update the execution time and average task execution time (TET). Click the **Refresh** button. To stop the target application, click the **Stop Execution** button.
- **4** Enter new values in the **StopTime** and **SampleTime** boxes, then click the **Apply** button. You can enter -1 or Inf in the **StopTime** box for an infinite stop time.

The new property values are downloaded to the target application. Note that the **SampleTime** box is visible only when the target application is stopped. You cannot change the sample time while a target application is running. (See "User Interaction" for limitations on changing sample times.)

**5** Select scopes to view on the target computer. From the **ViewMode** list, select one or all of the scopes to view.

After entering values, the screen looks like this:

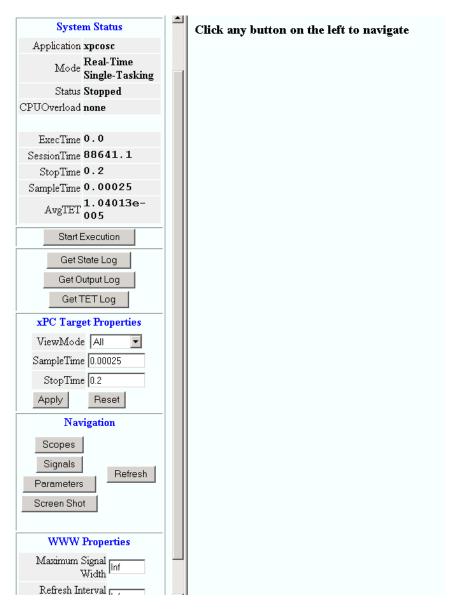

**Note** The **ViewMode** control is visible in the **xPC Target Properties** pane only if you add two or more scopes to the target computer.

### **Changing WWW Properties**

The **WWW Properties** cell in the left frame contains fields that affect the display on the Web interface itself, and not the application. There are two fields: maximum signal width to display and refresh interval.

1 In the Maximum Signal Width box enter -1, Inf (all signals), 1 (show only scalar signals), 2 (show scalar and vector signals less than or equal to 2 wide), or n (show signals with a width less than or equal to n).

Signals with a width greater than the value you enter are not displayed on the **Signals** pane.

2 In the Refresh Interval box, enter a value greater than 10. For example, enter 20.

The signal pane updates automatically every 20 seconds. Entering -1 or Inf does not automatically refresh the pane.

Sometimes, both the frames try to update simultaneously, or the auto refresh starts before the previous load has finished. This problem can happen with slow network connections. In this case, increase the refresh interval or manually refresh the browser (set the **Refresh Interval** = Inf).

This can also happen when you are trying to update a parameter or property at the same time that the pane is automatically refreshing.

Sometimes, when a race condition occurs, the browser becomes confused about the format, and you might have to refresh it. This should not happen often.

### Viewing Signals with a Web Browser

The **Signals** pane is a list of the signals in your model.

After you connect a Web browser to the target computer you can use the **Signals** pane to view signal data:

1 In the left frame, click the **Signals** button.

The **Signals** pane is loaded in the right frame with a list of signals and the current values.

2 On the Signals pane in the right frame, click the Refresh button.

The **Signals** pane is updated with the current values. Vector/matrix signals are expanded and indexed in the same column-major format that the MATLAB interface uses. This can be affected by the **Maximum Signal Width** value you enter in the left frame.

**3** In the left frame, click the **Screen Shot** button.

The **Screen Shot** pane is loaded and a copy of the current target computer screen is displayed. The screen shot uses the portable network graphics (PNG) file format.

### Viewing Parameters with a Web Browser

The **Parameters** pane displays a list of all the tunable parameters in your model. Row and column indices for vector/matrix parameters are also shown.

After you connect a Web browser to the target computer, you can use the **Parameters** pane to change parameters in your target application while it is running in real time:

1 In the left frame, click the **Parameters** button.

The **Parameter List** pane is loaded into the right frame.

If the parameter is a scalar parameter, the current parameter value is shown in a box that you can edit.

If the parameter is a vector or matrix, click the **Edit** button to view the vector or matrix. You can edit the parameter in this pane.

2 In the Value box, enter a new parameter value, and then click the Apply button.

#### **Changing Access Levels to the Web Browser**

The Web browser interface allows you to set access levels to the target application. The different levels limit access to the target application. The highest level, 0, is the default level and allows full access. The lowest level, 4, only allows signal monitoring and tracing with your target application.

1 In the Simulink window, click Simulation > Model Configuration Parameters.

The Configuration Parameters dialog box for the model is displayed.

2 Click the Code Generation node.

The code generation pane opens.

3 In the **Target selection** section, access levels are set in the **System target file** box. For example, to set the access level to 1, enter

```
xpctarget.tlc -axpcWWWAccessLevel=1
```

The effect of not specifying -axpcWWWAccessLevel is that the highest access level (0) is set.

#### 4 Click OK.

The various fields disappear, depending on the access level. For example, if your access level does not allow you access to the parameters, you do not see the button for parameters.

There are various access levels for monitoring, which allow different levels of hiding. The proposed setup is described below. Each level builds on the previous one, so only the incremental hiding of each successive level is described.

**Level 0** — Full access to all panes and functions.

**Level 1** — Cannot change the sample and stop times. Cannot change parameters, but can view parameters.

**Level 2** — Cannot start and stop execution of the target application or log data.

Level 3 — Cannot view parameters. Cannot add new scopes, but can edit existing scopes.

Level 4 — Cannot edit existing scopes on the Scopes pane. Cannot add or remove signals on the Scopes pane. Cannot view the Signals pane and the Parameters pane, and cannot get scope data.

# **Troubleshooting**

Refer to these guidelines, hints, and tips for questions or issues you might have about your installation of the xPC Target product. For more specific troubleshooting solutions, go to the MathWorks Support xPC Target Web site (http://www.mathworks.com/support/search\_results.html?q=product:"xPC+T for specific troubleshooting solutions.

- Chapter 12, "Basic Troubleshooting"
- Chapter 13, "Confidence Test Failures"
- Chapter 14, "Host Computer Configuration"
- Chapter 15, "Target Computer Configuration"
- Chapter 16, "Host-Target Communication"
- Chapter 17, "Target Computer Boot Process"
- Chapter 18, "Modeling"
- Chapter 19, "Model Compilation"
- Chapter 20, "Application Download"
- Chapter 21, "Application Execution"
- Chapter 22, "Application Parameters"
- Chapter 23, "Application Signals"
- Chapter 24, "Application Performance"
- Chapter 25, "Getting MathWorks Support"

# Basic Troubleshooting

# **Troubleshooting Procedure**

An xPC Target installation can sometimes fail. Causes include hardware failures, changes in underlying system software, and procedural errors. Follow this procedure to address these problems:

1 Run the confidence test (see "Run Confidence Test on Configuration").

**Tip** Run the confidence test as the first step in troubleshooting, as well as in validating your initial product installation and configuration.

- **2** If any tests fail, see the following information about the specific failure:
  - "Test 1: Ping Using System Ping" on page 13-2
  - "Test 2: Ping Using xpctargetping" on page 13-5
  - "Test 3: Reboot Target Computer" on page 13-7
  - "Test 4: Build and Download xpcosc" on page 13-9
  - "Test 5: Check Host-Target Communications" on page 13-12
  - "Test 6: Download Prebuilt Target Application" on page 13-14
  - "Test 7: Execute Target Application" on page 13-15
  - "Test 8: Upload Data and Compare" on page 13-16
- **3** Check the categorized questions and answers for clues to the root cause of the problem.
- 4 If the tests run, but test execution time is slow or the CPU overloads, see the questions and answers for Application Performance.
- 5 Check the MathWorks Support web site and MATLAB Central for tips. See "Where Is the MathWorks Support Web Site?" on page 25-2.
- 6 Call MathWorks Technical Support. See "How Do I Contact MathWorks Technical Support?" on page 25-5.

# Confidence Test Failures

This topic describes guidelines, hints, and tips for questions or issues you might have while using the xPC Target product. Refer to the MathWorks Support xPC Target Web site (http://www.mathworks.com/support/search\_results.html?q=product:"xPC+Target") for specific troubleshooting solutions. The xPC Target documentation is also available from this site.

- "Test 1: Ping Using System Ping" on page 13-2
- "Test 2: Ping Using xpctargetping" on page 13-5
- "Test 3: Reboot Target Computer" on page 13-7
- "Test 4: Build and Download xpcosc" on page 13-9
- "Test 5: Check Host-Target Communications" on page 13-12
- "Test 6: Download Prebuilt Target Application" on page 13-14
- "Test 7: Execute Target Application" on page 13-15
- "Test 8: Upload Data and Compare" on page 13-16

# **Test 1: Ping Using System Ping**

If you are using a network connection, this test is a standard system ping to your target computer.

**Note** The confidence test skips test 1 for serial connections.

Troubleshoot failures with the following procedure:

1 Open a DOS shell and type the IP address of the target computer:

```
ping xxx.xxx.xxx.xxx
```

Check the messages on your screen.

If DOS displays a message similar to the following, system ping succeeds even though test 1 fails.

```
Pinging xxx.xxx.xxx with 32 bytes of data:
Reply from xxx.xxx.xxx.xxx: bytes-32 time<10 ms TTL=59
```

If the DOS shell displays the following message, the system ping command failed.

```
Pinging xxx.xxx.xxx with 32 byte of data: Request timed out.
```

#### 2 Ping succeeds — Ethernet addresses OK?

If ping succeeds, check whether you entered the required IP and gateway addresses in xPC Target Explorer:

- a Type xpcexplr in the MATLAB Command Window.
- **b** In the **Targets** pane, expand the target computer node.
- c Click the Target Properties icon in the toolbar or double-click Properties.
- **d** Select **Host-to-Target communication**.

- e Verify that IP address, Subnet mask, and Gateway boxes contain the required values.
- f Select Boot configuration.
- g Click Create boot disk.
- h Reboot the target computer with the new kernel.

#### 3 Ping fails — Cables OK?

If ping fails, first check your network cables. You might have a faulty network cable or, if you are using a coaxial cable, the terminators might be missing.

#### 4 Ping fails — xPC Target properties OK?

Check that you have entered all required properties in xPC Target Explorer:

- a Type xpcexplr in the MATLAB Command Window.
- **b** In the **Targets** pane, expand the target computer node.
- c Click the Target Properties icon in the toolbar or double-click Properties.
- d Select Host-to-Target communication.
- e Verify that IP address, Subnet mask, and Gateway boxes contain the required values.
- **f** Verify that the bus settings match those of the target computer:
  - $\bullet~$  For a PCI computer: check that  $\mathbf{Bus}~\mathbf{type}$  is set to  $\mathbf{PCI}$  instead of  $\mathbf{ISA}.$
  - For an ISA computer:
    - Check that **Bus type** is set to **ISA** instead of **PCI**.
    - Check that Address is set to the required I/O port base address and that the address does not conflict with that of another hardware resource.
    - Check that **IRQ** is set to the required IRQ line and that the IRQ line does not conflict with that of another hardware resource.

- If the target computer motherboard contains a PCI chip set, check whether the target computer BIOS reserves the IRQ line used by the ISA bus Ethernet card.
- g Select Boot configuration.
- h Click Create boot disk.
- i Reboot the target computer with the new kernel.

#### **5** Ping fails — Ethernet hardware operating?

Verify that your hardware is operating. For example, check that the green "ready" light goes on when the cable is connected to the Ethernet card.

#### 6 Ping fails — Ethernet card supported?

Verify that you are using a supported Ethernet card on the target computer. See "Network Communication Setup" for further details, including supplied Ethernet cards.

#### **7** Ping fails — Not a locally mounted folder?

Run xpctest from a locally mounted folder, such as Z:\work, rather than from a UNC network folder, such as \\Server\user\work.

- 8 If these steps do not solve your problem, check the questions and answers for Host-Target Communication and section "Faulty BIOS Settings on Target Computer" on page 15-2.
- **9** If you still cannot solve your problem, see "How Do I Contact MathWorks Technical Support?" on page 25-5.

## Test 2: Ping Using xpctargetping

This test is an xPC Target ping to your target computer. Troubleshoot failures with the following procedure:

1 In the MATLAB Command Window, type

```
tg=xpctarget.xpc('argument-list')
```

where argument-list is the connection information that indicates which target computer you are working with. If you do not specify any arguments, the software assumes that you are communicating with the default target computer.

Check the messages in the MATLAB Command Window.

MATLAB should respond with the following messages:

```
xPC Object
```

Connected = Yes Application = loader

#### 2 Not connected — Bad target boot kernel?

If you do not get the preceding messages, you could have a bad target boot kernel. To solve this problem, create a new target boot kernel and reboot the target computer with the new kernel. See "Target Boot Methods".

#### 3 Not connected — Environment variables set?

Use the PC MATLAB command to check the environment variables, in particular **Target PC IP address**. If test 1 passes but test 2 fails, you might not have entered the required IP address.

#### 4 Not connected — Ethernet card supported?

If you are using a TCP/IP connection, make sure you are using a supported Ethernet card (see "Test 1: Ping Using System Ping" on page 13-2).

#### **5** Not connected — RS-232 configuration?

If you are using an RS-232 connection, check the following:

- Verify that you are using a null modem cable (see "RS-232 Hardware").
- Verify that the COM ports on the host and target computers are enabled in the BIOS. If they are disabled, test 2 fails.
- Verify that the specified COM port is connected on each computer.
- Verify that the COM port being used matches the port specified in the target computer configuration.

Note RS-232 host-target communication mode will be removed in a future release. Use TCP/IP instead.

- 6 If these steps do not solve your problem, check the questions and answers for Host-Target Communication and section "Faulty BIOS Settings on Target Computer" on page 15-2.
- 7 If you still cannot solve your problem, see "How Do I Contact MathWorks Technical Support?" on page 25-5.

## **Test 3: Reboot Target Computer**

This test tries to boot your target computer using an xPC Target command.

**Note** This procedure assumes that you have set environment settings with xPC Target Explorer. See "Serial Communication Setup" or "Network Communication Setup".

Troubleshoot failures with the following procedure:

1 In the MATLAB Command Window, type

```
xpctest('-noreboot')
```

This command reruns the test without using the xpctarget.xpc.reboot command and displays the message

```
### Test 3, Software reboot the target PC: ... SKIPPED
```

#### 2 Build Succeeded — Software reboot supported?

Check the results of Test 4, Build and download an xPC Target application using model xpcosc. If xpctest skips the xpctarget.xpc.reboot command but builds and loads the target application without an error, the problem could be that the target computer does not support the xPC Target reboot command. In this case, you need to reboot using a hardware reset button.

#### 3 Build Failed — Kernel not loaded?

If you saw the following error, the kernel might not be loaded when the host computer initiates communication with the target computer.

```
ReadFile Error: 6
```

Older xPC Target releases might receive this error. As a workaround, run xpctest with the noreboot option. For example,

```
xpctest('-noreboot')
```

This command runs the test without trying to reboot the target computer. It displays the following message:

### Test 3, Software reboot the target PC: ... SKIPPED

#### 4 Build Failed — Example model modified?

If you directly or indirectly modify the xpcosc example model supplied with the product, test 3 is likely to fail.

**Note** Do not modify any of the files installed with the xPC Target software. If you want to modify one of these files, copy the file and modify the copy.

Restore the xpcosc example model to its original state by one of the following methods:

- Recreate the original model by editing it in the following location:
  - matlabroot\toolbox\rtw\targets\xpc\xpcdemos
- Reinstall the software.
- **5** If these steps do not solve your problem, check the questions and answers for-Target Computer Boot Process and section "Faulty BIOS Settings on Target Computer" on page 15-2.
- 6 If you still cannot solve your problem, see "How Do I Contact MathWorks Technical Support?" on page 25-5.

## Test 4: Build and Download xpcosc

This test tries to build and download the model xpcosc. Troubleshoot failures with the following procedure:

1 In the MATLAB Command Window, check the error messages.

These messages help you locate where there is a problem.

#### 2 Build Failed — Loader not ready?

If you get the following error message, reboot your target computer:

xPC Target loader not ready

This error message is sometimes displayed even if the target screen shows that the loader is ready.

#### **3** Build Failed — Using full duplex?

If the communication between the host computer and target computer is TCP/IP, set the host computer network interface card (NIC) card and hub to half-duplex mode. Do not set the mode to full-duplex mode.

#### 4 Build Failed — Compiler not supported?

Verify that a supported compiler is being used and that all of the blocks in the model can be compiled with the given compiler and compiler version.

#### 5 Build Failed — Compiler path?

All Microsoft Visual compiler components must be in the Microsoft Visual Studio<sup>®</sup> folder after installation. If the compiler is not installed at the required location, you might get one of the following errors:

Error executing build command: Error using ==> make\_rtw
Error using ==> rtw\_c (SetupForVisual)
Invalid DEVSTUDIO path specified

or

Error executing build command: Error using ==> make\_rtw
Error using ==> rtw\_c
Errors encountered while building model "xpcosc"

along with the following MATLAB Command Window error:

NMAKE: fatal error U1064: MAKEFILE not found and no target specified Stop.

Verify your compiler setup:

**a** In the MATLAB command window, type:

```
xpcsetCC('setup')
```

This function queries the host computer for C compilers that the xPC Target environment supports. It returns output like the following:

Select your compiler for xPC Target.

- [1] Microsoft Visual C++ Compilers 2008 Professional Edition (SP1) in c:\Program Files (x86)\Microsoft Visual Studio 9.0
- [2] Microsoft Visual C++ Compilers 2010 Professional in C:\Program Files (x86)\Microsoft Visual Studio 10.0
- [0] None

Compiler:

**b** At the Compiler prompt, enter the number for the compiler that you want to use. For example, 2.

The function verifies your selection:

Verify your selection:

Compiler: Microsoft Visual C++ Compilers 2010 Professional Location: C:\Program Files (x86)\Microsoft Visual Studio 10.0

Are these correct [y]/n?

**c** Type y or press **Enter** to verify the selection.

The function finishes the dialog.

Done...

#### **6** Build Failed — COM port read failed?

If you see the following MATLAB Command Window error:

ReadFile failed while reading from COM-port

- Check the state of your target computer. If it is unresponsive, you might need to reboot the target computer.
- In xPC Target Explorer, try to connect to the target computer again. Be sure to also check the connection between the host computer and target computer.
- **7** If these steps do not solve your problem, check the questions and answers for Model Compilation, Application Download, and Host-Target Communication and section "Faulty BIOS Settings on Target Computer" on page 15-2.
- **8** If you still cannot solve your problem, see "How Do I Contact MathWorks Technical Support?" on page 25-5.

# **Test 5: Check Host-Target Communications**

This error occurs only when the environment variable settings are out of date. Troubleshoot failures with the following procedure:

- 1 Type xpcexplr in the MATLAB Command Window.
- **2** In the **Targets** pane, expand the target computer node.
- **3** Click the Target Properties icon in the toolbar or double-click Properties.
- 4 Select Host-to-Target communication and make any required changes to the communication properties.

Note RS-232 host-target communication mode will be removed in a future release. Use TCP/IP instead.

- 5 Select Boot configuration.
- 6 Set the required Boot mode.

**Tip** If you have xPC Target Embedded Option™ installed, verify that you have selected Boot modeStand Alone.

For information on boot options, see "Target Boot Methods".

- 7 Click Create boot disk
- **8** Reboot the target computer.
- 9 Rerun xpctest.
- 10 If these steps do not resolve the issue, recreate the target boot kernel using xpcbootdisk, reboot the target computer, and rerun xpctest.

- **11** If these steps do not solve your problem, check the questions and answers for Host-Target Communication and section "Faulty BIOS Settings on Target Computer" on page 15-2.
- **12** If you still cannot solve your problem, see "How Do I Contact MathWorks Technical Support?" on page 25-5.

# **Test 6: Download Prebuilt Target Application**

This test runs the basic target object constructor, xpc. This error rarely occurs unless an earlier test has failed.

- **1** Verify that all preceding steps completed with no error.
- **2** Configure, build and download the tutorial model and record any error messages that result (see "Build and Download Target Application").
- **3** If these steps do not solve your problem, check the questions and answers for Application Download and Host-Target Communication and section "Faulty BIOS Settings on Target Computer" on page 15-2.
- 4 If you still cannot solve your problem, see "How Do I Contact MathWorks Technical Support?" on page 25-5.

# **Test 7: Execute Target Application**

This test executes a target application (xpcosc) on the target computer. This test fails if you change the xpcosc model start time to something other than 0, such as 0.001. This change causes the test, and the MATLAB interface, to halt. To address this failure:

- 1 Set the xpcosc model start time back to 0.
- **2** Rerun the test.
- **3** If these steps do not solve your problem, check the questions and answers for Application Execution, Application Performance, Application Signals, and Application Parameters and section "Faulty BIOS Settings on Target Computer" on page 15-2.
- **4** If you still cannot solve your problem, see "How Do I Contact MathWorks Technical Support?" on page 25-5.

# Test 8: Upload Data and Compare

This test executes a target application (xpcosc) on the target computer. This test might fail if you change the xpcosc model (for example, if you remove the Outport block).

**Note** Do not modify any of the files installed with the xPC Target software. If you want to modify one of these files, copy the file and modify the copy.

- 1 To eliminate this problem, restore the xpcosc example model to its original state by one of the following methods:
  - Recreate the original model by editing it in the following location:

matlabroot\toolbox\rtw\targets\xpc\xpcdemos

- Reinstall the software.
- **2** Other issues might also cause this test to fail. If you still need more help, check the following:
  - If you are running a new xPC Target release, be sure that you have a new target boot kernel for this release. See "What Should I Do After Updating Software?" on page 25-4.
  - There is a known issue with xPC Target software version
     1.3. It might occur when you run xpctest two consecutive times. See the known issue and solution documented in http://www.mathworks.com/support/solutions/data/1-18DTB.html.
- **3** If you are installing another version of the xPC Target software on top of an existing version, check the version number of the current installation. At the MATLAB command line, type xpclib. The version number appears at the bottom of the xPC Target block library window. If the version number is not the one to which you want to upgrade, reinstall the software.
- **4** If these steps do not solve your problem, check the questions and answers for Application Execution, Application Performance, Application Signals, and Application Parameters and section "Faulty BIOS Settings on Target Computer" on page 15-2.

**5** If you still cannot solve your problem, see "How Do I Contact MathWorks Technical Support?" on page 25-5.

# Host Computer Configuration

# Why Does Boot Drive Creation Halt?

If your host computer MATLAB interface halts while creating an xPC Target boot disk or network boot image:

- Use another drive to create a new xPC Target boot drive or network boot image.
- If your host computer has antivirus software, it might conflict with the MATLAB software. Disable the software while using the MATLAB interface.
- Verify that the host computer drive is accessible. If it is not accessible, replace the drive.

# Target Computer Configuration

- "Faulty BIOS Settings on Target Computer" on page 15-2
- "Allowable Partitions on the Target Hard Drive" on page 15-3
- "File System Disabled on the Target Computer" on page 15-4
- "Adjust the Target Computer Stack Size" on page 15-5
- "How Can I Get PCI Board Information?" on page 15-6
- "How Do I Diagnose My Board Driver?" on page 15-7

# **Faulty BIOS Settings on Target Computer**

The BIOS settings of a computer system can affect how the computer works. If you experience problems using the xPC Target software, you should check the system BIOS settings of the target computer. These settings are beyond the control of the xPC Target product. See "Target Computer BIOS Settings".

Faulty BIOS settings can cause issues like the following:

- Why is my target not booting?
- Why can getxpcpci detect PCI boards, but autosearch -1 cannot?
- Why can my standalone application run on some target computers, but not others?
- Why is my target computer crashing while downloading applications?
- Why is my target PC104 hanging on boot?
- Why is my boot time slow?
- Why is my software not running in real time?
- Why are my USB ports not working?

# Allowable Partitions on the Target Hard Drive

The target computer hard drive can contain one or multiple partitions. However, the xPC Target software supports file systems of type FAT-12, FAT-16, or FAT-32 only.

# File System Disabled on the Target Computer

If your target computer does not have a FAT hard disk, the monitor on the target computer displays the following error:

ERROR -4: drive not found No accessible disk found: file system disabled

If you do not want to access the target computer file system, you can ignore this message. If you want to access the target computer file system, add a FAT hard disk to the target computer system and reboot.

**Tip** Verify that the hard drive is not cable-selected and that the BIOS can detect it.

# **Adjust the Target Computer Stack Size**

To discover and adjust the stack size used by the real-time threads on the target computer:

- **1** Add the following blocks to your model:
  - xPC Target Get Free Stack Size Outputs the number of bytes of stack memory currently available to the target application thread.
  - xPC Target Get Minimal Free Stack Size Outputs the number of bytes
    that have never been used in the stack since the thread was created.

**Note** The underlying function traverses the entire stack to find unused bytes. For performance reasons, Get Minimal Free Stack Size should be used only for diagnostic purposes.

- **2** Execute the target application, monitoring the stack size and minimal stack size.
- **3** Calculate a stack size that allows execution to proceed.

#### Note

- To meet the memory requirements, you might have to reconfigure your target computer.
- The xPC Target kernel can use only 2 GB of memory.
- **4** Adjust the stack size of the real-time threads by setting a TLC option in the Configuration Parameters dialog, Code Generation node, section Build Process.

For example, to set the stack size to 256 kBytes, type the following in the TLC option box:

-axPCModelStackSizeKB=256

### **How Can I Get PCI Board Information?**

Information about the PCI devices in your target computer is useful if you want to determine what PCI boards are installed in your xPC Target system, or if you have multiple boards of a particular type in your system. Before you start, determine what boards are installed in your target computer by typing the following in the MATLAB Command Window:

```
getxpcpci('all')
```

**Note** Typing this command will automatically connect the host computer to the default target computer, if it is running.

If you have or want to use multiple boards of a particular type in your system, verify that the I/O driver supports multiple boards. See the "Multiple board support" entry for this board type in the xPC Target library or the xPC Target Interactive Hardware Selection Guide (http://www.mathworks.com/support/product/XP/productnews /interactive guide/xPC Target Interactive Guide.html.

If you confirm that the board type supports multiple boards, and these boards are installed in the xPC Target system, do the following to obtain the bus and slot information for these boards:

- 1 In the PCI devices display, note the contents of the Bus and Slot columns of the PCI devices in which you are interested.
- 2 Enter the bus and slot numbers as vectors into the PCI Slot parameter of the PCI device. For example:

```
[1 9]
```

where 1 is the bus number and 9 is the slot number.

For additional information about PCI bus I/O devices, refer to "PCI Bus I/O Devices".

# **How Do I Diagnose My Board Driver?**

If you encounter issues using the xPC Target I/O drivers:

- 1 Display the input/output behavior of the board using an external instrument, such as an oscilloscope or logic analyzer.
- **2** Verify that you have configured the I/O board driver according to the manufacturer's data sheet.
- **3** Verify that you are using the latest version of the I/O board driver and of the xPC Target software. See "How Do I Get a Software Update?" on page 25-3.
- **4** Verify that the behavior persists when you run the target application on a different target computer.
- **5** Verify that the behavior persists when you install another instance of the I/O board in the target computer.
- **6** Download the manufacturer's I/O driver and diagnostic software from the manufacturer web site, install the driver and software on your computer, and test the hardware using the manufacturer's software.
- 7 Report the issue to MathWorks Support at http://www.mathworks.com/support/contact\_us/index.html.

# Host-Target Communication

- "Is There Communication Between the Computers?" on page 16-2
- "Boards with Slow Initialization" on page 16-4
- "Timeout with Multiple Ethernet Cards" on page 16-6
- "Recovery from Board Driver Errors" on page 16-8
- "How Can I Diagnose Network Problems?" on page 16-9

# Is There Communication Between the Computers?

Use the following MATLAB commands from the host computer to validate the host/target setup:

#### xpctargetping

The xpctargetping command performs a basic communication check between the host and target computers. This command returns success only if the xPC Target kernel is loaded and running and the host and target computer are communicating. Use this command for a quick check of the communication between the host computer and target computer.

#### xpctest

The xpctest command performs a series of tests on your xPC Target system. These tests range from performing a basic communication check to building and running target applications. At the end of each test, the command returns an OK or failure message. If the test is inappropriate for your setup, the command returns a SKIPPED message. Use this command for a thorough check of your xPC Target installation.

Communication errors might also occur in the following instances:

- The target computer is running an old xPC Target boot kernel that is not in sync with the xPC Target release installed on the host computer. Create a new target boot kernel for each new release.
- If the communication between the host computer and target computer is TCP/IP, set the host computer network interface card (NIC) card and hub to half-duplex mode. Do not set the mode to full-duplex mode.
- If you have an active firewall in your system, you might experience communication errors. For example, build errors might occur if you try to build and download a model with a thermocouple board (causing a slower initialization time) in a system that contains a firewall. To work around this issue, you can add the MATLAB interface to the firewall exception list. See also "Boards with Slow Initialization" on page 16-4
- To diagnose BIOS problems, see:
  - "Faulty BIOS Settings on Target Computer" on page 15-2
  - "Target Computer BIOS Settings"

• If multiple Ethernet cards or chips are installed in the target computer, see "Timeout with Multiple Ethernet Cards" on page 16-6.

## **Boards with Slow Initialization**

Some xPC Target boards take a long time to initialize. This situation might cause the software to run out of time before a model downloads, causing the host computer to disconnect from the target computer.

By default, if the host computer does not get a response from the target computer after downloading a target application and waiting 5 seconds, the host computer software times out. The target computer responds only after downloading and initializing the target application.

Usually 5 seconds is enough time to initialize a target application, but in some cases it might not be long enough. The time to download a target application mostly depends on your I/O hardware. For example, thermocouple hardware (such as the PCI-DAS-TC board) takes longer to initialize. With slower hardware, you might also get errors when building and downloading an associated model. Even though the target computer is fine, a false timeout is reported and you might get an error like the following:

"cannot connect to ping socket"

This is not a fatal error. You can reestablish communication with the following procedure:

- 1 Type xpctargetping at the MATLAB command prompt.
- **2** Wait for the system to return from the xpctargetping command. If xpctargetping finds a working connection between the host computer and target computer, the response is something like:

ans =

success

**3** Restart the target object.

Alternatively, you can increase the timeout value, using the following procedure:

1 In your Simulink model, select Simulation > Model Configuration Parameters, and navigate to the xPC Target options node.

2 Clear the Use default communication timeout parameter.

The Specify the communication timeout in seconds parameter appears.

- **3** Specify a new timeout value, in seconds. For example, enter 20 in parameter **Specify the communication timeout in seconds**.
- 4 Click OK.
- 5 In the Simulink Editor window and from the Code menu, click C/C++ Code > Build Model.

In this case, the host computer waits for about 20 seconds before declaring that a timeout has occurred. It does not take 20 seconds for every download. The host computer polls the target computer about once every second, and if a response is returned, returns the success value. Only in the case where a download really fails does it take the full 20 seconds.

### **Timeout with Multiple Ethernet Cards**

The xPC Target product supports a number of Ethernet cards and chips, as described in "Network Communication Setup". If your target computer has more than one of these cards or chips installed, you could experience timeout problems. For example, suppose you are using the Network Boot option to boot the target computer. If the host computer boots the target computer using Ethernet A on the target computer, it associates the IP address of the target computer with the Media Access Control (MAC) address of Ethernet adapter A. If, after it does so, the target computer BIOS connects the target computer to Ethernet B, the xPC Target software cannot connect the host and target computers because they are connected to different Ethernet controllers.

First, try to disable or remove the Ethernet controller that you will not use. For example, if you have both an on-board Ethernet controller and a separate Ethernet card, you could disable the on-board Ethernet controller through the target computer BIOS. If you are required to have multiple Ethernet adapters of the same type in the target computer, you might need to experiment to determine which Ethernet adapter the software has chosen.

If you are not using the Network Boot option to boot the target computer and cannot establish communication between the target computer and host computer:

- 1 Switch the network cable to the other Ethernet port and try again.
- **2** If you can establish communication, use this Ethernet port to connect the host computer to the target computer.

If you are using the Network Boot option and experience this issue, do the following:

- **1** Connect the network cable to Ethernet adapter B.
- 2 In the MATLAB Command Window, type

!arp -d

This command removes the association between the target computer address and the hardware address of Ethernet adapter A from the cache of the host computer. This removal allows a new connection (and association) to be made.

- **3** Change the Ethernet adapter card that the Network Boot option uses. You can do this in one of the following ways:
  - Change the target computer BIOS to change the Ethernet adapter to the one that the Network Boot option is looking for.
  - Follow the procedure in one of:
    - "Ethernet Card Selection by EthernetIndex" on page 4-30
    - "Ethernet Card Selection by EthernetIndex: Multiple Target Computers" on page 4-63

### **Recovery from Board Driver Errors**

If an error in a driver causes the xPC Target system to crash, a timeout occurs and xpctargetping fails with an error message. In such an event, you need to reboot the target and reestablish communication between the host computer and target computer.

To get the xPC Target system back up and running:

- **1** Remove the reference to the problem driver from the model.
- **2** Reboot the target computer.
- **3** At the MATLAB command line, issue xpctargetping to reestablish communications.
- **4** If the driver with which you are having problems is one provided by MathWorks, try to pinpoint the problem area (for example, determine whether certain settings in the driver block cause problems).

Alternatively, you can exit and restart the MATLAB interface.

# **How Can I Diagnose Network Problems?**

If you experience network problems when using this product, use an available computer with Internet access to refer to the MathWorks Support xPC Target Web site (http://www.mathworks.com/support/search\_results.html?q=product:"xPC+Target This Web site has the most up-to-date information about this topic.

# Target Computer Boot Process

- "Why Won't the Target Computer Boot?" on page 17-2
- "Why Won't the Kernel Load?" on page 17-4
- $\bullet\,$  "Why Is the Target Medium Not Bootable?" on page 17-5
- "Why Is the Target Computer Halted?" on page 17-6

### Why Won't the Target Computer Boot?

If your target computer cannot boot with the xPC Target boot disk, removable boot drive, or network boot image:

- Recreate the target boot kernel using new media.
- Verify using xpcgetenv that the current properties in the xPC Target kernel correspond with the environment variables displayed in the Host-to-Target communication and Target settings panes of xPC Target Explorer.

**Tip** To display the allowed values of xPC Target environment properties, type setxpcenv with no arguments. To display their current values, type getxpcenv with no arguments.

- Verify that the xPC Target boot disk or removable boot drive contains files like the following:
  - BOOTSECT.RTT
  - XPCTGB1.RTA

**Note** The name of the last file varies depending on the communication method.

- If any of these files are not present, reinstall the software to fix any corrupted files from the previous installation.
- The xPC Target kernel may not be able to discover system hardware not compliant with the Advanced Configuration and Power Interface (ACPI) standard. To allow the kernel to discover such hardware, use the following xPC Target environment property to access the legacy MPFPS in the computer BIOS:

```
setxpcenv('LegacyMultiCoreConfig', 'on')
```

- If you are doing a network boot and the boot procedure displays a message similar to TFTP Timeout:
  - Verify that the xpctftpserver program is running. If it is not, recreate the network boot image.
  - Temporarily disable the Internet security (firewall) software on the host computer. If you can now boot:
    - Follow the Internet security software instructions to allow the xPC
      Target boot procedure to work in its presence. For example, add the
      MATLAB interface to the firewall exception list.
    - · Reenable the Internet security software.
- If problems persist, see the questions and answers for Target Computer Boot Process.
- If you still cannot boot the target computer from a boot disk or removable boot drive, you might need to replace the target computer disk drive hardware.

# Why Won't the Kernel Load?

When booting the target computer, you might see a message like the following:

xPC Target 4.X loading kernel..@@@@@@@@@@@@@@@@@@@@@@

The target computer displays this message when it cannot read and load the kernel from the target boot disk.

The probable cause is a bad boot kernel. To diagnose this problem, recreate the target boot kernel. If you have a removable boot drive, reformat the drive or use a new formatted drive. If you have a boot CD, create a new boot disk. If you are using network boot, recreate the network boot image.

### Why Is the Target Medium Not Bootable?

When booting the target computer, you might get a message similar to the following:

Not a bootable medium or NTLDR is missing

Selecting either **DOS Loader** or **Stand Alone** mode instead of **Removable Disk** mode can cause this message.

To solve this problem:

- 1 Type xpcexplr in the MATLAB Command Window.
- **2** In the **Targets** pane, expand the target computer node.
- **3** Click the Target Properties icon in the toolbar or double-click **Properties**.
- **4** Select **Boot configuration** and select the desired entry in the **Boot mode** list.
- 5 Click Create boot disk..

# Why Is the Target Computer Halted?

If your target computer displays a System Halted message while booting:

- Verify in the **Host-to-Target communication** pane of xPC Target Explorer that the **Target driver** parameter is configured as required by your network.
- Recreate the target boot kernel using new media and use the new kernel to boot the target computer.
- Verify that the xPC Target software supports your target computer hardware. Be sure to verify the network communication hardware.

# Modeling

- "How Do I Handle Encoder Register Rollover?" on page 18-2
- "How Can I Write Custom Device Drivers?" on page 18-3

### **How Do I Handle Encoder Register Rollover?**

Encoder boards have a fixed size counter register of 16 bits, 24 bits, or 32 bits. Regardless of the size, the register always eventually overflows and rolls over. Registers can roll over in either the positive or negative direction.

Some boards provide a hardware mechanism to account for overflows or rollovers. As a best practice, you should design your model to always deal with overflows or rollovers. Defining an initial count can handle the issue for some applications.

To handle register rollovers, you can use standard Simulink blocks to design the following counter algorithm types:

- Rollover Counter Counts the number of times the output of an encoder block has rolled over. This counter should count up for positive direction rollovers and down for negative direction rollovers.
- Extended Counter Provides a rollover count not limited by register size. For an n-bit register, this counter should be able to count values greater than 2<sup>(n-1)</sup>.

The Incremental Encoder/Utilities/Rollover sublibrary of the xPC Target library contains example blocks for these two types of counters. See Rollover Counter and Extended Counter for further details. You can use these blocks in your model as is, or modify them for your model. Connect the output of the encoder block to these blocks.

**Note** To view the algorithms used in these implementations, right-click the subsystem and select Mask > Look Under Mask.

Keep the following requirements in mind when using these blocks:

- Some driver blocks allow an initial starting value to be loaded into the register. You must pass this value to the rollover blocks to adjust for that offset.
- The rollover block needs to know how many counts each rollover represents. Typically, this number is 2<sup>n</sup>, where n is the size of the register in bits.

#### **How Can I Write Custom Device Drivers?**

You might want to write your own driver if you want to include an unsupported device driver in your xPC Target system. See "Custom Device Drivers".

Before you consider writing custom device drivers for the xPC Target system, you should possess:

- Good C programming skills
- Knowledge of writing S-functions and compiling those functions as C-MEX functions
- Knowledge of SimStruct, a MATLAB Simulink C language header file that
  defines the Simulink data structure and the SimStruct access macros. It
  encapsulates all the data relating to the model or S-function, including
  block parameters and outputs.
- An excellent understanding of the I/O hardware. Because of the real-time nature of the xPC Target system, you must develop drivers with minimal latency. Because most drivers access the I/O hardware at the lowest possible level (register programming), you must have a good understanding of how to control a board with register information and have access to the register-level programming manual for the device.
- A good knowledge of port and memory I/O access over various buses. You
  need this information to access I/O hardware at the register level.

# Model Compilation

- "Requirements for Standalone Target Applications" on page 19-2
- "Compiler Errors from Models Linked to DLLs" on page 19-3
- "Compilation Failure with WATCOM Compilers" on page 19-4

### **Requirements for Standalone Target Applications**

You can use either the xPC Target API dynamic link library (DLL) or the xPC Target component object model (COM) API library to create a custom standalone interface to control a real-time application running on the target computer. To deploy these standalone applications, you must have the xPC Target Embedded Option license. Without this license, you can create and use the standalone application in your environment, but you cannot deploy that application on another host computer that does not contain your licensed copy of the xPC Target software.

See "Stand Alone Boot Method".

# **Compiler Errors from Models Linked to DLLs**

The xPC Target software supports links to static link libraries (.lib) **only**, not links to dynamic link libraries (.dll). When you compile your models, verify that you link only to static link libraries. Linking to static libraries is not an issue when you compile with xPC Target S-functions.

# **Compilation Failure with WATCOM Compilers**

The Open WATCOM compiler is no longer supported. Use a Microsoft compiler instead.

# Application Download

- "Why Does My Download Time Out?" on page 20-2
- "Increase the Time for Downloads" on page 20-4
- "Why Does the Download Halt?" on page 20-5

### Why Does My Download Time Out?

If the host computer and target computer are not connected, or you have not entered the required environment properties, the download process terminates after about 5 seconds with a timeout error. Be sure that you have followed the instructions outlined in "Host-Target Configuration" before continuing.

To diagnose the problem, use the following procedure:

- 1 Type xpcexplr in the MATLAB Command Window.
- **2** In the **Targets** pane, expand the target computer node.
- **3** Click the Target Properties icon in the toolbar or double-click Properties.
- 4 Select Host-to-Target communication and make any required changes to the communication properties.

Note RS-232 host-target communication mode will be removed in a future release. Use TCP/IP instead.

- 5 Select Boot configuration and click Create boot disk.
- **6** Reboot the target computer and try downloading the application again.
- **7** In some cases, the download might have completed even though you get a timeout error. To detect this condition, wait until the target screen displays

System:initializing application finished.

**8** Type xpctargetping at the MATLAB command prompt.

If xpctargetping finds a working connection between the host computer and target computer, the response is something like:

ans =

#### success

**9** Right-click the target computer in question and select **Connect**.

If the connection resumes, the connection is all right. If the connection times out consistently for a particular model, the timeout needs to be increased. See "Increase the Time for Downloads" on page 20-4.

For information on setting up the xPC Target environment, see either "RS-232 Settings" or "ISA Bus Ethernet Settings", and then see "Target Boot Methods".

#### Increase the Time for Downloads

By default, if the host computer does not get a response from the target computer after downloading a target application and waiting about 5 seconds, the host computer software times out. On the other hand, the target computer responds only after downloading and initializing the target application.

Usually 5 seconds is enough time to download a target application, but in some cases it may not be long enough. The time to download a target application mostly depends on your I/O hardware. For example, thermocouple hardware takes longer to initialize. In this case, even though the target computer is fine, a false timeout is reported.

You can increase the timeout value in one of the following ways:

- At the model level, open the **Simulink > Model Configuration** Parameters dialog box and navigate to the xPC Target options node. Clear the Use default communication timeout parameter and enter a new desired timeout value in the Specify the communication timeout in seconds parameter. For example, enter 20 to increase the value to 20 s.
- At the target application level, use the target application xpctarget.xpc.set (target application object) method to set the CommunicationTimeOut property to the desired timeout value. For example, to increase the value to 20 s:

```
tg.set('CommunicationTimeOut',20)
```

For both methods, the host computer polls the target computer about once every second, and if a response is returned, returns the success value. Only if a download really fails does the host computer wait the full twenty seconds.

# Why Does the Download Halt?

If the MATLAB interface freezes and there are target ping errors, this failure is likely the result of an active firewall, a long initialization process, or both combined. To diagnose this problem, see:

- "Is There Communication Between the Computers?" on page 16-2
- "Boards with Slow Initialization" on page 16-4

"Timeout with Multiple Ethernet Cards" on page 16-6

# Application Execution

- "View Application Execution from the Host" on page 21-2
- "Sample Time Deviates from Expected Value" on page 21-3
- "What Measured Sample Time Can I Expect?" on page 21-5
- "Why Has the Stop Time Changed?" on page 21-6
- "Why Is the Web Interface Not Working?" on page 21-7

### **View Application Execution from the Host**

xPC Target displays output from the target application on the target computer monitor. You can view this monitor from the host computer using Real-Time xPC Target Spy.

For a single-target system, type:

xpctargetspy

For a particular target computer TargetPC1, type:

xpctargetspy('TargetPC1')

The xPC Target Spy window is displayed on the host computer monitor.

### Sample Time Deviates from Expected Value

You might notice that the sample time you measure from your model is not equal to the sample time you requested. This difference depends on your hardware. Your model sample time is as close to your requested time as the hardware allows.

However, hardware does not allow infinite precision in setting the spacing between the timer interrupts. This limitation can cause the divergent sample times.

For all PCs, the only timer that can generate interrupts is based on a 1.193 MHz clock. For the xPC Target system, the timer is set to a fixed number of ticks of this frequency between interrupts. If you request a sample time of 1/10000 seconds, or 100 microseconds, you do not get exactly 100 ticks. Instead, the xPC Target software calculates that number as:

```
100 \times 10^{-6} \text{ s } \text{ X } 1.193 \times 10^{6} \text{ ticks/s} = 119.3 \text{ ticks}
```

The xPC Target software rounds this number to the nearest whole number, 119 ticks. The actual sample time is then:

```
119 ticks/(1.193 X 10^6 ticks/s) = 99.75 X 10^{-6} s (99.75 microseconds)
```

Compared to the requested original sample time of 100 microseconds, this value is 0.25% faster.

As an example of how you can use this value to derive the expected deviation for your hardware, assume the following:

- Output board that generates a 50 Hz sine wave (expected signal)
- Sample time of 1/10000
- Measured signal of 50.145 Hz

The difference between the expected and measured signals is 0.145 Hz, which deviates from the expected signal value by 0.29% (0.145 / 50). Compared to the previously calculated value of 0.25%, there is a difference of 0.04% from the expected value.

If you want to further refine the measured deviation for your hardware, assume the following:

- Output board that generates a 50 Hz sine wave (expected signal)
- Sample time of 1/10200
- Measured signal of 50.002 Hz

```
1/10200 \text{ s } \text{ X } 1.193 \text{ x } 10^6 \text{ ticks/s} = 116.96 \text{ ticks}
```

Round this number to the nearest whole number of 117 ticks. The resulting frequency is then

```
(116.96 \text{ ticks}/117)(50) = 49.983 \text{ Hz}
```

The difference between the expected and measured signal is 0.019, which deviates from the expected signal value by 0.038% (0.019 / 50.002). The deviation when the sample time is 1/10000 is 0.04%.

Some amount of error is common for most PCs, and the margin of error varies from machine to machine.

**Note** Most high-level operating systems, like Microsoft Windows or Linux®, occasionally insert extra long intervals to compensate for errors in the timer. Be aware that the xPC Target software does not attempt to compensate for timer errors. For this product, close repeatability is more important for most models than exact timing. However, some chips might have inherent designs that produce residual jitters that could affect your system. For example, some Intel® Pentium chips might produce residual jitters on the order of 0.5 microsecond from interrupt to interrupt.

### What Measured Sample Time Can I Expect?

The xPC Target kernel is tuned for minimal overhead and maximum performance. On the target computer, the kernel dedicates all of its resources to the target application. To check what sample time you can expect, run xpcbench at the MATLAB command line.

- xpcbench('this') Evaluates your target computer against predefined benchmarks and compares it to other target computers. The results indicate the smallest base sample time that an xPC Target application can achieve on your system.
- xpcbench('model') Evaluates your target computer against your specific model.

Actual obtainable sample times depend on a number of factors, including:

- Processor performance
- Model complexity
- I/O block types
- Number of I/O channels

# Why Has the Stop Time Changed?

If you change the step size of a target application after it has been built, it is possible that the target application will execute for fewer steps than you expect. The number of execution steps is:

floor(stop time/step size)

When you compile code for a model, Simulink Coder calculates a number of steps based on the current step size and stop time. If the stop time is not an integral multiple of the step size, Simulink Coder adjusts the stop time for that model based on the original stop time and step size. If you later change a step size for a target application but do not recompile the code, xPC Target uses the new step size and the previously adjusted stop time. The resulting model may execute for fewer steps than you expect.

For example, if a model has a stop time of 2.4 and a step size of 1, Simulink Coder adjusts the stop time of the model to 2 at compilation. If you change the step size to 0.6 but do not recompile the code, the expected number of steps is 4, but the actual number of steps is 3 because xPC Target uses the previously adjusted stop time of 2.

To avoid this problem, verify that the original stop time (as specified in the model) is an integral multiple of the original step size.

### Why Is the Web Interface Not Working?

The Web interface to the target computer requires a connection between a Web browser and the IP address and port by which you access the target. If this IP address and port is already in use because you connected to the target via Simulink, xPC Target Explorer, or a MATLAB command such as xpc, the Web interface cannot connect and will fail.

**Tip** Type the MATLAB command xpcwwwenable immediately before opening the Web interface.

# **Application Parameters**

- "Why Does the getparamid Function Return Nothing?" on page 22-2
- "Can I Tune All the Model Parameters?" on page 22-3

# Why Does the getparamid Function Return Nothing?

The xpctarget.xpc.getparamid and xpctarget.xpc.getsignalid functions accept block name parameters. For these functions, enter for block name the mangled name that the Simulink Coder software uses for code generation. You can determine the block name as follows:

- If you do not have special characters in your model, use the gcb function.
- If the blocks of interest have special characters, retrieve the mangled name with tg.showsignals='on' or tg.showparam = 'on'.

For example, if carriage return '\n' is part of the block path, the mangled name returns with carriage returns replaced by spaces.

#### Can I Tune All the Model Parameters?

Observable parameters are those you can tune. Nonobservable parameters are those that exist in the target application, but are not tunable from the host computer. You cannot tune parameters of complex or multiword data types. You can tune fixed-point data types, including Boolean, integer, and double. For more on fixed-point data types, see "Supported Data Types".

# Application Signals

- "How Do I Fix Invalid File IDs?" on page 23-2
- "Can I Access All the Model Signals?" on page 23-3

#### How Do I Fix Invalid File IDs?

You might get Error -10: Invalid File ID on the target computer if you are acquiring signal data with a file scope. This error occurs because the size of the signal data file exceeds the available space on the disk. The signal data is most likely corrupt and irretrievable. You should delete the signal data file and reboot the xPC Target system. To prevent this occurrence, monitor the size of the signal data file as the scope acquires data.

Refer to the MathWorks Support xPC Target Web site (http://www.mathworks.com/support/search\_results.html?q=product:"xPC+Target for additional information.

## Can I Access All the Model Signals?

You cannot directly access or tag signals from virtual buses or blocks. To observe a virtual block:

- 1 Add a unity Gain block (a Gain block with a gain of 1.0) to the model.
- **2** Connect the signal output of the virtual block to the input of the unity Gain block.
- **3** Access or tag the output signal of the unity Gain block.

To observe a virtual bus, add a unity Gain block to each individual signal.

You cannot directly access signals you have optimized with block reduction optimization. Access these signals by making them test points.

You cannot access signals of complex or multiword data types.

# Application Performance

- "How Can I Improve Run-Time Performance?" on page 24-2
- "Why Does Model Execution Produce CPU Overloads?" on page 24-4
- "How Small Can the Sample Time Be?" on page 24-6
- "Can I Allow CPU Overloads?" on page 24-7

### **How Can I Improve Run-Time Performance?**

To improve runtime performance and reduce the task execution time (TET) of a model model:

- 1 Run xpcbench at the MATLAB command line:
  - xpcbench('this') Evaluates your target computer against predefined benchmarks and compares it to other target computers. The results indicate the smallest base sample time that an xPC Target application can achieve on your system.
  - xpcbench('model') Evaluates your target computer against your specific model.

**Tip** For more information on xPC Target benchmarking, see http://www.mathworks.com/support/product/XP/productnews/benchmarks.html.

- **2** If your target computer is not high on the list of benchmark computers, consider switching to a target computer with higher performance.
- 3 Run the xPC Target profiler on model and record where the time is being spent. (See "Profiling Target Application Execution" on page 26-6.)
- 4 If the model contains many states (for example, more than 20 states), clear the States check box in the Data Import/Export pane of the Configuration Parameters dialog box. This disables state logging, making more memory available for the target application. An alternative to logging all the state signals is to select individual states of interest by adding Outport blocks to the model.
- 5 Clear all the Save to workspace check boxes in the Data Import/Export pane of the Configuration Parameters dialog box (Time, States, Output, Final states, Signal logging). This turns logging off, making more computing time available for calculating the model.

- **6** Clear the **Log Task Execution Time** check box in the **xPC Target options** pane of the Configuration Parameters dialog box. This disables TET logging for the application.
- **7** Increase **Fixed-step size** (**fundamental sample time**) in the **Solver** pane of the Configuration Parameters dialog box. Executing with a very short sample time might overload the CPU.
- **8** Use polling mode, if you do not need background processes (see "Polling Mode" on page 6-5 for more on setting this mode).
- **9** Disable the target scope display. To do this, clear the **Graphics mode** check box in the **Target settings** pane of xPC Target Explorer.
- **10** Use fewer scopes in the model.
- 11 Reduce the number of I/O channels in the model.
- **12** Consider partitioning the model and running it on a multicore system (see "Design Considerations").

**Note** To use your target computer in multicore mode, you must set the **Multicore CPU** check box in the **Target settings** pane of xPC Target Explorer.

- 13 Consider partitioning the model and running it on multiple target computers. This optimization might require multitarget synchronization using CAN, UDP, parallel port, or reflective memory.
- **14** Check the questions and answers under Application Performance for tips on eliminating CPU overloads and improving task execution time.
- **15** Check the MathWorks Support Web site and MATLAB Central for other tips. See "Where Is the MathWorks Support Web Site?" on page 25-2.
- **16** Call MathWorks Technical Support. See "How Do I Contact MathWorks Technical Support?" on page 25-5.

### Why Does Model Execution Produce CPU Overloads?

A CPU overload indicates that the CPU was unable to complete processing a model time step before being asked to restart. When an overload occurs, one of the following can happen:

- The xPC Target kernel halts model execution.
- If the overload is allowed, the model execution continues until a predefined event (see "Can I Allow CPU Overloads?" on page 24-7 for details). If a model continues running after a CPU overload, the model time step is as long as the time required to finish the execution. This behavior delays the following time step.

This error might occur if you have:

- Real CPU overloads Those caused by model design or target computer resources. For example, a model is trying to do more than can be done in the allocated time on the target computer. Possible reasons are:
  - The target computer is too slow or the model sample time is too small (see "How Small Can the Sample Time Be?" on page 24-6).
  - The model is too complex (algorithmic complexity).
  - I/O latency, where each I/O channel used introduces latency into the system. This might cause the execution time to exceed the model time step.

To address I/O latency, you can use the xPC Target Interactive Guide (http://www.mathworks.com/support/product/XP/productnews/interactive guide/xPC Target Interactive Guide.html) to find latency numbers for boards supported by the block library. For example, if your application includes the National Instruments® PCI-6713 board, and you want to use four outputs:

1 Look up the board in the xPC Target Interactive Guide.

From the table, the D/A latency is 1+2.4N.

**2** To get the latency for four outputs, calculate the latency

 $1+(2.4 \times 4) = 10.6 \text{ microseconds}$ 

- **3** Include this value in your sample time calculations.
- **Spurious CPU overloads** Commonly caused by factors outside of the model design. These overloads are most likely caused by one of the following:
  - Advanced Power Management
  - Plug-and-Play (PnP) operating system
  - System Management Interrupts (SMIs)

Enabling any of these properties causes non-real-time behavior from the target computer. You must disable these BIOS properties for the target computer to run the target application in real time. See "Target Computer BIOS Settings".

**Note** You cannot always disable SMIs from your BIOS. However, for some chipsets, you can programmatically prevent or disable SMIs. For example, see the *Disabling SMIs on Intel ICH5 Chipsets* document at MATLAB Central for a solution to disabling SMIs in the Intel ICH5 family.

For further information and test models, see the *xPC Target CPU Overloads* document at MATLAB Central.

## **How Small Can the Sample Time Be?**

If the model has too small a sample time, a CPU overload can occur. This error indicates that to run the target application, executing one step of the model requires more time than the sample time for the model (Fixed step size property) allows.

When this error occurs, the target object property CPUoverload changes from none to detected. To diagnose the issue:

- 1 Run xpcbench at the MATLAB command line:
  - xpcbench('this') Evaluates your target computer against predefined benchmarks and compares it to other target computers. The results indicate the smallest base sample time that an xPC Target application can achieve on your system.
  - xpcbench('model') Evaluates your target computer against your specific model.

**Tip** For more information on xPC Target benchmarking, see http://www.mathworks.com/support/product/XP/productnews/benchmarks.html.

- 2 Change the model Fixed step size property to at least the indicated value and rebuild the model. Use the **Solver** node in the Simulink model Configuration Parameters dialog.
- **3** If these steps do not solve your problem, see:

"How Can I Improve Run-Time Performance?" on page 24-2.

#### Can I Allow CPU Overloads?

Typically, the xPC Target kernel halts model execution when it encounters a CPU overload. You can direct the xPC Target environment to allow CPU overloads using the following options in the **TLC options** parameter in the Code Generation pane of the Simulink Configuration Parameters dialog box.

| Option            | Description                                                                                                    | Default                          |
|-------------------|----------------------------------------------------------------------------------------------------|----------------------------------|
| xPCMaxOverloads   | Number of acceptable overloads.                                                                                                    | 0                                |
| xPCMaxOverloadLen | Number of contiguous acceptable overloads. If you do not specify this option, the default value is the same as xPCMaxOverloads. Specify a value that is the same or less than the value for the xPCMaxOverloads option. You should not a use a value greater than xPCMaxOverloads.                       | Same as value of xPCMaxOverloads |
| xPCStartupFlag    | Number of executions of the model at startup, where the timer interrupt is temporarily disabled during model execution. After the model finishes the first xPCStartupFlag number of executions, the xPC Target software enables the timer interrupt, which will invoke the next execution for the model. | 1                                |

If you experience a CPU overload after the model starts, the software ignores timer interrupts if the task is already running. The model continues running, subject to the values of xPCMaxOverloads and xPCMaxOverloadLen. The model then executes at the next step.

Consider the following cases:

 xPCMaxOverloads is 2. The software tolerates the first two overloads and stops execution at the third.

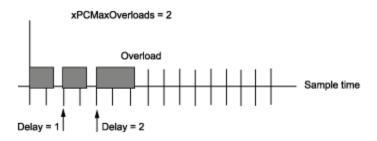

• xPCMaxOverloads is 3 and xPCMaxOverloadLen is 2. The software tolerates the first three overloads and halts the model at the fourth.

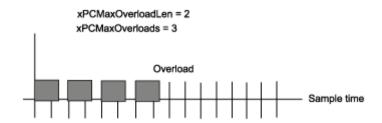

• xPCStartupFlag is 4. The kernel ignores all overloads for the first four executions.

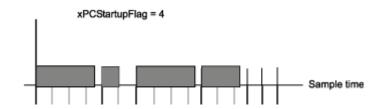

The three properties interact. When the xPC Target kernel runs the model, it checks the number of CPU overloads against the values of xPCMaxOverloads and xPCMaxOverloadLen. When the number of CPU overloads reaches the lower of these two values, the kernel stops executing the model.

Suppose you enter a line like the following for the **TLC options** parameter:

-axPCMaxOverloads=30 -axPCOverLoadLen=2 -axPCStartupFlag=5

The software ignores CPU overloads for the first five iterations through the model. After this, the software allows up to 30 CPU overloads, preventing no more than two consecutive CPU overloads.

With the TLC options, you can use the following blocks in your model to monitor CPU overloads.

- Use the xPC Target Get Overload Counter and xPC Target Set Overload Counter blocks to set and keep track of CPU overload numbers.
- Use the Pentium Time Stamp Counter block to profile your model.

## Getting MathWorks Support

- "Where Is the MathWorks Support Web Site?" on page 25-2
- "How Do I Get a Software Update?" on page 25-3
- "What Should I Do After Updating Software?" on page 25-4
- "How Do I Contact MathWorks Technical Support?" on page 25-5

## Where Is the MathWorks Support Web Site?

For xPC Target solutions and guidelines, see the following MathWorks Web site resources:

- MathWorks Support xPC Target Web site (http://www.mathworks.com/support/search\_results.html?q=product:"xPC+Targ The xPC Target documentation is also available from this site.
- MATLAB Central File Exchange (http://www.mathworks.com/matlabcentral/fileexchange/?term=xPC+Target)

## How Do I Get a Software Update?

- Navigate to the MathWorks download page (http://www.mathworks.com/downloads/).
- **2** Navigate to the page for the xPC Target software version you want and download it to your host computer.
- **3** Install and integrate the new release software.
- **4** Recreate your xPC Target environment. (See "What Should I Do After Updating Software?" on page 25-4.)

## What Should I Do After Updating Software?

If you are working with a new xPC Target release, either downloaded from the MathWorks download page (http://www.mathworks.com/downloads/) or installed from a DVD, you must do the following:

- 1 Type xpcexplr in the MATLAB Command Window.
- **2** In the **Targets** pane, expand the target computer node.
- **3** Click the Target Properties icon In the toolbar or double-click Properties.
- 4 Select Host-to-Target communication and recreate your xPC Target environment (see "Serial Communication Setup" or Network Communication).

Note RS-232 host-target communication mode will be removed in a future release. Use TCP/IP instead.

- 5 Select Boot configuration and click Create boot disk.
- **6** Reboot the target computer.
- 7 In the Simulink Editor window and from the Code menu, click C/C++ **Code > Build Model** for each model to be executed.

## **How Do I Contact MathWorks Technical Support?**

1 If you cannot solve your problem, call function getxpcinfo to retrieve diagnostic information for your xPC Target configuration. This function writes the diagnostic information to the file xpcinfo.txt in the current folder.

**Note** The xpcinfo.txt file might contain information sensitive to your organization. Review the contents of this file before disclosing it to MathWorks.

2 Contact MathWorks directly for online or phone support: http://www.mathworks.com/support/contact\_us

## **Tuning Performance**

- "Building Referenced Models in Parallel" on page 26-2
- "Multicore Processor Configuration" on page 26-4
- "Profiling Target Application Execution" on page 26-6

### **Building Referenced Models in Parallel**

The xPC Target software allows you to build referenced models in parallel on a compute cluster. In this way, you can more quickly build and download xPC Target applications to the target computer.

**Note** The following procedure assumes you have a functioning xPC Target installation on your host computer.

- 1 Identify a set of worker computers, which might be separate cores on your host computer or computers in a remote cluster running under Windows.
- **2** If you intend to use separate cores on the host computer, install Parallel Computing Toolbox<sup>TM</sup> on the host computer.
- **3** If you intend to use computers in a remote cluster:
  - **a** Install the following on each cluster computer:
    - MATLAB
    - Parallel Computing Toolbox
    - MATLAB Distributed Computing Server<sup>TM</sup>
    - xPC Target
    - Build compiler

**Tip** Install the same compiler and compiler version at the same location as on the host computer.

- **b** Start and configure the remote cluster according to the instructions at http://www.mathworks.com/support/product/DM/installation/ver\_current/.
- **4** Run MATLAB on the host computer.
- **5** In MATLAB, type matlabpool to open a MATLAB pool.

**6** Type pctRunOnAll to configure the compiler for all of the remote workers. For example:

In this configuration, the host computer and all of the remote workers have installed Microsoft Visual Studio 9.0 at C:\Program Files\Microsoft Visual Studio 9.0.

7 Build and download your model.

See "Reduce Build Time for Referenced Models" for more about increasing the speed of parallel builds.

### **Multicore Processor Configuration**

For better performance on your target computer, you can run multirate target applications on multiple cores. Use this capability if your target computer has a multicore processor and you want to take advantage of it for multirate models. Before you consider enabling this capability, see "Target Computer BIOS Settings" for the effects of BIOS settings.

To build and download multirate models on your multiple core target computer:

- 1 Type xpcexplr in the MATLAB Command Window.
- **2** In the **Targets** pane, expand the target computer node.
- **3** Click the Target Properties icon in the toolbar or double-click Properties.
- 4 Select the Multicore CPU check box in the Target settings pane.
- **5** Open your model in Simulink Editor.
- **6** Add a Rate Transition block to transition between rates.

**Note** Multirate models must use Rate Transition blocks. If your model uses other blocks for rate transitions, building the model generates an error.

- 7 Select the Ensure data integrity during data transfer check box of the Rate Transition block parameters.
- 8 Clear the Ensure deterministic data transfer (maximum delay) check box of the Rate Transition block parameters. This forces the Rate Transition block to use the most recent data available.

**Note** Because this box is cleared, the transferred data might differ from run to run.

- 9 In Simulink Editor, select View > Model Explorer.
- 10 In Simulink Model Explorer, right click in the Model Hierarchy pane and select Configuration > Add configuration for concurrent execution
- 11 In the new configuration, select Solver.
- 12 Check Enable concurrent tasking.
- 13 Click Configure Tasks.

For more on configuring your model for concurrent execution, see "Design Considerations".

## **Profiling Target Application Execution**

#### In this section...

"Profiling Overview" on page 26-6

"Configuring Your Model to Collect Profile Data During Execution" on page 26-6

"Displaying and Evaluating Profile Data" on page 26-7

#### **Profiling Overview**

You can profile your target computer to see the execution sequence of your target application and then tune the performance. This process is especially useful if your target application is configured to take advantage of multicore processors on the target computer.

To configure your target computer and model to take advantage of multicore processors, see "Multicore Processor Configuration" on page 26-4.

Profiling your target computer requires these steps:

- 1 Configure the model to enable the collection of profile data during execution.
- **2** Display and evaluate the profile data.

Profiling adds a slight increase to the execution time of the target application.

#### **Configuring Your Model to Collect Profile Data During Execution**

To configure your model to collect profile data during execution:

- 1 In the Simulink editor window, select Simulation > Model Configuration Parameters.
- **2** Open node **xPC** Target options from node Code Generation.
- 3 Select Enable profiling.

**4** Type a value for the **Number of events** parameter.

By default, the software logs 5000 events for profiling. You can increase or decrease this number. When the software logs the specified number of events or the model stops, the software stops collecting the data and writes it to *current working folder*\xPCTrace.csv on the target computer.

**5** Save your changes.

To try this procedure with a preconfigured model, use:

matlabroot\toolbox\rtw\targets\xpc\xpcdemos\xpcprofdemo

To build, download, and display the profile data, use a profiling script as described in "Displaying and Evaluating Profile Data" on page 26-7.

#### **Displaying and Evaluating Profile Data**

To see the profile data that your model collects during execution on the target computer, you run a profiling script.

If you have not yet done so, see "Configuring Your Model to Collect Profile Data During Execution" on page 26-6.

In the MATLAB Command Window, run the script:

matlabroot\toolbox\rtw\targets\xpc\xpcdemos\profile xpc demo.m

This script:

- 1 Builds and downloads the model that you used to collect the profile data. By default, the script uses matlabroot\toolbox\rtw\targets\xpc\xpcdemos\xpcprofdemo.
- 2 Saves the data in xPCTrace.csv on the target computer.

xPCTrace.csv is a raw data file that contains information such as a header, version number, row in which data starts, CPU frequency, and the time of the first event.

- 3 Transfers xPCTrace.csv from the target computer to the current working folder of the target computer.
- 4 On the host computer, organizes the raw data into the profileInfo structure and displays the profile data in a MATLAB figure window and an HTML file.

To try this procedure with a example model, use profile xpc demo.m. This example calls the script matlabroot\toolbox\rtw\targets\xpc\xpcdemos\profile xpc demo.m.

To evaluate the displays, see "Interpreting Profile Data" on page 26-8.

#### **Interpreting Profile Data**

The MATLAB figure window displays a task activity graph with the following entries:

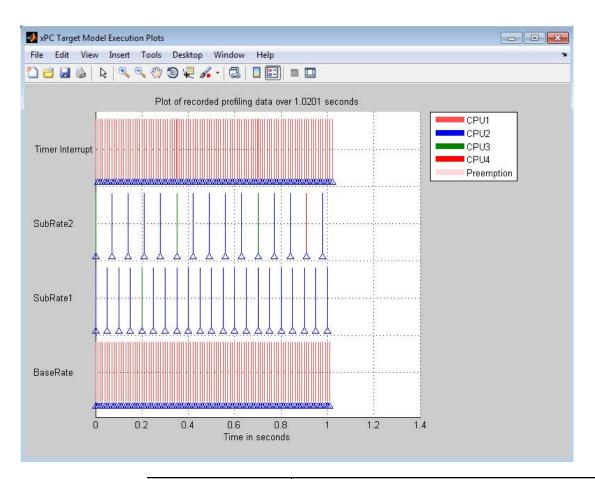

| Row             | Description                             |  |
|-----------------|-----------------------------------------|--|
| Timer interrupt | Recorded polling data for interrupts    |  |
| SubRate2        | Recorded polling data for SubRate2 task |  |
| SubRate1        | Recorded polling data for SubRate1 task |  |
| BaseRate        | Recorded polling data for BaseRate task |  |

The HTML report displays model execution profile results for each task:

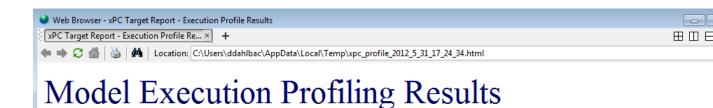

Analysis of recorded profiling data

All times are in seconds. The CPU frequency is 2.403e+09 Hz, and the timer resolution is 4.1615e-10 seconds.

#### Analysis of profiling data recorded over 1.0201 seconds.

Profiling data was recorded over 1.0201 seconds. The recorded data for task turnaround times and task execution times is presented in the table below.

| Task               | Maximum turnaround time | Average turnaround time | Maximum execution time | Average execution time | Average sample time |
|--------------------|-------------------------|-------------------------|------------------------|------------------------|---------------------|
| BaseRate           | 2.48e-05 at 0.35        | 1.69e-05                | 2.48e-05 at 0.35       | 1.69e-05               | 0.01                |
| SubRatel           | 8.28e-06 at 7.13e-06    | 3.09e-06                | 8.28e-06 at 7.13e-06   | 3.09e-06               | 0.05                |
| SubRate2           | 7.15e-06 at 8.25e-06    | 3.16e-06                | 7.15e-06 at 8.25e-06   | 3.16e-06               | 0.07                |
| Timer<br>Interrupt | 2.37e-06 at 0.21        | 1.45e-06                | 2.37e-06 at 0.21       | 1.45e-06               | 0.010001            |

If there is insufficient data, values show N/A (Not Available).

Task turnaround time is the elapsed time between start and finish of the task. If the task is not preempted, the task turnaround time equals the task execution

Task execution time is the time between task start and finish, when the task is actually running and not preempted by another task. The task execution time ca be measured directly; it is inferred from the task start and finish time and the intervening periods during which another task has preempted it. Note that, in perfor these calculations, processor time consumed by the scheduler while switching tasks is not taken into account. This means that, in cases where preemption occur the reported task execution times overestimate the true values.

| Result                     | Description                                                                                                    |  |
|----------------------------|----------------------------------------------------------------------------------------------------|--|
| Maximum<br>turnaround time | Longest time between when the task starts and finishes. This time includes task preemptions (interrupts). If no preemptions occur, the maximum turnaround time is the same as the maximum task execution time. |  |
| Average turnaround time    | Average time between when the task starts and finishes. This time includes task preemptions (interrupts). If no preemptions occur, the average turnaround time is the same as the average task execution time. |  |
| Maximum execution time     | Longest time between when the task starts and finishes. This time does not include task preemptions (interrupts).                                                                                              |  |
| Average execution time     | Average time between when the task starts and finishes. This time does not include task preemptions (interrupts).                                                                                              |  |
| Average sample time        | Average sample time of the task.                                                                                                    |  |

#### Customizing profile\_xpc\_demo.m

The profiling script, profile\_xpc\_demo.m, works with the example model:

matlabroot\toolbox\rtw\targets\xpc\xpcdemos\xpcprofdemo

To customize this script:

- 1 Configure your model as described in "Configuring Your Model to Collect Profile Data During Execution" on page 26-6.
- 2 Copy
   matlabroot\toolbox\rtw\targets\xpc\xpcdemos\profile\_xpc\_demo.m
   to your working area and rename the copy. For example, use
   the name my\_profile\_xpc\_demo.m.
- 3 Edit my profile xpc demo.m.

 ${\bf 4}$  Notice that the  ${\tt my\_profile\_xpc\_demo.m}$  script uses the  ${\tt profileInfo}$ structure, which allows you to customize the script. This structure contains the following fields:

| Field         | Description                                                                                       | Values                                                                                        |
|---------------|---------------------------------------------------------------------------------------------------|-----------------------------------------------------------------------------------------------|
| rawdataonhost | Location of the raw data.<br>If this field does not exist,<br>the script assumes a value          | 0 — Default. Transfer the raw data from the target computer to the host.                      |
|               | of 0.                                                                                             | 1 — Look for the saved raw data file xPCTrace.csv in the current folder on the host computer. |
| modelname     | Name of the model                                                                                 | xpcprofdemo — Default. The name of a model in the xpcdemos folder.                            |
|               |                                                                                                   | your_model_name — Specify the name of your model that you want to profile.                    |
| noplot        | Specify whether or not to display the model execution plots on the host computer monitor.         | 0 — Default. Do not display the model execution plots on the host computer monitor.           |
|               |                                                                                                   | 1 — Display the model execution plots on the host computer monitor.                           |
| noreport      | Specify whether or not to display the model profiling result report on the host computer monitor. | 0 — Default. Do not display the model profiling result report on the host computer monitor.   |
|               |                                                                                                   | 1 — Display the model profiling result report on the host computer monitor.                   |

- **5** Change values as desired. For example, to profile your own model, replace instances of xpcprofdemo with your model name, such as my\_xpcprofdemo.
- 6 Run your custom script.

# Function Reference

Classes (p. 27-2) xPC Target .NET class descriptions

Target Computers (p. 27-3) Control target computer hardware

and operating system

Target Environments (p. 27-4) Manage target computer

environment collection objects

Target Applications (p. 27-5) Control target application on target

computer

Scopes (p. 27-6) Control scopes on target computer

Parameters (p. 27-7) Read and update target application

parameters

Signals (p. 27-8) Read and update signal values

Data Logs (p. 27-9) Log and read back target computer

data

File Systems (p. 27-10) Control target computer file system

and FTP communication with target

computer

# Classes

| xpctarget Package         | Package for all xPC Target MATLAB classes                                                      |
|---------------------------|------------------------------------------------------------------------------------------------|
| xpctarget.env Class       | Stores target environment properties                                                           |
| xpctarget.fs Class        | Manage the directories and files on the target computer                                        |
| xpctarget.fsbase Class    | Base class of file system and file<br>transfer protocol (FTP) classes                          |
| xpctarget.ftp Class       | Manage the directories and files on<br>the target computer via file transfer<br>protocol (FTP) |
| xpctarget.targets Class   | Container object to manage target computer environment collection objects                      |
| xpctarget.xpc Class       | Target object representing target application                                                  |
| xpctarget.xpcfs Class     | Control and access properties of file scopes                                                   |
| xpctarget.xpcsc Class     | Base class for all scope classes                                                               |
| xpctarget.xpcschost Class | Control and access properties of host scopes                                                   |
| xpctarget.xpcsctg Class   | Control and access properties of target scopes                                                 |

# **Target Computers**

getxpcinfo Retrieve diagnostic information

to help troubleshoot configuration

issues

macaddr Convert string-based MAC address

to vector-based one

xpcbench benchmark

xpcbootdisk Create xPC Target boot disk or DOS

Loader files and confirm current

environment properties

xpcbytes2file Generate file suitable for use by

From File block

xpcexplr Open xPC Target Explorer

xpcgetCC Compiler settings for xPC Target

environment

xpcnetboot Create kernel to boot target

computer over dedicated network

xpcsetCC Compiler settings for xPC Target

environment

xpctarget.xpc Create target object representing

target application

xpctarget.xpc.getxpcpci Determine which PCI boards are

installed in target computer

xpctarget.xpc.targetping Test communication between host

and target computers

xpctargetping Test communication between host

and target computers

xpctargetspy Open Real-Time xPC Target Spy

window on host computer

xpctest Test xPC Target installation

xpcwwwenable Disconnect target computer from

current client application

# **Target Environments**

| getxpcenv                                                           | List environment properties assigned to MATLAB variable                                |
|---------------------------------------------------------------------|----------------------------------------------------------------------------------------|
| setxpcenv                                                           | Change xPC Target environment properties                                               |
| xpctarget.env.get (env object)                                      | Return target environment property values                                              |
| xpctarget.env.set (env object)                                      | Change target environment object property values                                       |
| xpctarget.targets                                                   | Create container object to manage<br>target computer environment<br>collection objects |
| xpctarget.targets.Add (env collection object)                       | Add new xPC Target environment collection object                                       |
| <pre>xpctarget.targets.get (env collection object)</pre>            | Return target object collection environment property values                            |
| <pre>xpctarget.targets.getTargetNames (env collection object)</pre> | Retrieve xPC Target environment object names                                           |
| <pre>xpctarget.targets.Item (env<br/>collection object)</pre>       | Retrieve specific xPC Target environment (env) object                                  |
| xpctarget.targets.makeDefault (env collection object)               | Set specific target computer<br>environment object as default                          |
| <pre>xpctarget.targets.Remove (env<br/>collection object)</pre>     | Remove specific xPC Target environment object                                          |
| <pre>xpctarget.targets.set (env collection object)</pre>            | Change target object environment collection object property values                     |

# **Target Applications**

xpctarget.xpc

Create target object representing

target application

xpctarget.xpc.close

Close serial port connecting host computer with target computer

xpctarget.xpc.get (target

Return target application object property values

application object)

xpctarget.xpc.load

Download target application to

target computer

xpctarget.xpc.reboot

Reboot target computer

xpctarget.xpc.set (target application object)

Change target application object

xpctarget.xpc.start (target

property values

application object)

Start execution of target application

on target computer

xpctarget.xpc.stop (target application object)

Stop execution of target application

on target computer

xpctarget.xpc.unload

Remove current target application

from target computer

# **Scopes**

| xpctarget.xpc                                   | Create target object representing target application    |
|-------------------------------------------------|---------------------------------------------------------|
| xpctarget.xpc.addscope                          | Create scopes                                           |
| xpctarget.xpc.getscope                          | Scope object pointing to scope defined in kernel        |
| xpctarget.xpc.remscope                          | Remove scope from target computer                       |
| xpctarget.xpcsc.addsignal                       | Add signals to scope represented by scope object        |
| <pre>xpctarget.xpcsc.get (scope object)</pre>   | Return property values for scope objects                |
| xpctarget.xpcsc.remsignal                       | Remove signals from scope represented by scope object   |
| <pre>xpctarget.xpcsc.set (scope object)</pre>   | Change property values for scope objects                |
| <pre>xpctarget.xpcsc.start (scope object)</pre> | Start execution of scope on target computer             |
| <pre>xpctarget.xpcsc.stop (scope object)</pre>  | Stop execution of scope on target computer              |
| xpctarget.xpcsc.trigger                         | Software-trigger start of data acquisition for scope(s) |

## **Parameters**

Create target object representing xpctarget.xpc target application Value of target object parameter xpctarget.xpc.getparam index xpctarget.xpc.getparamid Parameter index from parameter list Block path and parameter name xpctarget.xpc.getparamname from index list xpctarget.xpc.loadparamset Restore parameter values saved in specified file xpctarget.xpc.saveparamset Save current target application parameter values Change writable target object xpctarget.xpc.setparam parameters

# **Signals**

xpctarget.xpc Create target object representing

target application

Value of target object signal index xpctarget.xpc.getsignal

xpctarget.xpc.getsignalid Signal index or signal property from

signal list

xpctarget.xpc.getsignalidsfromlatedturn vector of signal indices

xpctarget.xpc.getsignallabel Return signal label

xpctarget.xpc.getsignalname Signal name from index list

# **Data Logs**

xpctarget.xpc Create target object representing

target application

xpctarget.xpc.getlog All or part of output logs from target

object

# File Systems

| xpctarget.fs             | Create xPC Target file system object                        |
|--------------------------|-------------------------------------------------------------|
| xpctarget.fs.diskinfo    | Information about target computer drive                     |
| xpctarget.fs.fclose      | Close open target computer file(s)                          |
| xpctarget.fs.fileinfo    | Target computer file information                            |
| xpctarget.fs.filetable   | Information about open files in target computer file system |
| xpctarget.fs.fopen       | Open target computer file for reading                       |
| xpctarget.fs.fread       | Read open target computer file                              |
| xpctarget.fs.fwrite      | Write binary data to open target computer file              |
| xpctarget.fs.getfilesize | Size of file on target computer                             |
| xpctarget.fs.readxpcfile | Interpret raw data from xPC Target file format              |
| xpctarget.fs.removefile  | Remove file from target computer                            |
| xpctarget.fs.selectdrive | Select target computer drive                                |
| xpctarget.fsbase.cd      | Change folder on target computer                            |
| xpctarget.fsbase.dir     | List contents of current folder on target computer          |
| xpctarget.fsbase.mkdir   | Make folder on target computer                              |
| xpctarget.fsbase.pwd     | Current folder path of target computer                      |
| xpctarget.fsbase.rmdir   | Remove folder from target computer                          |
| xpctarget.ftp            | Create file transfer protocol (FTP) object                  |
| xpctarget.ftp.get (ftp)  | Retrieve copy of requested file from target computer        |
| xpctarget.ftp.put        | Copy file from host computer to target computer             |

# **Functions**

# fc422mexcalcbits

#### **Purpose**

Calculate parameter values for Fastcom 422/2-PCI board

## **Syntax**

#### MATLAB command line

[a b ] = fc422mexcalcbits(frequency)
[a b df] = fc422mexcalcbits(frequency)

## **Arguments**

frequency Desired baud rate for the board

[a b] = fc422mexcalcbits(frequency) accepts a baud rate (in units of baud/second) and converts this value into two parameters a b. You must enter these values for the parameter **Clock bits** of the Fastcom 422/2-PCI driver clock. The desired baud rate (frequency) must range between 30e3 and 1.5e6, which is a hardware limitation of the clock circuit.

[a b df] = fc422mexcalcbits(frequency) accepts a baud rate (in units of baud/second) and converts this value into two parameters a b. You must enter these values for the parameter **Clock bits** of the Fastcom 422/2-PCI driver block. The third value, df, indicates the actual baud rate that is created by the generated parameters a b. The clock circuit has limited resolution and is unable to perfectly match an arbitrary frequency. The desired baud rate (frequency) must range between 30e3 and 1.5e6, which is a hardware limitation of the clock circuit.

**Purpose** 

List environment properties assigned to MATLAB variable

**Syntax** 

MATLAB command line

getxpcenv

## **Description**

Function to list environment properties. This function displays, in the MATLAB Command Window, the property names, the current property values, and the new property values set for the xPC Target environment.

The environment properties define communication between the host computer and target computer and the type of target boot kernel created during the setup process.

**Tip** To access a subset of these properties in xPC Target Explorer:

- 1 Expand a target computer node in the **Targets** pane.
- **2** Click the Target Properties icon in the toolbar or double-click **Properties**.
- "Host-to-Target Communication" on page 28-4
- "Target Settings" on page 28-10
- "Boot Configuration" on page 28-14
- "Host Configuration" on page 28-16

# **Host-to-Target Communication**

| <b>Environment Property</b> | Description                                                                                                    |
|-----------------------------|----------------------------------------------------------------------------------------------------|
| HostTargetComm              | Property values are 'RS232' and 'TcpIp'.                                                                                                    |
|                             | Select RS-232 or TCP/IP from the Communication type list in the Target Properties pane of xPC Target Explorer.                                             |
|                             | If you select RS-232, you also must set the property RS232HostPort. If you select TCP/IP, then you also need to set all properties that start with TcpIp.  |
|                             | Note RS-232 Host-Target communication mode will be removed in a future release. Use TCP/IP instead.                                                        |
| RS232Baudrate               | Property values are '115200', '57600', '38400', '19200', '9600', '4800', '2400', and '1200'.                                                               |
|                             | Select 1200, 2400, 48 00, 9600, 19200, 38400, 57600, or 115200 from the <b>Baud rate</b> list in the <b>Target Properties</b> pane of xPC Target Explorer. |

| <b>Environment Property</b> | Description                                                                                                    |
|-----------------------------|----------------------------------------------------------------------------------------------------|
| RS232HostPort               | Property values are 'COM1' and 'COM2'.                                                                                                    |
|                             | Select COM1 or COM2 from the Host port list in the Target Properties pane of xPC Target Explorer. The software automatically determines the COM port on the target computer.                                                                                                    |
|                             | Before you can select an RS-232 port, you need to set the HostTargetComm property to RS232.                                                                                                    |
| TcpIpGateway                | Property value is 'xxx.xxx.xxx'.                                                                                                    |
|                             | Enter the IP address for your gateway in the <b>Gateway</b> box in the <b>Target Properties</b> pane of xPC Target Explorer. This property is set by default to 255.255.255.255, which means that a gateway is not used to connect to the target computer.                                                  |
|                             | If you communicate with your target computer from within a LAN that uses gateways, and your host and target computers are connected through a gateway, you must enter a value for this property. If your LAN does not use gateways, you do not need to change this property. Ask your system administrator. |

| <b>Environment Property</b> | Description                                                                                                    |
|-----------------------------|----------------------------------------------------------------------------------------------------|
| TcpIpSubNetMask             | Property value is 'xxx.xxx.xxx.xxx'.                                                                                                    |
|                             | Enter the subnet mask of your LAN in the <b>Subnet mask</b> box in the <b>Target Properties</b> pane of xPC Target Explorer. Ask your system administrator for this value.                                                                                                    |
|                             | For example, your subnet mask could be 255.255.25.0.                                                                                                    |
| TcpIpTargetAddress          | Property value is 'xxx.xxx.xxx.xx.'.                                                                                                    |
|                             | Enter a valid IP address for your target computer in the IP address box in the Target Properties pane of xPC Target Explorer. Ask your system administrator for this value.                                                                                                    |
|                             | For example, 192.168.0.10.                                                                                                    |
| TcpIpTargetBusType          | Property values are 'PCI', 'ISA', and `USB'.                                                                                                    |
|                             | Select PCI, ISA, or USB from the <b>Bus type</b> list in the <b>Target Properties</b> pane of xPC Target Explorer. This property is set by default to PCI, and determines the bus type of your target computer. You do not need to define a bus type for your host computer, which can be the same or different from the bus type in your target computer. |

| <b>Environment Property</b> | Description                                                                                                    |
|-----------------------------|----------------------------------------------------------------------------------------------------|
|                             | If TcpIpTargetBusType is set to PCI, then the properties TcpIpISAMemPort and TcpIpISAIRQ have no effect on TCP/IP communication.                                                                                                    |
|                             | If you are using an ISA bus card, set TcpIpTargetBusType to ISA and enter values for TcpIpISAMemPort and TcpIpISAIRQ.                                                                                                    |
| TcpIpTargetDriver           | Property values are '3C90x',    `I8254x', 'I82559', 'NE2000',    'NS83815', 'R8139', 'R8168',    `Rhine', 'RTLANCE',    'SMC91C9X', `USBAX772',    `USBAX172', and `Auto'.                                                              |
|                             | Select THREECOM_3C90x, INTEL_I8254x, INTEL_I82559, NE2000, NS83815, R8139, R8168, Rhine, RTLANCE, SMC91C9X, USBAX772, USBAX172, or Auto from the <b>Target driver</b> list in the <b>Target Properties</b> pane of xPC Target Explorer. |

# getxpcenv

| <b>Environment Property</b> | Description                                                                                                    |
|-----------------------------|----------------------------------------------------------------------------------------------------|
| TcpIpTargetISAIRQ           | Property value is 'n', where <i>n</i> is between 5 and 15 inclusive.                                                                                                    |
|                             | Select an IRQ value from the IRQ list in the Target Properties pane of xPC Target Explorer.                                                                                                    |
|                             | If you are using an ISA bus Ethernet card, you must enter values for the properties TcpIpISAMemPort and TcpIpISAIRQ. The values of these properties must correspond to the jumper settings or ROM settings on the ISA-bus Ethernet card. |
|                             | On your ISA bus card, assign an IRQ and I/O-port base address by moving the jumpers on the card.                                                                                                    |
|                             | Set the IRQ to 5, 10, or 11. If one of these hardware settings leads to a conflict in your target computer, choose another IRQ and make the corresponding changes to your jumper settings.                                               |

| Environment Property  | Description                                                                                                    |
|-----------------------|----------------------------------------------------------------------------------------------------|
| . ,                   | Property value is 'Oxnnnn'.                                                                                                    |
| TcpIpTargetISAMemPort | - v                                                                                                    |
|                       | Enter an I/O port base address in the <b>Address</b> box in the <b>Target Properties</b> pane of xPC Target  Explorer.                                                                                                    |
|                       | If you are using an ISA bus Ethernet card, you must enter values for the properties TcpIpISAMemPort and TcpIpISAIRQ. The values of these properties must correspond to the jumper settings or ROM settings on your ISA bus Ethernet card. |
|                       | On your ISA bus card, assign an IRQ and I/O port base address by moving the jumpers on the card.                                                                                                    |
|                       | Set the I/O port base address to around 0x300. If one of these hardware settings leads to a conflict in your target computer, choose another I/O port base address and make the corresponding changes to your jumper settings.            |
| TcpIpTargetPort       | Property value is 'xxxxx'.                                                                                                    |
|                       | Enter a port address greater than 20000 in the <b>Port</b> box in the <b>Target Properties</b> pane of xPC Target Explorer.                                                                                                    |
|                       | This property is set by default to 22222. The default value is higher than the reserved area                                                                                                    |

| <b>Environment Property</b> | Description                                               |
|-----------------------------|-----------------------------------------------------------|
|                             | (telnet, ftp,) and is only of use on the target computer. |

# **Target Settings**

| <b>Environment Property</b> | Description                                                                                                    |
|-----------------------------|----------------------------------------------------------------------------------------------------|
| EthernetIndex               | Property value is 'n', where <i>n</i> indicates the index number for the Ethernet card on a target computer. Note that the (n-1)th Ethernet card on the target computer has an index number 'n'. The default index number is 0. |
|                             | If the target computer has multiple Ethernet cards, you must select one of the cards for host-target communication. This option returns the index number of the card selected on the target computer upon booting.              |
| LegacyMultiCoreConfig       | Property values are 'on' and 'off' (the default).                                                                                                    |
|                             | Set this value to 'on' only if your target computer contains hardware not compliant with the Advanced Configuration and Power Interface (ACPI) standard. Otherwise, set this value to 'off'.                                    |
| MaxModelSize                | Property values are '1MB' (the default), '4MB', and '16MB'.                                                                                                    |
|                             | Select 1 MB, 4 MB, or 16 MB from the <b>Model size</b> list in the <b>Target Properties</b> pane of xPC Target Explorer.                                                                                                    |
|                             | Choosing the maximum model size reserves the specified amount of memory on the target computer for the target application. The remaining memory is used by the kernel and by the heap for data logging.                         |
|                             | Selecting too high a value leaves less memory for data logging. Selecting too low a value does not reserve                                                                                                    |

| <b>Environment Property</b> | Description                                                                                                    |
|-----------------------------|----------------------------------------------------------------------------------------------------|
|                             | enough memory for the target application and creates an error.                                                                                                    |
|                             | Note                                                                                                    |
|                             | BootFloppy and DOSLoader modes ignore this value.                                                                                                    |
|                             | • In StandAlone mode, you can only use MaxModelSize values '1MB' and '4MB'.                                                                                                    |
| MulticoreSupport            | Property values are 'on' and 'off' (the default).                                                                                                    |
|                             | Select or clear the Multicore CPU check box in the Target Properties pane of xPC Target Explorer.                                                                                                    |
|                             | If your target computer has multicore processors, set this value to 'on' to take advantage of these processors for background tasks. Otherwise, set this value to 'off'.                                                                                            |
| Name                        | Target computer name.                                                                                                    |
| NonPentiumSupport           | Property values are 'on' and 'off' (the default).                                                                                                    |
|                             | Select or clear the <b>Target is a 386/486</b> check box in the <b>Target Properties</b> pane of xPC Target Explorer.                                                                                                    |
|                             | Set this value to 'on' if your target computer has a 386 or 486 compatible processor. Otherwise, set it to 'off'. If your target computer has a Pentium or higher compatible processor, selecting this check box will slow the performance of your target computer. |

| <b>Environment Property</b> | Description                                                                                                    |
|-----------------------------|----------------------------------------------------------------------------------------------------|
| SecondaryIDE                | Property values are 'on' and 'off' (the default).                                                                                                    |
|                             | Select or clear the <b>Secondary IDE</b> check box in the <b>Target Properties</b> pane of xPC Target Explorer.                                                                                                    |
|                             | Set this value to 'on' only if you want to use the disks connected to a secondary IDE controller. If you do not have disks connected to the secondary IDE controller, leave this value set to 'off'.                    |
| ShowHardware                | Property values are `on' and `off' (the default).                                                                                                    |
|                             | If you create a target boot kernel when ShowHardware is `on' and boot the target computer with it, the kernel displays on the target monitor the index, bus, slot, function, and target driver for each Ethernet card.  |
|                             | Note The host computer cannot communicate with the target computer after the kernel boots with ShowHardware set.                                                                                                    |
| TargetRAMSizeMB             | Property values are 'Auto' (the default) and 'Manual'.                                                                                                    |
|                             | Under RAM size, click the Auto or Manual button in the Target Properties pane of xPC Target Explorer. If you click Manual, enter the amount of RAM, in megabytes, installed on the target computer in the Size(MB) box. |
|                             | TargetRAMSizeMB defines the total amount of installed RAM in the target computer. This RAM is used for the kernel, target application, data logging, and other functions that use the heap.                             |
|                             | If TargetRAMSizeMB is set to Auto, the target application automatically determines the amount of memory up to 64 MB. If the target computer does not                                                                    |

| <b>Environment Property</b> | Description                                                                                                    |
|-----------------------------|----------------------------------------------------------------------------------------------------|
|                             | contain more than 64 MB of RAM or you do not want to use more than 64 MB, select Auto. If the target computer has more than 64 MB of RAM and you want to use more than 64 MB, select Manual and enter the amount of RAM installed in the target computer. |
|                             | Note The xPC Target kernel can use only 2 GB of memory.                                                                                                    |
| TargetScope                 | Property values are 'Disabled' and 'Enabled' (the default).                                                                                                    |
|                             | Select or clear the <b>Graphics mode</b> check box in the <b>Target Properties</b> pane of xPC Target Explorer.                                                                                                    |
|                             | If you set TargetScope to Disabled, the target computer displays information as text.                                                                                                    |
|                             | <b>Tip</b> To use all the features of the target scope, you also need to install a keyboard on the target computer.                                                                                                    |
| USBSupport                  | Property values are 'on' (the default) and 'off'.                                                                                                    |
|                             | Select or clear the <b>USB Support</b> check box in the <b>Target Properties</b> pane of xPC Target Explorer.                                                                                                    |
|                             | Set this value to 'on' if you want to use a USB port on<br>the target computer; for example, to connect a USB<br>mouse. Otherwise, set it to 'off'.                                                                                                    |

# **Boot Configuration**

| <b>Environment Property</b> | Description                                                                                                    |
|-----------------------------|----------------------------------------------------------------------------------------------------|
| BootFloppyLocation          | Drive name for creation of target boot disk.                                                                                                    |
| CDBootImageLocation         | Location of cdboot.iso file for creation of CD target boot disk.                                                                                                    |
| DOSLoaderLocation           | Location of DOSLoader files<br>to boot target computers from<br>devices other than floppy disk or<br>CD.                                                                                      |
| EmbeddedOption              | Property values are 'Disabled' and 'Enabled'. This property is read only.                                                                                                    |
|                             | Note that the xPC Target<br>Embedded Option product is<br>enabled only if you purchase an<br>additional license.                                                                              |
| TargetBoot                  | Property values are 'BootFloppy', 'CDBoot', 'DOSLoader', 'NetworkBoot', and 'StandAlone'.                                                                                                    |
|                             | Select Removable Disk, CD, DOS Loader, Network, or Stand Alone from the <b>Boot mode</b> list in the <b>Target Properties</b> pane of xPC Target Explorer.                                    |
|                             | If your license file does not include the license for the xPC Target Embedded Option product, your only options are Removable Disk, CD, DOS Loader, and Network. With the xPC Target Embedded |

| <b>Environment Property</b> | Description                                                                                                    |
|-----------------------------|----------------------------------------------------------------------------------------------------|
|                             | Option product licensed and installed, you have the additional choice of Stand Alone.                                                                                                    |
|                             | Tip Click the Create boot disk button to create a bootable image in the specified boot mode.                                                                                                    |
| TargetMACAddress            | Physical target computer MAC address from which to accept boot requests when booting within a dedicated network. Format the MAC address as six pairs of hexadecimal numbers, separated by colons:                                                                                                    |
|                             | xx:xx:xx:xx:xx                                                                                                    |
|                             | To update the MAC address in xPC Target Explorer, first click the Reset button in the Target Properties pane. You can then click the Specify new MAC address button to enter a MAC address manually in the MAC address box. If you do not enter a MAC address manually, the software will obtain the MAC address automatically the next time you restart the target computer. |

# **Host Configuration**

| <b>Environment Property</b> | Description                                                                             |
|-----------------------------|-----------------------------------------------------------------------------------------|
| Version                     | xPC Target version number. Displayed only from getxpcenv when called without arguments. |

# **Examples**

Return the xPC Target environment in the structure shown below. The output in the MATLAB window is suppressed. The structure contains three fields for property names, current property values, and new property values.

Display a list of the environment property names, current values, and new values.

```
env = getxpcenv
```

#### See Also

setxpcenv | xpcbootdisk

#### **Purpose**

Retrieve diagnostic information to help troubleshoot configuration issues

#### **Syntax**

#### MATLAB command line

```
getxpcinfo
getxpcinfo('-a')
```

### **Arguments**

'-a'

Appends diagnostic information to an existing xpcinfo.txt file. If one does not exist, this function creates the file in the current folder.

## **Description**

getxpcinfo returns diagnostic information for troubleshooting xPC Target configuration issues. This function generates and saves the information in the xpcinfo.txt file, in the current folder. If the file xpcinfo.txt already exists, this function overwrites it with the new information.

getxpcinfo('-a') appends the diagnostic information to the xpcinfo.txt file, in the current folder. If the file xpcinfo.txt does not exist, this function creates it.

You can send the file xpcinfo.txt to MathWorks Technical Support for evaluation and guidance. To create this file, you must have write permission for the current folder.

#### Warning

The file xpcinfo.txt might contain information sensitive to your organization. Review the contents of this file before sending to MathWorks.

# macaddr

Purpose Convert string-based MAC address to vector-based one

**Syntax** MATLAB command line

macaddr('MAC address')

Argument 'MAC address' String-based MAC address to be converted.

**Description** The macaddr function converts a string-based MAC address to a

vector-based MAC address. The string-based MAC address should be a string comprised of six colon-delimited fields of two-digit hexadecimal

numbers.

**Examples** macaddr('01:23:45:67:89:ab')

ans =

1 35 69 103 137 171

**How To** • "Model-Based Ethernet Communications"

#### **Purpose**

Change xPC Target environment properties

### **Syntax**

#### MATLAB command line

```
setxpcenv('property_name', 'property_value')
setxpcenv('prop_name1', 'prop_val1', 'prop_name2',
'prop_val2')
setxpcenv
```

## **Arguments**

property\_name Not case sensitive. Property names can be

shortened as long as they can be differentiated

from the other property names.

property\_value Character string. Type setxpcenv without

arguments to get a listing of allowed values.

Property values are not case sensitive.

## **Description**

Function to enter new values for environment properties. If the new value is different from the current value, the property is marked as having a new value.

The environment properties define communication between the host computer and target computer and the type of target boot kernel created during the setup process. With the exception of the Version property, you can set environment properties using the setxpcenv function or the xPC Target Explorer window, accessed via the xpcexplr function. An understanding of the environment properties will help you configure the xPC Target environment.

The function setxpcenv works similarly to the set function of the MATLAB Handle Graphics® system. Call the function setxpcenv with an even number of arguments. The first argument of a pair is the property name; the second argument is the new property value for this property.

Using the function setxpcenv without arguments returns a list of allowed property values in the MATLAB window.

**Tip** To access a subset of these properties in xPC Target Explorer:

- 1 Expand a target computer node in the **Targets** pane.
- **2** Click the Target Properties icon **3** in the toolbar or double-click **Properties**.
- "Host-to-Target Communication" on page 28-20
- "Target Settings" on page 28-26
- "Boot Configuration" on page 28-30

#### **Host-to-Target Communication**

| <b>Environment Property</b> | Description                                                                                                    |
|-----------------------------|----------------------------------------------------------------------------------------------------|
| HostTargetComm              | Property values are 'RS232' and 'TcpIp'.                                                                                                    |
|                             | Select RS-232 or TCP/IP from the Communication type list in the Target Properties pane of xPC Target Explorer.                                            |
|                             | If you select RS-232, you also must set the property RS232HostPort. If you select TCP/IP, then you also need to set all properties that start with TcpIp. |

| <b>Environment Property</b> | Description                                                                                                    |
|-----------------------------|----------------------------------------------------------------------------------------------------|
|                             | Note RS-232 Host-Target communication mode will be removed in a future release. Use TCP/IP instead.                                                                          |
| RS232Baudrate               | Property values are '115200', '57600', '38400', '19200', '9600', '4800', '2400', and '1200'.                                                                                 |
|                             | Select 1200, 2400, 48 00, 9600, 19200, 38400, 57600, or 115200 from the <b>Baud rate</b> list in the <b>Target Properties</b> pane of xPC Target Explorer.                   |
| RS232HostPort               | Property values are 'COM1' and 'COM2'.                                                                                                    |
|                             | Select COM1 or COM2 from the Host port list in the Target Properties pane of xPC Target Explorer. The software automatically determines the COM port on the target computer. |
|                             | Before you can select an RS-232 port, you need to set the HostTargetComm property to RS232.                                                                                  |

| <b>Environment Property</b> | Description                                                                                                    |
|-----------------------------|----------------------------------------------------------------------------------------------------|
| TcpIpGateway                | Property value is 'xxx.xxx.xxx.xxx'.                                                                                                    |
|                             | Enter the IP address for your gateway in the <b>Gateway</b> box in the <b>Target Properties</b> pane of xPC Target Explorer. This property is set by default to 255.255.255.255, which means that a gateway is not used to connect to the target computer.                                                  |
|                             | If you communicate with your target computer from within a LAN that uses gateways, and your host and target computers are connected through a gateway, you must enter a value for this property. If your LAN does not use gateways, you do not need to change this property. Ask your system administrator. |
| TcpIpSubNetMask             | Property value is 'xxx.xxx.xxx.xxx'.                                                                                                    |
|                             | Enter the subnet mask of your LAN in the <b>Subnet mask</b> box in the <b>Target Properties</b> pane of xPC Target Explorer. Ask your system administrator for this value.                                                                                                    |
|                             | For example, your subnet mask could be 255.255.25.0.                                                                                                    |

| <b>Environment Property</b> | Description                                                                                                    |
|-----------------------------|----------------------------------------------------------------------------------------------------|
| TcpIpTargetAddress          | Property value is 'xxx.xxx.xxx.xx.'.                                                                                                    |
|                             | Enter a valid IP address for your target computer in the IP address box in the Target Properties pane of xPC Target Explorer. Ask your system administrator for this value.                                                                                                    |
|                             | For example, 192.168.0.10.                                                                                                    |
| TcpIpTargetBusType          | Property values are 'PCI', 'ISA', and `USB'.                                                                                                    |
|                             | Select PCI, ISA, or USB from the Bus type list in the Target Properties pane of xPC Target Explorer. This property is set by default to PCI, and determines the bus type of your target computer. You do not need to define a bus type for your host computer, which can be the same or different from the bus type in your target computer. |
|                             | If TcpIpTargetBusType is set to PCI, then the properties TcpIpISAMemPort and TcpIpISAIRQ have no effect on TCP/IP communication.                                                                                                    |
|                             | If you are using an ISA bus card, set TcpIpTargetBusType to ISA and enter values for TcpIpISAMemPort and TcpIpISAIRQ.                                                                                                    |

| <b>Environment Property</b> | Description                                                                                                    |
|-----------------------------|----------------------------------------------------------------------------------------------------|
| TcpIpTargetDriver           | Property values are '3C90x', `I8254x', 'I82559', 'NE2000', 'NS83815', 'R8139', 'R8168', `Rhine', 'RTLANCE', 'SMC91C9X', `USBAX772', `USBAX172', and `Auto'.                                                                                                    |
|                             | Select THREECOM_3C90x, INTEL_I8254x, INTEL_I82559, NE2000, NS83815, R8139, R8168, Rhine, RTLANCE, SMC91C9X, USBAX772, USBAX172, or Auto from the <b>Target driver</b> list in the <b>Target Properties</b> pane of xPC Target Explorer.                                                                                                    |
| TcpIpTargetISAIRQ           | Property value is 'n', where <i>n</i> is between 5 and 15 inclusive.                                                                                                    |
|                             | Select an IRQ value from the IRQ list in the Target Properties pane of xPC Target Explorer.                                                                                                    |
|                             | If you are using an ISA bus Ethernet card, you must enter values for the properties TcpIpISAMemPort and TcpIpISAIRQ. The values of these properties must correspond to the jumper settings or ROM settings on the ISA-bus Ethernet card.  On your ISA bus card, assign an IRQ and I/O-port base address by moving the jumpers on the card. |
|                             | Set the IRQ to 5, 10, or 11. If one of these hardware settings                                                                                                    |

| <b>Environment Property</b> | Description                                                                                                    |
|-----------------------------|----------------------------------------------------------------------------------------------------|
| Environment Property        | Description                                                                                                    |
|                             | leads to a conflict in your target computer, choose another IRQ and make the corresponding changes to your jumper settings.                                                                                                    |
| TcpIpTargetISAMemPort       | Property value is 'Oxnnnn'.                                                                                                    |
|                             | Enter an I/O port base address in the <b>Address</b> box in the <b>Target Properties</b> pane of xPC Target Explorer.                                                                                                    |
|                             | If you are using an ISA bus Ethernet card, you must enter values for the properties TcpIpISAMemPort and TcpIpISAIRQ. The values of these properties must correspond to the jumper settings or ROM settings on your ISA bus Ethernet card. |
|                             | On your ISA bus card, assign an IRQ and I/O port base address by moving the jumpers on the card.                                                                                                    |
|                             | Set the I/O port base address to around 0x300. If one of these hardware settings leads to a conflict in your target computer, choose another I/O port base address and make the corresponding changes to your jumper settings.            |
| TcpIpTargetPort             | Property value is 'xxxxx'.                                                                                                    |
|                             | Enter a port address greater than 20000 in the <b>Port</b> box in the                                                                                                    |

| <b>Environment Property</b> | Description                                                                                                    |
|-----------------------------|----------------------------------------------------------------------------------------------------|
|                             | Target Properties pane of xPC Target Explorer.                                                                                                    |
|                             | This property is set by default to 22222. The default value is higher than the reserved area (telnet, ftp,) and is only of use on the target computer. |

# **Target Settings**

| <b>Environment Property</b> | Description                                                                                                    |
|-----------------------------|----------------------------------------------------------------------------------------------------|
| EthernetIndex               | Property value is 'n', where <i>n</i> indicates the index number for the Ethernet card on a target computer. Note that the (n-1)th Ethernet card on the target computer has an index number 'n'. The default index number is 0. |
|                             | If the target computer has multiple Ethernet cards, you must select one of the cards for host-target communication. This option returns the index number of the card selected on the target computer upon booting.              |
| LegacyMultiCoreConfig       | Property values are 'on' and 'off' (the default).                                                                                                    |
|                             | Set this value to 'on' only if your target computer contains hardware not compliant with the Advanced Configuration and Power Interface (ACPI) standard. Otherwise, set this value to 'off'.                                    |

| <b>Environment Property</b> | Description                                                                                                    |
|-----------------------------|----------------------------------------------------------------------------------------------------|
| MaxModelSize                | Property values are '1MB' (the default), '4MB', and '16MB'.                                                                                                    |
|                             | Select 1 MB, 4 MB, or 16 MB from the <b>Model size</b> list in the <b>Target Properties</b> pane of xPC Target Explorer.                                                                                |
|                             | Choosing the maximum model size reserves the specified amount of memory on the target computer for the target application. The remaining memory is used by the kernel and by the heap for data logging. |
|                             | Selecting too high a value leaves less memory for data logging. Selecting too low a value does not reserve enough memory for the target application and creates an error.                               |
|                             | Note                                                                                                    |
|                             | BootFloppy and DOSLoader modes ignore this value.                                                                                                    |
|                             | • In StandAlone mode, you can only use MaxModelSize values '1MB' and '4MB'.                                                                                                    |
| MulticoreSupport            | Property values are 'on' and 'off' (the default).                                                                                                    |
|                             | Select or clear the <b>Multicore CPU</b> check box in the <b>Target Properties</b> pane of xPC Target Explorer.                                                                                         |
|                             | If your target computer has multicore processors, set this value to 'on' to take advantage of these processors for background tasks. Otherwise, set this value to 'off'.                                |
| Name                        | Target computer name.                                                                                                    |

## setxpcenv

| <b>Environment Property</b> | Description                                                                                                    |
|-----------------------------|----------------------------------------------------------------------------------------------------|
| NonPentiumSupport           | Property values are 'on' and 'off' (the default).                                                                                                    |
|                             | Select or clear the <b>Target is a 386/486</b> check box in the <b>Target Properties</b> pane of xPC Target Explorer.                                                                                                    |
|                             | Set this value to 'on' if your target computer has a 386 or 486 compatible processor. Otherwise, set it to 'off'. If your target computer has a Pentium or higher compatible processor, selecting this check box will slow the performance of your target computer. |
| SecondaryIDE                | Property values are 'on' and 'off' (the default).                                                                                                    |
|                             | Select or clear the <b>Secondary IDE</b> check box in the <b>Target Properties</b> pane of xPC Target Explorer.                                                                                                    |
|                             | Set this value to 'on' only if you want to use the disks connected to a secondary IDE controller. If you do not have disks connected to the secondary IDE controller, leave this value set to 'off'.                                                                |
| ShowHardware                | Property values are `on' and `off' (the default).                                                                                                    |
|                             | If you create a target boot kernel when ShowHardware is `on' and boot the target computer with it, the kernel displays on the target monitor the index, bus, slot, function, and target driver for each Ethernet card.                                              |
|                             | Note The host computer cannot communicate with the target computer after the kernel boots with ShowHardware set.                                                                                                    |

| <b>Environment Property</b> | Description                                                                                                    |
|-----------------------------|----------------------------------------------------------------------------------------------------|
| TargetRAMSizeMB             | Property values are 'Auto' (the default) and 'Manual'.                                                                                                    |
|                             | Under RAM size, click the Auto or Manual button in the Target Properties pane of xPC Target Explorer. If you click Manual, enter the amount of RAM, in megabytes, installed on the target computer in the Size(MB) box.                                                                                                    |
|                             | TargetRAMSizeMB defines the total amount of installed RAM in the target computer. This RAM is used for the kernel, target application, data logging, and other functions that use the heap.                                                                                                    |
|                             | If TargetRAMSizeMB is set to Auto, the target application automatically determines the amount of memory up to 64 MB. If the target computer does not contain more than 64 MB of RAM or you do not want to use more than 64 MB, select Auto. If the target computer has more than 64 MB of RAM and you want to use more than 64 MB, select Manual and enter the amount of RAM installed in the target computer. |
|                             | Note The xPC Target kernel can use only 2 GB of memory.                                                                                                    |

| <b>Environment Property</b> | Description                                                                                                    |
|-----------------------------|----------------------------------------------------------------------------------------------------|
| TargetScope                 | Property values are 'Disabled' and 'Enabled' (the default).                                                                                   |
|                             | Select or clear the <b>Graphics mode</b> check box in the <b>Target Properties</b> pane of xPC Target Explorer.                               |
|                             | If you set TargetScope to Disabled, the target computer displays information as text.                                                         |
|                             | <b>Tip</b> To use all the features of the target scope, you also need to install a keyboard on the target computer.                           |
| USBSupport                  | Property values are 'on' (the default) and 'off'.                                                                                             |
|                             | Select or clear the <b>USB Support</b> check box in the <b>Target Properties</b> pane of xPC Target Explorer.                                 |
|                             | Set this value to 'on' if you want to use a USB port on the target computer; for example, to connect a USB mouse. Otherwise, set it to 'off'. |

### **Boot Configuration**

| <b>Environment Property</b> | Description                                                                                              |
|-----------------------------|----------------------------------------------------------------------------------------------------|
| BootFloppyLocation          | Drive name for creation of target boot disk.                                                             |
| CDBootImageLocation         | Location of cdboot.iso file for creation of CD target boot disk.                                         |
| DOSLoaderLocation           | Location of DOSLoader files<br>to boot target computers from<br>devices other than floppy disk or<br>CD. |

| <b>Environment Property</b> | Description                                                                                                    |
|-----------------------------|----------------------------------------------------------------------------------------------------|
| EmbeddedOption              | Property values are 'Disabled' and 'Enabled'. This property is read only.                                                                                                    |
|                             | Note that the xPC Target<br>Embedded Option product is<br>enabled only if you purchase an<br>additional license.                                                                                                    |
| TargetBoot                  | Property values are 'BootFloppy', 'CDBoot', 'DOSLoader', 'NetworkBoot', and 'StandAlone'.                                                                                                    |
|                             | Select Removable Disk, CD, DOS Loader, Network, or Stand Alone from the <b>Boot mode</b> list in the <b>Target Properties</b> pane of xPC Target Explorer.                                                                                                    |
|                             | If your license file does not include the license for the xPC Target Embedded Option product, your only options are Removable Disk, CD, DOS Loader, and Network. With the xPC Target Embedded Option product licensed and installed, you have the additional choice of Stand Alone. |
|                             | Tip Click the Create boot disk button to create a bootable image in the specified boot mode.                                                                                                    |
| TargetMACAddress            | Physical target computer MAC address from which to accept boot                                                                                                    |

| <b>Environment Property</b> | Description                                                                                                    |
|-----------------------------|----------------------------------------------------------------------------------------------------|
|                             | requests when booting within a dedicated network. Format the MAC address as six pairs of hexadecimal numbers, separated by colons:                                                                                                    |
|                             | xx:xx:xx:xx:xx                                                                                                    |
|                             | To update the MAC address in xPC Target Explorer, first click the <b>Reset</b> button in the <b>Target Properties</b> pane. You can then click the <b>Specify new MAC address</b> button to enter a MAC address manually in the <b>MAC address</b> box. If you do not enter a MAC address manually, the software will obtain the MAC address automatically the next time you restart the target computer. |

### Examples

List the current environment properties.

setxpcenv

Change the serial communication port of the host computer to COM2.

setxpcenv('RS232HostPort','COM2')

### See Also

getxpcenv | xpcbootdisk

#### How To

- "Network Communication Setup"
- "Serial Communication Setup"

- · "Target Boot Methods"
- "Command Line Setup for Single Target Computer Systems" on page 4-9
- "Command Line Setup for Multiple Target Computer Systems" on page 4-43

Purpose xPC Target benchmark

**Syntax** MATLAB command line

xpcbench(model)
xpcbench(model,P1)
xpcbench(model,P1,P2)
xpcbench(model,P1,P2,P3)

### **Arguments**

| Argument | Value     | Description                                                                                                 |
|----------|-----------|----------------------------------------------------------------------------------------------------|
| model    | 'minimal' | Benchmark the default minimal model.                                                                        |
|          | 'f14'     | Benchmark the default f14 model (one f14 system).                                                           |
|          | 'f14*5'   | Benchmark the default f14*5 model (five copies of the f14 system).                                          |
|          | 'f14*10'  | Benchmark the default f14*10 model (ten copies of the f14 system).                                          |
|          | 'f14*25'  | Benchmark the default f14*25 model (25 copies of the f14 system).                                           |
|          | 'this'    | Benchmark all five<br>default models (the<br>default minimal<br>model plus all four<br>default f14 models). |

| Argument                                       | Value      | Description                                                     |
|------------------------------------------------|------------|-----------------------------------------------------------------|
|                                                | 'usermd1'  | Benchmark your model, <i>usermdl</i> .                          |
| Up to three optional arguments: P1, P2, and P3 | '-reboot'  | Reboot the target<br>computer after<br>testing each model.      |
|                                                | '-cleanup' | Delete build files after running benchmarks.                    |
|                                                | '-verbose' | Plot and display<br>results in the<br>MATLAB Command<br>Window. |

### **Description**

xpcbench benchmarks the real-time execution performance of xPC Target applications on your target computer and compares the result with prestored benchmark results from other computers.

The prestored target computer benchmark results of five models (applications) are provided, each model compiled using a sampling of the currently supported compilers (see http://www.mathworks.com/support/compilers/current\_release/). Compare these results with those for your target computer. Results are labeled by CPU type, CPU clock rate, and the compiler used to compile the application.

The five benchmark models are:

| Benchmark | Description                                                                                                    |
|-----------|----------------------------------------------------------------------------------------------------|
| minimal   | Based on a minimal model consisting of just three blocks (Constant, Gain, Termination). This model has neither continuous nor discrete states. The result of this benchmark gives an impression about the target computer interrupt latencies. |
| f14       | Based on the standard Simulink example model f14. Type f14 in the MATLAB Command Window to open the model and view the model (62 blocks, 10 continuous states).                                                                                |
| f14*5     | Five f14 systems modeled<br>in subsystems (310 blocks,<br>50 continuous states). This<br>benchmark is five times more<br>demanding than benchmark F14.                                                                                         |
| f14*10    | Ten f14 systems (620 blocks, 100 continuous states).                                                                                                    |
| f14*25    | 25 f14 systems (1550 blocks, 250 continuous states).                                                                                                    |

xpcbench without an argument displays two plot figures, each containing different representations of the prestored target computer benchmark results. The first plot lists, for each target computer tested, the smallest achievable sample time for the five benchmarks, in microseconds. The second plot contains a bar graph of all computers, ranked by relative performance.

#### Note

- The prestored benchmark results were collected with Multicore CPU support disabled. This allows for direct comparison with previous release results.
- A sample time is achievable if any smaller sample time causes CPU overload.

xpcbench(model) benchmarks your target computer using argument model. You can specify:

- All five default benchmarks ('this')
- One of the five default benchmarks ('minimal', 'f14', 'f14\*5', 'f14\*10', 'f14\*25')
- Your model ('usermdl')

Before you run xpcbench, you must connect the host machine to the target computer and run the xPC Target test, xpctest, with no failures.

Benchmark execution can take several minutes to complete, including:

- **1** Generating the benchmark models
- **2** Building and downloading the xPC Target applications
- **3** Searching for the smallest achievable sample time
- **4** Displaying the performance results in the MATLAB Command Window, along with the prestored results for the other target computers

res = xpcbench returns the prestored benchmark results in a structure array with fields:

| Field Name   | Contents                                                                                                    |
|--------------|----------------------------------------------------------------------------------------------------|
| Machine      | Target computer information<br>string containing CPU type, CPU<br>speed, compiler                               |
| BenchResults | Target computer benchmark performance for the five default models 'minimal', 'f14', 'f14*5', 'f14*10', 'f14*25' |
| Desc         | Target computer descriptor string containing machine type, RAM size, cache size                                 |

res = xpcbench(model) returns the benchmark results for model in a structure with fields:

| Field Name | Contents                                            |
|------------|-----------------------------------------------------|
| Name       | Name of model                                       |
| nBlocks    | Number of blocks in model                           |
| BuildTime  | Elapsed time in seconds to build model              |
| BenchTime  | Elapsed time in seconds to run benchmark for model  |
| Tsmin      | Minimal achievable sample time in seconds for model |

### Examples xpcbench

Prestored benchmark results showing what to expect of representative processors.

Boot the target computer using your chosen method.

Connect it to the host computer.

The array contains benchmark results for each processor type, in arbitrary order.

xpcbench

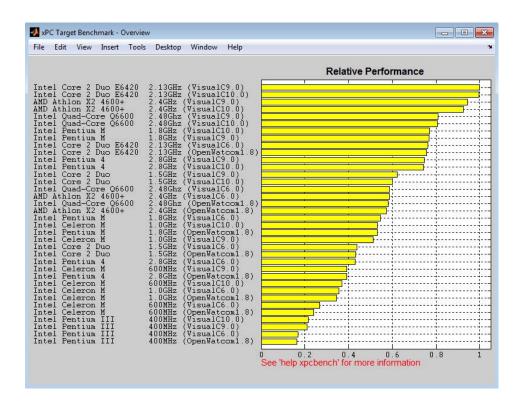

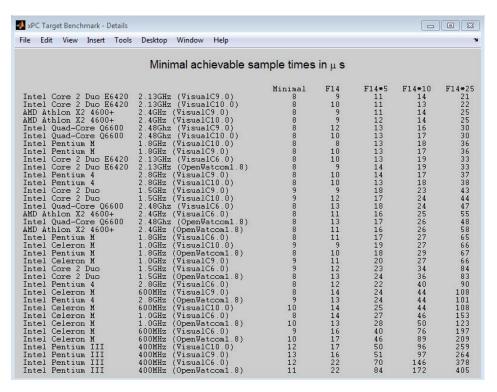

### xpcbench('this')

Benchmark using the five default models.

Boot the target computer using your chosen method.

Connect it to the host computer.

```
xpctest
res = xpcbench('this');
res(1)
ans =
```

Name: 'Minimal'

nBlocks: 3

BuildTime: 13.0557 BenchTime: 23.3724 Tsmin: 1.8656e-05

#### xpcbench('this')

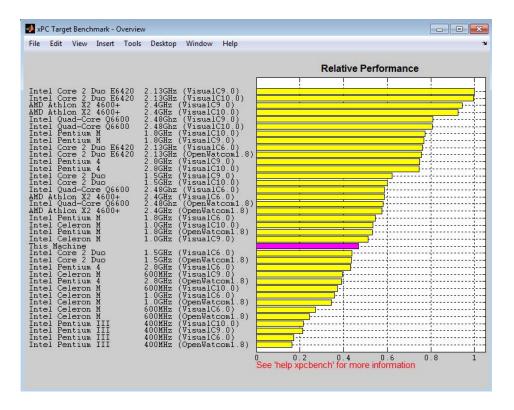

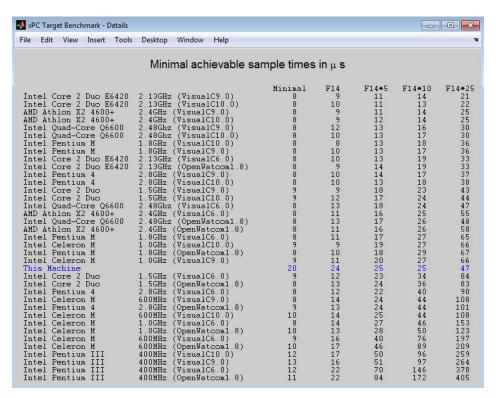

### xpcbench('f14\*5')

Benchmark using model f14\*5 only.

Boot the target computer using your chosen method.

Connect it to the host computer.

```
xpctest
res = xpcbench('f14*5')
res
res =
```

```
Name: 'F14*5'
nBlocks: 310
BuildTime: 19.4939
BenchTime: 29.7564
Tsmin: 2.4453e-05

xpcbench('f14*5')
```

Benchmark results for model: F14\*5
Number of blocks in model: 310
Elapsed time for model build (sec): 12.2
Elapsed time for model benchmark (sec): 29.8
Minimal achievable sample time (microsec): 26.3

### xpcbench('this','-reboot')

Benchmark the target computer using the five default models, rebooting after each test.

Boot the target computer using your chosen method.

Connect it to the host computer.

```
xpctest
xpcbench('this','-reboot')
```

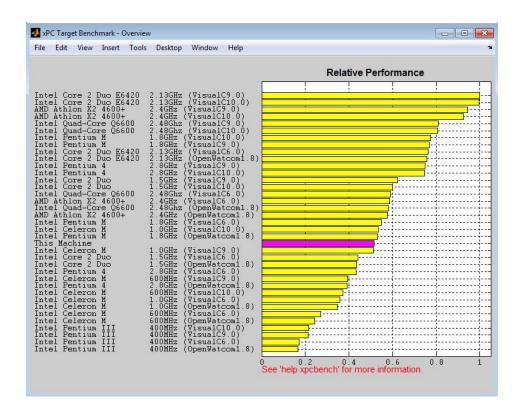

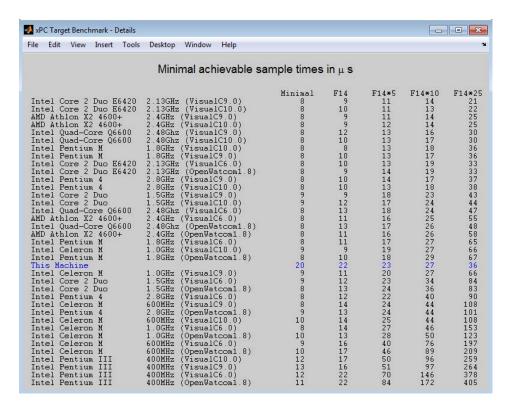

#### xpcbench('xpcosc','-cleanup','-verbose');

Benchmark the target computer using model xpcosc, delete the build files when done, and display full results in the MATLAB Command Window.

Boot the target computer using your chosen method.

Connect it to the host computer.

```
xpctest
xpcbench('xpcosc','-cleanup','-verbose');
```

```
Benchmark results for model: xpcosc
Number of blocks in model: 10
Elapsed time for model build (sec): 37.2
Elapsed time for model benchmark (sec): 23.4
Minimal achievable sample time (microsec): 24.0
```

#### res = xpcbench('this','-reboot','-cleanup','-verbose');

Benchmark the target computer using the five default models, reboot after each test, store the results in *res*, delete the build files when done, and display full results in the MATLAB Command Window.

Boot the target computer using your chosen method.

Connect it to the host computer.

```
xpctest
res = xpcbench('this','-reboot','-cleanup','-verbose');
```

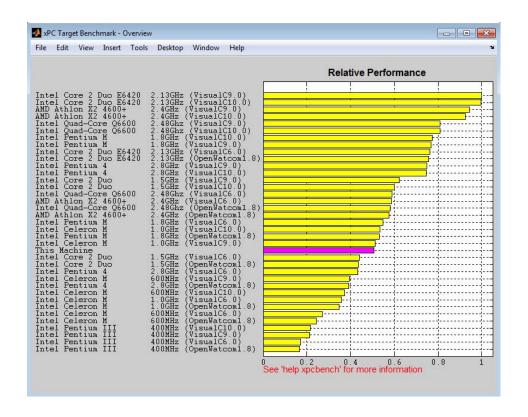

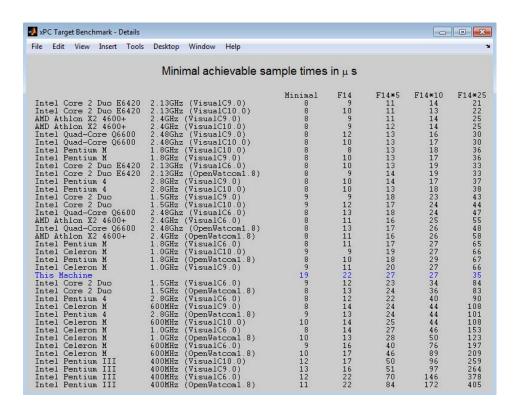

#### res(1)

ans =

Name: 'Minimal'

nBlocks: 3

BuildTime: 11.0002 BenchTime: 23.4068

Tsmin: 1.9141e-05

### See Also xpctest

### xpcbootdisk

#### **Purpose**

Create xPC Target boot disk or DOS Loader files and confirm current environment properties

#### **Syntax**

#### MATLAB command line

xpcbootdisk

### **Description**

Function to create an xPC Target boot floppy, CD or DVD boot image, network boot image, or DOS Loader files for the current xPC Target environment. Use the setxpcenv function to set environment properties.

- Creating an xPC Target boot floppy consists of writing the bootable kernel image onto the disk. You are asked to insert an empty formatted floppy disk into the drive. At the end, a summary of the creation process is displayed.
- Creating an xPC Target CD/DVD boot image consists of creating the bootable kernel image in a designated area. You can then burn the files to a blank CD/DVD. If you have Microsoft Windows Vista or Microsoft Windows XP Service Pack 2 or 3 with Image Mastering API v2.0 (IMAPIv2.0), xpcbootdisk offers to create to the CD or DVD. Otherwise, you must use alternate third-party CD/DVD writing software to write ISO image files.
- Creating an xPC Target network boot image consists of running xpcnetboot to start the network boot server process.
- Creating xPC Target DOS Loader files consists of creating the files in a designated area. You can then copy the files to the target computer flash disk.

If you update the environment, you need to update the target boot floppy, CD boot image, network boot image, or DOS Loader files for the new xPC Target environment with the function xpcbootdisk.

### **Examples**

To create a boot floppy disk, in the MATLAB window, type:

xpcbootdisk

## xpcbootdisk

### See Also

setxpcenv | getxpcenv

### How To

- "Target Boot Methods"
- "Command Line Target Boot Methods" on page 4-36
- "Command Line Target Boot Methods: Multiple Target Computers" on page 4-70

### xpcbytes2file

#### **Purpose**

Generate file suitable for use by From File block

### **Syntax**

xpcbytes2file(filename, var1, . . .,varn)

### **Arguments**

filename Name of the data file from which the From File

block distributes data.

var1,. . Column of data to be output to the model.

.varn

### **Description**

The xpcbytes2file function outputs one column of var1,..., varn at every time step. All variables must have the same number of columns; the number of rows and data types can differ.

**Note** You might have the data organized such that a row refers to a single time step and not a column. In this case, pass to xpcbytes2file the transpose of the variable. To optimize file writes, organize the data in columns.

### **Examples**

In the following example, to use the From File block to output a variable errorval (single precision, scalar) and velocity (double, width 3) at every time step, you can generate the file with the command:

```
xpcbytes2file('myfile', errorval, velocity)
```

where errorval has class 'single' and dimensions  $[1 \times N]$  and velocity has class 'double' and dimensions  $[3 \times N]$ .

Set up the From File block to output

```
28 bytes
(1 * sizeof('single') + 3 * sizeof('double'))
```

at every sample time.

Purpose Open xPC Target Explorer

**Syntax** MATLAB command line

xpcexplr

**Description** This tool runs on the host computer and allows you to:

• Enter and change xPC Target environment properties

• Create an xPC Target bootable image

• Download, unload, and run target applications

• Monitor signals

• Tune parameters

• Add, remove, and configure xPC Target scopes

ullet Browse the target file system

**See Also** setxpcenv | getxpcenv | xpcbootdisk

**How To** • "Network Communication Setup"

• "Serial Communication Setup"

• "Target Boot Methods"

#### **Purpose**

Compiler settings for xPC Target environment

### **Syntax**

```
type = xpcgetCC
type = xpcgetCC('Type')
[type, location] = xpcgetCC
location= xpcgetCC('Location')
xpcgetCC('supported')
xpcgetCC('installed')
[compilers] = xpcgetCC('installed')
```

### **Description**

type = xpcgetCC and type = xpcgetCC('Type') return the compiler
type in type.

[type, location] = xpcgetCC returns the compiler type and its location in type and location.

location= xpcgetCC('Location') returns the compiler location in location.

xpcgetCC('supported') lists supported compiler versions for the xPC Target environment.

xpcgetCC('installed') lists the xPC Target supported compilers
installed on the current host computer

[compilers] = xpcgetCC('installed') returns the xPC Target supported compilers installed on the current host computer in a structure.

### **Examples**

Return the compiler type.

```
type = xpcgetCC
```

Return the compiler type and compiler location.

```
>> [type, location] = xpcgetCC
```

Return the xPC Target supported compilers installed on the current host computer in a structure and access the structure fields

### **xpcnetboot**

#### **Purpose**

Create kernel to boot target computer over dedicated network

### **Syntax**

MATLAB command line

xpcnetboot

xpcnetboot targetPCname

### **Arguments**

targetPCName

Target computer name as identified in xPC Target Explorer.

### **Description**

The xpcnetboot function creates an xPC Target kernel that a target computer within the same network can boot.

This function also starts the following services as server processes:

- Bootstrap protocol (bootp) xpcbootpserver.exe
- Trivial file transfer protocol (tftp) xpctftpserver.exe

These processes respond to network boot requests from the target computer.

xpcnetboot creates an xPC Target kernel for the default target computer (as identified in xPC Target Explorer).

xpcnetboot targetPCname creates an xPC Target kernel and waits for a request from the target computer named targetPCname (as identified in xPC Target Explorer).

### **Examples**

In the following example, xpcnetboot creates an xPC Target kernel and waits for a request from the target computer, TargetPC1.

xpcnetboot TargetPC1

**Purpose** Compiler settings for xPC Target environment

**Syntax** xpcsetCC('setup')

xpcsetCC('location')
xpcsetCC('type')

xpcsetCC(type, location)

**Description** xpcsetCC('setup') queries the host computer for installed C compilers

that the xPC Target environment supports. You can then select the

C compiler.

xpcsetCC('location') sets the compiler location.

xpcsetCC('type') sets the compiler type. 'type' must be VISUALC,

representing the

Microsoft Visual Studio C compiler.

xpcsetCC(type, location) sets the compiler type and location.

See Also xpcgetCC

**How To** • "Command Line C Compiler Configuration" on page 4-10

### xpctarget Package

Purpose Package for all xPC Target MATLAB classes

**Description** Use xpctarget package objects to access all of the MATLAB command

line capabilities.

**Functions** 

Assign these object creation functions to a MATLAB variable to get access to the properties and methods of the class.

| Function          | Description                                                                      |
|-------------------|----------------------------------------------------------------------------------|
| xpctarget.fs      | Create file system object                                                        |
| xpctarget.ftp     | Create file transfer protocol (FTP) object                                       |
| xpctarget.targets | Create container object to manage target computer environment collection objects |
| xpctarget.xpc     | Create target object representing target application                             |

**Purpose** 

Stores target environment properties

**Description** 

Each xpctarget.env Class object contains the environment properties for a particular target computer. A collection of these objects is stored in an xpctarget.targets Class object. An individual object in a collection is accessed via the xpctarget.targets.Item (env collection object) method.

#### **Methods**

| Method                         | Description                                      |
|--------------------------------|--------------------------------------------------|
| xpctarget.env.get (env object) | Return property values for an environment object |
| xpctarget.env.set (env object) | Change property values for an environment object |

### xpctarget.env Class

#### **Properties**

The environment properties define communication between the host computer and target computer and the type of target boot floppy created during the setup process. An understanding of the environment properties will help you configure the xPC Target environment.

**Tip** To access a subset of these properties in xPC Target Explorer:

- 1 Expand a target computer node in the **Targets** pane.
- **2** Click the Target Properties icon in the toolbar or double-click **Properties**.
- Host-to-Target Communication on page 60
- Target Settings on page 66
- Boot Configuration on page 70

|         |         | _     | • .•      |
|---------|---------|-------|-----------|
| Host-to | -Taraet | Commi | ınication |

| <b>Environment Property</b> | Description                                                                                                    |
|-----------------------------|----------------------------------------------------------------------------------------------------|
| HostTargetComm              | Property values are 'RS232' and 'TcpIp'.                                                                                                    |
|                             | Select RS-232 or TCP/IP from the Communication type list in the Target Properties pane of xPC Target Explorer.                                            |
|                             | If you select RS-232, you also must set the property RS232HostPort. If you select TCP/IP, then you also need to set all properties that start with TcpIp. |

# xpctarget.env Class

| <b>Environment Property</b> | Description                                                                                                    |
|-----------------------------|----------------------------------------------------------------------------------------------------|
|                             |                                                                                                    |
|                             | Note RS-232 Host-Target communication mode will be removed in a future release. Use TCP/IP instead.                                                                          |
| RS232Baudrate               | Property values are '115200', '57600', '38400', '19200', '9600', '4800', '2400', and '1200'.                                                                                 |
|                             | Select 1200, 2400, 48 00, 9600, 19200, 38400, 57600, or 115200 from the <b>Baud rate</b> list in the <b>Target Properties</b> pane of xPC Target Explorer.                   |
| RS232HostPort               | Property values are 'COM1' and 'COM2'.                                                                                                    |
|                             | Select COM1 or COM2 from the Host port list in the Target Properties pane of xPC Target Explorer. The software automatically determines the COM port on the target computer. |
|                             | Before you can select an RS-232 port, you need to set the HostTargetComm property to RS232.                                                                                  |

# xpctarget.env Class

| <b>Environment Property</b> | Description                                                                                                    |
|-----------------------------|----------------------------------------------------------------------------------------------------|
| TcpIpGateway                | Property value is 'xxx.xxx.xxx.xx.                                                                                                    |
|                             | Enter the IP address for your gateway in the <b>Gateway</b> box in the <b>Target Properties</b> pane of xPC Target Explorer. This property is set by default to 255.255.255.255, which means that a gateway is not used to connect to the target computer.                                                  |
|                             | If you communicate with your target computer from within a LAN that uses gateways, and your host and target computers are connected through a gateway, you must enter a value for this property. If your LAN does not use gateways, you do not need to change this property. Ask your system administrator. |
| TcpIpSubNetMask             | Property value is 'xxx.xxx.xxx.xx.                                                                                                    |
|                             | Enter the subnet mask of your LAN in the <b>Subnet mask</b> box in the <b>Target Properties</b> pane of xPC Target Explorer. Ask your system administrator for this value.                                                                                                    |
|                             | For example, your subnet mask could be 255.255.25.0.                                                                                                    |

| <b>Environment Property</b> | Description                                                                                                    |
|-----------------------------|----------------------------------------------------------------------------------------------------|
| TcpIpTargetAddress          | Property value is 'xxx.xxx.xxx.xx.'.                                                                                                    |
|                             | Enter a valid IP address for your target computer in the IP address box in the Target Properties pane of xPC Target Explorer. Ask your system administrator for this value.                                                                                                    |
|                             | For example, 192.168.0.10.                                                                                                    |
| TcpIpTargetBusType          | Property values are 'PCI', 'ISA', and `USB'.                                                                                                    |
|                             | Select PCI, ISA, or USB from the Bus type list in the Target Properties pane of xPC Target Explorer. This property is set by default to PCI, and determines the bus type of your target computer. You do not need to define a bus type for your host computer, which can be the same or different from the bus type in your target computer. |
|                             | If TcpIpTargetBusType is set to PCI, then the properties TcpIpISAMemPort and TcpIpISAIRQ have no effect on TCP/IP communication.                                                                                                    |
|                             | If you are using an ISA bus card, set TcpIpTargetBusType to ISA and enter values for TcpIpISAMemPort and TcpIpISAIRQ.                                                                                                    |

| <b>Environment Property</b> | Description                                                                                                    |
|-----------------------------|----------------------------------------------------------------------------------------------------|
| TcpIpTargetDriver           | Property values are '3C90x', `18254x', '182559', 'NE2000', 'NS83815', 'R8139', 'R8168', `Rhine', 'RTLANCE', 'SMC91C9X', `USBAX772', `USBAX172', and `Auto'.                                                                              |
|                             | Select THREECOM_3C90x, INTEL_I8254x, INTEL_I82559, NE2000, NS83815, R8139, R8168, Rhine, RTLANCE, SMC91C9X, USBAX772, USBAX172, or Auto from the <b>Target driver</b> list in the <b>Target Properties</b> pane of xPC Target Explorer.  |
| TcpIpTargetISAIRQ           | Property value is 'n', where <i>n</i> is between 5 and 15 inclusive.                                                                                                    |
|                             | Select an IRQ value from the IRQ list in the Target Properties pane of xPC Target Explorer.                                                                                                    |
|                             | If you are using an ISA bus Ethernet card, you must enter values for the properties TcpIpISAMemPort and TcpIpISAIRQ. The values of these properties must correspond to the jumper settings or ROM settings on the ISA-bus Ethernet card. |
|                             | On your ISA bus card, assign an IRQ and I/O-port base address by moving the jumpers on the card.                                                                                                    |
|                             | Set the IRQ to 5, 10, or 11. If one of these hardware settings                                                                                                    |

| <b>Environment Property</b> | Description                                                                                                    |
|-----------------------------|----------------------------------------------------------------------------------------------------|
|                             | leads to a conflict in your target computer, choose another IRQ and make the corresponding changes to your jumper settings.                                                                                                    |
| TcpIpTargetISAMemPort       | Property value is 'Oxnnnn'.                                                                                                    |
|                             | Enter an I/O port base address in<br>the <b>Address</b> box in the <b>Target</b><br><b>Properties</b> pane of xPC Target<br>Explorer.                                                                                                    |
|                             | If you are using an ISA bus Ethernet card, you must enter values for the properties TcpIpISAMemPort and TcpIpISAIRQ. The values of these properties must correspond to the jumper settings or ROM settings on your ISA bus Ethernet card. |
|                             | On your ISA bus card, assign an IRQ and I/O port base address by moving the jumpers on the card.                                                                                                    |
|                             | Set the I/O port base address to around 0x300. If one of these hardware settings leads to a conflict in your target computer, choose another I/O port base address and make the corresponding changes to your jumper settings.            |
| TcpIpTargetPort             | Property value is 'xxxxx'.                                                                                                    |
|                             | Enter a port address greater than 20000 in the <b>Port</b> box in the                                                                                                    |

| <b>Environment Property</b> | Description                                                                                                    |
|-----------------------------|----------------------------------------------------------------------------------------------------|
|                             | Target Properties pane of xPC Target Explorer.                                                                                                    |
|                             | This property is set by default to 22222. The default value is higher than the reserved area (telnet, ftp,) and is only of use on the target computer. |

Target Settings

| iarger Semino         | er serings                                                                                                    |  |
|-----------------------|----------------------------------------------------------------------------------------------------|--|
| Environment Property  | Description                                                                                                    |  |
| EthernetIndex         | Property value is 'n', where <i>n</i> indicates the index number for the Ethernet card on a target computer. Note that the (n-1)th Ethernet card on the target computer has an index number 'n'. The default index number is 0. |  |
|                       | If the target computer has multiple Ethernet cards, you must select one of the cards for host-target communication. This option returns the index number of the card selected on the target computer upon booting.              |  |
| LegacyMultiCoreConfig | Property values are 'on' and 'off' (the default).                                                                                                    |  |
|                       | Set this value to 'on' only if your target computer contains hardware not compliant with the Advanced Configuration and Power Interface (ACPI) standard. Otherwise, set this value to 'off'.                                    |  |

| <b>Environment Property</b> | Description                                                                                                    |
|-----------------------------|----------------------------------------------------------------------------------------------------|
| MaxModelSize                | Property values are '1MB' (the default), '4MB', and '16MB'.                                                                                                    |
|                             | Select 1 MB, 4 MB, or 16 MB from the <b>Model size</b> list in the <b>Target Properties</b> pane of xPC Target Explorer.                                                                                |
|                             | Choosing the maximum model size reserves the specified amount of memory on the target computer for the target application. The remaining memory is used by the kernel and by the heap for data logging. |
|                             | Selecting too high a value leaves less memory for data logging. Selecting too low a value does not reserve enough memory for the target application and creates an error.                               |
|                             | Note                                                                                                    |
|                             | BootFloppy and DOSLoader modes ignore this value.                                                                                                    |
|                             | • In StandAlone mode, you can only use MaxModelSize values '1MB' and '4MB'.                                                                                                    |
| MulticoreSupport            | Property values are 'on' and 'off' (the default).                                                                                                    |
|                             | Select or clear the <b>Multicore CPU</b> check box in the <b>Target Properties</b> pane of xPC Target Explorer.                                                                                         |
|                             | If your target computer has multicore processors, set this value to 'on' to take advantage of these processors for background tasks. Otherwise, set this value to 'off'.                                |
| Name                        | Target computer name.                                                                                                    |

| <b>Environment Property</b> | Description                                                                                                    |
|-----------------------------|----------------------------------------------------------------------------------------------------|
| NonPentiumSupport           | Property values are 'on' and 'off' (the default).                                                                                                    |
|                             | Select or clear the <b>Target is a 386/486</b> check box in the <b>Target Properties</b> pane of xPC Target Explorer.                                                                                                    |
|                             | Set this value to 'on' if your target computer has a 386 or 486 compatible processor. Otherwise, set it to 'off'. If your target computer has a Pentium or higher compatible processor, selecting this check box will slow the performance of your target computer. |
| SecondaryIDE                | Property values are 'on' and 'off' (the default).                                                                                                    |
|                             | Select or clear the <b>Secondary IDE</b> check box in the <b>Target Properties</b> pane of xPC Target Explorer.                                                                                                    |
|                             | Set this value to 'on' only if you want to use the disks connected to a secondary IDE controller. If you do not have disks connected to the secondary IDE controller, leave this value set to 'off'.                                                                |
| ShowHardware                | Property values are `on' and `off' (the default).                                                                                                    |
|                             | If you create a target boot kernel when ShowHardware is `on' and boot the target computer with it, the kernel displays on the target monitor the index, bus, slot, function, and target driver for each Ethernet card.                                              |
|                             | Note The host computer cannot communicate with the target computer after the kernel boots with ShowHardware set.                                                                                                    |

| <b>Environment Property</b> | Description                                                                                                    |
|-----------------------------|----------------------------------------------------------------------------------------------------|
| TargetRAMSizeMB             | Property values are 'Auto' (the default) and 'Manual'.                                                                                                    |
|                             | Under RAM size, click the Auto or Manual button in the Target Properties pane of xPC Target Explorer. If you click Manual, enter the amount of RAM, in megabytes, installed on the target computer in the Size(MB) box.                                                                                                    |
|                             | TargetRAMSizeMB defines the total amount of installed RAM in the target computer. This RAM is used for the kernel, target application, data logging, and other functions that use the heap.                                                                                                    |
|                             | If TargetRAMSizeMB is set to Auto, the target application automatically determines the amount of memory up to 64 MB. If the target computer does not contain more than 64 MB of RAM or you do not want to use more than 64 MB, select Auto. If the target computer has more than 64 MB of RAM and you want to use more than 64 MB, select Manual and enter the amount of RAM installed in the target computer. |
|                             | Note The xPC Target kernel can use only 2 GB of memory.                                                                                                    |

| <b>Environment Property</b> | Description                                                                                                    |
|-----------------------------|----------------------------------------------------------------------------------------------------|
| TargetScope                 | Property values are 'Disabled' and 'Enabled' (the default).                                                                                   |
|                             | Select or clear the <b>Graphics mode</b> check box in the <b>Target Properties</b> pane of xPC Target Explorer.                               |
|                             | If you set TargetScope to Disabled, the target computer displays information as text.                                                         |
|                             | <b>Tip</b> To use all the features of the target scope, you also need to install a keyboard on the target computer.                           |
| USBSupport                  | Property values are 'on' (the default) and 'off'.                                                                                             |
|                             | Select or clear the <b>USB Support</b> check box in the <b>Target Properties</b> pane of xPC Target Explorer.                                 |
|                             | Set this value to 'on' if you want to use a USB port on the target computer; for example, to connect a USB mouse. Otherwise, set it to 'off'. |

**Boot Configuration** 

| <b>Environment Property</b> | Description                                                                                              |
|-----------------------------|----------------------------------------------------------------------------------------------------|
| BootFloppyLocation          | Drive name for creation of target boot disk.                                                             |
| CDBootImageLocation         | Location of cdboot.iso file for creation of CD target boot disk.                                         |
| DOSLoaderLocation           | Location of DOSLoader files<br>to boot target computers from<br>devices other than floppy disk or<br>CD. |

| <b>Environment Property</b> | Description                                                                                                    |
|-----------------------------|----------------------------------------------------------------------------------------------------|
| EmbeddedOption              | Property values are 'Disabled' and 'Enabled'. This property is read only.                                                                                                    |
|                             | Note that the xPC Target<br>Embedded Option product is<br>enabled only if you purchase an<br>additional license.                                                                                                    |
| TargetBoot                  | Property values are 'BootFloppy', 'CDBoot', 'DOSLoader', 'NetworkBoot', and 'StandAlone'.                                                                                                    |
|                             | Select Removable Disk, CD, DOS Loader, Network, or Stand Alone from the <b>Boot mode</b> list in the <b>Target Properties</b> pane of xPC Target Explorer.                                                                                                    |
|                             | If your license file does not include the license for the xPC Target Embedded Option product, your only options are Removable Disk, CD, DOS Loader, and Network. With the xPC Target Embedded Option product licensed and installed, you have the additional choice of Stand Alone. |
|                             | Tip Click the Create boot disk button to create a bootable image in the specified boot mode.                                                                                                    |
| TargetMACAddress            | Physical target computer MAC address from which to accept boot                                                                                                    |

| <b>Environment Property</b> | Description                                                                                                    |
|-----------------------------|----------------------------------------------------------------------------------------------------|
|                             | requests when booting within a dedicated network. Format the MAC address as six pairs of hexadecimal numbers, separated by colons:                                                                                                    |
|                             | To update the MAC address in xPC Target Explorer, first click the Reset button in the Target Properties pane. You can then click the Specify new MAC address button to enter a MAC address manually in the MAC address box. If you do not enter a MAC address manually, the software will obtain the MAC address automatically the |
|                             | next time you restart the target computer.                                                                                                    |

#### **Purpose**

Return target environment property values

### **Syntax**

#### MATLAB command line

```
get(env_object)
get(env_object, 'property_name1', 'property_value1',
'property_name2', 'property_value2', . . .)
env_object.get('property_name1', 'property_value1')
get(env_object, property_name_vector, property_value_vector)
env_object.property_name = property_value
```

### **Arguments**

env\_object Name of a target environment object.

'property\_name' Name of a target environment object property.

Always use quotation marks.

Always use quotation marks for character strings; quotation marks are optional for

numbers.

parameter\_name The letter p followed by the parameter index.

For example, p0, p1, p2.

### **Description**

Not all properties are user writable. Get an individual environment object via the xpctarget.targets. Item (env collection object) method.

The environment properties for a target environment object are listed in the following table. This table includes a description of the properties and which properties you can change directly by assigning a value.

**Tip** To access a subset of these properties in xPC Target Explorer:

- 1 Expand a target computer node in the **Targets** pane.
- 2 Click the Target Properties icon **\square** in the toolbar or double-click **Properties**.
- "Host-to-Target Communication" on page 28-74
- "Target Settings" on page 28-80
- "Boot Configuration" on page 28-84

#### **Host-to-Target Communication**

| <b>Environment Property</b> | Description                                                                                                    |
|-----------------------------|----------------------------------------------------------------------------------------------------|
| HostTargetComm              | Property values are 'RS232' and 'TcpIp'.                                                                                                    |
|                             | Select RS-232 or TCP/IP from the Communication type list in the Target Properties pane of xPC Target Explorer.                                            |
|                             | If you select RS-232, you also must set the property RS232HostPort. If you select TCP/IP, then you also need to set all properties that start with TcpIp. |

| <b>Environment Property</b> | Description                                                                                                    |
|-----------------------------|----------------------------------------------------------------------------------------------------|
|                             |                                                                                                    |
|                             | Note RS-232 Host-Target communication mode will be removed in a future release. Use TCP/IP instead.                                                                          |
| RS232Baudrate               | Property values are '115200', '57600', '38400', '19200', '9600', '4800', '2400', and '1200'.                                                                                 |
|                             | Select 1200, 2400, 48 00, 9600, 19200, 38400, 57600, or 115200 from the <b>Baud rate</b> list in the <b>Target Properties</b> pane of xPC Target Explorer.                   |
| RS232HostPort               | Property values are 'COM1' and 'COM2'.                                                                                                    |
|                             | Select COM1 or COM2 from the Host port list in the Target Properties pane of xPC Target Explorer. The software automatically determines the COM port on the target computer. |
|                             | Before you can select an RS-232 port, you need to set the HostTargetComm property to RS232.                                                                                  |

| <b>Environment Property</b> | Description                                                                                                    |
|-----------------------------|----------------------------------------------------------------------------------------------------|
| TcpIpGateway                | Property value is 'xxx.xxx.xxx.xx.                                                                                                    |
|                             | Enter the IP address for your gateway in the <b>Gateway</b> box in the <b>Target Properties</b> pane of xPC Target Explorer. This property is set by default to 255.255.255.255, which means that a gateway is not used to connect to the target computer.                                                  |
|                             | If you communicate with your target computer from within a LAN that uses gateways, and your host and target computers are connected through a gateway, you must enter a value for this property. If your LAN does not use gateways, you do not need to change this property. Ask your system administrator. |
| TcpIpSubNetMask             | Property value is 'xxx.xxx.xxx.xx.                                                                                                    |
|                             | Enter the subnet mask of your LAN in the <b>Subnet mask</b> box in the <b>Target Properties</b> pane of xPC Target Explorer. Ask your system administrator for this value.                                                                                                    |
|                             | For example, your subnet mask could be 255.255.25.0.                                                                                                    |

| <b>Environment Property</b> | Description                                                                                                    |
|-----------------------------|----------------------------------------------------------------------------------------------------|
| TcpIpTargetAddress          | Property value is 'xxx.xxx.xxx.xx.'.                                                                                                    |
|                             | Enter a valid IP address for your target computer in the IP address box in the Target Properties pane of xPC Target Explorer. Ask your system administrator for this value.                                                                                                    |
|                             | For example, 192.168.0.10.                                                                                                    |
| TcpIpTargetBusType          | Property values are 'PCI', 'ISA', and `USB'.                                                                                                    |
|                             | Select PCI, ISA, or USB from the Bus type list in the Target Properties pane of xPC Target Explorer. This property is set by default to PCI, and determines the bus type of your target computer. You do not need to define a bus type for your host computer, which can be the same or different from the bus type in your target computer. |
|                             | If TcpIpTargetBusType is set to PCI, then the properties TcpIpISAMemPort and TcpIpISAIRQ have no effect on TCP/IP communication.                                                                                                    |
|                             | If you are using an ISA bus card, set TcpIpTargetBusType to ISA and enter values for TcpIpISAMemPort and TcpIpISAIRQ.                                                                                                    |

| <b>Environment Property</b> | Description                                                                                                    |
|-----------------------------|----------------------------------------------------------------------------------------------------|
| TcpIpTargetDriver           | Property values are '3C90x', `18254x', '182559', 'NE2000', 'NS83815', 'R8139', 'R8168', `Rhine', 'RTLANCE', 'SMC91C9X', `USBAX772', `USBAX172', and `Auto'.                                                                                                    |
|                             | Select THREECOM_3C90x, INTEL_I8254x, INTEL_I82559, NE2000, NS83815, R8139, R8168, Rhine, RTLANCE, SMC91C9X, USBAX772, USBAX172, or Auto from the <b>Target driver</b> list in the <b>Target Properties</b> pane of xPC Target Explorer.                                                                                                    |
| TcpIpTargetISAIRQ           | Property value is 'n', where <i>n</i> is between 5 and 15 inclusive.                                                                                                    |
|                             | Select an IRQ value from the IRQ list in the Target Properties pane of xPC Target Explorer.                                                                                                    |
|                             | If you are using an ISA bus Ethernet card, you must enter values for the properties TcpIpISAMemPort and TcpIpISAIRQ. The values of these properties must correspond to the jumper settings or ROM settings on the ISA-bus Ethernet card.  On your ISA bus card, assign an IRQ and I/O-port base address by moving the jumpers on the card. |
|                             | Set the IRQ to 5, 10, or 11. If one of these hardware settings                                                                                                    |

| <b>Environment Property</b> | Description                                                                                                    |
|-----------------------------|----------------------------------------------------------------------------------------------------|
|                             | leads to a conflict in your target computer, choose another IRQ and make the corresponding changes to your jumper settings.                                                                                                    |
| TcpIpTargetISAMemPort       | Property value is 'Oxnnnn'.                                                                                                    |
|                             | Enter an I/O port base address in the <b>Address</b> box in the <b>Target Properties</b> pane of xPC Target Explorer.                                                                                                    |
|                             | If you are using an ISA bus Ethernet card, you must enter values for the properties TcpIpISAMemPort and TcpIpISAIRQ. The values of these properties must correspond to the jumper settings or ROM settings on your ISA bus Ethernet card. |
|                             | On your ISA bus card, assign an IRQ and I/O port base address by moving the jumpers on the card.                                                                                                    |
|                             | Set the I/O port base address to around 0x300. If one of these hardware settings leads to a conflict in your target computer, choose another I/O port base address and make the corresponding changes to your jumper settings.            |
| TcpIpTargetPort             | Property value is 'xxxxx'.                                                                                                    |
|                             | Enter a port address greater than 20000 in the <b>Port</b> box in the                                                                                                    |

| <b>Environment Property</b> | Description                                                                                                    |
|-----------------------------|----------------------------------------------------------------------------------------------------|
|                             | Target Properties pane of xPC Target Explorer.                                                                                                    |
|                             | This property is set by default to 22222. The default value is higher than the reserved area (telnet, ftp,) and is only of use on the target computer. |

### **Target Settings**

| <b>Environment Property</b> | Description                                                                                                    |
|-----------------------------|----------------------------------------------------------------------------------------------------|
| EthernetIndex               | Property value is 'n', where <i>n</i> indicates the index number for the Ethernet card on a target computer. Note that the (n-1)th Ethernet card on the target computer has an index number 'n'. The default index number is 0. |
|                             | If the target computer has multiple Ethernet cards, you must select one of the cards for host-target communication. This option returns the index number of the card selected on the target computer upon booting.              |
| LegacyMultiCoreConfig       | Property values are 'on' and 'off' (the default).                                                                                                    |
|                             | Set this value to 'on' only if your target computer contains hardware not compliant with the Advanced Configuration and Power Interface (ACPI) standard. Otherwise, set this value to 'off'.                                    |

| <b>Environment Property</b> | Description                                                                                                    |
|-----------------------------|----------------------------------------------------------------------------------------------------|
| MaxModelSize                | Property values are '1MB' (the default), '4MB', and '16MB'.                                                                                                    |
|                             | Select 1 MB, 4 MB, or 16 MB from the <b>Model size</b> list in the <b>Target Properties</b> pane of xPC Target Explorer.                                                                                |
|                             | Choosing the maximum model size reserves the specified amount of memory on the target computer for the target application. The remaining memory is used by the kernel and by the heap for data logging. |
|                             | Selecting too high a value leaves less memory for data logging. Selecting too low a value does not reserve enough memory for the target application and creates an error.                               |
|                             | Note                                                                                                    |
|                             | BootFloppy and DOSLoader modes ignore this value.                                                                                                    |
|                             | • In StandAlone mode, you can only use MaxModelSize values '1MB' and '4MB'.                                                                                                    |
| MulticoreSupport            | Property values are 'on' and 'off' (the default).                                                                                                    |
|                             | Select or clear the <b>Multicore CPU</b> check box in the <b>Target Properties</b> pane of xPC Target Explorer.                                                                                         |
|                             | If your target computer has multicore processors, set this value to 'on' to take advantage of these processors for background tasks. Otherwise, set this value to 'off'.                                |
| Name                        | Target computer name.                                                                                                    |

| <b>Environment Property</b> | Description                                                                                                    |
|-----------------------------|----------------------------------------------------------------------------------------------------|
| NonPentiumSupport           | Property values are 'on' and 'off' (the default).                                                                                                    |
|                             | Select or clear the <b>Target is a 386/486</b> check box in the <b>Target Properties</b> pane of xPC Target Explorer.                                                                                                    |
|                             | Set this value to 'on' if your target computer has a 386 or 486 compatible processor. Otherwise, set it to 'off'. If your target computer has a Pentium or higher compatible processor, selecting this check box will slow the performance of your target computer. |
| SecondaryIDE                | Property values are 'on' and 'off' (the default).                                                                                                    |
|                             | Select or clear the <b>Secondary IDE</b> check box in the <b>Target Properties</b> pane of xPC Target Explorer.                                                                                                    |
|                             | Set this value to 'on' only if you want to use the disks connected to a secondary IDE controller. If you do not have disks connected to the secondary IDE controller, leave this value set to 'off'.                                                                |
| ShowHardware                | Property values are `on' and `off' (the default).                                                                                                    |
|                             | If you create a target boot kernel when ShowHardware is `on' and boot the target computer with it, the kernel displays on the target monitor the index, bus, slot, function, and target driver for each Ethernet card.                                              |
|                             | <b>Note</b> The host computer cannot communicate with the target computer after the kernel boots with ShowHardware set.                                                                                                    |

| <b>Environment Property</b> | Description                                                                                                    |
|-----------------------------|----------------------------------------------------------------------------------------------------|
| TargetRAMSizeMB             | Property values are 'Auto' (the default) and 'Manual'.                                                                                                    |
|                             | Under RAM size, click the Auto or Manual button in the Target Properties pane of xPC Target Explorer. If you click Manual, enter the amount of RAM, in megabytes, installed on the target computer in the Size(MB) box.                                                                                                    |
|                             | TargetRAMSizeMB defines the total amount of installed RAM in the target computer. This RAM is used for the kernel, target application, data logging, and other functions that use the heap.                                                                                                    |
|                             | If TargetRAMSizeMB is set to Auto, the target application automatically determines the amount of memory up to 64 MB. If the target computer does not contain more than 64 MB of RAM or you do not want to use more than 64 MB, select Auto. If the target computer has more than 64 MB of RAM and you want to use more than 64 MB, select Manual and enter the amount of RAM installed in the target computer. |
|                             | Note The xPC Target kernel can use only 2 GB of memory.                                                                                                    |

| <b>Environment Property</b> | Description                                                                                                    |
|-----------------------------|----------------------------------------------------------------------------------------------------|
| TargetScope                 | Property values are 'Disabled' and 'Enabled' (the default).                                                                                   |
|                             | Select or clear the <b>Graphics mode</b> check box in the <b>Target Properties</b> pane of xPC Target Explorer.                               |
|                             | If you set TargetScope to Disabled, the target computer displays information as text.                                                         |
|                             | <b>Tip</b> To use all the features of the target scope, you also need to install a keyboard on the target computer.                           |
| USBSupport                  | Property values are 'on' (the default) and 'off'.                                                                                             |
|                             | Select or clear the <b>USB Support</b> check box in the <b>Target Properties</b> pane of xPC Target Explorer.                                 |
|                             | Set this value to 'on' if you want to use a USB port on the target computer; for example, to connect a USB mouse. Otherwise, set it to 'off'. |

### **Boot Configuration**

| <b>Environment Property</b> | Description                                                                                              |
|-----------------------------|----------------------------------------------------------------------------------------------------|
| BootFloppyLocation          | Drive name for creation of target boot disk.                                                             |
| CDBootImageLocation         | Location of cdboot.iso file for creation of CD target boot disk.                                         |
| DOSLoaderLocation           | Location of DOSLoader files<br>to boot target computers from<br>devices other than floppy disk or<br>CD. |

| <b>Environment Property</b> | Description                                                                                                    |
|-----------------------------|----------------------------------------------------------------------------------------------------|
| EmbeddedOption              | Property values are 'Disabled' and 'Enabled'. This property is read only.                                                                                                    |
|                             | Note that the xPC Target<br>Embedded Option product is<br>enabled only if you purchase an<br>additional license.                                                                                                    |
| TargetBoot                  | Property values are 'BootFloppy', 'CDBoot', 'DOSLoader', 'NetworkBoot', and 'StandAlone'.                                                                                                    |
|                             | Select Removable Disk, CD, DOS Loader, Network, or Stand Alone from the <b>Boot mode</b> list in the <b>Target Properties</b> pane of xPC Target Explorer.                                                                                                    |
|                             | If your license file does not include the license for the xPC Target Embedded Option product, your only options are Removable Disk, CD, DOS Loader, and Network. With the xPC Target Embedded Option product licensed and installed, you have the additional choice of Stand Alone. |
|                             | Tip Click the Create boot disk button to create a bootable image in the specified boot mode.                                                                                                    |
| TargetMACAddress            | Physical target computer MAC address from which to accept boot                                                                                                    |

| <b>Environment Property</b> | Description                                                                                                    |
|-----------------------------|----------------------------------------------------------------------------------------------------|
| Environment Property        | requests when booting within a dedicated network. Format the MAC address as six pairs of hexadecimal numbers, separated by colons:  xx:xx:xx:xx:xx:  To update the MAC address in xPC Target Explorer, first click the Reset button in the Target Properties pane. You can then click the Specify new MAC address button to enter a MAC address box. If you do not enter a MAC address manually, |
|                             | the software will obtain the MAC address automatically the next time you restart the target computer.                                                                                                    |

### See Also

#### **Purpose**

Change target environment object property values

### **Syntax**

#### MATLAB command line

```
set(env_object)
set(env_object, 'property_name1', 'property_value1',
'property_name2', 'property_value2', . . .)
env_object.set('property_name1', 'property_value1')
set(env_object, property_name_vector,
property_value_vector)
env object.property name = property value
```

### **Arguments**

env\_object Name of a target environment object.

'property\_name' Name of a target environment object property.

Always use quotation marks.

property\_value Value for a target environment object property.

Always use quotation marks for character strings; quotation marks are optional for

numbers.

### **Description**

Not all properties are user writable. Get an individual environment object via the xpctarget.targets. Item (env collection object) method.

Properties must be entered in pairs or, using the alternate syntax, as one-dimensional cell arrays of the same size. This means they must both be row vectors or both column vectors, and the corresponding values for properties in property\_name\_vector are stored in property\_value\_vector. The writable properties for a target environment object are listed in the following table. This table includes a description of the properties.

**Tip** To access a subset of these properties in xPC Target Explorer:

- 1 Expand a target computer node in the **Targets** pane.
- 2 Click the Target Properties icon **\square** in the toolbar or double-click **Properties**.
- "Host-to-Target Communication" on page 28-88
- "Target Settings" on page 28-94
- "Boot Configuration" on page 28-98

#### **Host-to-Target Communication**

| <b>Environment Property</b> | Description                                                                                                    |
|-----------------------------|----------------------------------------------------------------------------------------------------|
| HostTargetComm              | Property values are 'RS232' and 'TcpIp'.                                                                                                    |
|                             | Select RS-232 or TCP/IP from the Communication type list in the Target Properties pane of xPC Target Explorer.                                            |
|                             | If you select RS-232, you also must set the property RS232HostPort. If you select TCP/IP, then you also need to set all properties that start with TcpIp. |

| <b>Environment Property</b> | Description                                                                                                    |
|-----------------------------|----------------------------------------------------------------------------------------------------|
|                             |                                                                                                    |
|                             | Note RS-232 Host-Target communication mode will be removed in a future release. Use TCP/IP instead.                                                                          |
| RS232Baudrate               | Property values are '115200', '57600', '38400', '19200', '9600', '4800', '2400', and '1200'.                                                                                 |
|                             | Select 1200, 2400, 48 00, 9600, 19200, 38400, 57600, or 115200 from the <b>Baud rate</b> list in the <b>Target Properties</b> pane of xPC Target Explorer.                   |
| RS232HostPort               | Property values are 'COM1' and 'COM2'.                                                                                                    |
|                             | Select COM1 or COM2 from the Host port list in the Target Properties pane of xPC Target Explorer. The software automatically determines the COM port on the target computer. |
|                             | Before you can select an RS-232 port, you need to set the HostTargetComm property to RS232.                                                                                  |

| <b>Environment Property</b> | Description                                                                                                    |
|-----------------------------|----------------------------------------------------------------------------------------------------|
| TcpIpGateway                | Property value is 'xxx.xxx.xxx.xx.'.                                                                                                    |
|                             | Enter the IP address for your gateway in the <b>Gateway</b> box in the <b>Target Properties</b> pane of xPC Target Explorer. This property is set by default to 255.255.255.255, which means that a gateway is not used to connect to the target computer.                                                  |
|                             | If you communicate with your target computer from within a LAN that uses gateways, and your host and target computers are connected through a gateway, you must enter a value for this property. If your LAN does not use gateways, you do not need to change this property. Ask your system administrator. |
| TcpIpSubNetMask             | Property value is 'xxx.xxx.xxx.xx.'.                                                                                                    |
|                             | Enter the subnet mask of your LAN in the <b>Subnet mask</b> box in the <b>Target Properties</b> pane of xPC Target Explorer. Ask your system administrator for this value.                                                                                                    |
|                             | For example, your subnet mask could be 255.255.25.0.                                                                                                    |

| <b>Environment Property</b> | Description                                                                                                    |
|-----------------------------|----------------------------------------------------------------------------------------------------|
| TcpIpTargetAddress          | Property value is 'xxx.xxx.xxx.xx.'.                                                                                                    |
|                             | Enter a valid IP address for your target computer in the IP address box in the Target Properties pane of xPC Target Explorer. Ask your system administrator for this value.                                                                                                    |
|                             | For example, 192.168.0.10.                                                                                                    |
| TcpIpTargetBusType          | Property values are 'PCI', 'ISA', and `USB'.                                                                                                    |
|                             | Select PCI, ISA, or USB from the Bus type list in the Target Properties pane of xPC Target Explorer. This property is set by default to PCI, and determines the bus type of your target computer. You do not need to define a bus type for your host computer, which can be the same or different from the bus type in your target computer. |
|                             | If TcpIpTargetBusType is set to PCI, then the properties TcpIpISAMemPort and TcpIpISAIRQ have no effect on TCP/IP communication.                                                                                                    |
|                             | If you are using an ISA bus card, set TcpIpTargetBusType to ISA and enter values for TcpIpISAMemPort and TcpIpISAIRQ.                                                                                                    |

| <b>Environment Property</b> | Description                                                                                                    |
|-----------------------------|----------------------------------------------------------------------------------------------------|
| TcpIpTargetDriver           | Property values are '3C90x', `18254x', '182559', 'NE2000', 'NS83815', 'R8139', 'R8168', `Rhine', 'RTLANCE', 'SMC91C9X', `USBAX772', `USBAX172', and `Auto'.                                                                              |
|                             | Select THREECOM_3C90x, INTEL_I8254x, INTEL_I82559, NE2000, NS83815, R8139, R8168, Rhine, RTLANCE, SMC91C9X, USBAX772, USBAX172, or Auto from the Target driver list in the Target Properties pane of xPC Target Explorer.                |
| TcpIpTargetISAIRQ           | Property value is 'n', where <i>n</i> is between 5 and 15 inclusive.                                                                                                    |
|                             | Select an IRQ value from the IRQ list in the Target Properties pane of xPC Target Explorer.                                                                                                    |
|                             | If you are using an ISA bus Ethernet card, you must enter values for the properties TcpIpISAMemPort and TcpIpISAIRQ. The values of these properties must correspond to the jumper settings or ROM settings on the ISA-bus Ethernet card. |
|                             | On your ISA bus card, assign an IRQ and I/O-port base address by moving the jumpers on the card.                                                                                                    |
|                             | Set the IRQ to 5, 10, or 11. If one of these hardware settings                                                                                                    |

| <b>Environment Property</b> | Description                                                                                                    |
|-----------------------------|----------------------------------------------------------------------------------------------------|
|                             | leads to a conflict in your target computer, choose another IRQ and make the corresponding changes to your jumper settings.                                                                                                    |
| TcpIpTargetISAMemPort       | Property value is 'Oxnnnn'.                                                                                                    |
|                             | Enter an I/O port base address in<br>the <b>Address</b> box in the <b>Target</b><br><b>Properties</b> pane of xPC Target<br>Explorer.                                                                                                    |
|                             | If you are using an ISA bus Ethernet card, you must enter values for the properties TcpIpISAMemPort and TcpIpISAIRQ. The values of these properties must correspond to the jumper settings or ROM settings on your ISA bus Ethernet card. |
|                             | On your ISA bus card, assign an IRQ and I/O port base address by moving the jumpers on the card.                                                                                                    |
|                             | Set the I/O port base address to around 0x300. If one of these hardware settings leads to a conflict in your target computer, choose another I/O port base address and make the corresponding changes to your jumper settings.            |
| TcpIpTargetPort             | Property value is 'xxxxx'.                                                                                                    |
|                             | Enter a port address greater than 20000 in the <b>Port</b> box in the                                                                                                    |

| <b>Environment Property</b> | Description                                                                                                    |
|-----------------------------|----------------------------------------------------------------------------------------------------|
|                             | Target Properties pane of xPC Target Explorer.                                                                                                    |
|                             | This property is set by default to 22222. The default value is higher than the reserved area (telnet, ftp,) and is only of use on the target computer. |

### **Target Settings**

| <b>Environment Property</b> | Description                                                                                                    |
|-----------------------------|----------------------------------------------------------------------------------------------------|
| EthernetIndex               | Property value is 'n', where <i>n</i> indicates the index number for the Ethernet card on a target computer. Note that the (n-1)th Ethernet card on the target computer has an index number 'n'. The default index number is 0. |
|                             | If the target computer has multiple Ethernet cards, you must select one of the cards for host-target communication. This option returns the index number of the card selected on the target computer upon booting.              |
| LegacyMultiCoreConfig       | Property values are 'on' and 'off' (the default).                                                                                                    |
|                             | Set this value to 'on' only if your target computer contains hardware not compliant with the Advanced Configuration and Power Interface (ACPI) standard. Otherwise, set this value to 'off'.                                    |

| <b>Environment Property</b> | Description                                                                                                    |
|-----------------------------|----------------------------------------------------------------------------------------------------|
| MaxModelSize                | Property values are '1MB' (the default), '4MB', and '16MB'.                                                                                                    |
|                             | Select 1 MB, 4 MB, or 16 MB from the <b>Model size</b> list in the <b>Target Properties</b> pane of xPC Target Explorer.                                                                                |
|                             | Choosing the maximum model size reserves the specified amount of memory on the target computer for the target application. The remaining memory is used by the kernel and by the heap for data logging. |
|                             | Selecting too high a value leaves less memory for data logging. Selecting too low a value does not reserve enough memory for the target application and creates an error.                               |
|                             | Note                                                                                                    |
|                             | BootFloppy and DOSLoader modes ignore this value.                                                                                                    |
|                             | • In StandAlone mode, you can only use MaxModelSize values '1MB' and '4MB'.                                                                                                    |
| MulticoreSupport            | Property values are 'on' and 'off' (the default).                                                                                                    |
|                             | Select or clear the Multicore CPU check box in the Target Properties pane of xPC Target Explorer.                                                                                                    |
|                             | If your target computer has multicore processors, set this value to 'on' to take advantage of these processors for background tasks. Otherwise, set this value to 'off'.                                |
| Name                        | Target computer name.                                                                                                    |

| <b>Environment Property</b> | Description                                                                                                    |
|-----------------------------|----------------------------------------------------------------------------------------------------|
| NonPentiumSupport           | Property values are 'on' and 'off' (the default).                                                                                                    |
|                             | Select or clear the <b>Target is a 386/486</b> check box in the <b>Target Properties</b> pane of xPC Target Explorer.                                                                                                    |
|                             | Set this value to 'on' if your target computer has a 386 or 486 compatible processor. Otherwise, set it to 'off'. If your target computer has a Pentium or higher compatible processor, selecting this check box will slow the performance of your target computer. |
| SecondaryIDE                | Property values are 'on' and 'off' (the default).                                                                                                    |
|                             | Select or clear the <b>Secondary IDE</b> check box in the <b>Target Properties</b> pane of xPC Target Explorer.                                                                                                    |
|                             | Set this value to 'on' only if you want to use the disks connected to a secondary IDE controller. If you do not have disks connected to the secondary IDE controller, leave this value set to 'off'.                                                                |
| ShowHardware                | Property values are `on' and `off' (the default).                                                                                                    |
|                             | If you create a target boot kernel when ShowHardware is `on' and boot the target computer with it, the kernel displays on the target monitor the index, bus, slot, function, and target driver for each Ethernet card.                                              |
|                             | Note The host computer cannot communicate with the target computer after the kernel boots with ShowHardware set.                                                                                                    |

| <b>Environment Property</b> | Description                                                                                                    |
|-----------------------------|----------------------------------------------------------------------------------------------------|
| TargetRAMSizeMB             | Property values are 'Auto' (the default) and 'Manual'.                                                                                                    |
|                             | Under RAM size, click the Auto or Manual button in the Target Properties pane of xPC Target Explorer. If you click Manual, enter the amount of RAM, in megabytes, installed on the target computer in the Size(MB) box.                                                                                                    |
|                             | TargetRAMSizeMB defines the total amount of installed RAM in the target computer. This RAM is used for the kernel, target application, data logging, and other functions that use the heap.                                                                                                    |
|                             | If TargetRAMSizeMB is set to Auto, the target application automatically determines the amount of memory up to 64 MB. If the target computer does not contain more than 64 MB of RAM or you do not want to use more than 64 MB, select Auto. If the target computer has more than 64 MB of RAM and you want to use more than 64 MB, select Manual and enter the amount of RAM installed in the target computer. |
|                             | Note The xPC Target kernel can use only 2 GB of memory.                                                                                                    |

| <b>Environment Property</b> | Description                                                                                                    |
|-----------------------------|----------------------------------------------------------------------------------------------------|
| TargetScope                 | Property values are 'Disabled' and 'Enabled' (the default).                                                                                   |
|                             | Select or clear the <b>Graphics mode</b> check box in the <b>Target Properties</b> pane of xPC Target Explorer.                               |
|                             | If you set TargetScope to Disabled, the target computer displays information as text.                                                         |
|                             | <b>Tip</b> To use all the features of the target scope, you also need to install a keyboard on the target computer.                           |
| USBSunnart                  | Property values are 'on' (the default) and 'off'.                                                                                             |
| USBSupport                  | , , , ,                                                                                                    |
|                             | Select or clear the <b>USB Support</b> check box in the <b>Target Properties</b> pane of xPC Target Explorer.                                 |
|                             | Set this value to 'on' if you want to use a USB port on the target computer; for example, to connect a USB mouse. Otherwise, set it to 'off'. |

### **Boot Configuration**

| <b>Environment Property</b> | Description                                                                                              |
|-----------------------------|----------------------------------------------------------------------------------------------------|
| BootFloppyLocation          | Drive name for creation of target boot disk.                                                             |
| CDBootImageLocation         | Location of cdboot.iso file for creation of CD target boot disk.                                         |
| DOSLoaderLocation           | Location of DOSLoader files<br>to boot target computers from<br>devices other than floppy disk or<br>CD. |

# xpctarget.env.set (env object)

| <b>Environment Property</b> | Description                                                                                                    |
|-----------------------------|----------------------------------------------------------------------------------------------------|
| EmbeddedOption              | Property values are 'Disabled' and 'Enabled'. This property is read only.                                                                                                    |
|                             | Note that the xPC Target<br>Embedded Option product is<br>enabled only if you purchase an<br>additional license.                                                                                                    |
| TargetBoot                  | Property values are 'BootFloppy', 'CDBoot', 'DOSLoader', 'NetworkBoot', and 'StandAlone'.                                                                                                    |
|                             | Select Removable Disk, CD, DOS Loader, Network, or Stand Alone from the <b>Boot mode</b> list in the <b>Target Properties</b> pane of xPC Target Explorer.                                                                                                    |
|                             | If your license file does not include the license for the xPC Target Embedded Option product, your only options are Removable Disk, CD, DOS Loader, and Network. With the xPC Target Embedded Option product licensed and installed, you have the additional choice of Stand Alone. |
|                             | Tip Click the Create boot disk button to create a bootable image in the specified boot mode.                                                                                                    |
| TargetMACAddress            | Physical target computer MAC address from which to accept boot                                                                                                    |

# xpctarget.env.set (env object)

| <b>Environment Property</b> | Description                                                                                                    |
|-----------------------------|----------------------------------------------------------------------------------------------------|
|                             |                                                                                                    |
|                             | requests when booting within<br>a dedicated network. Format<br>the MAC address as six pairs of<br>hexadecimal numbers, separated<br>by colons:                                                                                                    |
|                             | xx:xx:xx:xx:xx                                                                                                    |
|                             | To update the MAC address in xPC Target Explorer, first click the <b>Reset</b> button in the <b>Target Properties</b> pane. You can then click the <b>Specify new MAC address</b> button to enter a MAC address manually in the <b>MAC address</b> box. If you do not enter a MAC address manually, the software will obtain the MAC address automatically the next time you restart the target |

**See Also** xpctarget.env.get (env object)

**Purpose** Manage the directories and files on the target computer

**Description** This class includes the directory methods from xpctarget.fsbase Class and implements file access methods used on the target computer.

#### Constructor

| Constructor  | Description               |  |
|--------------|---------------------------|--|
| xpctarget.fs | Create file system object |  |

#### **Methods**

These methods are inherited from xpctarget.fsbase Class.

| Method                 | Description                                        |
|------------------------|----------------------------------------------------|
| xpctarget.fsbase.cd    | Change folder on target computer                   |
| xpctarget.fsbase.dir   | List contents of current folder on target computer |
| xpctarget.fsbase.mkdir | Make folder on target computer                     |
| xpctarget.fsbase.pwd   | Current folder path of target computer             |
| xpctarget.fsbase.rmdir | Remove folder from target computer                 |

These methods are specific to class fs.

| Method                 | Description                                                 |  |
|------------------------|-------------------------------------------------------------|--|
| xpctarget.fs.diskinfo  | Information about target computer drive                     |  |
| xpctarget.fs.fclose    | Close open target computer file(s)                          |  |
| xpctarget.fs.fileinfo  | Target computer file information                            |  |
| xpctarget.fs.filetable | Information about open files in target computer file system |  |
| xpctarget.fs.fopen     | Open target computer file for reading                       |  |
|                        |                                                             |  |
|                        |                                                             |  |

# xpctarget.fs Class

| Method                                              | Description                                    |  |
|-----------------------------------------------------|------------------------------------------------|--|
| xpctarget.fs.fread                                  | Read open target computer file                 |  |
| xpctarget.fs.fwrite                                 | Write binary data to open target computer file |  |
| xpctarget.fs.getfilesize of file on target computer |                                                |  |
| xpctarget.fs.removefil                              | Remove file from target computer               |  |

Purpose Create xPC Target file system object

**Syntax** MATLAB command line

filesys\_object = xpctarget.fs('mode', 'arg1', 'arg2')

**Arguments** 

filesys\_object Variable name to reference the file system object.

mode Optionally, enter the communication mode:

**Note** RS-232 Host-Target communication mode will be removed in a future release. Use TCP/IP instead.

TCPIP Specify TCP/IP connection with

target computer.

RS232 Specify RS-232 connection with

target computer.

arg1 Optionally, enter an argument based on the mode

value:

IP address If mode is 'TCPIP', enter the IP

address of the target computer.

COM port If mode is 'RS232', enter the host

COM port.

arg2 Optionally, enter an argument based on the mode

value:

Port If mode is 'TCPIP', enter the port

number for the target computer.

Baud rate If mode is 'RS232', enter the baud

rate for the connection between the

host and target computer.

# **Description**

Constructor of a file system object (xpctarget.fs Class). The file system object represents the file system on the target computer. You work with the file system by changing the file system object using methods.

If you have one target computer object, or if you designate a target computer as the default one in your system, use the syntax

```
filesys object=xpctarget.fs
```

If you have multiple target computers in your system, or if you want to identify a target computer with the file system object, use the following syntax to create the additional file system objects.

```
filesys_object=xpctarget.fs('mode', 'arg1', 'arg2')
```

# **Examples**

In the following example, a file system object for a target computer with an RS-232 connection is created.

```
fs1=xpctarget.fs('RS232','COM1','115200')
fs1 =
  xpctarget.fs
```

Optionally, if you have an xpctarget.xpc object, you can construct an xpctarget.fs object by passing the xpctarget.xpc object variable to the xpctarget.fs constructor as an argument.

```
>> tg1=xpctarget.xpc('RS232','COM1','115200');
>> fs2=xpctarget.fs(tg1)

fs2 =
  xpctarget.fs
```

# xpctarget.fs.diskinfo

**Purpose** Information about target computer drive

**Syntax** MATLAB command line

diskinfo(filesys\_obj,target\_PC\_drive)
filesys\_obj.diskinfo(target\_PC\_drive)

**Arguments** filesys\_obj Name of the xpctarget.fs file system object.

target\_PC\_drive Name of the target computer drive for which

to return information.

**Description** Method of xpctarget.fs objects. From the host computer, returns disk

information for the specified target computer drive.

# xpctarget.fs.diskinfo

# **Examples**

Return disk information for the target computer C:\ drive for the file system object fsys.

DriveLetter: 'C'
Reserved: ''

SerialNumber: 1.0294e+009

FirstPhysicalSector: 63 FATType: 32

FATCount: 2
MaxDirEntries: 0
BytesPerSector: 512
SectorsPerCluster: 4

TotalClusters: 2040293

BadClusters: 0

FreeClusters: 1007937 Files: 19968

FileChains: 22480 FreeChains: 1300 LargestFreeChain: 64349 Purpose Close open target computer file(s)

**Syntax** MATLAB command line

fclose(filesys\_obj,file\_ID)
filesys\_obj.fclose(file\_ID)

**Arguments** filesys\_obj Name of the xpctarget.fs file system object.

file\_ID File identifier of the file to close.

**Description** Method of xpctarget.fs objects. From the host computer, closes

one or more open files in the target computer file system (except standard input, output, and error). The file\_ID argument is the file identifier associated with an open file (see xpctarget.fs.fopen and xpctarget.fs.filetable). You cannot have more than eight files open

in the file system.

**Examples** Close the open file identified by the file identifier h in the file system

object fsys.

fclose(fsys,h) or fsys.fclose(h)

**See Also** fclose | xpctarget.fs.fopen | xpctarget.fs.fread |

xpctarget.fs.filetable | xpctarget.fs.fwrite

# xpctarget.fs.fileinfo

Purpose Target computer file information

**Syntax** MATLAB command line

fileinfo(filesys\_obj,file\_ID)
filesys\_obj.fileinfo(file\_ID)

**Arguments** filesys\_obj Name of the xpctarget.fs file system object.

file\_ID File identifier of the file for which to get file

information.

**Description** Method of xpctarget.fs objects. From the host computer, gets the

information for the file associated with file ID.

**Examples** Return file information for the file associated with the file identifier

h in the file system object fsys.

fileinfo(fsys,h) or fsys.fileinfo(h)
ans =

FilePos: 0
AllocatedSize: 12288
ClusterChains: 1

VolumeSerialNumber: 1.0450e+009 FullName: 'C:\DATA.DAT'

### **Purpose**

Information about open files in target computer file system

### **Syntax**

#### MATLAB command line

filetable(filesys\_obj)
filesys\_obj.filetable

### **Arguments**

filesys\_obj

Name of the xpctarget.fs file system object.

# **Description**

Method of xpctarget.fs objects. From the host computer, displays a table of the open files in the target computer file system. You cannot have more than eight files open in the file system.

# **Examples**

Return a table of the open files in the target computer file system for the file system object fsys.

filetable(fsys) or fsys.filetable
ans -

| Index | Handle   | Flags | FilePos | Name         |
|-------|----------|-------|---------|--------------|
| 0     | 00060000 | R     | 8512    | C:\DATA.DAT  |
| 1     | 00080001 | R     | 0       | C:\DATA1.DAT |
| 2     | 000A0002 | R     | 8512    | C:\DATA2.DAT |
| 3     | 0000003  | R     | 8512    | C:\DATA3.DAT |
| 4     | 001E000S | R     | 0       | C:\DATA4.DAT |

The table returns the open file handles in hexadecimal. To convert a handle to one that other xpctarget.fs methods, such as fclose, can use, use the hex2dec function.

```
h1 = hex2dec('001E0001'))
h1 =
1966081
```

To close that file, use the xpctarget.fs fclose method.

# xpctarget.fs.filetable

fsys.fclose(h1);

See Also

xpctarget.fs.fopen | xpctarget.fs.fclose

#### **Purpose**

Open target computer file for reading

### **Syntax**

#### MATLAB command line

```
file_ID = fopen(file_obj,'file_name')
file_ID = file_obj.fopen('file_name')
file_ID = fopen(file_obj,'file_name',permission)
file_ID = file_obj.fopen('file_name',permission)
```

# **Arguments**

```
file_obj Name of the xpctarget.fs object.

'file_name' Name of the target computer to open.

Permission Values are 'r', 'w', 'a', 'r+', 'w+', or 'a+'.

This argument is optional with 'r' as the default value.
```

# **Description**

Method of xpctarget.fs objects. From the host computer, opens the specified filename on the target computer for binary access.

The permission argument values are

• 'r'

Open the file for reading (default). The method does nothing if the file does not already exist.

• 'w'

Open the file for writing. The method creates the file if it does not already exist.

• 'a'

Open the file for appending to the file. Initially, the file pointer is at the end of the file. The method creates the file if it does not already exist.

• 'r+'

Open the file for reading and writing. Initially, the file pointer is at the beginning of the file. The method does nothing if the file does not already exist.

• 'w+'

Open the file for reading and writing. The method empties the file first, if the file already exists and has content, and places the file pointer at the beginning of the file. The method creates the file if it does not already exist.

• 'a+'

Open the file for reading and appending to the file. Initially, the file pointer is at the beginning of the file. The method creates the file if it does not already exist.

You cannot have more than eight files open in the file system. This method returns the file identifier for the open file in file\_ID. You use file\_ID as the first argument to the other file I/O methods (such as xpctarget.fs.fclose, xpctarget.fs.fread, and xpctarget.fs.fwrite).

### **Examples**

Open the file data.dat in the target computer file system object fsys. Assign the resulting file handle to a variable for reading.

```
h = fopen(fsys, 'data.dat') or fsys.fopen('data.dat')
ans =
          2883584
d = fread(h);
```

### See Also

fopen | xpctarget.fs.fclose | xpctarget.fs.fread |
xpctarget.fs.fwrite

#### **Purpose**

Read open target computer file

### **Syntax**

#### MATLAB command line

```
A = fread(file_obj,file_ID)
A = file_obj.fread(file_ID)
A = fread(file_obj, file_ID, offset, numbytes)
A = file_obj.fread(file_ID, offset, numbytes)
```

### **Arguments**

| file_obj | Name of the xpctarget.fs object.     |
|----------|--------------------------------------|
| file_ID  | File identifier of the file to read. |

offset Position from the beginning of the file from which

fread can start to read.

numbytes Maximum number of bytes fread can read.

### **Description**

Method of xpctarget.fs objects. From the host computer, A = fread(file\_obj,file\_ID) or A = file\_obj.fread(file\_ID) reads all the binary data from the file on the target computer and writes it into matrix A. The file\_ID argument is the file identifier associated with an open file (see xpctarget.fs.fopen).

From the host computer, A = fread(file\_obj, file\_ID, offset, numbytes) or A = file\_obj.fread(file\_ID, offset, numbytes) reads a block of bytes from file\_ID and writes the block into matrix A. The offset argument specifies the position from the beginning of the file from which this function can start to read. numbytes specifies the maximum number of bytes to read. To get a count of the total number of bytes read into A, use the following:

```
count = length(A);
```

length(A) might be less than the number of bytes requested if that number of bytes are not currently available. It is zero if the operation reaches the end of the file.

# **Examples**

Open the file data.dat in the target computer file system object fsys. Assign the resulting file handle to a variable for reading.

```
h = fopen(fsys,'data.dat') or fsys.fopen('data.dat')
ans =
    2883584
d = fread(h);
```

This reads the file data.dat and stores all of the contents of the file to d. This content is in the xPC Target file format.

# **See Also**

```
fread | xpctarget.fs.fclose | xpctarget.fs.fopen |
xpctarget.fs.fwrite
```

#### **Purpose**

Write binary data to open target computer file

### **Syntax**

#### MATLAB command line

```
fwrite(file_obj,file_ID,A)
file_obj.fwrite(file_ID,A)
```

### **Arguments**

file\_obj Name of the xpctarget.fs object.
file ID File identifier of the file to write.

A Elements of matrix A to be written to the specified file.

### **Description**

Method of xpctarget.fs objects. From the host computer, writes the elements of matrix A to the file identified by file\_ID. The data is written to the file in column order. The file\_ID argument is the file identifier associated with an open file (see xpctarget.fs.fopen). fwrite requires that the file be open with write permission.

### **Examples**

Open the file data.dat in the target computer file system object fsys. Assign the resulting file handle to a variable for writing.

```
h = fopen(fsys, 'data.dat', 'w')
or
fsys.fopen('data.dat', 'w')
ans =
        2883584
d = fwrite(fsys,h,magic(5));
```

This writes the elements of matrix A to the file handle h. This content is written in column order.

### **See Also**

```
fwrite | xpctarget.fs.fclose | xpctarget.fs.fopen |
xpctarget.fs.fread
```

# xpctarget.fs.getfilesize

**Purpose** Size of file on target computer

**Syntax** MATLAB command line

getfilesize(file\_obj,file\_ID)
file\_obj.getfilesize(file\_ID)

**Arguments** file\_obj Name of the xpctarget.fs object.

file\_ID File identifier of the file to get the size of.

**Description** Method of xpctarget.fs objects. From the host computer, gets the

size (in bytes) of the file identified by the file\_ID file identifier on the target computer file system. Use the xPC Target file object method

xpctarget.fs.fopen to open the file system object.

**Examples** Get the size of the file identifier h for the file system object fsys.

 $\tt getfilesize(fsys,h) \ or \ fsys.getfilesize(h)$ 

See Also xpctarget.fs.fopen

# xpctarget.fs.readxpcfile

**Purpose** Interpret raw data from xPC Target file format

**Syntax** file=readxpcfile(data)

readxpcfile('filename')

Arguments data Vector of uint8 bytes.

'filename' File from which the vector of uint8 bytes is read.

Vector is written

**Description** 

The readxpcfile function converts xPC Target file format content (in bytes) to double precision data. A file scope creates the data.

The readxpcfile function returns a structure that contains the following fields:

• version

Not used.

• sector

Not used.

• headersize

Not used.

• numSignals

Array of signal names.

• data

Array of signal data.

• signalNames

Cell array of signal names.

After you download the data from a target computer, use one of the following to read the data:

# xpctarget.fs.readxpcfile

- To read the data after you download it to the target computer, use the fread function
- To download the data to the target computer and read it, use the xpctarget.fs.fread method.

file=readxpcfile(data) converts data to double precision data representing the signals and timestamps.

readxpcfile('filename') converts contents of 'filename' to double precision data representing the signals and timestamps.

### **Examples**

Use the xpctarget.fs object to convert data:

```
file=xpctarget.fs;
h=file.fopen('filename');
data=file.fread(h);
file.fclose(h);
file = readxpcfile(data);
```

Use the xpctarget.ftp object to copy the file from the target computer to the host computer, then read and convert the data.

```
xpcftp=xpctarget.ftp
xpcftp.get('filename')
datafile = readxpcfile('filename') % Convert the data
```

Use the xpctarget.ftp object to copy the file from the target computer to the host computer, then read and convert the data separately.

```
xpcftp=xpctarget.ftp
xpcftp.get('filename')
handle=fopen('filename')
data=fread(handle,'*uint8'); % Data should be read in uint8 format
fclose(handle);
data=data';
datafile = readxpcfile(data); % Convert the data
```

# xpctarget.fs.readxpcfile

# **See Also**

xpctarget.ftp.get (ftp) | xpctarget.fs.fopen |
xpctarget.fs.fread

# xpctarget.fs.removefile

**Purpose** Remove file from target computer

**Syntax** MATLAB command line

removefile(file\_obj,file\_name)
file\_obj.removefile(file\_name)

**Arguments** 

file\_name Name of the file to remove from the target

computer file system.

file\_obj Name of the xpctarget.fs object.

**Description** 

Method of  ${\tt xpctarget.fs}$  objects. Removes a file from the target

computer file system.

**Note** You cannot recover this file once it is removed.

**Examples** 

Remove the file data2.dat from the target computer file system fsys.

removefile(fsys,'data2.dat')

or

fsys.removefile('data2.dat')

### **Purpose**

Select target computer drive

### **Syntax**

#### MATLAB command line

```
selectdrive(file_obj,'drive')
file_obj.selectdrive('drive')
```

### **Arguments**

drive Name of the drive to set.

file\_obj Name of the xpctarget.fs object.

### **Description**

Method of xpctarget.fs objects. selectdrive sets the current drive of the target computer to the specified string. Enter the drive string with an extra backslash (\). For example, D:\\ for the D:\\ drive.

 $\ensuremath{\textbf{Note}}$  Use the xpctarget.fsbase.cd method instead to get the same behavior.

### **Examples**

Set the current target computer drive to D:\.

```
selectdrive(fsys,'D:\\')
```

or

fsys.selectdrive('D:\\')

# xpctarget.fsbase Class

**Purpose** 

Base class of file system and file transfer protocol (FTP) classes

**Description** 

This class is the base class for xpctarget.fs Class and xpctarget.ftp Class. All methods are inherited by the derived classes. The constructor for this class is called implicitly when the constructors for the derived classes are called:

#### **Methods**

These methods are inherited by the derived classes.

| Method                 | Description                                        |
|------------------------|----------------------------------------------------|
| xpctarget.fsbase.cd    | Change folder on target computer                   |
| xpctarget.fsbase.dir   | List contents of current folder on target computer |
| xpctarget.fsbase.mkdir | Make folder on target computer                     |
| xpctarget.fsbase.pwd   | Current folder path of target computer             |
| xpctarget.fsbase.rmdir | Remove folder from target computer                 |

Purpose Change folder on target computer

**Syntax** MATLAB command line

cd(file\_obj,target\_PC\_dir)
file\_obj.cd(target\_PC\_dir)

**Arguments** file\_obj Name of the xpctarget.ftp or xpctarget.fs

object.

target\_PC\_dir Name of the target computer folder to change to.

**Description** Method of xpctarget.fsbase, xpctarget.ftp, and xpctarget.fs

objects. From the host computer, changes folder on the target computer.

**Examples** Change folder from the current to one named logs for the file system

object fsys.

 $\operatorname{cd}(\operatorname{fsys},\operatorname{logs})$  or  $\operatorname{fsys}.\operatorname{cd}(\operatorname{logs})$ 

Change folder from the current to one named logs for the FTP object f.

 $\operatorname{cd}(f,\log s)$  or  $\operatorname{f.cd}(\log s)$ 

**See Also** cd | xpctarget.fsbase.mkdir | xpctarget.fsbase.pwd

# xpctarget.fsbase.dir

#### **Purpose**

List contents of current folder on target computer

### **Syntax**

#### MATLAB command line

dir(file\_obj)

### **Arguments**

file obj

Name of the  $\ensuremath{\texttt{xpctarget.ftp}}$  or  $\ensuremath{\texttt{xpctarget.fs}}$ 

object.

# **Description**

Method of xpctarget.fsbase, xpctarget.ftp, and xpctarget.fs objects. From the host computer, lists the contents of the current folder on the target computer.

To get the results in an M-by-1 structure, use a syntax like ans=dir(file obj). This syntax returns a structure like the following:

```
ans =
1x5 struct array with fields:
name
date
time
bytes
isdir
```

#### where

- name Name of an object in the folder, shown as a cell array. The
  name, stored in the first element of the cell array, can have up to
  eight characters. The three-character file extension is stored in the
  second element of the cell array.
- date Date of the last save of that object
- time Time of the last save of that object
- bytes Size in bytes of that object
- isdir Logical value indicating that the object is (1) or is not (0) a folder

# **Examples**

List the contents of the current folder for the file system object fsys. You can also list the contents of the current folder for the FTP object f.

| dir(fsys) or | dir(f) |             |           |          |      |
|--------------|--------|-------------|-----------|----------|------|
| 4/12/1998    | 20:00  |             | 222390    | 10       | SYS  |
| 11/2/2003    | 13:54  |             | 6         | MSDOS    | SYS  |
| 11/5/1998    | 20:01  |             | 93880     | COMMAND  | COM  |
| 11/2/2003    | 13:54  | <dir></dir> | 0         | TEMP     |      |
| 11/2/2003    | 14:00  |             | 33        | AUT0EXEC | BAT  |
| 11/2/2003    | 14:00  |             | 512       | BOOTSECT | DOS  |
| 18/2/2003    | 16:33  |             | 4512      | SC1SIGNA | DAT  |
| 18/2/2003    | 16:17  | <dir></dir> | 0         | FOUND    | 000  |
| 29/3/2003    | 19:19  |             | 8512      | DATA     | DAT  |
| 28/3/2003    | 16:41  |             | 8512      | DATADATA | DAT  |
| 28/3/2003    | 16:29  |             | 4512      | SC4INTEG | DAT  |
| 1/4/2003     | 9:28   |             | 201326592 | PAGEFILE | SYS  |
| 11/2/2003    | 14:13  | <dir></dir> | 0         | WINNT    |      |
| 4/5/2001     | 13:05  |             | 214432    | NTLDR    | 1    |
| 4/5/2001     | 13:05  |             | 34468     | NTDETECT | COM  |
| 11/2/2003    | 14:15  | <dir></dir> | 0         | DRIVERS  |      |
| 22/1/2001    | 11:42  |             | 217       | BOOT     | INI' |
| 28/3/2003    | 16:41  |             | 8512      | Α        | DAT  |
| 29/3/2003    | 19:19  |             | 2512      | SC3SIGNA | DAT  |
| 11/2/2003    | 14:25  | <dir></dir> | 0         | INETPUB  |      |
| 11/2/2003    | 14:28  |             | 0         | CONFIG   | SYS  |
| 29/3/2003    | 19:10  |             | 2512      | SC3INTEG | DAT  |
| 1/4/2003     | 18:05  |             | 2512      | SC1GAIN  | DAT  |
| 11/2/2003    | 17:26  | <dir></dir> | 0         | UTILIT~1 |      |

You must use the dir(f) syntax to list the contents of the folder.

# **See Also**

```
dir | xpctarget.fsbase.mkdir | xpctarget.fsbase.cd |
xpctarget.fsbase.pwd
```

# xpctarget.fsbase.mkdir

Purpose Make folder on target computer

**Syntax** MATLAB command line

mkdir(file\_obj,dir\_name)
file\_obj.mkdir(dir\_name)

Arguments Name of the xpctarget.ftp or xpctarget.fs object.

dir\_name Name of the folder to be created.

**Description** Method of xpctarget.fsbase, xpctarget.ftp, and xpctarget.fs

objects. From the host computer, makes a new folder in the current

folder on the target computer file system.

Note that to delete a folder from the target computer, you need to reboot the PC into DOS or some other operating system and use a utility in

that system to delete the folder.

**Examples** Create a new folder, logs, in the target computer file system object

fsys.

mkdir(fsys,logs)

or

fsys.mkdir(logs)

Create a new folder, logs, in the target computer FTP object f.

mkdir(f,logs) or f.mkdir(logs)

**See Also** mkdir | xpctarget.fsbase.dir | xpctarget.fsbase.pwd

# xpctarget.fsbase.pwd

Purpose Current folder path of target computer

**Syntax** MATLAB command line

pwd(file\_obj)
file\_obj.pwd

**Arguments** file\_obj Name of the xpctarget.ftp or xpctarget.fs object.

**Description** Method of xpctarget.fsbase, xpctarget.ftp, and xpctarget.fs objects. Returns the pathname of the current target computer folder.

**Examples** Return the target computer current folder for the file system object

fsys.

pwd(fsys) or fsys.pwd

Return the target computer current folder for the FTP object f.

pwd(f) or f.pwd

**See Also** pwd | xpctarget.fsbase.dir | xpctarget.fsbase.mkdir

# xpctarget.fsbase.rmdir

Purpose Remove folder from target computer

**Syntax** MATLAB command line

rmdir(file\_obj,dir\_name)
file\_obj.rmdir(dir\_name)

**Arguments** 

dir\_name Name of the folder to remove from the target

computer file system.

file\_obj Name of the xpctarget.fs object.

**Description** 

Method of xpctarget.fsbase, xpctarget.ftp, and xpctarget.fs objects. Removes a folder from the target computer file system.

**Note** You cannot recover this folder once it is removed.

**Examples** 

Remove the folder data2dir.dat from the target computer file system fsys.

```
rmdir(f,'data2dir.dat')
or
```

**Purpose** Manage the directories and files on the target computer via file transfer

protocol (FTP)

**Description** The FTP object represents the file on the target computer. You work

with the file directories using the inherited methods, and transport the file between the host and target computers using the xpctarget.ftp

methods.

#### **Constructor**

| Constructor   | Description                                |  |
|---------------|--------------------------------------------|--|
| xpctarget.ftp | Create file transfer protocol (FTP) object |  |

#### **Methods**

These methods are inherited from xpctarget.fsbase Class.

| Method                 | Description                                        |  |
|------------------------|----------------------------------------------------|--|
| xpctarget.fsbase.cd    | Change folder on target computer                   |  |
| xpctarget.fsbase.dir   | List contents of current folder on target computer |  |
| xpctarget.fsbase.mkdir | Make folder on target computer                     |  |
| xpctarget.fsbase.pwd   | Current folder path of target computer             |  |
| xpctarget.fsbase.rmdir | Remove folder from target computer                 |  |

These methods are specific to class ftp.

| Method                             | Description                                          |  |
|------------------------------------|------------------------------------------------------|--|
| <pre>xpctarget.ftp.get (ftp)</pre> | Retrieve copy of requested file from target computer |  |
| xpctarget.ftp.put                  | Copy file from host computer to target computer      |  |

# xpctarget.ftp

Purpose Create file transfer protocol (FTP) object

**Syntax** MATLAB command line

file\_object = xpctarget.ftp('mode', 'arg1', 'arg2')

**Arguments** 

file objectVariable name to reference the FTP object.

mode Optionally, enter the communication mode:

**Note** RS-232 Host-Target communication mode will be removed in a future release. Use TCP/IP instead.

TCPIP Specify TCP/IP connection with target

computer.

RS232 Specify RS-232 connection with target

computer.

arg1 Optionally, enter an argument based on the mode value:

IP address If mode is 'TCPIP', enter the IP address

of the target computer.

COM port If mode is 'RS232', enter the host COM

port.

arg2 Optionally, enter an argument based on the mode value:

Port If mode is 'TCPIP', enter the port

number for the target computer.

Baud rate If mode is 'RS232', enter the baud rate

for the connection between the host

and target computer.

# **Description**

Constructor of an FTP object (xpctarget.ftp Class). The FTP object represents the file on the target computer. You work with the file by changing the file object using methods.

If you have one target computer object, or if you designate a target computer as the default one in your system, use the syntax

```
file_object=xpctarget.ftp
```

If you have multiple target computers in your system, or if you want to identify a target computer with the file object, use the following syntax to create the additional file objects.

```
file object=xpctarget.ftp('mode', 'arg1', 'arg2')
```

# **Examples**

In the following example, a file object for a target computer with an RS-232 connection is created.

```
f=xpctarget.ftp('RS232','COM1','115200')
f =
   xpctarget.ftp
```

Optionally, if you have an xpctarget.xpc object, you can construct an xpctarget.ftp object by passing the xpctarget.xpc object variable to the xpctarget.ftp constructor as an argument.

```
>> tg1=xpctarget.xpc('RS232','COM1','115200');
>> f2=xpctarget.ftp(tg1)

f2 =
   xpctarget.ftp
```

# xpctarget.ftp.get (ftp)

**Purpose** Retrieve copy of requested file from target computer

**Syntax** MATLAB command line

get(file\_obj,file\_name)
file\_obj.get(file\_name)

**Arguments** file\_obj Name of the xpctarget.ftp object.

file\_name Name of a file on the target computer.

**Description** Method of xpctarget.ftp objects. Copies the specified filename

from the target computer to the current folder of the host computer. file\_name must be either a fully qualified filename on the target computer, or located in the current folder of the target computer.

**Examples** Retrieve a copy of the file named data.dat from the current folder of

the target computer file object f.

get(f,'data.dat') or f.get('data.dat')

ans = data.dat

See Also xpctarget.ftp.put

**Purpose** Copy file from host computer to target computer

# **Syntax** MATLAB command line

put(file\_obj,file\_name)
file\_obj.put(file\_name)

Arguments file\_obj Name of the xpctarget.ftp object.

file\_name Name of the file to copy to the target computer.

**Description** Method of xpctarget.ftp objects. Copies a file from the host computer

to the target computer. file\_name must be a file in the current folder of the host computer. The method writes file name to the target

computer disk.

put might be slower than the get operation for the same file. This is

expected behavior.

**Examples** Copy the file data2.dat from the current folder of the host computer to

the current folder of the target computer FTP object f.

put(f, 'data2.dat')

or

fsys.put('data2.dat')

**See Also** xpctarget.fsbase.dir | xpctarget.ftp.get (ftp)

# xpctarget.targets Class

Purpose Container object to manage target computer environment collection

objects

**Description** The targets class contains a collection of environment settings, stored

in xpctarget.env Class objects.

#### Constructor

| Constructor       | Description                                                                      |  |
|-------------------|----------------------------------------------------------------------------------|--|
| xpctarget.targets | Create container object to manage target computer environment collection objects |  |

### Methods

| Method                                                         | Description                                                     |
|----------------------------------------------------------------|-----------------------------------------------------------------|
| <pre>xpctarget.targets.Add (env<br/>collection object)</pre>   | Add a new xPC Target environment collection object.             |
| <pre>xpctarget.targets.getTarget (env collection object)</pre> | NReesieve all xPC Target environment collection object names.   |
| <pre>xpctarget.targets.Item (env collection object)</pre>      | Retrieve xPC Target environment collection object.              |
| xpctarget.targets.makeDefau<br>(env collection object)         | 1\$et target computer environment collection object as default. |
| xpctarget.targets.Remove (env collection object)               | Remove an xPC Target environment collection object.             |

# xpctarget.targets Class

## **Properties**

| Property      | Description                                                                                     | Writable |
|---------------|-------------------------------------------------------------------------------------------------|----------|
| DefaultTarget | Returns an xpctarget.env object that references the default target computer object environment. | No       |
| NumTargets    | Returns the number of target computer environment objects in the container.                     | No       |

## xpctarget.targets

#### **Purpose**

Create container object to manage target computer environment

collection objects

#### **Syntax**

#### MATLAB command line

env\_collection\_object = xpctarget.targets

### **Description**

Constructor for target environment object collection (xpctarget.targets Class). The collection manages the environment object (xpctarget.env Class) for a multitarget xPC Target system. (This is in contrast to the setxpcenv and getxpcenv functions, which manage the environment properties for the default target computer.) You work with the environment objects by changing the environment properties using methods.

Use the syntax

env object = xpctarget.targets

Access properties of an env\_collection\_object object with env\_collection\_object.propertyname,

env\_collection\_object.propertyname.propertyname, or with
the xpctarget.targets.get (env collection object) and
xpctarget.targets.set (env collection object) commands.

Access an individual environment object via xpctarget.targets.Item (env collection object),

### **Examples**

Create an environment container object. With this object, you can manage the environment collection objects for all the targets in your system.

tgs=xpctarget.targets

### **See Also**

xpctarget.targets.get (env collection object) |
xpctarget.targets.set (env collection object)

# xpctarget.targets.Add (env collection object)

Purpose Add new xPC Target environment collection object

**Syntax** MATLAB command line

env\_collection\_object.Add

**Description** Method of xpctarget.targets objects. Add creates an xPC Target

environment collection object on the host computer.

**Examples** Add a new xPC Target environment collection object to the system.

Assume that tgs represents the environment collection object. The first get(tgs) function returns the current number of target computers. The second function returns the number of target computers after you

add one.

tgs=xpctarget.targets;

get(tgs);
tgs.Add;
get(tgs);

**See Also** xpctarget.targets | xpctarget.targets.set (env collection

# xpctarget.targets.get (env collection object)

#### **Purpose**

Return target object collection environment property values

#### **Syntax**

#### MATLAB command line

get(env\_collection\_object, 'env\_collection\_object\_property')

#### **Arguments**

| env_collection_object  | Name of a collection of target objects. |
|------------------------|-----------------------------------------|
| env_collection_object_ | Name of a target object                 |
| property'              | environment property.                   |

## **Description**

get gets the values of environment properties for a collection of target objects.

The environment properties for a target environment object collection are listed in the following table. This table includes a description of the properties and which properties you can change directly by assigning a value.

| Property      | Description                                                                                                    | Writable |
|---------------|----------------------------------------------------------------------------------------------------|----------|
| DefaultTarget | Contains an instance of the default target environment object (xpctarget.env).                                                             | No       |
| NumTargets    | Contains the number of target objects in the xPC Target system. Note that this is not the actual number of target computers in the system. | No       |

### **Examples**

List the values of all the target object collection environment property values. Assume that tgs represents the target object collection environment.

```
tgs=xpctarget.targets;
get(tgs);
```

# xpctarget.targets.get (env collection object)

List the value for the target object environment collection property NumTargets. Note that the property name is a string, in quotation marks, and not case sensitive.

```
get(tgs,'NumTargets') or tgs.get('NumTargets'))
```

#### See Also

get | xpctarget.targets.set (env collection object) | set

# xpctarget.targets.getTargetNames (env collection object)

**Purpose** Retrieve xPC Target environment object names

**Syntax** MATLAB command line

env\_collection\_object.getTargetNames

**Description** Method of xpctarget.targets objects. getTargetNames retrieves the

names of all existing xPC Target environment collection objects from

the xpctarget.targets class.

**Examples** Retrieve the names of all xPC Target environment collection objects in

the system. Assume that tgs represents the target object collection

environment.

tgs=xpctarget.targets;

get(tgs);

tgs.getTargetNames

**See Also** xpctarget.targets | xpctarget.targets.set (env collection

# xpctarget.targets.ltem (env collection object)

**Purpose** Retrieve specific xPC Target environment (env) object

**Syntax** MATLAB command line

env\_collection\_object.Item('env\_object\_name')

**Description** Method of xpctarget.targets objects. Item retrieves a

specific environment object (xpctarget.env Class) from the

xpctarget.targets class. Use this method to work with a particular

target computer environment object.

**Examples** Retrieve a new xPC Target environment collection object from the

system. Assume that tgs represents the target object collection

environment.

tgs=xpctarget.targets;

get(tgs);

tgs.getTargetNames
tgs.Item('TargetPC1')

**See Also** xpctarget.targets | xpctarget.targets.set (env collection

# xpctarget.targets.makeDefault (env collection object)

**Purpose** Set specific target computer environment object as default

**Syntax** MATLAB command line

env\_collection\_object.makeDefault(`env\_object\_name')

**Description** Method of xpctarget.targets objects. makeDefault sets the specified

target computer environment object as the default target computer

from the xpctarget.targets class.

**Examples** Set the specified target collection object as the default target computer

collection. Assume that tgs represents the target object collection

environment.

tgs=xpctarget.targets;

get(tgs);

tgs.getTargetNames

tgs.makeDefault('TargetPC2')

**See Also** xpctarget.targets | xpctarget.targets.set (env collection

# xpctarget.targets.Remove (env collection object)

Purpose Remove specific xPC Target environment object

**Syntax** MATLAB command line

env\_collection\_object.Remove('env\_collection\_object\_name')

**Description** Method of xpctarget.targets objects. Remove removes an existing

xPC Target environment object from the environment collection. If you remove the target environment object of the default target computer, the next target environment object becomes the default target computer. You can remove all but the last target computer, which becomes the

default target computer.

**Examples** Remove an xPC Target environment collection object from the system.

Assume that tgs represents the target object collection environment.

tgs=xpctarget.targets;

get(tgs);

tgs.getTargetNames
tgs.Remove('TargetPC2')

**See Also** xpctarget.targets | xpctarget.targets.set (env collection

# xpctarget.targets.set (env collection object)

#### **Purpose**

Change target object environment collection object property values

### **Syntax**

#### MATLAB command line

```
set(env_collection_object)
set(env_collection_object, 'property_name1',
'property_value1','property_name2', 'property_value2', . . .)
env_collection_object.set('property_name1',
'property_value1')
set(env_collection_object, property_name_vector,
property_value_vector)
env_collection_object.property_name = property_value
```

#### **Arguments**

env\_collection\_object Name of a target environment collection

object.

'property name' Name of a target object environment

collection property. Always use quotation

marks.

property value Value for a target object environment

collection property. Always use quotation marks for character strings; quotation

marks are optional for numbers.

### **Description**

set sets the values of environment properties for a collection of target object environments. Not all properties are user writable.

Properties must be entered in pairs or, using the alternative syntax, as one-dimensional cell arrays of the same size. This means they must both be row vectors or both column vectors, and the corresponding values for properties in property\_name\_vector are stored in property\_value\_vector.

The environment properties for a target object collection are listed in the following table. This table includes a description of the properties and which properties you can change directly by assigning a value.

# xpctarget.targets.set (env collection object)

| Property      | Description                                                                                                    | Writable |
|---------------|----------------------------------------------------------------------------------------------------|----------|
| DefaultTarget | Contains an instance of the default target environment object (xpctarget.env).                                                              | No       |
| NumTargets    | Contains the number of target objects in the xPC Target system.  Note that this is not the actual number of target computers in the system. | No       |

### See Also

get | set | xpctarget.targets.get (env collection object)

Purpose Target object representing target application

**Description** Provides access to methods and properties used to start and stop the

target application, read and set parameters, monitor signals, and retrieve status information about the target computer.

Constructor

| Constructor   | Description                                          |
|---------------|------------------------------------------------------|
| xpctarget.xpc | Create target object representing target application |

#### **Methods**

| Method                                                   | Description                                                     |
|----------------------------------------------------------|-----------------------------------------------------------------|
| xpctarget.xpc.addscope                                   | Create scopes                                                   |
| xpctarget.xpc.close                                      | Close serial port connecting host computer with target computer |
| <pre>xpctarget.xpc.get (target application object)</pre> | Return target application object property values                |
| xpctarget.xpc.getlog                                     | All or part of output logs from target object                   |
| xpctarget.xpc.getparam                                   | Value of target object parameter index                          |
| xpctarget.xpc.getparam                                   | i <b>₽</b> arameter index from parameter list                   |
| xpctarget.xpc.getparam                                   | ableck path and parameter name from index list                  |
| xpctarget.xpc.getscope                                   | Scope object pointing to scope defined in kernel                |
| xpctarget.xpc.getsigna                                   | Value of target object signal index                             |
| xpctarget.xpc.getsigna                                   | Signal index or signal property from signal list                |
| xpctarget.xpc.getsigna                                   | Retramlated of signal indices                                   |
| xpctarget.xpc.getsigna                                   | l <b>Ratel</b> 'n signal label                                  |
| xpctarget.xpc.getsigna                                   | Sageal name from index list                                     |

| Method                                                     | Description                                                 |
|------------------------------------------------------------|-------------------------------------------------------------|
| xpctarget.xpc.getxpcpc                                     | Determine which PCI boards are installed in target computer |
| xpctarget.xpc.load                                         | Download target application to target computer              |
| xpctarget.xpc.loadpara                                     | Sestore parameter values saved in specified file            |
| xpctarget.xpc.reboot                                       | Reboot target computer                                      |
| xpctarget.xpc.remscope                                     | Remove scope from target computer                           |
| xpctarget.xpc.savepara                                     | Satve current target application parameter values           |
| <pre>xpctarget.xpc.set (target application object)</pre>   | Change target application object property values            |
| xpctarget.xpc.setparam                                     | Change writable target object parameters                    |
| <pre>xpctarget.xpc.start (target application object)</pre> | Start execution of target application on target computer    |
| <pre>xpctarget.xpc.stop (target application object)</pre>  | Stop execution of target application on target computer     |
| xpctarget.xpc.targetpi                                     | Gest communication between host and target computers        |
| xpctarget.xpc.unload                                       | Remove current target application from target computer      |

## **Properties**

Properties are read using xpctarget.xpc.get (target application object). Writable properties are written using xpctarget.xpc.set (target application object).

| Property    | Description                                                                                                    | Writable |
|-------------|----------------------------------------------------------------------------------------------------|----------|
| Application | Name of the Simulink model and target application built from that model.                                                                                                    | No       |
| AvgTET      | Average task execution time. This value is an average of the measured CPU times, in seconds, to run the model equations and post outputs during each sample interval. Task execution time is nearly constant, with minor deviations due to cache, memory access, interrupt latency, and multirate model execution. | No       |
|             | The TET includes:                                                                                                    |          |
|             | Complete I/O latency.                                                                                                    |          |
|             | • Data logging (the parts that happen in a real-time task). This includes data captured in scopes.                                                                                                    |          |
|             | Asynchronous interruptions.                                                                                                    |          |
|             | <ul> <li>Parameter updating latency (if<br/>the Double buffer parameter<br/>changes parameter is set in the xPC<br/>Target options node of the model<br/>Configuration Parameters dialog box).</li> </ul>                                                                                                    |          |
|             | Note that the TET is not the only consideration in determining the minimum achievable sample time. Other considerations, not included in the TET, are:                                                                                                    |          |
|             | Time required to measure TET                                                                                                    |          |
|             | Interrupt latency required to schedule<br>and run one step of the model                                                                                                    |          |

| Property             | Description                                                                                                    | Writable |
|----------------------|----------------------------------------------------------------------------------------------------|----------|
| CommunicationTimeOut | Communication timeout between host and target computer, in seconds.                                                                                                    | Yes      |
| Connected            | Communication status between the host computer and the target computer. Values are 'Yes' and 'No'.                                                                                                    | No       |
| CPUoverload          | CPU status for overload. If the target application requires more CPU time than the sample time of the model, this value is set from 'none' to 'detected' and the current run is stopped. Returning this status to 'none' requires either a faster processor or a larger sample time.                                                                           | No       |
| ExecTime             | Execution time. Time, in seconds, since your target application started running. When the target application stops, the total execution time is displayed.                                                                                                    | No       |
| LogMode              | <ul> <li>Controls which data points are logged:</li> <li>Time-equidistant logging. Logs a data point at every time interval. Set value to 'Normal'.</li> <li>Value-equidistant logging. Logs a data point only when an output signal from the OutputLog changes by a specified value (increment). Set the value to the difference in signal values.</li> </ul> | Yes      |

| Property      | Description                                                                                                    | Writable |
|---------------|----------------------------------------------------------------------------------------------------|----------|
| MaxLogSamples | Maximum number of samples for each logged signal within the circular buffers for TimeLog, StateLog, OutputLog, and TETLog. StateLog and OutputLog can have one or more signals.                                                                                                    | No       |
|               | This value is calculated by dividing the Signal Logging Buffer Size by the number of logged signals. The Signal Logging Buffer Size box is in the xPC Target options pane of the Configuration Parameters dialog box.                                                                                                    |          |
| MaxTET        | Maximum task execution time. Corresponds to the slowest time (longest time measured), in seconds, to update model equations and post outputs.                                                                                                    | No       |
| MinTET        | Minimum task execution time. Corresponds to the fastest time (smallest time measured), in seconds, to update model equations and post outputs.                                                                                                    | No       |
| Mode          | Type of Simulink Coder code generation. Values are 'Real-Time Singletasking', 'Real-Time Multitasking', and 'Accelerate'. The default value is 'Real-Time Singletasking'. Even if you select 'Real-Time Multitasking', the actual mode can be 'Real-Time Singletasking'. This happens if your model contains only one or two tasks and the sample rates are equal. | No       |

| Property      | Description                                                                                                    | Writable |
|---------------|----------------------------------------------------------------------------------------------------|----------|
| NumLogWraps   | The number of times the circular buffer wrapped. The buffer wraps each time the number of samples exceeds MaxLogSamples.                                 | No       |
| NumParameters | The number of parameters from your Simulink model that you can tune or change.                                                                           | No       |
| NumSignals    | The number of signals from your Simulink model that are available to be viewed with a scope.                                                             | No       |
| OutputLog     | Storage in the MATLAB workspace for the output or Y-vector logged during execution of the target application.                                            | No       |
| Parameters    | List of tunable parameters. This list is visible only when ShowParameters is set to 'on':  • Property value. Value of the parameter in a Simulink block. | No       |
|               | • Type. Data type of the parameter. Always double.                                                                                                    |          |
|               | • Size. Size of the parameter. For example, scalar, 1-by-2 vector, or 2-by-3 matrix.                                                                     |          |
|               | • Parameter name. Name of a parameter in a Simulink block.                                                                                               |          |
|               | Block name. Name of a Simulink block.                                                                                                    |          |

| Property       | Description                                                                                                    | Writable |
|----------------|----------------------------------------------------------------------------------------------------|----------|
| SampleTime     | Time between samples. This value equals the step size, in seconds, for updating the model equations and posting the outputs. (See "User Interaction" for limitations on target property changes to sample times.)   | Yes      |
| Scopes         | List of index numbers, with one index for each scope.                                                                                                    | No       |
| SessionTime    | Time since the kernel started running on your target computer. This is also the elapsed time since you booted the target computer. Values are in seconds.                                                           | No       |
| ShowParameters | Flag set to view or hide the list of parameters from your Simulink blocks. This list is shown when you display the properties for a target object. Values are 'on' and 'off'.                                       | Yes      |
| ShowSignals    | Flag set to view or hide the list of signals from your Simulink blocks. This list is shown when you display the properties for a target object. Values are 'on' and 'off'.                                          | Yes      |
| Signals        | List of viewable signals. This list is visible only when ShowSignals is set to 'on'.  • Property name. S0, S1  • Property value. Value of the signal.  • Block name. Name of the Simulink block the signal is from. | No       |
| StateLog       | Storage in the MATLAB workspace for the state or x-vector logged during execution of the target application.                                                                                                    | No       |

| Property | Description                                                                                                    | Writable |
|----------|----------------------------------------------------------------------------------------------------|----------|
| Status   | Execution status of your target application. Values are 'stopped' and 'running'.                                                                                                    | No       |
| StopTime | Time when the target application stops running. Values are in seconds. The original value is set in the <b>Solver</b> pane of the Configuration Parameters dialog box.                              | Yes      |
|          | When the ExecTime reaches StopTime, the application stops running.                                                                                                    |          |
| TETLog   | Storage in the MATLAB workspace for a vector containing task execution times during execution of the target application.                                                                            | No       |
|          | To enable logging of the TET, you need to select the <b>Log Task Execution Time</b> check box in the <b>xPC Target options</b> pane of the Configuration Parameters dialog box.                     |          |
| TimeLog  | Storage in the MATLAB workspace for the time or T-vector logged during execution of the target application.                                                                                         | No       |
| ViewMode | Display either all scopes or a single scope on the target computer. Value is 'all' or a single scope index. This property is active only if the environment property TargetScope is set to enabled. | Yes      |

## xpctarget.xpc

Purpose Create target object representing target application

**Syntax** MATLAB command line

target\_object = xpctarget.xpc('mode', 'arg1', 'arg2')
target\_object=xpctarget.xpc('target\_object\_name')

Arguments

target\_object

mode

Variable name to reference the target object

Optionally, enter the communication mode

**Note** RS-232 Host-Target communication mode will be removed in a future release. Use TCP/IP instead.

TCPIP Enable TCP/IP connection with

target computer.

RS232 Enable RS-232 connection with

target computer.

arg1 Optionally, enter an argument based on the

mode value:

IP If mode is 'TCPIP', enter the IP address of the target computer.

COM If mode is 'RS232', enter the host

port COM port.

arg2 Optionally, enter an argument based on the

mode value:

Port If mode is 'TCPIP', enter the port

number for the target computer.

 $\begin{array}{ll} Baud & If \ \text{mode is 'RS232', enter the baud} \\ rate & rate \ for \ the \ connection \ between \ the \end{array}$ 

host and target computer.

target\_object\_name Target object name as specified in the xPC
Target Explorer

#### **Description**

Constructor of a target object (xpctarget.xpc Class). The target object represents the target application and target computer. You make changes to the target application by changing the target object using methods and properties.

If you have one target computer, or if you designate a target computer as the default one in your system, use the syntax

```
target object=xpctarget.xpc
```

If you have multiple target computers in your system, use the following syntax to create the additional target objects.

```
target_object=xpctarget.xpc('mode', 'arg1', 'arg2')
```

If you have a target computer object in the xPC Target Explorer, you can use the following syntax to construct a corresponding target object from the MATLAB Command Window.

```
target object=xpctarget.xpc('target object name')
```

#### **Examples**

Before you build a target application, you can check the connection between your host and target computers by creating a target object, then using the xpctarget.xpc.targetping method to check the connection.

```
tg = xpctarget.xpc
xPC Object
    Connected = Yes
Application = loader
```

tg.targetping

```
ans = success
```

If you have a second target computer for which you want to check the connection, create a second target object. In the following example, the connection with the second target computer is an RS-232 connection.

If you have an xPC Target Explorer target object, and you want to construct a corresponding target object in the MATLAB Command Window, use a command like the following:

```
target_object=xpctarget.xpc('TargetPC1')
```

#### See Also

```
xpctarget.xpc.get (target application object) |
xpctarget.xpc.set (target application object) |
xpctarget.xpc.targetping
```

#### **Purpose**

Create scopes

### **Syntax**

#### MATLAB command line

Create a scope and scope object without assigning to a MATLAB variable.

addscope(target\_object, scope\_type, scope\_number)
target object.addscope(scope type, scope number)

Create a scope, scope object, and assign to a MATLAB variable

```
scope_object = addscope(target_object,
    scope_type, scope_number)
scope_object = target_object.addscope(scope_type,
    scope_number)
```

**Target computer command line** — When you are using this command on the target computer, you can only add a target scope.

addscope
addscope scope\_number

#### **Arguments**

target\_object Name of a target object. The default target name

is tg.

scope\_type Values are 'host', 'target', or 'file'. This

argument is optional with host as the default value.

scope\_number Vector of new scope indices. This argument is

optional. The next available integer in the target object property **Scopes** as the default value.

If you enter a scope index for an existing scope object,

the result is an error.

### **Description**

addscope creates a scope of the specified type and updates the target object property Scopes. This method returns a scope object vector. If

## xpctarget.xpc.addscope

the result is not assigned to a variable, the scope object properties are listed in the MATLAB window. The xPC Target product supports 10 target or host scopes, and eight file scopes, for a maximum of 28 scopes. If you try to add a scope with the same index as an existing scope, the result is an error.

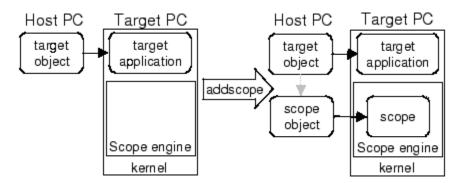

## **Examples**

Create a scope and scope object sc1 using the method addscope. A target scope is created on the target computer with an index of 1, and a scope object is created on the host computer, assigned to the variable sc1. The target object property Scopes is changed from No scopes defined to 1.

```
sc1 = addscope(tg,'target',1)
or
sc1 = tg.addscope('target',1)
```

Create a scope with the method addscope and then create a scope object, corresponding to this scope, using the method getscope. A target scope is created on the target computer with an index of 1, and a scope object is created on the host computer, but it is not assigned to a variable. The target object property Scopes is changed from No scopes defined to 1.

```
addscope(tg,'target',1) or tg.addscope('target',1)
sc1 = getscope(tg,1) or sc1 = tg.getscope(1)
```

# xpctarget.xpc.addscope

Create two scopes using a vector of scope objects scrector. Two target scopes are created on the target computer with scope indices of 1 and 2, and two scope objects are created on the host computer that represent the scopes on the target computer. The target object property Scopes is changed from No scopes defined to 1,2.

```
scvector = addscope(tg, 'target', [1, 2])
```

Create a scope and scope object sc4 of type file using the method addscope. A file scope is created on the target computer with an index of 4. A scope object is created on the host computer and is assigned to the variable sc4. The target object property Scopes is changed from No scopes defined to 4.

```
sc4 = addscope(tg,'file',4) or sc4 = tg.addscope('file',4)
```

#### See Also

xpctarget.xpc.remscope | xpctarget.xpc.getscope

#### **How To**

· "Application and Driver Scripts"

## xpctarget.xpc.close

**Purpose** Close serial port connecting host computer with target computer

**Syntax** MATLAB command line

close(target\_object)
target\_object.close

**Arguments** target\_object Name of a target object.

**Description** close closes the serial connection between the host computer and a

target computer. If you want to use the serial port for another function without quitting the MATLAB window – for example, a modem – use

this function to close the connection.

**Purpose** Return target application object property values

**Syntax** MATLAB command line

get(target\_object, 'target\_object\_property')

**Arguments** target\_object Name of a target object.

'target\_object\_property' Name of a target object property.

**Description** get gets the value of readable target object properties from a target

object.

The properties for a target object are listed in the following table. This table includes a description of the properties and which properties you can change directly by assigning a value.

Writable **Property Description** Application Name of the Simulink model and target No application built from that model. No **AVGTET** Average task execution time. This value is an average of the measured CPU times, in seconds, to run the model equations and post outputs during each sample interval. Task execution time is nearly constant, with minor deviations due to cache, memory access, interrupt latency, and multirate model execution. The TET includes: • Complete I/O latency. • Data logging (the parts that happen in a real-time task). This includes data captured in scopes.

| Property             | Description                                                                                                    | Writable |
|----------------------|----------------------------------------------------------------------------------------------------|----------|
|                      | <ul> <li>Asynchronous interruptions.</li> <li>Parameter updating latency (if the Double buffer parameter changes parameter is set in the xPC Target options node of the Configuration Parameters dialog box).</li> </ul>                                                             |          |
|                      | Note that the TET is not the only consideration in determining the minimum achievable sample time. Other considerations, not included in the TET, are:                                                                                                    |          |
|                      | Time required to measure TET                                                                                                    |          |
|                      | • Interrupt latency required to schedule and run one step of the model                                                                                                    |          |
| CommunicationTimeOut | Communication timeout between host and target computer, in seconds.                                                                                                    | Yes      |
| Connected            | Communication status between the host computer and the target computer. Values are 'Yes' and 'No'.                                                                                                    | No       |
| CPUoverload          | CPU status for overload. If the target application requires more CPU time than the sample time of the model, this value is set from 'none' to 'detected' and the current run is stopped. Returning this status to 'none' requires either a faster processor or a larger sample time. | No       |
| ExecTime             | Execution time. Time, in seconds, since your target application started running. When the target application stops, the total execution time is displayed.                                                                                                    | No       |

| Property      | Description                                                                                                    | Writable |
|---------------|----------------------------------------------------------------------------------------------------|----------|
| LogMode       | <ul> <li>Controls which data points are logged:</li> <li>Time-equidistant logging. Logs a data point at every time interval. Set value to 'Normal'.</li> <li>Value-equidistant logging. Logs a data</li> </ul>        | Yes      |
|               | point only when an output signal from<br>the OutputLog changes by a specified<br>value (increment). Set the value to the<br>difference in signal values.                                                              |          |
| MaxLogSamples | Maximum number of samples for each logged signal within the circular buffers for TimeLog, StateLog, OutputLog, and TETLog. StateLog and OutputLog can have one or more signals.                                       | No       |
|               | This value is calculated by dividing the Signal Logging Buffer Size by the number of logged signals. The Signal Logging Buffer Size box is in the xPC Target options pane of the Configuration Parameters dialog box. |          |
| MaxTET        | Maximum task execution time. Corresponds to the slowest time (longest time measured), in seconds, to update model equations and post outputs.                                                                         | No       |
| MinTET        | Minimum task execution time. Corresponds to the fastest time (smallest time measured), in seconds, to update model equations and post outputs.                                                                        | No       |

| Property      | Description                                                                                                    | Writable |
|---------------|----------------------------------------------------------------------------------------------------|----------|
| Mode          | Type of Simulink Coder code generation. Values are 'Real-Time Singletasking', 'Real-Time Multitasking', and 'Accelerate'. The default value is 'Real-Time Singletasking'. Even if you select 'Real-Time Multitasking', the actual mode can be 'Real-Time Singletasking'. This happens if your model contains only one or two tasks and the sample rates are equal. | No       |
| NumLogWraps   | The number of times the circular buffer wrapped. The buffer wraps each time the number of samples exceeds MaxLogSamples.                                                                                                    | No       |
| NumParameters | The number of parameters from your Simulink model that you can tune or change.                                                                                                    | No       |
| NumSignals    | The number of signals from your Simulink model that are available to be viewed with a scope.                                                                                                    | No       |
| OutputLog     | Storage in the MATLAB workspace for the output or Y-vector logged during execution of the target application.                                                                                                    | No       |

| Property       | Description                                                                                                    | Writable |
|----------------|----------------------------------------------------------------------------------------------------|----------|
| Parameters     | List of tunable parameters. This list is visible only when ShowParameters is set to 'on':                                                                                                    | No       |
|                | Property value. Value of the parameter<br>in a Simulink block.                                                                                                    |          |
|                | • Type. Data type of the parameter. Always double.                                                                                                    |          |
|                | • Size. Size of the parameter. For example, scalar, 1-by-2 vector, or 2-by-3 matrix.                                                                                                    |          |
|                | Parameter name. Name of a parameter in a Simulink block.                                                                                                    |          |
|                | Block name. Name of a Simulink block.                                                                                                    |          |
| SampleTime     | Time between samples. This value equals the step size, in seconds, for updating the model equations and posting the outputs. (See "User Interaction" for limitations on target property changes to sample times.) | Yes      |
| Scopes         | List of index numbers, with one index for each scope.                                                                                                    | No       |
| SessionTime    | Time since the kernel started running on your target computer. This is also the elapsed time since you booted the target computer. Values are in seconds.                                                         | No       |
| ShowParameters | Flag set to view or hide the list of parameters from your Simulink blocks. This list is shown when you display the properties for a target object. Values are 'on' and 'off'.                                     | Yes      |

| Property    | Description                                                                                                    | Writable |
|-------------|----------------------------------------------------------------------------------------------------|----------|
| ShowSignals | Flag set to view or hide the list of signals from your Simulink blocks. This list is shown when you display the properties for a target object. Values are 'on' and 'off'.                                                                 | Yes      |
| Signals     | List of viewable signals. This list is visible only when ShowSignals is set to 'on'.  • Property name. S0, S1  • Property value. Value of the signal.  • Block name. Name of the Simulink block the signal is from.                        | No       |
| StateLog    | Storage in the MATLAB workspace for the state or x-vector logged during execution of the target application.                                                                                                    | No       |
| Status      | Execution status of your target application. Values are 'stopped' and 'running'.                                                                                                    | No       |
| StopTime    | Time when the target application stops running. Values are in seconds. The original value is set in the <b>Solver</b> pane of the Configuration Parameters dialog box.  When the ExecTime reaches StopTime, the application stops running. | Yes      |

| Property | Description                                                                                                    | Writable |
|----------|----------------------------------------------------------------------------------------------------|----------|
| TETLog   | Storage in the MATLAB workspace for a vector containing task execution times during execution of the target application.                                                                            | No       |
|          | To enable logging of the TET, you need to select the <b>Log Task Execution Time</b> check box in the <b>xPC Target options</b> pane of the Configuration Parameters dialog box.                     |          |
| TimeLog  | Storage in the MATLAB workspace for the time or T-vector logged during execution of the target application.                                                                                         | No       |
| ViewMode | Display either all scopes or a single scope on the target computer. Value is 'all' or a single scope index. This property is active only if the environment property TargetScope is set to enabled. | Yes      |

### **Examples**

List the value for the target object property StopTime. Notice that the property name is a string, in quotation marks, and not case sensitive.

```
get(tg,'stoptime') or tg.get('stoptime')
ans = 0.2
```

## **See Also**

get | set | xpctarget.xpc.set (target application object)
| xpctarget.xpcsc.get (scope object) | xpctarget.xpc.set
(target application object)

# xpctarget.xpc.getlog

#### **Purpose**

All or part of output logs from target object

#### **Syntax**

#### MATLAB command line

log = getlog(target\_object, 'log\_name', first\_point,
number samples, decimation)

### **Arguments**

log User-defined MATLAB variable.

'log name' Values are TimeLog, StateLog, OutputLog, or

TETLog. This argument is required.

first\_point First data point. The logs begin with 1. This

argument is optional. Default is 1.

number samples Number of samples after the start time. This

argument is optional. Default is all points in log.

decimation 1 returns all sample points. n returns every nth

sample point. This argument is optional. Default

is 1.

### **Description**

Use this function instead of the function get when you want only part of the data.

### **Examples**

To get the first 1000 points in a log,

Out\_log = getlog(tg, 'TETLog', 1, 1000)

To get every other point in the output log and plot values,

Output\_log = getlog(tg, 'TETLog', 1, 10, 2)
Time\_log = getlog(tg, 'TimeLog', 1, 10, 2)

plot(Time\_log, Output\_log)

#### How To

- xpctarget.xpc.get (target application object)
- "Set Configuration Parameters"

## xpctarget.xpc.getparam

**Purpose** Value of target object parameter index

**Syntax** MATLAB command line

getparam(target\_object, parameter\_index)

Arguments target\_object Name of a target object. The default

name is tg.

**Description** getparam returns the value of the parameter associated with

parameter\_index.

**Examples** Get the value of parameter index 5.

getparam(tg, 5)

ans = 400

# xpctarget.xpc.getparamid

#### **Purpose**

Parameter index from parameter list

#### **Syntax**

#### MATLAB command line

```
getparamid(target_object, 'block_name', 'parameter_name')
```

#### **Arguments**

target\_object Name of a target object. The default name

is tg.

'block\_name'

Simulink block path without model name.

'parameter\_name'

Name of a parameter within a Simulink

block.

### **Description**

getparamid returns the index of a parameter in the parameter list based on the path to the parameter name. The names must be entered in full and are case sensitive. Note, enter for block\_name the mangled name that Simulink Coder uses for code generation.

#### **Examples**

Get the parameter property for the parameter Gain in the Simulink block Gain1, incrementally increase the gain, and pause to observe the signal trace.

```
id = getparamid(tg, 'Subsystem/Gain1', 'Gain')
for i = 1 : 3
  set(tg, id, i*2000);
  pause(1);
end
```

Get the property index of a single block.

```
getparamid(tg, 'Gain1', 'Gain') ans = 5
```

#### See Also

xpctarget.xpc.getsignalid

### **How To**

· "Application and Driver Scripts"

# xpctarget.xpc.getparamid

• "Why Does the getparamid Function Return Nothing?" on page 22-2

## xpctarget.xpc.getparamname

**Purpose** Block path and parameter name from index list

**Syntax** MATLAB command line

getparamname(target\_object, parameter\_index)

Arguments target\_object Name of a target object. The default name

is tg.

**Description** getparamname returns two argument strings, block path and parameter

name, from the index list for the specified parameter index.

**Examples** Get the block path and parameter name of parameter index 5.

[blockPath,parName]=getparamname(tg,5)

blockPath =

Signal Generator

parName =
Amplitude

#### **Purpose**

Scope object pointing to scope defined in kernel

#### **Syntax**

#### MATLAB command line

scope\_object\_vector = getscope(target\_object, scope\_number)
scope\_object = target\_object.getscope(scope\_number)

#### **Arguments**

target\_object Name of a target object.

scope\_number\_vector Vector of existing scope indices listed in the

target object property Scopes. The vector can

have only one element.

scope\_object MATLAB variable for a new scope object

vector. The vector can have only one scope

object.

## **Description**

getscope returns a scope object vector. If you try to get a nonexistent scope, the result is an error. You can retrieve the list of existing scopes using the method get(target\_object, 'scopes') or target object.scopes.

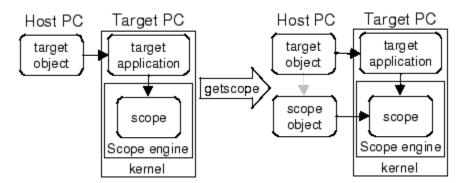

### **Examples**

If your Simulink model has an xPC Target scope block, a target scope is created at the time the target application is downloaded to the target

## xpctarget.xpc.getscope

computer. To change the number of samples, you need to create a scope object and then change the scope object property NumSamples.

```
sc1 = getscope(tg,1) or sc1 = tg.getscope(1)
sc1.NumSample = 500
```

The following example gets the properties of all scopes on the target computer and creates a vector of scope objects on the host computer. If the target object has more than one scope, it create a vector of scope objects.

```
scvector = getscope(tg)
```

#### See Also

getxpcenv | xpctarget.xpc.remscope

#### **How To**

· "Application and Driver Scripts"

# xpctarget.xpc.getsignal

Purpose Value of target object signal index

**Syntax** MATLAB command line

getsignal(target\_object, signal index)

Arguments target\_object Name of a target object. The default name is tg.

signal\_index Index number of the signal.

**Description** getsignal returns the value of the signal associated with

signal\_index.

**Examples** Get the value of signal index 2.

getsignal(tg, 2) ans = -3.3869e+006

# xpctarget.xpc.getsignalid

**Purpose** Signal index or signal property from signal list

**Syntax** MATLAB command line

getsignalid(target\_object, 'signal\_name')

tg.getsignalid('signal name')

Arguments target\_object Name of an existing target object.

signal\_name Enter the name of a signal from your Simulink

model. For blocks with a single signal, the signal\_name is equal to the block\_name. For blocks with multiple signals, the xPC Target software appends S1, S2 . . . to the block\_name.

**Description** getsignalid returns the index or name of a signal from the signal list,

based on the path to the signal name. The block names must be entered in full and are case sensitive. Note, enter for block\_name the mangled

name that Simulink Coder uses for code generation.

**Examples** Get the signal index for the single signal from the Simulink block Gain1.

getsignalid(tg, 'Gain1') or tg.getsignalid('Gain1')

ans = 6

See Also xpctarget.xpc.getparamid

**How To**• "Application and Driver Scripts"

• "Why Does the getparamid Function Return Nothing?" on page 22-2

# xpctarget.xpc.getsignalidsfromlabel

Purpose Return vector of signal indices

**Syntax** MATLAB command line

getsignalidsfromlabel(target\_object, signal\_label)
target\_object.getsignalidsfromlabel(signal\_label)

**Arguments** 

target\_object Name of a target object. The default name

is tg.

signal\_label Signal label (from Simulink model).

**Description** 

getsignalidsfromlabel returns a vector of one or more signal indices that are associated with the labeled signal, signal\_label. This function assumes that you have labeled the signal for which you request the index (see the **Signal name** parameter of the "Signal Properties Controls"). Note that the xPC Target software refers to Simulink signal

names as signal labels.

**Examples** 

Get the vector of signal indices for a signal labeled  ${\tt Gain}.$ 

>> tg.getsignalidsfromlabel('xpcoscGain')

ans = 0

**See Also** 

xpctarget.xpc.getsignallabel

# xpctarget.xpc.getsignallabel

Purpose Return signal label

**Syntax** MATLAB command line

getsignallabel(target\_object, signal\_index)
target\_object.getsignallabel(signal\_index)

Arguments target\_object Name of a target object. The default name

is tg.

signal\_index Index number of the signal.

**Description** getsignallabel returns the signal label for the specified signal index,

signal\_index. signal\_label. This function assumes that you have labeled the signal for which you request the label (see the **Signal name** parameter of the "Signal Properties Controls"). Note that the xPC Target software refers to Simulink signal names as signal labels.

**Examples** >> getsignallabel(tg, 0)

ans =
xpcoscGain

**See Also** xpctarget.xpc.getsignalidsfromlabel

# xpctarget.xpc.getsignalname

Purpose Signal name from index list

**Syntax** MATLAB command line

getsignalname(target\_object, signal\_index)
target\_object.getsignalname(signal\_index)

Arguments target\_object Name of a target object. The default name

is tg.

signal\_index Index number of the signal.

**Description** getparamname returns one argument string, signal name, from the

index list for the specified signal index.

**Examples** Get the signal name of signal ID 2.

[sigName]=getsignalname(tg,2)

sigName =
Gain2

# xpctarget.xpc.getxpcpci

#### **Purpose**

Determine which PCI boards are installed in target computer

### **Syntax**

#### MATLAB command line

```
getxpcpci(target_object, 'type_of_boards')
getxpcpci(target_object, 'verbose')
```

### **Arguments**

target\_object Variable name to reference the target

object.

type\_of\_boards Values are no arguments, 'all', and

'supported'.

verbose Argument to include the base address

register information in the PCI device

display.

### **Description**

The getxpcpci function displays, in the MATLAB window, which PCI boards are installed in the target computer. By default, getxpcpci displays this information for the target object, tg. If you have multiple target computers in your system, you can call the getxpcpci function for a particular target object, target object.

Only devices supported by driver blocks in the xPC Target block library are displayed. The information includes the PCI bus number, slot number, assigned IRQ number, manufacturer name, board name, device type, manufacturer PCI ID, base address, and the board PCI ID itself.

The following preconditions must be met before you can use this function:

- The host-target communication link must be working. (The function xpctargetping must return success before you can use the function getxpcpci.)
- Either a target application is loaded or the loader is active. The latter is used to query for resources assigned to a specific PCI device,

which have to be provided to a driver block dialog box before the model build process.

### **Examples**

The following example displays the installed PCI devices, not only the devices supported by the xPC Target block library. This includes graphics controllers, network cards, SCSI cards, and even devices that are part of the motherboard chip set (for example, PCI-to-PCI bridges).

```
getxpcpci('all')
```

The following example displays a list of the currently supported PCI devices in the xPC Target block library, including subvendor and subdevice information.

```
getxpcpci('supported')
```

The following example displays a list of the currently supported PCI devices in the xPC Target block library, including subvendor and subdevice information and base address register contents.

```
getxpcpci('verbose')
```

When called with the 'supported' option, getxpcpci does not access the target computer.

To display the list of PCI devices installed on the target computer, tg1, first create a target object, tg1, for that target computer. Then, call getxpcpci with the 'all' option. For example:

```
tg1=xpctarget.xpc('RS232','COM1','115200')
getxpcpci(tg1, 'all')
```

To return the result of a getxpcpci query in the struct pcidevs instead of displaying it, assign the function to pcidevs. The struct pcidevs is an array with one element for each detected PCI device. Each element combines the information by a set of field names. The struct contains more information compared to the displayed list. Its contents vary according to the options you specify for the function.

# xpctarget.xpc.getxpcpci

pcidevs = getxpcpci

#### **Purpose**

Download target application to target computer

#### **Syntax**

#### MATLAB command line

```
load(target_object, 'target_application')
target_object.load('target_application')
```

### **Arguments**

target\_object Name of an existing target object.

target\_application Simulink model and target application

name.

### **Description**

Before using this function, the target computer must be booted with the xPC Target kernel, and the target application must be built in the current working folder on the host computer.

If an application was previously loaded, the old target application is first unloaded before downloading the new target application. The method load is called automatically after the Simulink Coder build process.

**Note** If you are running in Standalone mode, this command has no effect. To load a new application, you must rebuild the standalone application with the new application, then reboot the target computer with the updated standalone application.

### **Examples**

Load the target application xpcosc represented by the target object tg.

```
load(tg,'xpcosc') or tg.load('xpcosc')
+tg or tg.start or start(tg)
```

### **See Also**

xpctarget.xpc.unload

#### **How To**

· "Application and Driver Scripts"

# xpctarget.xpc.loadparamset

**Purpose** Restore parameter values saved in specified file

**Syntax** MATLAB command line

loadparamset(target\_object, 'filename')
target\_object.loadparamset('filename')

Arguments target\_object Name of an existing target object.

filename Enter the name of the file that contains the saved

parameters.

**Description** loadparamset restores the target application parameter values saved

in the file filename. This file must be located on a local drive of the target computer. This method assumes that you have a parameter file from a previous run of the xpctarget.xpc.saveparamset method.

**See Also** xpctarget.xpc.saveparamset

## xpctarget.xpc.reboot

Purpose Reboot target computer

**Syntax** MATLAB command line

reboot(target\_object)

Target computer command line

reboot

**Arguments** target\_object Name of an existing target object.

**Description** reboots the target computer, and if a target boot disk is still

present, the xPC Target kernel is reloaded.

You can also use this method to reboot the target computer back to

Windows after removing the target boot disk.

**Note** This method might not work on some target hardware.

See Also xpctarget.xpc.load | xpctarget.xpc.unload

#### **Purpose**

Remove scope from target computer

### **Syntax**

#### MATLAB command line

remscope(target\_object, scope\_number\_vector)
target\_object.remscope(scope\_number\_vector)
remscope(target\_object)
target\_object.remscope

#### Target computer command line

remscope scope\_number
remscope 'all'

### **Arguments**

target object N

Name of a target object. The default name is

tg.

 $\verb|scope_number_vector| Vector of existing scope indices listed in the$ 

target object property Scopes.

scope number

Single scope index.

## **Description**

If a scope index is not given, the method remscope deletes all scopes on the target computer. The method remscope has no return value. The scope object representing the scope on the host computer is not deleted.

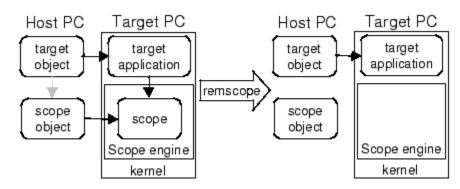

Note that you can only permanently remove scopes that are added with the method addscope. This is a scope that is outside a model. If you remove a scope that has been added through a scope block (the scope block is inside the model), a subsequent run of that model creates the scope again.

### **Examples**

```
Remove a single scope.
```

```
remscope(tg,1)

or

tg.remscope(1)

Remove two scopes.

remscope(tg,[1 2])

or

tg.remscope([1,2])

Remove all scopes.

remscope(tg)

or

tg.remscope
```

### See Also

xpctarget.xpc.addscope | xpctarget.xpc.getscope

#### **How To**

· "Application and Driver Scripts"

## xpctarget.xpc.saveparamset

**Purpose** Save current target application parameter values

**Syntax** MATLAB command line

saveparamset(target\_object, 'filename')
target object.saveparamset('filename')

**Arguments** target\_object Name of an existing target object.

filename Enter the name of the file to contain the saved

parameters.

**Description** saveparamset saves the target application parameter values in the

file filename. This method saves the file on a local drive of the target computer (C:\ by default). You can later reload these parameters with

the xpctarget.xpc.loadparamset function.

You might want to save target application parameter values if you change these parameter values while the application is running in real time. Saving these values enables you to easily recreate target application parameter values from a number of application runs.

See Also xpctarget.xpc.loadparamset

#### **Purpose**

Change target application object property values

### **Syntax**

#### MATLAB command line

```
set(target_object)
set(target_object, 'property_name1', 'property_value1',
'property_name2', 'property_value2', . . .)
target_object.set('property_name1', 'property_value1')
set(target_object, property_name_vector,
property_value_vector)
target_object.property_name = property_value
```

**Target computer command line** - Commands are limited to the target object properties stoptime, sampletime, and parameters.

```
parameter_name = parameter_value
stoptime = floating_point_number
sampletime = floating point number
```

### **Arguments**

| target | object | Name of a target object. |
|--------|--------|--------------------------|

'property\_name' Name of a target object property. Always use

quotation marks.

use quotation marks for character strings; quotation marks are optional for numbers.

### **Description**

set sets the properties of the target object. Not all properties are user writable.

Properties must be entered in pairs or, using the alternate syntax, as one-dimensional cell arrays of the same size. This means they must both be row vectors or both column vectors, and the corresponding values for properties in property\_name\_vector are stored in property\_value\_vector. The writable properties for a target object

are listed in the following table. This table includes a description of the properties:

| Property             | Description                                                                                                    | Writable |
|----------------------|----------------------------------------------------------------------------------------------------|----------|
| CommunicationTimeOut | Communication timeout between host and target computer, in seconds.                                                                                                    | Yes      |
| LogMode              | <ul> <li>Controls which data points are logged:</li> <li>Time-equidistant logging. Logs a data point at every time interval. Set value to 'Normal'.</li> <li>Value-equidistant logging. Logs a data point only when an output signal from the OutputLog changes by a specified value (increment). Set the value to the difference in signal values.</li> </ul> | Yes      |
| SampleTime           | Time between samples. This value equals the step size, in seconds, for updating the model equations and posting the outputs. See "User Interaction" for limitations on target property changes to sample times.                                                                                                    | Yes      |

| Property       | Description                                                                                                    | Writable |
|----------------|----------------------------------------------------------------------------------------------------|----------|
| ShowParameters | Flag set to view or hide<br>the list of parameters from<br>your Simulink blocks. This<br>list is shown when you<br>display the properties for<br>a target object. Values are<br>'on' and 'off'.                          | Yes      |
| ShowSignals    | Flag set to view or hide the list of signals from your Simulink blocks. This list is shown when you display the properties for a target object. Values are 'on' and 'off'.                                               | Yes      |
| StopTime       | Time when the target application stops running. Values are in seconds. The original value is set in the <b>Solver</b> pane of the Configuration Parameters dialog box.                                                   | Yes      |
|                | When the ExecTime reaches StopTime, the application stops running.                                                                                                    |          |
| ViewMode       | Display either all scopes or<br>a single scope on the target<br>computer. Value is 'all'<br>or a single scope index.<br>This property is active<br>only if the environment<br>property TargetScope is<br>set to enabled. | Yes      |

The function set typically does not return a value. However, if called with an explicit return argument, for example, a = set(target\_object, property\_name, property\_value), it returns the value of the properties after the indicated settings have been made.

## **Examples**

Get a list of writable properties for a scope object.

Change the property ShowSignals to on.

```
tg.set('showsignals', 'on') or set(tg, 'showsignals', 'on')
```

As an alternative to the method set, use the target object property ShowSignals. In the MATLAB window, type

```
tg.showsignals ='on'
```

## **See Also**

get | set | xpctarget.xpc.get (target application object) |
xpctarget.xpcsc.get (scope object) | xpctarget.xpcsc.set
(scope object)

#### How To

"Application and Driver Scripts"

#### **Purpose**

Change writable target object parameters

### **Syntax**

#### MATLAB command line

setparam(target\_object, parameter\_index, parameter\_value)

### **Arguments**

target\_object Name of an existing target object. The default

name is tg.

parameter\_value Value for a target object parameter.

### **Description**

Method of a target object. Set the value of the target parameter. This method returns a structure that stores the parameter index, previous parameter values, and new parameter values in the following fields:

- parIndexVec
- OldValues
- NewValues

### **Examples**

Set the value of parameter index 5 to 100.

```
setparam(tg, 5, 100)
```

ans =

parIndexVec: 5 OldValues: 400 NewValues: 100

Simultaneously set values for multiple parameters. Use the cell array format to specify new parameter values.

```
setparam(tg, [1 5],{10,100})
ans =
parIndexVec: [1 5]
OldValues: {[2] [4]}
```

# xpctarget.xpc.setparam

NewValues: {[10] [100]}

**Purpose** Start execution of target application on target computer

**Syntax** MATLAB command line

start(target\_object)
target\_object.start
+target object

Target computer command line

start

Arguments target\_object Name of a target object. The default name is tg.

**Description** Method of both target and scope objects. Starts execution of the

target application represented by the target object. Before using this method, the target application must be created and loaded on the target computer. If a target application is running, this command has no effect.

**Examples** Start the target application represented by the target object tg.

+tg
tg.start
start(tg)

**See Also** xpctarget.xpc.stop (target application object)

| xpctarget.xpc.load | xpctarget.xpc.unload |

xpctarget.xpcsc.stop (scope object)

**Purpose** Stop execution of target application on target computer

**Syntax** MATLAB command line

stop(target\_object)
target\_object.stop
-target\_object

Target computer command line

stop

**Arguments** target\_object Name of a target object.

**Description** Stops execution of the target application represented by the target

object. If the target application is stopped, this command has no effect.

**Examples** Stop the target application represented by the target object tg.

stop(tg) or tg.stop or -tg

**See Also** xpctarget.xpc.start (target application object) |

xpctarget.xpcsc.stop (scope object) | xpctarget.xpcsc.start

(scope object)

# xpctarget.xpc.targetping

**Purpose** Test communication between host and target computers

**Syntax** MATLAB command line

targetping(target\_object)
target\_object.targetping

**Arguments** target\_object Name of a target object.

**Description**Method of a target object. Use this method to ping a target computer from the host computer. This method returns success if the xPC Target kernel is loaded and running and communication is working between

host and target, otherwise it returns failed.

This function works with both RS-232 and TCP/IP communication.

**Note** RS-232 Host-Target communication mode will be removed in a future release. Use TCP/IP instead.

**Examples** Ping the communication between the host and the target object tg.

targetping(tg) or tg.targetping

See Also xpctarget.xpc

# xpctarget.xpc.unload

**Purpose** Remove current target application from target computer

**Syntax** MATLAB command line

unload(target\_object)
target\_object.unload

Arguments target\_object Name of a target object that represents a target

application.

**Description** Method of a target object. The kernel goes into loader mode and is ready

to download new target application from the host computer.

**Note** If you are running in StandAlone mode, this command has no effect. To unload and reload a new application, you must rebuild the standalone application with the new application, then reboot the target computer with the updated standalone application.

**Examples** Unload the target application represented by the target object tg.

unload(tg) or tg.unload

**See Also** xpctarget.xpc.load | xpctarget.xpc.reboot

### **Purpose**

Control and access properties of file scopes

### **Description**

The scope gets a data package from the kernel and stores the data in a file in the target computer file system. Depending on the setting of <code>WriteMode</code>, the file size is or is not continuously updated. You can then transfer the data to another computer for examination or plotting.

#### **Methods**

These methods are inherited from xpctarget.xpcsc Class.

| Method                                          | Description                                             |
|-------------------------------------------------|---------------------------------------------------------|
| xpctarget.xpcsc.addsig                          | Add signals to scope represented by scope object        |
| <pre>xpctarget.xpcsc.get (scope object)</pre>   | Return property values for scope objects                |
| xpctarget.xpcsc.remsig                          | Memove signals from scope represented by scope object   |
| <pre>xpctarget.xpcsc.set (scope object)</pre>   | Change property values for scope objects                |
| <pre>xpctarget.xpcsc.start (scope object)</pre> | Start execution of scope on target computer             |
| <pre>xpctarget.xpcsc.stop (scope object)</pre>  | Stop execution of scope on target computer              |
| xpctarget.xpcsc.trigge                          | Software-trigger start of data acquisition for scope(s) |

## **Properties**

These properties are inherited from xpctarget.xpcsc Class.

| Property    | Description                                                       | Writable |
|-------------|-------------------------------------------------------------------|----------|
| Application | Name of the Simulink model associated with this scope object.     | No       |
| Decimation  | A number n, where every nth sample is acquired in a scope window. | Yes      |

| Property          | Description                                                                                                    | Writable |
|-------------------|----------------------------------------------------------------------------------------------------|----------|
| NumPrePostSamples | For host or target scopes, this parameter is the number of samples collected before or after a trigger event. The default value is 0. Entering a negative value collects samples before the trigger event. Entering a positive value collects samples after the trigger event. If you set TriggerMode to 'FreeRun', this property has no effect on data acquisition.               | Yes      |
| NumSamples        | Number of contiguous samples captured during the acquisition of a data package. If the scope stops before capturing this number of samples, the scope has the collected data up to the end of data collection, then has zeroes for the remaining uncollected data. Note that you should know what type of data you are collecting, it is possible that your data contains zeroes.  | Yes      |
|                   | For file scopes, this parameter works in conjunction with the <b>AutoRestart</b> check box. If the <b>AutoRestart</b> box is selected, the file scope collects data up to <b>Number of Samples</b> , then starts over again, overwriting the buffer. If the <b>AutoRestart</b> box is not selected, the file scope collects data only up to <b>Number of Samples</b> , then stops. |          |
| ScopeId           | A numeric index, unique for each scope.                                                                                                    | No       |
| Signals           | List of signal indices from the target object to display on the scope.                                                                                                    | Yes      |
| Status            | Indicate whether data is being acquired, the scope is waiting for a trigger, the scope has been stopped (interrupted), or acquisition is finished. Values are 'Acquiring', 'Ready for being Triggered', 'Interrupted', and 'Finished'.                                                                                                    | No       |

| Property      | Description                                                                                                    | Writable |
|---------------|----------------------------------------------------------------------------------------------------|----------|
| TriggerLevel  | If TriggerMode is 'Signal', indicates the value the signal has to cross to trigger the scope and start acquiring data. The trigger level can be crossed with either a rising or falling signal.                                                                                                    | Yes      |
| TriggerMode   | Trigger mode for a scope. Valid values are 'FreeRun' (default), 'Software', 'Signal', and 'Scope'.                                                                                                    | Yes      |
| TriggerSample | If TriggerMode is 'Scope', then TriggerSample specifies which sample of the triggering scope the current scope should trigger on. For example, if TriggerSample is 0 (default), the current scope triggers on sample 0 (first sample acquired) of the triggering scope. This means that the two scopes will be perfectly synchronized. If TriggerSample is 1, the first sample (sample 0) of the current scope will be at the same instant as sample number 1 (second sample in the acquisition cycle) of the triggering scope. | Yes      |
|               | As a special case, setting TriggerSample to -1 means that the current scope is triggered at the end of the acquisition cycle of the triggering scope. Thus, the first sample of the triggering scope is acquired one sample after the last sample of the triggering scope.                                                                                                    |          |
| TriggerScope  | If TriggerMode is 'Scope', identifies the scope to use for a trigger. A scope can be set to trigger when another scope is triggered. You do this by setting the slave scope property TriggerScope to the scope index of the master scope.                                                                                                    | Yes      |

| Property      | Description                                                                                                    | Writable |
|---------------|----------------------------------------------------------------------------------------------------|----------|
| TriggerSignal | If TriggerMode is 'Signal', identifies the block output signal to use for triggering the scope. You identify the signal with a signal index from the target object property Signal. | Yes      |
| TriggerSlope  | If TriggerMode is 'Signal', indicates whether the trigger is on a rising or falling signal. Values are 'Either' (default), 'Rising', and 'Falling'.                                 | Yes      |
| Туре          | Determines whether the scope is displayed on the host computer or on the target computer. Values are 'Host', 'Target', and 'File'.                                                  | Yes      |

These properties are specific to class xpcfs.

| Property    | Description                                                                                                    | Writeable |
|-------------|----------------------------------------------------------------------------------------------------|-----------|
| AutoRestart | Values are 'on' and 'off'.                                                                                                    | No        |
|             | For file scopes, enable the file scope to collect data up to the number of samples (NumSamples), then start over again, appending the new data to the end of the signal data file. Clear the AutoRestart check box to have the file scope collect data up to Number of samples, then stop. |           |
|             | If the named signal data file already exists when you start the target application, the software overwrites the old data with the new signal data.                                                                                                    |           |
|             | To use the DynamicFileName property, set AutoRestart to 'on' first.                                                                                                    |           |

| Property      | Description                                                                                                    | Writeable |
|---------------|----------------------------------------------------------------------------------------------------|-----------|
|               |                                                                                                    |           |
|               | For host or target scopes, this parameter has no effect.                                                                                                    |           |
| DynamicFileNa | devalues are 'on' and 'off'. By default, the value is 'off'.                                                                                                    | Yes       |
|               | Enable the ability to dynamically create multiple log files for file scopes.                                                                                                    |           |
|               | To use DynamicFileName, set<br>AutoRestart to 'on' first. When<br>you enable DynamicFileName,<br>configure Filename to create<br>incrementally numbered file names<br>for the multiple log files. Failure to<br>do so causes an error when you try<br>to start the scope. |           |
|               | You can enable the creation of up to 99999999 files (<%%%%%>.dat). The length of a file name, including the specifier, cannot exceed eight characters.                                                                                                    |           |
|               | For host or target scopes, this parameter has no effect.                                                                                                    |           |

| Property | Description                                                                                                    | Writeable |
|----------|----------------------------------------------------------------------------------------------------|-----------|
| Filename | Provide a name for the file to contain the signal data. By default, the target computer writes the signal data to a file named C:\data.dat for scope blocks.  Note that for file scopes created through the MATLAB interface, there is no name initially assigned to FileName. After you start the scope, the software assigns a name for the file to acquire the signal data. This name typically consists of the scope object name, ScopeId, and the beginning letters of the first signal added to the scope.  If you set DynamicFileName and AutoRestart to 'on', configure Filename to dynamically increment. Use a base file name, an underscore (_), and a < > specifier. Within the specifier, enter one to eight % symbols. Each symbol % represents a decimal location in the file name. The specifier can appear anywhere in the file name. For example, the following value for Filename, C:\work\file_<%%>.dat creates file names with the following pattern:  file_001.dat file_002.dat file_003.dat | No        |

| Property     | Description                                                                                                    | Writeable |
|--------------|----------------------------------------------------------------------------------------------------|-----------|
|              | The last file name of this series will be file_999.dat. If the function is still logging data when the last file name reaches its maximum                                                                                                    |           |
|              | size, the function starts from the beginning and overwrites the first file name in the series. If you do not retrieve the data from existing files before they are overwritten, the data is lost.                                                                                                    |           |
|              | For host or target scopes, this parameter has no effect.                                                                                                    |           |
| MaxWriteFile | Sizerovide the maximum size of Filename, in bytes. This value must be a multiple of WriteSize. Default is 536870912.                                                                                                    | Yes       |
|              | When the size of a log file reaches MaxWriteFileSize, the software creates a subsequently numbered file name, and continues logging data to that file, up until the highest log file number you have specified. If the software cannot create any additional log files, it overwrites the first log file. |           |
|              | For host or target scopes, this parameter has no effect.                                                                                                    |           |

| Property  | Description                                                                                                    | Writeable |
|-----------|----------------------------------------------------------------------------------------------------|-----------|
| Mode      |                                                                                                    | Yes       |
|           | Note The Mode property will be removed in a future release.                                                                                                    |           |
|           | • For target scopes, use DisplayMode.                                                                                                    |           |
|           | • For file scopes, use WriteMode.                                                                                                    |           |
|           | • For host scopes, this parameter has no effect.                                                                                                    |           |
| WriteMode | For file scopes, specify when a file allocation table (FAT) entry is updated. Values are 'Lazy' or 'Commit'. Both modes write the signal data to the file. With 'Commit' mode, each file write operation simultaneously updates the FAT entry for the file. This mode is slower, but the file system always knows the actual file size. With 'Lazy' mode, the FAT entry is updated only when the file is closed and not during each file write operation. This mode is faster, but if the system crashes before the file is closed, the file system might not know the actual file size (the file contents, however, will be intact). | Yes       |

# xpctarget.xpcfs Class

| Property  | Description                                                                                                    | Writeable |
|-----------|----------------------------------------------------------------------------------------------------|-----------|
|           | For host or target scopes, this parameter has no effect.                                                                                                    |           |
| WriteSize | Enter the block size, in bytes, of the data chunks. This parameter specifies that a memory buffer, of length number of samples (NumSamples), collect data in multiples of WriteSize. By default, this parameter is 512 bytes, which is the typical disk sector size. Using a block size that is the same as the disk sector size provides optimal performance. | Yes       |
|           | If you experience a system crash, you can expect to lose an amount of data the size of WriteSize.                                                                                                    |           |
|           | For host or target scopes, this parameter has no effect.                                                                                                    |           |

#### **Purpose**

Add signals to scope represented by scope object

### **Syntax**

#### MATLAB command line

addsignal(scope\_object\_vector, signal\_index\_vector)
scope\_object\_vector.addsignal(signal\_index\_vector)

#### Target command line

addsignal scope\_index = signal\_index, signal\_index, . . .

#### **Arguments**

scope\_object\_vector Name of a single scope object or the name

of a vector of scope objects.

signal\_index\_vector For one signal, use a single number. For

two or more signals, enclose numbers in brackets and separate with commas.

scope\_index Single scope index.

### **Description**

addsignal adds signals to a scope object. The signals must be specified by their indices, which you can retrieve using the target object method getsignalid. If the scope\_object\_vector has two or more scope objects, the same signals are assigned to each scope.

**Note** You must stop the scope before you can add a signal to it.

### **Examples**

Add signals 0 and 1 from the target object tg to the scope object sc1. The signals are added to the scope, and the scope object property Signals is updated to include the added signals.

```
sc1 = getscope(tg,1)
addsignal(sc1,[0,1]) or sc1.addsignal([0,1])
```

## xpctarget.xpcsc.addsignal

Display a list of properties and values for the scope object sc1 with the property Signals, as shown below.

sc1.Signals

Signals = 1 : Signal Generator

0 : Integrator1

Another way to add signals without using the method addsignal is to use the scope object method set.

```
set(sc1, 'Signals', [0,1]) or sc1.set('signals',[0,1]
```

Or, to directly assign signal values to the scope object property Signals,

```
sc1.signals = [0,1]
```

#### See Also

xpctarget.xpcsc.remsignal | xpctarget.xpcsc.set (scope
object) | xpctarget.xpc.addscope | xpctarget.xpc.getsignalid

**Purpose** Return property values for scope objects

**Syntax** MATLAB command line

get(scope\_object\_vector)

get(scope\_object\_vector, 'scope\_object\_property')
get(scope\_object\_vector, scope\_object\_property\_vector)

Arguments target\_object Name of a target object.

scope\_object\_vector Name of a single scope or name of a vector

of scope objects.

scope\_object\_property Name of a scope object property.

**Description** 

get gets the value of readable scope object properties from a scope object or the same property from each scope object in a vector of scope objects. Scope object properties let you select signals to acquire, set triggering modes, and access signal information from the target application. You can view and change these properties using scope object methods.

The properties for a scope object are listed in the following table. This table includes descriptions of the properties and the properties you can change directly by assigning a value.

| Property    | Description                                                                                                    | Writable |
|-------------|----------------------------------------------------------------------------------------------------|----------|
| Application | Name of the Simulink model associated with this scope object.                                                                                                    | No       |
| AutoRestart | Values are 'on' and 'off'.  For file scopes, enable the file scope to collect data up to the number of samples (NumSamples), then start over again, appending the new data to the end of the signal data file. Clear the AutoRestart check box to have the file scope collect data up to | No       |
|             | Number of samples, then stop.                                                                                                    |          |

| Property        | Description                                                                                                    | Writable |
|-----------------|----------------------------------------------------------------------------------------------------|----------|
|                 | If the named signal data file already exists when you start the target application, the software overwrites the old data with the new signal data.                                                                                                   |          |
|                 | For host or target scopes, this parameter has no effect.                                                                                                    |          |
|                 | To use the DynamicFileName property, set AutoRestart to 'on' first.                                                                                                    |          |
| Data            | Contains the output data for a single data package from a scope.                                                                                                    | No       |
|                 | For target or file scopes, this parameter has no effect.                                                                                                    |          |
| Decimation      | A number n, where every nth sample is acquired in a scope window.                                                                                                    | Yes      |
| DisplayMode     | For target scopes, indicate how a scope displays the signals. Values are 'Numerical', 'Redraw' (default), 'Sliding', and 'Rolling'.                                                                                                    | Yes      |
|                 | For host or file scopes, this parameter has no effect.                                                                                                    |          |
| DynamicFileName | Values are 'on' and 'off'. By default, the value is 'off'.                                                                                                    | Yes      |
|                 | Enable the ability to dynamically create multiple log files for file scopes.                                                                                                    |          |
|                 | To use DynamicFileName, set AutoRestart to 'on' first. When you enable DynamicFileName, configure Filename to create incrementally numbered file names for the multiple log files. Failure to do so causes an error when you try to start the scope. |          |

| Property | Description                                                                                                    | Writable |
|----------|----------------------------------------------------------------------------------------------------|----------|
|          | You can enable the creation of up to 99999999 files (<%%%%%>.dat). The length of a file name, including the specifier, cannot exceed eight characters.                                                                                                    |          |
|          | For host or file scopes, this parameter has no effect.                                                                                                    |          |
| Filename | Provide a name for the file to contain the signal data. By default, the target computer writes the signal data to a file named C:\data.dat for scope blocks. Note that for file scopes created through the MATLAB interface, there is no name initially assigned to FileName. After you start the scope, the software assigns a name for the file to acquire the signal data. This name typically consists of the scope object name, ScopeId, and the beginning letters of the first signal added to the scope. | No       |
|          | If you set DynamicFileName and AutoRestart to 'on', configure Filename to dynamically increment. Use a base file name, an underscore (_), and a < > specifier. Within the specifier, enter one to eight % symbols. Each symbol % represents a decimal location in the file name. The specifier can appear anywhere in the file name. For example, the following value for Filename, C:\work\file_<%%>.dat creates file names with the following pattern:                                                        |          |
|          | file_001.dat<br>file_002.dat<br>file_003.dat                                                                                                    |          |
|          | The last file name of this series will be file_999.dat. If the function is still logging data when the last file name reaches its maximum                                                                                                    |          |

| Property         | Description                                                                                                    | Writable |
|------------------|----------------------------------------------------------------------------------------------------|----------|
|                  | size, the function starts from the beginning and overwrites the first file name in the series. If you do not retrieve the data from existing files before they are overwritten, the data is lost.                                                                                                    |          |
|                  | For host or target scopes, this parameter has no effect.                                                                                                    |          |
| MaxWriteFileSize | Provide the maximum size of Filename, in bytes. This value must be a multiple of WriteSize. Default is 536870912.                                                                                                    | Yes      |
|                  | When the size of a log file reaches MaxWriteFileSize, the software creates a subsequently numbered file name, and continues logging data to that file, up until the highest log file number you have specified. If the software cannot create any additional log files, it overwrites the first log file. |          |
| Grid             | Values are 'on' and 'off'.                                                                                                    | Yes      |
|                  | For host or file scopes, this parameter has no effect.                                                                                                    |          |
| Mode             |                                                                                                    | Yes      |
|                  | Note The Mode property will be removed in a future release.                                                                                                    |          |
|                  | • For target scopes, use DisplayMode.                                                                                                    |          |
|                  | For file scopes, use WriteMode.                                                                                                    |          |
|                  | • For host scopes, this parameter has no effect.                                                                                                    |          |

| Property          | Description                                                                                                    | Writable |
|-------------------|----------------------------------------------------------------------------------------------------|----------|
| NumPrePostSamples | For host or target scopes, this parameter is the number of samples collected before or after a trigger event. The default value is 0. Entering a negative value collects samples before the trigger event. Entering a positive value collects samples after the trigger event. If you set TriggerMode to 'FreeRun', this property has no effect on data acquisition.               | Yes      |
| NumSamples        | Number of contiguous samples captured during the acquisition of a data package. If the scope stops before capturing this number of samples, the scope has the collected data up to the end of data collection, then has zeroes for the remaining uncollected data. Note that you should know what type of data you are collecting, it is possible that your data contains zeroes.  | Yes      |
|                   | For file scopes, this parameter works in conjunction with the <b>AutoRestart</b> check box. If the <b>AutoRestart</b> box is selected, the file scope collects data up to <b>Number of Samples</b> , then starts over again, overwriting the buffer. If the <b>AutoRestart</b> box is not selected, the file scope collects data only up to <b>Number of Samples</b> , then stops. |          |
| ScopeId           | A numeric index, unique for each scope.                                                                                                    | No       |
| Signals           | List of signal indices from the target object to display on the scope.                                                                                                    | Yes      |
| Status            | Indicate whether data is being acquired, the scope is waiting for a trigger, the scope has been stopped (interrupted), or acquisition is finished. Values are 'Acquiring', 'Ready for being Triggered', 'Interrupted', and 'Finished'.                                                                                                    | No       |

| Property      | Description                                                                                                    | Writable |
|---------------|----------------------------------------------------------------------------------------------------|----------|
| Time          | Contains the time data for a single data package from a scope.                                                                                                    | No       |
| TriggerLevel  | If TriggerMode is 'Signal', indicates the value the signal has to cross to trigger the scope and start acquiring data. The trigger level can be crossed with either a rising or falling signal.                                                                                                    | Yes      |
| TriggerMode   | Trigger mode for a scope. Valid values are 'FreeRun' (default), 'Software', 'Signal', and 'Scope'.                                                                                                    | Yes      |
| TriggerSample | If TriggerMode is 'Scope', then TriggerSample specifies which sample of the triggering scope the current scope should trigger on. For example, if TriggerSample is 0 (default), the current scope triggers on sample 0 (first sample acquired) of the triggering scope. This means that the two scopes will be perfectly synchronized. If TriggerSample is 1, the first sample (sample 0) of the current scope will be at the same instant as sample number 1 (second sample in the acquisition cycle) of the triggering scope. | Yes      |
|               | As a special case, setting TriggerSample to -1 means that the current scope is triggered at the end of the acquisition cycle of the triggering scope. Thus, the first sample of the triggering scope is acquired one sample after the last sample of the triggering scope.                                                                                                    |          |
| TriggerScope  | If TriggerMode is 'Scope', identifies the scope to use for a trigger. A scope can be set to trigger when another scope is triggered. You do this by setting the slave scope property TriggerScope to the scope index of the master scope.                                                                                                    | Yes      |

| Property      | Description                                                                                                    | Writable |
|---------------|----------------------------------------------------------------------------------------------------|----------|
| TriggerSignal | If TriggerMode is 'Signal', identifies the block output signal to use for triggering the scope. You identify the signal with a signal index from the target object property Signal.                                                                                                    | Yes      |
| TriggerSlope  | If TriggerMode is 'Signal', indicates whether the trigger is on a rising or falling signal. Values are 'Either' (default), 'Rising', and 'Falling'.                                                                                                    | Yes      |
| Type          | Determines whether the scope is displayed on the host computer or on the target computer. Values are 'Host', 'Target', and 'File'.                                                                                                    | Yes      |
| WriteMode     | For file scopes, specify when a file allocation table (FAT) entry is updated. Values are 'Lazy' or 'Commit'. Both modes write the signal data to the file. With 'Commit' mode, each file write operation simultaneously updates the FAT entry for the file. This mode is slower, but the file system always knows the actual file size. With 'Lazy' mode, the FAT entry is updated only when the file is closed and not during each file write operation. This mode is faster, but if the system crashes before the file is closed, the file system might not know the actual file size (the file contents, however, will be intact).  For host or target scopes, this parameter has no effect. | Yes      |

| Property  | Description                                                                                                    | Writable |
|-----------|----------------------------------------------------------------------------------------------------|----------|
| WriteSize | Enter the block size, in bytes, of the data chunks. This parameter specifies that a memory buffer, of length number of samples (NumSamples), collect data in multiples of WriteSize. By default, this parameter is 512 bytes, which is the typical disk sector size. Using a block size that is the same as the disk sector size provides optimal performance. | Yes      |
|           | If you experience a system crash, you can expect to lose an amount of data the size of WriteSize.                                                                                                    |          |
|           | For host or target scopes, this parameter has no effect.                                                                                                    |          |
| YLimit    | Minimum and maximum y-axis values. This property can be set to 'auto'.                                                                                                    | Yes      |
|           | For host or file scopes, this parameter has no effect.                                                                                                    |          |

### **Examples**

List all the readable properties, along with their current values. This is given in the form of a structure whose field names are the property names and whose field values are property values.

get(sc)

List the value for the scope object property Type. Notice that the property name is a string, in quotation marks, and is not case sensitive.

```
get(sc,'type')
ans = Target
```

### **See Also**

get | set | xpctarget.xpcsc.set (scope object) |
xpctarget.xpc.set (target application object)

## xpctarget.xpcsc Class

#### **Purpose**

Base class for all scope classes

### **Description**

This is the base class for the scope classes, xpctarget.xpcfs Class, xpctarget.xpcschost Class, and xpctarget.xpcsctg Class. All methods and properties are inherited by the derived classes. When a mixture of derived classes are stored in a scope collection, only the base class methods and properties are available. All scope class constructors are Private and are not intended to be called from the MATLAB prompt.

A scope acquires data from the target application and displays that data on the target computer, uploads the data to the host computer, or stores that data in a file in the target computer file system. All target, host, or file scopes run on the target computer.

#### **Methods**

These methods are inherited by the derived classes.

| Method                                          | Description                                             |
|-------------------------------------------------|---------------------------------------------------------|
| xpctarget.xpcsc.addsig                          | aldd signals to scope represented by scope object       |
| <pre>xpctarget.xpcsc.get (scope object)</pre>   | Return property values for scope objects                |
| xpctarget.xpcsc.remsig                          | Memove signals from scope represented by scope object   |
| <pre>xpctarget.xpcsc.set (scope object)</pre>   | Change property values for scope objects                |
| <pre>xpctarget.xpcsc.start (scope object)</pre> | Start execution of scope on target computer             |
| <pre>xpctarget.xpcsc.stop (scope object)</pre>  | Stop execution of scope on target computer              |
| xpctarget.xpcsc.trigge                          | Software trigger start of data acquisition for scope(s) |

#### **Properties**

These properties are inherited by the derived classes.

| Property          | Description                                                                                                    | Writable |
|-------------------|----------------------------------------------------------------------------------------------------|----------|
| Application       | Name of the Simulink model associated with this scope object.                                                                                                    | No       |
| Decimation        | A number n, where every nth sample is acquired in a scope window.                                                                                                    | Yes      |
| NumPrePostSamples | For host or target scopes, this parameter is the number of samples collected before or after a trigger event. The default value is 0. Entering a negative value collects samples before the trigger event. Entering a positive value collects samples after the trigger event. If you set TriggerMode to 'FreeRun', this property has no effect on data acquisition.               | Yes      |
| NumSamples        | Number of contiguous samples captured during the acquisition of a data package. If the scope stops before capturing this number of samples, the scope has the collected data up to the end of data collection, then has zeroes for the remaining uncollected data. Note that you should know what type of data you are collecting, it is possible that your data contains zeroes.  | Yes      |
|                   | For file scopes, this parameter works in conjunction with the <b>AutoRestart</b> check box. If the <b>AutoRestart</b> box is selected, the file scope collects data up to <b>Number of Samples</b> , then starts over again, overwriting the buffer. If the <b>AutoRestart</b> box is not selected, the file scope collects data only up to <b>Number of Samples</b> , then stops. |          |
| ScopeId           | A numeric index, unique for each scope.                                                                                                    | No       |
| Signals           | List of signal indices from the target object to display on the scope.                                                                                                    | Yes      |

## xpctarget.xpcsc Class

| Property      | Description                                                                                                    | Writable |
|---------------|----------------------------------------------------------------------------------------------------|----------|
| Status        | Indicate whether data is being acquired, the scope is waiting for a trigger, the scope has been stopped (interrupted), or acquisition is finished. Values are 'Acquiring', 'Ready for being Triggered', 'Interrupted', and 'Finished'.                                                                                                    | No       |
| TriggerLevel  | If TriggerMode is 'Signal', indicates the value the signal has to cross to trigger the scope and start acquiring data. The trigger level can be crossed with either a rising or falling signal.                                                                                                    | Yes      |
| TriggerMode   | Trigger mode for a scope. Valid values are 'FreeRun' (default), 'Software', 'Signal', and 'Scope'.                                                                                                    | Yes      |
| TriggerSample | If TriggerMode is 'Scope', then TriggerSample specifies which sample of the triggering scope the current scope should trigger on. For example, if TriggerSample is 0 (default), the current scope triggers on sample 0 (first sample acquired) of the triggering scope. This means that the two scopes will be perfectly synchronized. If TriggerSample is 1, the first sample (sample 0) of the current scope will be at the same instant as sample number 1 (second sample in the acquisition cycle) of the triggering scope. | Yes      |
|               | As a special case, setting TriggerSample to -1 means that the current scope is triggered at the end of the acquisition cycle of the triggering scope. Thus, the first sample of the triggering scope is acquired one sample after the last sample of the triggering scope.                                                                                                    |          |

# xpctarget.xpcsc Class

| Property      | Description                                                                                                    | Writable |
|---------------|----------------------------------------------------------------------------------------------------|----------|
| TriggerScope  | If TriggerMode is 'Scope', identifies the scope to use for a trigger. A scope can be set to trigger when another scope is triggered. You do this by setting the slave scope property TriggerScope to the scope index of the master scope. | Yes      |
| TriggerSignal | If TriggerMode is 'Signal', identifies the block output signal to use for triggering the scope. You identify the signal with a signal index from the target object property Signal.                                                       | Yes      |
| TriggerSlope  | If TriggerMode is 'Signal', indicates whether the trigger is on a rising or falling signal. Values are 'Either' (default), 'Rising', and 'Falling'.                                                                                       | Yes      |
| Туре          | Determines whether the scope is displayed on the host computer or on the target computer. Values are 'Host', 'Target', and 'File'.                                                                                                    | Yes      |

#### **Purpose**

Remove signals from scope represented by scope object

### **Syntax**

#### MATLAB command line

```
remsignal(scope_object)
remsignal(scope_object, signal_index_vector)
scope object.remsignal(signal index vector)
```

#### Target command line

```
remsignal scope index = signal index, signal index, . . .
```

### **Arguments**

scope\_object MATLAB object created with the target object

method addscope or getscope.

signal\_index\_vector Index numbers from the scope object property

Signals. This argument is optional, and if it

is left out all signals are removed.

signal\_index Single signal index.

### **Description**

remsignal removes signals from a scope object. The signals must be specified by their indices, which you can retrieve using the target object method getsignalid. If the scope\_index\_vector has two or more scope objects, the same signals are removed from each scope. The argument signal\_index is optional; if it is left out, all signals are removed.

**Note** You must stop the scope before you can remove a signal from it.

### **Examples**

Remove signals 0 and 1 from the scope represented by the scope object sc1.

```
sc1.get('signals')
ans= 0 1
```

## xpctarget.xpcsc.remsignal

Remove signals from the scope on the target computer with the scope object property Signals updated.

```
remsignal(sc1,[0,1])
or
sc1.remsignal([0,1])
```

### See Also

xpctarget.xpcsc.remsignal | xpctarget.xpc.getsignalid

#### **Purpose**

Change property values for scope objects

### **Syntax**

#### MATLAB command line

### **Arguments**

scope\_object Name of a scope object or a vector of scope objects.

'property\_name' Name of a scope object property. Always use quotation marks.

property\_value Value for a scope object property. Always use quotation marks for character strings; quotation marks are optional for numbers.

### **Description**

Method for scope objects. Sets the properties of the scope object. Not all properties are user writable. Scope object properties let you select signals to acquire, set triggering modes, and access signal information from the target application. You can view and change these properties using scope object methods.

Properties must be entered in pairs or, using the alternate syntax, as one-dimensional cell arrays of the same size. This means they must both be row vectors or both column vectors, and the corresponding values for properties in property\_name\_vector are stored in property\_value\_vector.

The function set typically does not return a value. However, if called with an explicit return argument, for example, a = set(target\_object, property\_name, property\_value), it returns the values of the properties after the indicated settings have been made.

The properties for a scope object are listed in the following table. This table includes descriptions of the properties and the properties you can change directly by assigning a value.

| Property    | Description                                                                                                    | Writable |
|-------------|----------------------------------------------------------------------------------------------------|----------|
| Application | Name of the Simulink model associated with this scope object.                                                                                                    | No       |
| AutoRestart | Values are 'on' and 'off'.                                                                                                    | No       |
|             | For file scopes, enable the file scope to collect data up to the number of samples (NumSamples), then start over again, appending the new data to the end of the signal data file. Clear the <b>AutoRestart</b> check box to have the file scope collect data up to <b>Number of samples</b> , then stop. |          |
|             | If the named signal data file already exists when you start the target application, the software overwrites the old data with the new signal data.                                                                                                    |          |
|             | For host or target scopes, this parameter has no effect.                                                                                                    |          |
|             | To use the DynamicFileName property, set AutoRestart to 'on' first.                                                                                                    |          |
| Data        | Contains the output data for a single data package from a scope.                                                                                                    | No       |
|             | For target or file scopes, this parameter has no effect.                                                                                                    |          |
| Decimation  | A number n, where every nth sample is acquired in a scope window.                                                                                                    | Yes      |

| Property        | Description                                                                                                    | Writable |
|-----------------|----------------------------------------------------------------------------------------------------|----------|
| DisplayMode     | For target scopes, indicate how a scope displays the signals. Values are 'Numerical', 'Redraw' (default), 'Sliding', and 'Rolling'.                                                                                                    | Yes      |
|                 | For host or file scopes, this parameter has no effect.                                                                                                    |          |
| DynamicFileName | Values are 'on' and 'off'. By default, the value is 'off'.                                                                                                    | Yes      |
|                 | Enable the ability to dynamically create multiple log files for file scopes.                                                                                                    |          |
|                 | To use DynamicFileName, set AutoRestart to 'on' first. When you enable DynamicFileName, configure Filename to create incrementally numbered file names for the multiple log files. Failure to do so causes an error when you try to start the scope. |          |
|                 | You can enable the creation of up to 99999999 files (<%%%%%>.dat). The length of a file name, including the specifier, cannot exceed eight characters.                                                                                               |          |
|                 | For host or file scopes, this parameter has no effect.                                                                                                    |          |

| Property | Description                                                                                                    | Writable |
|----------|----------------------------------------------------------------------------------------------------|----------|
| Filename | Provide a name for the file to contain the signal data. By default, the target computer writes the signal data to a file named C:\data.dat for scope blocks. Note that for file scopes created through the MATLAB interface, there is no name initially assigned to FileName. After you start the scope, the software assigns a name for the file to acquire the signal data. This name typically consists of the scope object name, ScopeId, and the beginning letters of the first signal added to the scope. | No       |
|          | If you set DynamicFileName and AutoRestart to 'on', configure Filename to dynamically increment. Use a base file name, an underscore (_), and a < > specifier. Within the specifier, enter one to eight % symbols. Each symbol % represents a decimal location in the file name. The specifier can appear anywhere in the file name. For example, the following value for Filename, C:\work\file_<%%>.dat creates file names with the following pattern:                                                        |          |
|          | <pre>file_001.dat file_002.dat file_003.dat</pre>                                                                                                    |          |
|          | The last file name of this series will be file_999.dat. If the function is still logging data when the last file name reaches its maximum size, the function starts from the beginning and overwrites the first file name in the series. If you do not retrieve the data from existing files before they are overwritten, the data is lost.                                                                                                    |          |
|          | For host or target scopes, this parameter has no effect.                                                                                                    |          |

| Property          | Description                                                                                                    | Writable |
|-------------------|----------------------------------------------------------------------------------------------------|----------|
| MaxWriteFileSize  | Provide the maximum size of Filename, in bytes. This value must be a multiple of WriteSize. Default is 536870912.                                                                                                    | Yes      |
|                   | When the size of a log file reaches MaxWriteFileSize, the software creates a subsequently numbered file name, and continues logging data to that file, up until the highest log file number you have specified. If the software cannot create any additional log files, it overwrites the first log file.                                                            |          |
| Grid              | Values are 'on' and 'off'.                                                                                                    | Yes      |
|                   | For host or file scopes, this parameter has no effect.                                                                                                    |          |
| Mode              |                                                                                                    | Yes      |
|                   | Note The Mode property will be removed in a future release.                                                                                                    |          |
|                   | For target scopes, use DisplayMode.                                                                                                    |          |
|                   | For file scopes, use WriteMode.                                                                                                    |          |
|                   | • For host scopes, this parameter has no effect.                                                                                                    |          |
| NumPrePostSamples | For host or target scopes, this parameter is the number of samples collected before or after a trigger event. The default value is 0. Entering a negative value collects samples before the trigger event. Entering a positive value collects samples after the trigger event. If you set TriggerMode to 'FreeRun', this property has no effect on data acquisition. | Yes      |

| Property     | Description                                                                                                    | Writable |
|--------------|----------------------------------------------------------------------------------------------------|----------|
| NumSamples   | Number of contiguous samples captured during the acquisition of a data package. If the scope stops before capturing this number of samples, the scope has the collected data up to the end of data collection, then has zeroes for the remaining uncollected data. Note that you should know what type of data you are collecting, it is possible that your data contains zeroes.  | Yes      |
|              | For file scopes, this parameter works in conjunction with the <b>AutoRestart</b> check box. If the <b>AutoRestart</b> box is selected, the file scope collects data up to <b>Number of Samples</b> , then starts over again, overwriting the buffer. If the <b>AutoRestart</b> box is not selected, the file scope collects data only up to <b>Number of Samples</b> , then stops. |          |
| ScopeId      | A numeric index, unique for each scope.                                                                                                    | No       |
| Signals      | List of signal indices from the target object to display on the scope.                                                                                                    | Yes      |
| Status       | Indicate whether data is being acquired, the scope is waiting for a trigger, the scope has been stopped (interrupted), or acquisition is finished. Values are 'Acquiring', 'Ready for being Triggered', 'Interrupted', and 'Finished'.                                                                                                    | No       |
| Time         | Contains the time data for a single data package from a scope.                                                                                                    | No       |
| TriggerLevel | If TriggerMode is 'Signal', indicates the value the signal has to cross to trigger the scope and start acquiring data. The trigger level can be crossed with either a rising or falling signal.                                                                                                    | Yes      |

| Property      | Description                                                                                                    | Writable |
|---------------|----------------------------------------------------------------------------------------------------|----------|
| TriggerMode   | Trigger mode for a scope. Valid values are 'FreeRun' (default), 'Software', 'Signal', and 'Scope'.                                                                                                    | Yes      |
| TriggerSample | If TriggerMode is 'Scope', then TriggerSample specifies which sample of the triggering scope the current scope should trigger on. For example, if TriggerSample is 0 (default), the current scope triggers on sample 0 (first sample acquired) of the triggering scope. This means that the two scopes will be perfectly synchronized. If TriggerSample is 1, the first sample (sample 0) of the current scope will be at the same instant as sample number 1 (second sample in the acquisition cycle) of the triggering scope. | Yes      |
|               | As a special case, setting TriggerSample to -1 means that the current scope is triggered at the end of the acquisition cycle of the triggering scope. Thus, the first sample of the triggering scope is acquired one sample after the last sample of the triggering scope.                                                                                                    |          |
| TriggerScope  | If TriggerMode is 'Scope', identifies the scope to use for a trigger. A scope can be set to trigger when another scope is triggered. You do this by setting the slave scope property TriggerScope to the scope index of the master scope.                                                                                                    | Yes      |
| TriggerSignal | If TriggerMode is 'Signal', identifies the block output signal to use for triggering the scope. You identify the signal with a signal index from the target object property Signal.                                                                                                    | Yes      |
| TriggerSlope  | If TriggerMode is 'Signal', indicates whether the trigger is on a rising or falling signal. Values are 'Either' (default), 'Rising', and 'Falling'.                                                                                                    | Yes      |

| Property  | Description                                                                                                    | Writable |
|-----------|----------------------------------------------------------------------------------------------------|----------|
| Type      | Determines whether the scope is displayed on the host computer or on the target computer. Values are 'Host', 'Target', and 'File'.                                                                                                    | Yes      |
| WriteMode | For file scopes, specify when a file allocation table (FAT) entry is updated. Values are 'Lazy' or 'Commit'. Both modes write the signal data to the file. With 'Commit' mode, each file write operation simultaneously updates the FAT entry for the file. This mode is slower, but the file system always knows the actual file size. With 'Lazy' mode, the FAT entry is updated only when the file is closed and not during each file write operation. This mode is faster, but if the system crashes before the file is closed, the file system might not know the actual file size (the file contents, however, will be intact).  For host or target scopes, this parameter has no effect. | Yes      |
| WriteSize | Enter the block size, in bytes, of the data chunks. This parameter specifies that a memory buffer, of length number of samples (NumSamples), collect data in multiples of WriteSize. By default, this parameter is 512 bytes, which is the typical disk sector size. Using a block size that is the same as the disk sector size provides optimal performance.  If you experience a system crash, you can expect to lose an amount of data the size of WriteSize.  For host or target scopes, this parameter has no effect.                                                                                                    | Yes      |
| YLimit    | Minimum and maximum y-axis values. This property can be set to 'auto'.                                                                                                    | Yes      |

| Property | Description                                            | Writable |
|----------|--------------------------------------------------------|----------|
|          | For host or file scopes, this parameter has no effect. |          |

### **Examples**

Get a list of writable properties for a scope object.

```
sc1 = getscope(tg,1)
set(sc1)
ans=
           NumSamples: {}
           Decimation: {}
          TriggerMode: {5x1 cell}
        TriggerSignal: {}
         TriggerLevel: {}
         TriggerSlope: {4x1 cell}
         TriggerScope: {}
        TriggerSample: {}
              Signals: {}
   NumPrePostSamples: {}
                 Mode: {5x1 cell}
               YLimit: {}
                 Grid: {}
```

The property value for the scope object sc1 is changed to on:

```
sc1.set('grid', 'on') or set(sc1, 'grid', 'on')
```

#### See Also

```
get | set | xpctarget.xpcsc.get (scope object) |
xpctarget.xpc.set (target application object) |
xpctarget.xpc.get (target application object)
```

#### **Purpose**

Start execution of scope on target computer

### **Syntax**

#### MATLAB command line

start(scope\_object\_vector)
scope\_object\_vector.start
+scope object vector

start(getscope((target\_object, signal\_index\_vector))

#### Target computer command line

startscope scope\_index
startscope 'all'

#### **Arguments**

target\_object Name of a target object.

scope\_object\_vector Name of a single scope object, name of

vector of scope objects, list of scope object names in vector form [scope\_object1, scope\_object2], or the target object method getscope, which returns a

scope object vector.

signal index vector Index for a single scope or list of scope

indices in vector form.

scope\_index Single scope index.

### **Description**

Method for a scope object. Starts a scope on the target computer represented by a scope object on the host computer. This method might not start data acquisition, which depends on the trigger settings. Before using this method, you must create a scope. To create a scope, use the target object method addscope or add xPC Target scope blocks to your Simulink model.

```
Examples
                  Start one scope with the scope object sc1.
                  sc1 = getscope(tg,1) or sc1 = tg.getscope(1)
                  start(sc1) or sc1.start or +sc1
                  or type
                  start(getscope(tg,1))
                  Start two scopes.
                  somescopes = getscope(tg,[1,2]) or somescopes=
                  tg.getscope([1,2])
                  start(somescopes) or somescopes.start
                  or type
                  sc1 = getscope(tg,1) or sc1 =tg.getscope(1)
                  sc2 = getscope(tg,2) or sc2 = tg.getscope(2)
                  start([sc1,sc2])
                  or type
                  start(getscope(tg,[1,2])
                  Start all scopes:
                  allscopes = getscope(tg) or allscopes = tg.getscope
                  start(allscopes) or allscopes.start or +allscopes
                  or type
                  start(getscope(tg)) or start(tg.getscope)
See Also
                  xpctarget.xpc.getscope | xpctarget.xpc.stop (target
                  application object) | xpctarget.xpcsc.stop (scope object)
```

**Purpose** Stop execution of scope on target computer

**Syntax** MATLAB command line

stop(scope\_object\_vector)

scope\_object.stop
-scope object

stop(getscope(target object, signal index vector))

Target computer command line

stopscope scope\_index
stopscope 'all'

**Arguments** 

target\_object Name of a target object.

scope\_object\_vector Name of a single scope object, name of

vector of scope objects, list of scope object names in a vector form [scope\_object1, scope\_object2], or the target object method getscope, which returns a

scope\_object vector.

indices in vector form.

scope\_index Single scope index.

**Description** 

Method for scope objects. Stops the scopes represented by the scope

objects.

**Examples** 

Stop one scope represented by the scope object sc1.

stop(sc1) or sc1.stop or -sc1

Stop all scopes with a scope object vector allscopes created with the

command

```
allscopes = getscope(tg) or allscopes = tg.getscope.
stop(allscopes) or allscopes.stop or -allscopes
or type
stop(getscope(tg)) or stop(tg.getscope)
```

### **See Also**

xpctarget.xpc.getscope | xpctarget.xpc.stop (target
application object) | xpctarget.xpc.start (target application
object) | xpctarget.xpcsc.start (scope object)

#### **Purpose**

Software-trigger start of data acquisition for scope(s)

#### **Syntax**

#### MATLAB command line

trigger(scope\_object\_vector) or scope\_object\_vector.trigger

#### **Arguments**

scope object vector

Name of a single scope object, name of a vector of scope objects, list of scope object names in a vector form [scope\_object1, scope\_object2], or the target object method getscope, which returns a scope object vector.

### **Description**

Method for a scope object. If the scope object property TriggerMode has a value of 'software', this function triggers the scope represented by the scope object to acquire the number of data points in the scope object property NumSamples.

Note that only scopes with type host store data in the properties scope object. Time and scope object. Data.

### **Examples**

Set a single scope to software trigger, trigger the acquisition of one set of samples, and plot data.

```
sc1 = tg.addscope('host',1) or sc1=addscope(tg,'host',1)
sc1.triggermode = 'software'
tg.start, or start(tg), or +tg
sc1.start or start(sc1) or +sc1
sc1.trigger or trigger(sc1)
plot(sc1.time, sc1.data)
sc1.stop or stop(sc1) or -sc1
tg.stop or stop(tg) or -tg1
```

Set all scopes to software trigger and trigger to start.

allscopes = tg.getscopes

## xpctarget.xpcsc.trigger

```
allscopes.triggermode = 'software'
allscopes.start or start(allscopes) or +allscopes
allscopes.trigger or trigger(allscopes)
```

### **Purpose**

Control and access properties of host scopes

### **Description**

The scope gets a data package from the kernel, waits for an upload command from the host computer, and uploads the data to the host. The host computer displays the data using a scope viewer or other MATLAB functions.

#### **Methods**

These methods are inherited from xpctarget.xpcsc Class.

| Method                                          | Description                                             |
|-------------------------------------------------|---------------------------------------------------------|
| xpctarget.xpcsc.addsig                          | Add signals to scope represented by scope object        |
| <pre>xpctarget.xpcsc.get (scope object)</pre>   | Return property values for scope objects                |
| xpctarget.xpcsc.remsig                          | Memove signals from scope represented by scope object   |
| <pre>xpctarget.xpcsc.set (scope object)</pre>   | Change property values for scope objects                |
| <pre>xpctarget.xpcsc.start (scope object)</pre> | Start execution of scope on target computer             |
| <pre>xpctarget.xpcsc.stop (scope object)</pre>  | Stop execution of scope on target computer              |
| xpctarget.xpcsc.trigge                          | Software-trigger start of data acquisition for scope(s) |

### **Properties**

These properties are inherited from xpctarget.xpcsc Class.

| Property    | Description                                                       | Writable |
|-------------|-------------------------------------------------------------------|----------|
| Application | Name of the Simulink model associated with this scope object.     | No       |
| Decimation  | A number n, where every nth sample is acquired in a scope window. | Yes      |

# xpctarget.xpcschost Class

| Property          | Description                                                                                                    | Writable |
|-------------------|----------------------------------------------------------------------------------------------------|----------|
| NumPrePostSamples | For host or target scopes, this parameter is the number of samples collected before or after a trigger event. The default value is 0. Entering a negative value collects samples before the trigger event. Entering a positive value collects samples after the trigger event. If you set TriggerMode to 'FreeRun', this property has no effect on data acquisition.               | Yes      |
| NumSamples        | Number of contiguous samples captured during the acquisition of a data package. If the scope stops before capturing this number of samples, the scope has the collected data up to the end of data collection, then has zeroes for the remaining uncollected data. Note that you should know what type of data you are collecting, it is possible that your data contains zeroes.  | Yes      |
|                   | For file scopes, this parameter works in conjunction with the <b>AutoRestart</b> check box. If the <b>AutoRestart</b> box is selected, the file scope collects data up to <b>Number of Samples</b> , then starts over again, overwriting the buffer. If the <b>AutoRestart</b> box is not selected, the file scope collects data only up to <b>Number of Samples</b> , then stops. |          |
| ScopeId           | A numeric index, unique for each scope.                                                                                                    | No       |
| Signals           | List of signal indices from the target object to display on the scope.                                                                                                    | Yes      |
| Status            | Indicate whether data is being acquired, the scope is waiting for a trigger, the scope has been stopped (interrupted), or acquisition is finished. Values are 'Acquiring', 'Ready for being Triggered', 'Interrupted', and 'Finished'.                                                                                                    | No       |

## xpctarget.xpcschost Class

| Property      | Description                                                                                                    | Writable |
|---------------|----------------------------------------------------------------------------------------------------|----------|
| TriggerLevel  | If TriggerMode is 'Signal', indicates the value the signal has to cross to trigger the scope and start acquiring data. The trigger level can be crossed with either a rising or falling signal.                                                                                                    | Yes      |
| TriggerMode   | Trigger mode for a scope. Valid values are 'FreeRun' (default), 'Software', 'Signal', and 'Scope'.                                                                                                    | Yes      |
| TriggerSample | If TriggerMode is 'Scope', then TriggerSample specifies which sample of the triggering scope the current scope should trigger on. For example, if TriggerSample is 0 (default), the current scope triggers on sample 0 (first sample acquired) of the triggering scope. This means that the two scopes will be perfectly synchronized. If TriggerSample is 1, the first sample (sample 0) of the current scope will be at the same instant as sample number 1 (second sample in the acquisition cycle) of the triggering scope. |          |
|               | As a special case, setting TriggerSample to -1 means that the current scope is triggered at the end of the acquisition cycle of the triggering scope. Thus, the first sample of the triggering scope is acquired one sample after the last sample of the triggering scope.                                                                                                    |          |
| TriggerScope  | If TriggerMode is 'Scope', identifies the scope to use for a trigger. A scope can be set to trigger when another scope is triggered. You do this by setting the slave scope property TriggerScope to the scope index of the master scope.                                                                                                    | Yes      |

## xpctarget.xpcschost Class

| Property      | Description                                                                                                    | Writable |
|---------------|----------------------------------------------------------------------------------------------------|----------|
| TriggerSignal | If TriggerMode is 'Signal', identifies the block output signal to use for triggering the scope. You identify the signal with a signal index from the target object property Signal. | Yes      |
| TriggerSlope  | If TriggerMode is 'Signal', indicates whether the trigger is on a rising or falling signal. Values are 'Either' (default), 'Rising', and 'Falling'.                                 | Yes      |
| Туре          | Determines whether the scope is displayed on the host computer or on the target computer. Values are 'Host', 'Target', and 'File'.                                                  | Yes      |

These properties are specific to class xpcschost.

| Property | Description                                                      | Writeable |
|----------|------------------------------------------------------------------|-----------|
| Data     | Contains the output data for a single data package from a scope. | No        |
|          | For target or file scopes, this parameter has no effect.         |           |
| Time     | Contains the time data for a single data package from a scope.   | No        |
|          | For target or file scopes, this parameter has no effect.         |           |

### **Purpose**

Control and access properties of target scopes

### **Description**

The kernel acquires a data package and the scope displays the data on the target computer screen. Depending on the setting of DisplayMode, the data may be displayed numerically or graphically by a redrawing, sliding, and rolling display.

### **Methods**

These methods are inherited from xpctarget.xpcsc Class.

| Method                                          | Description                                             |
|-------------------------------------------------|---------------------------------------------------------|
| xpctarget.xpcsc.addsig                          | Add signals to scope represented by scope object        |
| <pre>xpctarget.xpcsc.get (scope object)</pre>   | Return property values for scope objects                |
| xpctarget.xpcsc.remsig                          | Memove signals from scope represented by scope object   |
| <pre>xpctarget.xpcsc.set (scope object)</pre>   | Change property values for scope objects                |
| <pre>xpctarget.xpcsc.start (scope object)</pre> | Start execution of scope on target computer             |
| <pre>xpctarget.xpcsc.stop (scope object)</pre>  | Stop execution of scope on target computer              |
| xpctarget.xpcsc.trigge                          | Software-trigger start of data acquisition for scope(s) |

### **Properties**

These properties are inherited from xpctarget.xpcsc Class.

| Property    | Description                                                       | Writable |
|-------------|-------------------------------------------------------------------|----------|
| Application | Name of the Simulink model associated with this scope object.     | No       |
| Decimation  | A number n, where every nth sample is acquired in a scope window. | Yes      |

| Property          | Description                                                                                                    | Writable |
|-------------------|----------------------------------------------------------------------------------------------------|----------|
| NumPrePostSamples | For host or target scopes, this parameter is the number of samples collected before or after a trigger event. The default value is 0. Entering a negative value collects samples before the trigger event. Entering a positive value collects samples after the trigger event. If you set TriggerMode to 'FreeRun', this property has no effect on data acquisition.               | Yes      |
| NumSamples        | Number of contiguous samples captured during the acquisition of a data package. If the scope stops before capturing this number of samples, the scope has the collected data up to the end of data collection, then has zeroes for the remaining uncollected data. Note that you should know what type of data you are collecting, it is possible that your data contains zeroes.  | Yes      |
|                   | For file scopes, this parameter works in conjunction with the <b>AutoRestart</b> check box. If the <b>AutoRestart</b> box is selected, the file scope collects data up to <b>Number of Samples</b> , then starts over again, overwriting the buffer. If the <b>AutoRestart</b> box is not selected, the file scope collects data only up to <b>Number of Samples</b> , then stops. |          |
| ScopeId           | A numeric index, unique for each scope.                                                                                                    | No       |
| Signals           | List of signal indices from the target object to display on the scope.                                                                                                    | Yes      |
| Status            | Indicate whether data is being acquired, the scope is waiting for a trigger, the scope has been stopped (interrupted), or acquisition is finished. Values are 'Acquiring', 'Ready for being Triggered', 'Interrupted', and 'Finished'.                                                                                                    | No       |

| Property      | Description                                                                                                    | Writable |
|---------------|----------------------------------------------------------------------------------------------------|----------|
| TriggerLevel  | If TriggerMode is 'Signal', indicates the value the signal has to cross to trigger the scope and start acquiring data. The trigger level can be crossed with either a rising or falling signal.                                                                                                    | Yes      |
| TriggerMode   | Trigger mode for a scope. Valid values are 'FreeRun' (default), 'Software', 'Signal', and 'Scope'.                                                                                                    | Yes      |
| TriggerSample | If TriggerMode is 'Scope', then TriggerSample specifies which sample of the triggering scope the current scope should trigger on. For example, if TriggerSample is 0 (default), the current scope triggers on sample 0 (first sample acquired) of the triggering scope. This means that the two scopes will be perfectly synchronized. If TriggerSample is 1, the first sample (sample 0) of the current scope will be at the same instant as sample number 1 (second sample in the acquisition cycle) of the triggering scope. | Yes      |
|               | As a special case, setting TriggerSample to -1 means that the current scope is triggered at the end of the acquisition cycle of the triggering scope. Thus, the first sample of the triggering scope is acquired one sample after the last sample of the triggering scope.                                                                                                    |          |
| TriggerScope  | If TriggerMode is 'Scope', identifies the scope to use for a trigger. A scope can be set to trigger when another scope is triggered. You do this by setting the slave scope property TriggerScope to the scope index of the master scope.                                                                                                    | Yes      |

| Property      | Description                                                                                                    | Writable |
|---------------|----------------------------------------------------------------------------------------------------|----------|
| TriggerSignal | If TriggerMode is 'Signal', identifies the block output signal to use for triggering the scope. You identify the signal with a signal index from the target object property Signal. | Yes      |
| TriggerSlope  | If TriggerMode is 'Signal', indicates whether the trigger is on a rising or falling signal. Values are 'Either' (default), 'Rising', and 'Falling'.                                 | Yes      |
| Туре          | Determines whether the scope is displayed on the host computer or on the target computer. Values are 'Host', 'Target', and 'File'.                                                  | Yes      |

These properties are specific to class xpcsctg.

| Property    | Description                                                                                                    | Writeable |
|-------------|----------------------------------------------------------------------------------------------------|-----------|
| DisplayMode | For target scopes, indicate how a scope displays the signals. Values are 'Numerical', 'Redraw' (default), 'Sliding', and 'Rolling'. | Yes       |
|             | For host or file scopes, this parameter has no effect.                                                                              |           |
| Grid        | Values are 'on' and 'off'.                                                                                                    | Yes       |
|             | For host or file scopes, this parameter has no effect.                                                                              |           |

| Property | Description                                                                    | Writeable |
|----------|--------------------------------------------------------------------------------|-----------|
| Mode     |                                                                                | Yes       |
|          | <b>Note</b> The Mode property will be removed in a future release.             |           |
|          | <ul> <li>For target scopes, use<br/>DisplayMode.</li> </ul>                    |           |
|          | • For file scopes, use WriteMode.                                              |           |
|          | • For host scopes, this parameter has no effect.                               |           |
| YLimit   | Minimum and maximum <i>y</i> -axis values. This property can be set to 'auto'. | Yes       |
|          | For host or file scopes, this parameter has no effect.                         |           |

### **xpctargetping**

**Purpose** Test communication between host and target computers

**Syntax** MATLAB command line

xpctargetping

xpctargetping('mode', 'arg1', 'arg2')

**Arguments** 

mode

Optionally, enter the communication mode:

Note RS-232 Host-Target communication mode will be removed in a future release. Use TCP/IP instead.

TCPIP Enable TCP/IP connection with

target computer.

RS232 Enable RS-232 connection with

target computer.

arg1 Optionally, enter an argument based on the

mode value:

ΙP If mode is 'TCPIP', enter the IP

address address of the target computer.

COMIf mode is 'RS232', enter the host

COM port. port

arg2 Optionally, enter an argument based on the

mode value:

Port If mode is 'TCPIP', enter the port

number for the target computer.

Baud If mode is 'RS232', enter the baud rate

rate for the connection between the

host and target computer.

### **Description**

Pings the target computer from the host computer and returns either success or failed. If you have one target computer, or if you designate a target computer as the default one in your system, use the syntax

xpctargetping

If you have multiple target computers in your system, use the following syntax to identify the target computer to ping.

```
xpctargetping('mode', 'arg1', 'arg2')
```

This function returns success if the xPC Target kernel is loaded and running and communication is working between host and target.

This function works with both RS-232 and TCP/IP communication.

ans = success

### **Examples**

Check for communication between the host computer and target computer.

xpctargetping

If you have a serial connection with the target computer you want to check, use the following syntax.

```
xpctargetping('RS232', 'COM1', '115200')
```

#### How To

· "Run Confidence Test on Configuration"

#### **Purpose**

Open Real-Time xPC Target Spy window on host computer

### **Syntax**

#### MATLAB command line

```
xpctargetspy
xpctargetspy(target_object)
xpctargetspy('target_object_name')
```

### **Arguments**

```
target_object Variable name to reference the target object.

target_object_name Target object name as specified in the xPC
Target Explorer.
```

### **Description**

This graphical user interface (GUI) allows you to upload displayed data from the target computer. By default, xpctargetspy opens a Real-Time xPC Target Spy window for the target object, tg. If you have multiple target computers in your system, you can call the xpctargetspy function for a particular target object, target\_object.

If you have one target computer, or if you designate a target computer as the default one in your system, use the syntax

```
xpctargetspy
```

If you have multiple target computers in your system, use xpctarget.xpc to create the additional target object first.

```
target object=xpctarget.xpc('mode', 'arg1', 'arg2')
```

Then, use the following syntax.

```
xpctargetspy(target_object)
```

If you have a target computer object in the xPC Target Explorer, you can use the following syntax.

```
target object=xpctarget.xpc('target object name')
```

The behavior of this function depends on the value for the environment property TargetScope:

- If TargetScope is enabled, a single graphics screen is uploaded. The screen is not continually updated because of a higher data volume when a target graphics card is in VGA mode. You must explicitly request an update. To manually update the host screen with another target screen, move the pointer into the Real-Time xPC Target Spy window and right-click to select **Update xPC Target Spy**.
- If TargetScope is disabled, text output is transferred once every second to the host and displayed in the window.

### **Examples**

To open the Real-Time xPC Target Spy window for a default target computer, tg, in the MATLAB window, type

```
xpctargetspy
```

To open the Real-Time xPC Target Spy window for a target computer, tg1, in the MATLAB window, type

```
xpctargetspy(tg1)
```

If you have multiple target computers in your system, use xpctarget.xpc to create the additional target object, tg2, first.

```
tg2=xpctarget.xpc('RS232', 'COM1', '115200')
```

Then, use the following syntax.

```
xpctargetspy(tg2)
```

### **Purpose**

Test xPC Target installation

### **Syntax**

#### MATLAB command line

```
xpctest
xpctest('target_name')
xpctest('-noreboot')
xpctest('noreboot')
xpctest('target_name', 'noreboot')
xpctest('target_name', '-noreboot')
```

### **Arguments**

'target\_name' Name of target computer to test.

'noreboot' Only one possible option. Skips the reboot test.

Use this option if the target hardware does not support software rebooting. Value is 'noreboot'

or '-noreboot'.

### **Description**

xpctest is a series of xPC Target tests to check the functioning of the following xPC Target tasks:

- Initiate communication between the host and target computers.
- Reboot the target computer to reset the target environment.
- Build a target application on the host computer.
- Download a target application to the target computer.
- Check communication between the host and target computers using commands.
- Execute a target application.
- Compare the results of a simulation and the target application run.

xpctest('noreboot') or xpctest('-noreboot') skips the reboot test
on the default target computer. Use this option if target hardware does
not support software rebooting.

xpctest('target\_name') runs the tests on the target computer
identified by 'target name'.

xpctest('target\_name', 'reboot') or xpctest('target\_name',
'-reboot') runs the tests on the target computer identified by
'target name', but skips the reboot test.

### **Examples**

If the target hardware does not support software rebooting, or to skip the reboot test, in the MATLAB window, type

xpctest('-noreboot')

To run xpctest on a specified target computer, for example TargetPC1, type

xpctest('TargetPC1')

#### How To

- · "Run Confidence Test on Configuration"
- "Test 1: Ping Using System Ping" on page 13-2

## xpcwwwenable

**Purpose** Disconnect target computer from current client application

**Syntax** MATLAB command line

xpcwwwenable

xpcwwwenable('target\_obj\_name')

**Description** 

Use this function to disconnect the target application from the MATLAB interface before you connect to the Web browser. You can also use this function to connect to the MATLAB interface after using a Web browser, or to switch to another Web browser.

<code>xpcwwwenable('target\_obj\_name')</code> disconnects the target application on target\_obj\_name, for example 'TargetPC1', from the MATLAB

interface.

# Configuration Parameters

This topic deals with configuration parameters in xPC Target Explorer and in the MATLAB API.

### **Setting Configuration Parameters**

#### In this section...

- "xPC Target options Pane" on page 29-3
- "Automatically download application after building" on page 29-4
- "Download to default target PC" on page 29-5
- "Specify target PC name" on page 29-6
- "Name of xPC Target object created by build process" on page 29-7
- "Use default communication timeout" on page 29-8
- "Specify the communication timeout in seconds" on page 29-9
- "Execution mode" on page 29-10
- "Real-time interrupt source" on page 29-11
- "I/O board generating the interrupt" on page 29-12
- "PCI slot (-1: autosearch) or ISA base address" on page 29-16
- "Log Task Execution Time" on page 29-17
- "Signal logging data buffer size in doubles" on page 29-18
- "Enable profiling" on page 29-20
- "Number of events (each uses 20 bytes)" on page 29-21
- "Double buffer parameter changes" on page 29-22
- "Load a parameter set from a file on the designated target file system" on page 29-24
- "File name" on page 29-25
- "Build COM objects from tagged signals/parameters" on page 29-26
- "Generate CANape extensions" on page 29-27
- "Include model hierarchy on the target application" on page 29-28
- "Enable Stateflow animation" on page 29-29

### **xPC Target options Pane**

Set up general information about building target applications, including target, execution, data logging, and other options.

### Configuration

To enable the xPC Target options pane, you must:

- 1 Select xpctarget.tlc or xpctargetert.tlc for the System target file parameter on the code generation pane.
- **2** Select **C** for the **Language** parameter on the code generation pane.

### **Tips**

- The default xPC Target options work for the generation of most target applications. If you want to customize the build of your target application, set the option parameters to suit your specifications.
- To access these parameters from the MATLAB command line, use:
  - gcs To access the current model.
  - set param To set the parameter value.
  - get param To get the current value of the parameter.

#### See Also

"xPC Target Options Configuration Parameter" on page 4-4

### Automatically download application after building

Enable Simulink Coder to build and download the target application to the target computer.

### **Settings**

Default: on

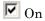

Builds and downloads the target application to the target computer.

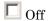

Builds the target application, but does not download it to the target computer.

#### **Command-Line Information**

Parameter: xPCisDownloadable

Type: string

Value: 'on' | 'off'

Default: 'on'

#### See Also

"Build and Download Target Application"

### Download to default target PC

Direct Simulink Coder to download the target application to the default target computer.

### **Settings**

Default: on

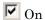

Downloads the target application to the default target computer. Assumes that you configured a default target computer through xPC Target Explorer.

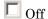

Enables the **Specify target PC name** field so that you can enter the target computer to which to download the target application.

### Dependency

This parameter enables Specify target PC name.

#### **Command-Line Information**

Parameter: xPCisDefaultEnv

Type: string

Value: 'on' | 'off'

Default: 'on'

#### See Also

- "Network Communication Setup"
- "Serial Communication Setup"

### **Specify target PC name**

Specify a target computer name for your target application.

### **Settings**

1 1

### Tip

The target computer name appears in xPC Target Explorer as the target computer node, for example TargetPC1.

### **Dependencies**

This parameter is enabled by **Download to default target PC**.

#### **Command-Line Information**

Parameter: xPCTargetPCEnvName

Type: string

Value: Any valid target computer

Default: ''

### See Also

"xPC Target Explorer" on page 4-5

### Name of xPC Target object created by build process

Enter the name of the target object created by the build process.

### **Settings**

Default: tg

### Tip

Use this name when you work with the target object through the command-line interface.

#### **Command-Line Information**

Parameter: RL320bjectName

Type: string

Value: 'tg' | valid target object name

Default: 'tg'

### See Also

"Target Driver Objects" on page 7-2

### Use default communication timeout

Direct xPC Target software to wait 5 (default) seconds for the target application to be downloaded to the target computer.

### Settings

Default: on

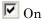

Waits the default amount of seconds (5) for the target application to be downloaded to the target computer.

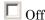

Enables the **Specify the communication timeout in seconds** field so that you can enter the maximum length of time in seconds you want to wait for a target application to be downloaded to the target computer.

### **Dependencies**

This parameter enables Specify the communication timeout in seconds.

#### **Command-Line Information**

Parameter: xPCisModelTimeout

Type: string

Value: 'on' | 'off'

Default: 'on'

#### See Also

"Increase the Time for Downloads" on page 20-4

### Specify the communication timeout in seconds

Specify a timeout, in seconds, to wait for the target application to download to the target computer.

### **Settings**

Default: 5

### Tip

Enter the maximum length of time in seconds you want to allow the xPC Target software to wait for the target application to download to the target computer. If the target application is not downloaded within this time frame, the software generates an error.

### **Dependencies**

This parameter is enabled by **Use default communication timeout**.

#### **Command-Line Information**

Parameter: xPCModelTimeoutSecs

Type: string

Value: Any valid number of seconds

Default: '5'

#### See Also

"Increase the Time for Downloads" on page 20-4

### **Execution mode**

Specify target application execution mode.

### **Settings**

Default: Real-Time

Real-Time

Executes target application in real time.

Freerun

Runs the target application as fast as possible.

### **Command-Line Information**

Parameter: RL32ModeModifier

Type: string

Value: 'Real-Time' | 'Freerun'

Default: 'Real-Time'

### See Also

"Set Configuration Parameters"

### Real-time interrupt source

Select a real-time interrupt source from the I/O board.

### **Settings**

Default: Timer

Timer

Specifies that the board interrupt source is a timer.

Auto (PCI only)

Enables the xPC Target software to automatically determine the IRQ that the BIOS assigned to the board and use it.

3 to 15

Specifies that the board interrupt source is an IRQ number on the board.

### **Tips**

- The Auto (PCI only) option is available only for PCI boards. If you have an ISA board (PC 104 or onboard parallel port), you must set the IRQ manually.
- The xPC Target software treats PCI parallel port plug-in boards like ISA boards. For PCI parallel port plug-in boards, you must set the IRQ manually.
- Multiple boards can share the same interrupt number.

### **Command-Line Information**

```
Parameter: RL32IRQSourceModifier
```

Type: string

```
Value: 'Timer' | Auto (PCI only) | '3'|'4'|'5' | '6'|'7' |'8' |'9' |'10' |'11' |'12' |'13' |'14' |'15'
```

Default: 'Timer'

#### See Also

"Set Configuration Parameters"

### I/O board generating the interrupt

Specify the board interrupt source.

### **Settings**

Default: None/Other

#### ATI-RP-R5

Specifies that the interrupt source is an ATI-RP-R5 board.

#### AudioPMC+

Specifies that the interrupt source is the Bittware AudioPMC+ audio board.

#### Bitflow NEON

Specifies that the interrupt source is the Bitflow NEON video board.

#### CB CIO-CTR05

Specifies that the interrupt source is the Measurement Computing CIO-CTR05 board.

#### CB PCI-CTR05

Specifies that the interrupt source is the Measurement Computing PCI-CTR05 board.

#### Diamond MM-32

Specifies that the interrupt source is the Diamond Systems MM-32 board.

#### FastComm 422/2-PCI

Specifies that the interrupt source is the FastComm 422/2-PCI board.

#### FastComm 422/2-PCI-335

Specifies that the interrupt source is the FastComm 422/2-PCI-335 board.

#### FastComm 422/4-PCI-335

Specifies that the interrupt source is the FastComm 422/4-PCI-335 board.

#### GE Fanuc (VMIC) PCI-5565

Specifies that the interrupt source is the GE Fanuc VMIC PCI-5565 board.

#### General Standards 24DSI12

Specifies that the interrupt source is the General Standards 24DSI12 board.

#### Parallel Port

Specifies that the interrupt source is the parallel port of the target computer.

#### Quatech DSCP-200/300

Specifies that the interrupt source is the Quatech DSCP-200/300 board.

#### Quatech ESC-100

Specifies that the interrupt source is the Quatech ESC-100 board.

#### Quatech QSC-100

Specifies that the interrupt source is the Quatech QSC-100 board.

#### Quatech QSC-200/300

Specifies that the interrupt source is the Quatech QSC-200/300 board.

#### RTD\_DM6804

Specifies that the interrupt source is the Real-Time Devices DM6804 board.

#### SBS\_25x0\_ID\_0x100

Specifies that the interrupt source is an SBS Technologies shared memory board associated with ID 0x100.

#### SBS 25x0 ID 0x101

Specifies that the interrupt source is an SBS Technologies shared memory board associated with ID 0x101.

#### SBS 25x0 ID 0x102

Specifies that the interrupt source is an SBS Technologies shared memory board associated with ID 0x102.

#### SBS\_25x0\_ID\_0x103

Specifies that the interrupt source is an SBS Technologies shared memory board associated with ID 0x103.

#### Scramnet SC150+

Specifies that the interrupt source is the Systran Scramnet+ SC150 board.

#### Softing CAN-AC2-104

Specifies that the interrupt source is the Softing CAN-AC2-104 board.

#### Softing CAN-AC2-PCI

Specifies that the interrupt source is the Softing CAN-AC2-PCI board.

#### Speedgoat I0301

Specifies that the interrupt source is the Speedgoat IO301 FPGA board.

#### Speedgoat I0302

Specifies that the interrupt source is the Speedgoat IO302 FPGA board.

#### Speedgoat I0303

Specifies that the interrupt source is the Speedgoat IO303 FPGA board.

#### Speedgoat I0311

Specifies that the interrupt source is the Speedgoat IO311 FPGA board.

#### Speedgoat I0312

Specifies that the interrupt source is the Speedgoat IO312 FPGA board.

#### Speedgoat I0313

Specifies that the interrupt source is the Speedgoat IO313 FPGA board.

#### Speedgoat I0314

Specifies that the interrupt source is the Speedgoat IO314 FPGA board.

#### Speedgoat I0325

Specifies that the interrupt source is the Speedgoat IO325 FPGA board.

#### UEI\_MFx

Specifies that the interrupt source is a United Electronic Industries UEI-MF series board.

#### None/Other

Specifies that the I/O board has no interrupt source.

#### **Command-Line Information**

```
Parameter: xPCIRQSourceBoard
Type: string
Value: 'ATI-RP-R5' |
'AudioPMC+' |
'Bitflow NEON' |
'CB_CIO-CTR05' |
'CB_PCI-CTR05' |
'Diamond_MM-32' |
'FastComm 422/2-PCI' |
```

```
'FastComm 422/2-PCI-335' |
'FastComm 422/4-PCI-335' |
'GE_Fanuc(VMIC)_PCI-5565' |
'General Standards 24DSI12' |
'Parallel_Port' |
'Quatech DSCP-200/300' |
'Quatech ESC-100' |
'Quatech QSC-100' |
'Quatech QSC-200/300' |
'RTD_DM6804' |
'SBS 25x0 ID 0x100' |
'SBS_25x0_ID_0x101' |
'SBS_25x0_ID_0x102' |
'SBS_25x0_ID_0x103' |
'Scramnet_SC150+' |
'Softing CAN-AC2-104' |
'Softing_CAN-AC2-PCI' |
'Speedgoat_I0301' |
'Speedgoat_I0302' |
'Speedgoat I0303' |
'Speedgoat IO311' |
'Speedgoat IO312' |
'Speedgoat_I0313' |
'Speedgoat_I0314' |
'Speedgoat I0325' |
'UEI_MFx' |
'None/Other'
Default: 'None/Other'
```

#### See Also

"Set Configuration Parameters"

### PCI slot (-1: autosearch) or ISA base address

Enter the slot number or base address for the I/O board generating the interrupt.

### **Settings**

Default: -1

The PCI slot can be either -1 (let the xPC Target software determine the slot number) or of the form [bus, slot].

The base address is a hexadecimal number of the form 0x300.

### Tip

To determine the bus and PCI slot number of the boards in the target computer, type getxpcpci in the MATLAB window.

#### **Command-Line Information**

Parameter: xPCIOIRQSlot

Type: string

Value: '-1' | hexadecimal value

Default: '-1'

#### See Also

"xPC Target Options Configuration Parameter" on page 4-4

"PCI Bus I/O Devices"

### **Log Task Execution Time**

Log task execution times to the target object property tg.TETlog.

### **Settings**

Default: on

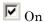

Logs task execution times to the target object property tg.TETlog.

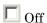

Does not log task execution times to the target object property tg.TETlog.

#### **Command-Line Information**

Parameter: RL32LogTETModifier

Type: string

Value: 'on' | 'off'

Default: 'on'

#### See Also

"xPC Target Options Configuration Parameter" on page 4-4

"Signal Logging Basics" on page 5-82

### Signal logging data buffer size in doubles

Enter the maximum number of sample points to save before wrapping.

### Settings

**Default:** 100000

The maximum value for this option can be no more than the available target computer memory, which the xPC Target software also uses to hold other items.

#### **Tips**

- Target applications use this buffer to store the time, states, outputs, and task execution time logs as defined in the Simulink model.
- The maximum value for this option derives from available target computer memory, which the xPC Target software also uses to hold other items. For example, in addition to signal logging data, the software also uses the target computer memory for the xPC Target kernel, target application, and scopes.
  - For example, assume the model my\_xpc\_osc2 has six data items (one time, two states, two outputs, and one task execution time (TET)). If you enter a buffer size of 100000, the target object property tg.MaxLogSamples is calculated as floor(100000) / 6) = 16666. After saving 16666 sample points, the buffer wraps and further samples overwrite the older ones.
- If you enter a logging buffer size larger than the available RAM on the target computer, after downloading and initializing the target application, the target computer displays a message, ERROR: allocation of logging memory failed. In this case you need to install more RAM or reduce the buffer size for logging. In any case you must reboot the target computer. To calculate the maximum buffer size you might have for you target application logs, divide the amount of available RAM on your target computer by 8. Enter that value for the Signal logging data buffer size in doubles value.

#### **Command-Line Information**

Parameter: RL32LogBufSizeModifier

Type: string

Value: '100000' | any valid memory size

**Default:** '100000'

### See Also

"xPC Target Options Configuration Parameter" on page 4-4

### **Enable profiling**

Enable profiling and visual presentation of target computer execution.

### **Settings**

Default: off

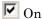

Profile target computer execution.

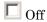

Do not profile target computer execution.

### **Tips**

- Before building and downloading a model, select this check box to observe the target computer thread execution.
- If you are using multiple CPU cores on a target computer, select **Enabling profiling** to verify that the xPC Target software is actually executing on the multiple CPU cores.

**Tip** For more on configuring your model for concurrent execution, see "Design Considerations".

#### **Command-Line Information**

Parameter: xPCTaskExecutionProfile

Type: string

Value: 'on' | 'off'
Default: 'off'

#### See Also

"Profiling Target Application Execution" on page 26-6

### Number of events (each uses 20 bytes)

Enter the maximum of events to log for the profiling tool.

### **Settings**

Default: 5000

The maximum number of events to be logged for the profiling tool.

### **Tips**

- An event is the start of end of an interrupt or iteration of the model. For example, one sample can four events: the beginning and end of an interrupt, and the beginning and end of an iteration.
- Use this parameter in conjunction with the **Enable profiling** parameter.
- Each event contains information such as the CPU ID, model thread ID (TID), event ID, and time stamp readings. Each event occupies 20 bytes.

### **Command-Line Information**

Parameter: xPCRL32EventNumber

Type: string

Value: any valid number of events

**Default:** '5000'

#### See Also

"Profiling Target Application Execution" on page 26-6

### **Double buffer parameter changes**

Use a double buffer for parameter tuning. This enables parameter tuning so that the process of changing parameters in the target application uses a double buffer.

### **Settings**

Default: off

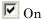

Changes parameter tuning to use a double buffer.

 $\square$  Off

Suppresses double buffering of parameter changes in the target application.

### Tips

- When a parameter change request is received, the new value is compared to the old one. If the new value is identical to the old one, it is discarded, and if different, queued.
- At the start of execution of the next sample of the real-time task, all queued parameters are updated. This means that parameter tuning affects the task execution time (TET), and the very act of parameter tuning can cause a CPU overload error.
- Double buffering leads to a more robust parameter tuning interface, but it increases Task Execution Time (TET) and the higher probability of overloads. Under typical conditions, keep double buffering off (default).

#### **Command-Line Information**

Parameter: xpcDblBuff

Type: string

Value: 'on' | 'off'
Default: 'off'

### See Also

"xPC Target Options Configuration Parameter" on page 4-4

# Load a parameter set from a file on the designated target file system

Automatically load a parameter set from a file on the designated target computer file system.

### Settings

Default: off

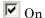

Enable the automatic loading of a parameter set from the file specified by **File name** on the designated target computer file system.

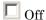

Suppress the automatic loading of a parameter set from a file on the designated target computer file system.

### **Dependencies**

This parameter enables File name.

#### **Command-Line Information**

Parameter: xPCLoadParamSetFile

Type: string

Value: 'on' | 'off'
Default: 'off'

#### See Also

"xPC Target Options Configuration Parameter" on page 4-4

"Save and Reload Parameters with MATLAB Language" on page 5-135

### File name

Specify the target computer file name from which to load the parameter set.

# **Settings**

1 1

# Tip

If the named file does not exist, the software loads the parameter set built with the model.

# **Dependencies**

This parameter is enabled by Load a parameter set from a file on the designated target file system.

#### **Command-Line Information**

Parameter: xPCOnTgtParamSetFileName

Type: string

Value: Any valid file name

Default: ''

#### See Also

"xPC Target Options Configuration Parameter" on page 4-4

# **Build COM objects from tagged signals/parameters**

Enable build process to create a model-specific COM library file.

# **Settings**

Default: off

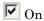

Creates a model-specific COM library file, <model name>COMiface.dll.

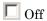

Does not create a model-specific COM library file.

## Tip

Use the model-specific COM library file to create custom GUIs with Visual Basic® or other tools that can use COM objects.

#### **Command-Line Information**

Parameter: xpcObjCom

Type: string

Value: 'on' | 'off' Default: 'off'

#### See Also

"Creating the Target Application and Model-Specific COM Library"

# **Generate CANape extensions**

Enable target applications to generate data, such as that for A2L, for Vector CANape.

# **Settings**

Default: off

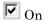

Enables target applications to generate data, such as that for A2L, for Vector CANape.

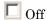

Does not enable target applications to generate data, such as that for A2L, for Vector CANape.

#### **Command-Line Information**

Parameter: xPCGenerateASAP2

Type: string

Value: 'on' | 'off'
Default: 'off'

#### See Also

"Configuring the Vector CANape Device" on page 2-6

# Include model hierarchy on the target application

Includes the Simulink model hierarchy as part of the target application.

# **Settings**

Default: off

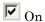

Includes the model hierarchy as part of the target application.

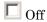

Excludes the model hierarchy from the target application.

#### **Tips**

Including the model hierarchy in the target application:

- Lets you connect to the target computer from xPC Target Explorer without being in the target application build directory.
- Can increase the size of the target application, depending on the size of the model.

#### **Command-Line Information**

Parameter: xPCGenerateXML

Type: string

Value: 'on' | 'off' Default: 'off'

#### See Also

"Monitor Signals with xPC Target Explorer" on page 5-5

# **Enable Stateflow animation**

Enables visualization of Stateflow chart animation.

# **Settings**

Default: off

**▽** On

Enables visualization of Stateflow chart animation.

Off

Disables visualization of Stateflow chart animation.

## **Command-Line Information**

Parameter: xPCEnableSFAnimation

Type: string

Value: 'on' | 'off' Default: 'off'

## See Also

"Animate Stateflow Charts with Simulink External Mode" on page 5-18

# Index

| A                                         | Build COM objects from tagged               |
|-------------------------------------------|---------------------------------------------|
| application parameters                    | signals/parameters 29-26                    |
| saving and reloading 5-135                | Double buffer parameter changes 29-22       |
|                                           | Download to default target PC 29-5          |
| В                                         | Enable Stateflow Animation 29-29            |
| В                                         | Execution mode 29-10                        |
| block parameters                          | File name 29-25                             |
| file scope 5-83                           | Generate CANape extensions 29-27            |
| host scope 5-29                           | I/O board generating the interrupt 29-12    |
| parameter tuning with external mode 5-132 | Include model hierarchy on the target       |
| target scope 5-21                         | application 29-28                           |
| boot options                              | Load a parameter set from a file on the     |
| boot drive 4-41 4-77                      | designated target file system 29-24         |
| CD 4-37 4-73                              | Log Task Execution Time 29-17               |
| booting                                   | Name of xPC Target object created by        |
| troubleshooting 17-4 to 17-5              | build process 29-7                          |
| build process                             | PCI slot/ISA base address 29-16             |
| troubleshooting 20-2                      | Real-time interrupt source 29-11            |
|                                           | Signal logging data buffer size in          |
| C                                         | doubles 29-18                               |
|                                           | Specify target PC name 29-6                 |
| CD                                        | Specify the communication timeout in        |
| creating for booting 4-37 4-73            | seconds 29-9                                |
| CD target boot disk                       | Use default communication timeout 29-8      |
| creating 4-37 4-73                        | CPU overloads                               |
| changing environment properties           | troubleshooting 24-4                        |
| CLI 4-9 4-43                              | creating CD target boot disks 4-37 4-73     |
| changing parameters                       | creating removable boot drives 4-41 4-77    |
| using target object properties 5-128      |                                             |
| xPC Target commands 5-128                 | D                                           |
| code generation options                   |                                             |
| reference 4-4                             | data logging                                |
| command-line interface                    | with MATLAB 5-107                           |
| scope object 7-8                          | with Web browser 5-117                      |
| target objects 7-2                        | default target computer                     |
| target PC 10-1                            | introduction 4-6                            |
| configuration parameters                  | defining file scope block parameters 5-83   |
| pane 29-3                                 | defining host scope block parameters 5-29   |
| Automatically download application        | defining target scope block parameters 5-21 |
| after building 29-4                       | DOSLoader mode                              |
|                                           |                                             |

| using xpcbootdisk 4-39 4-75               | wrapper S-function 3-8<br>xPC Target 3-2                              |
|-------------------------------------------|-----------------------------------------------------------------------|
| _                                         | FTP objects                                                           |
| E                                         | xpctarget.ftp introduction 8-4                                        |
| environment                               | functions                                                             |
| network communication 4-16 4-22 4-27 4-48 | changing parameters 5-128                                             |
| 4-54 4-60                                 | signal logging 5-107                                                  |
| serial communication 4-34 4-68            | signal monitoring 5-9                                                 |
| environment properties                    | g                                                                     |
| changing through CLI 4-9 4-43             | •                                                                     |
| updating through CLI 4-9 4-43             | G                                                                     |
| Ethernet adapter                          | getting parameter properties 5-128                                    |
| USB bus 4-19 4-51                         | getting signal properties 5-9                                         |
| Ethernet card                             |                                                                       |
| ISA bus 4-24 4-57                         | н                                                                     |
| PCI bus 4-13 4-45                         |                                                                       |
| exporting and importing                   | host computer                                                         |
| xPC Target Explorer 4-7                   | hardware 4-33 4-67                                                    |
| external mode                             | host scope blocks                                                     |
| parameter tuning 5-132                    | parameters 5-29                                                       |
| -                                         | host scope viewer                                                     |
| F                                         | xPC Target Explorer 5-68                                              |
| •                                         | host scopes                                                           |
| file scope blocks                         | virtual 5-62                                                          |
| parameters 5-83                           |                                                                       |
| file scopes                               | I                                                                     |
| virtual 5-89                              | inlined parameters                                                    |
| file system objects                       | tuning with MATLAB 5-146                                              |
| methods 27-10                             | tuning with MATLAB 5-140<br>tuning with xPC Target Explorer 5-141     |
| xpctarget.fs introduction 8-4             | installing                                                            |
| file systems                              | Ethernet adapter for USB 4-19 4-51                                    |
| introduction 8-2                          | Ethernet adapter for USB 4-19 4-51<br>Ethernet card for ISA 4-24 4-57 |
| target computer 8-2                       | Ethernet card for PCI 4-13 4-45                                       |
| files                                     | hardware 4-33 4-67                                                    |
| data acquisition 5-83                     |                                                                       |
| scopes 5-83                               | interrupt mode                                                        |
| floppy disk                               | introduction 6-1<br>ISA bus                                           |
| creating for booting 4-41 4-77            | Ethernet card 4-24 4-57                                               |
| Fortran                                   | Ethernet card 4-24 4-97                                               |
| S- function wrapper 3-8                   |                                                                       |

| M                                                | inlining 5-138                              |
|--------------------------------------------------|---------------------------------------------|
| MathWorks                                        | target scope blocks 5-21                    |
| technical support 25-5                           | tuning with external mode 5-132             |
| MATLAB                                           | tuning with MATLAB 5-128                    |
| parameter tuning 5-128                           | tuning with Web browser 5-134               |
| signal logging 5-107                             | PCI bus                                     |
| signal monitoring 5-9                            | Ethernet card 4-13 4-45                     |
| methods                                          | network communication 4-16 4-22 4-27 4-48   |
| file system object 27-10                         | 4-54 4-60                                   |
| monitoring signals                               | polling mode                                |
| referenced models 5-4                            | introduction 6-1                            |
| xPC Target Explorer 5-5                          | setting up 6-7                              |
| monitoring Stateflow states                      | properties                                  |
| MATLAB interface 5-11                            | changing environment 4-9 4-43               |
|                                                  | multiple target computer system 4-43        |
| NI .                                             | single target computer system 4-9           |
| N                                                | updating environment 4-9 4-43               |
| network communication                            |                                             |
| environment 4-16 4-22 4-27 4-48 4-54 4-60        | R                                           |
| host computer 4-14 4-20 4-25 4-46 4-52 4-58      | <del></del>                                 |
| ISA bus 4-27 4-60                                | readxpcfile 8-14                            |
| ISA hardware 4-25 4-58                           | referenced models                           |
| PCI bus 4-16 4-48                                | monitoring signals 5-4                      |
| PCI hardware 4-14 4-46                           | removable boot drive                        |
| target computer 4-14 4-20 4-25 4-46 4-52<br>4-58 | creating 4-41 4-77                          |
| USB bus 4-22 4-54                                | S                                           |
| USB hardware 4-20 4-52                           | S-Function                                  |
|                                                  | xPC Target 3-2                              |
| P                                                | saving and reloading application parameters |
| -                                                | with MATLAB 5-135                           |
| parameter tuning 5-132                           | scope objects                               |
| overview 5-118                                   | command-line interface 7-8                  |
| Web browser 5-134                                | commands 7-8                                |
| with MATLAB 5-128                                | list of properties with files 5-113         |
| with Simulink external mode 5-132                | list of properties with targets 5-72        |
| parameters                                       | methods, see commands 7-8                   |
| changing with commands 5-128                     | properties 7-8                              |
| file scope blocks 5-83                           | scope triggering                            |
| host scope blocks 5-29                           | scope miggering                             |

| freerun 5-44                             | Т                                          |
|------------------------------------------|--------------------------------------------|
| interactive 5-44                         | target boot disk                           |
| noninteractive 5-48                      | creating 4-41 4-77                         |
| scope 5-44 5-48                          | target computer                            |
| signal 5-48                              | copying files with xpctarget.ftp 8-8       |
| software 5-44                            | creating boot drive 4-41 4-77              |
| scopes                                   | creating CD boot disk 4-37 4-73            |
| file 5-83                                | creating CD bootable ROM 4-37 4-73         |
| host 5-29                                | disk information retrieval with            |
| scope triggering 5-44 5-48               | xpctarget.fs 8-18                          |
| target 5-21                              | file content retrieval with                |
| serial communication                     | xpctarget.fs 8-12                          |
| environment 4-34 4-68                    | file conversion with xpctarget.fs 8-14     |
| hardware 4-33 4-67                       | file information retrieval with            |
| setting                                  | xpctarget.fs 8-17                          |
| serial communication 4-34 4-68           | file removal with xpctarget.fs 8-15        |
| signal logging                           | file retrieval with xpctarget.ftp 8-8      |
| overview 5-82                            | folder listings with xpctarget.ftp 8-7     |
| with MATLAB 5-107                        | hardware 4-33 4-67                         |
| with Web browser 5-117                   | list of open files with xpctarget.fs 8-16  |
| xPC Target Explorer 5-103                | target object properties                   |
| signal monitoring                        | file scopes 5-112                          |
| with MATLAB 5-9                          | target objects                             |
| signal tracing                           | changing parameters 5-128                  |
| with Simulink external mode 5-75         | command-line interface 7-2                 |
| with Web browser 5-80                    | commands 7-2                               |
| with xPC Target file scope blocks 5-83   | list of properties with files 5-112        |
| with xPC Target host scope blocks 5-29   | methods, see commands 7-2                  |
| with xPC Target target scope blocks 5-21 | parameter properties 5-128                 |
| simulation parameters                    | properties 7-2                             |
| xPC Target Scope block 5-21 5-29 5-83    | signal properties 5-9                      |
| Simulink Coder                           | target PC                                  |
| code generation options 4-4              | command-line interface 10-1                |
| Simulink external mode                   | manipulating scope object properties 10-6  |
| parameter tuning 5-132                   | manipulating scope objects 10-4            |
| signal tracing 5-75                      | manipulating target object properties 10-3 |
| Stateflow states                         | using target application methods 10-2      |
| monitoring 5-11                          | target scope blocks                        |
|                                          | parameters 5-21                            |
|                                          | target scopes                              |
|                                          |                                            |

| virtual 5-33                                                                      | host PC MATLAB halted 14-2                 |
|-----------------------------------------------------------------------------------|--------------------------------------------|
| task execution time (TET)                                                         | I/O driver errors 16-8                     |
| average 28-148 28-162                                                             | I/O drivers 18-1                           |
| definition 5-110                                                                  | installation, configuration, and tests 12- |
| logging 28-153 28-167                                                             | invalid file ID 23-2                       |
| maximum 28-150 28-163                                                             | lost connection 16-4 16-6 16-8             |
| minimum 28-150 28-163                                                             | model compilation 19-1                     |
| with the getlog function 28-168                                                   | multiple Ethernet cards 16-6               |
| TET. See task execution time                                                      | new releases 25-4                          |
| timeout value                                                                     | parameters 13-15 to 13-16 22-1             |
| changing 20-4                                                                     | PCI board slot and bus 15-6                |
| tracing signals                                                                   | PCI boards 15-6                            |
| xPC Target Explorer 5-33 5-62 5-89                                                | performance 24-1                           |
| troubleshooting                                                                   | sample time differences 21-3               |
| application execution 13-16                                                       | sample times 21-3                          |
| BIOS settings 15-2                                                                | signals 13-15 to 13-16 23-1                |
| boot disk 25-4                                                                    | slow initialization time 16-4              |
| boot image 25-4                                                                   | stack size 15-5                            |
| boot process 17-4 to 17-5                                                         | standalone xPC Target application 19-2     |
| booting target 17-1                                                               | stop time change 21-6                      |
| build $13-9$                                                                      | support 25-1                               |
| build process 20-2                                                                | tagging virtual blocks 23-3                |
| changed stop time 21-6                                                            | target application 13-15 to 13-16          |
| communication $13\text{-}2\ 13\text{-}5\ 13\text{-}9\ 13\text{-}12\ 13\text{-}14$ | target application build 19-1 20-1         |
| communication issues 16-2                                                         | target boot $13	ext{-}7$                   |
| compilation 13-9                                                                  | target computer hardware 15-1              |
| confidence test 12-1 13-1                                                         | target configuration 13-2 13-5 13-7 13-9   |
| connection lost 16-4 16-6 16-8                                                    | 13-12 13-14 to 13-16                       |
| CPU Overload 24-4                                                                 | target PC halted 17-6                      |
| CPU overloads 24-4                                                                | target PC monitor view 21-2                |
| custom device drivers 18-3                                                        | test failures 13-1                         |
| device drivers 18-3                                                               | timeout value 20-4                         |
| different sample times 21-3                                                       | updated xPC Target releases 25-3           |
| download 13-9 13-14 20-1                                                          | virtual block tagging 23-3                 |
| Error -10 23-2                                                                    | xPC Target PC unable to boot 17-2          |
| execution $13\text{-}15\ 21\text{-}1$                                             | xpctargetspy $21\text{-}2$                 |
| file system disabled 15-4                                                         | xpctest 12-1 13-1                          |
| general I/O 15-7                                                                  | tuning parameters                          |
| getxpcpci 15-6                                                                    | xPC Target Explorer 5-119                  |
| host configuration 14-1                                                           |                                            |

| U                                                       | Web browser 11-1                                              |
|---------------------------------------------------------|---------------------------------------------------------------|
| updating environment properties through<br>CLI 4-9 4-43 | xPC Target Explorer<br>configuring the host scope viewer 5-68 |
| USB bus                                                 | introduction 4-5                                              |
| Ethernet adapter 4-19 4-51                              | logging 5-103<br>monitoring signals 5-5                       |
| W                                                       | saving 4-7                                                    |
|                                                         | tracing signals 5-33 5-62 5-89                                |
| Web browser 5-80                                        | tuning parameters 5-119                                       |
| connecting 11-2                                         | xPC Target file scope blocks 5-83                             |
| parameter tuning 5-134                                  | xPC Target host scope blocks 5-29                             |
| signal logging 5-117                                    | xPC Target target scope blocks 5-21                           |
|                                                         | xpctarget.fs                                                  |
| X                                                       | creation 8-4<br>introduction 8-2                              |
| xPC Target                                              | methods 27-10                                                 |
| application download 20-1                               | overview 8-10                                                 |
| application execution 21-1                              | 0.000.000.000                                                 |
| application parameters 22-1                             | xpctarget.fsbase<br>methods 27-10                             |
| application performance 24-1                            |                                                               |
| application signals 23-1                                | xpctarget.ftp                                                 |
| host-target communication 16-1                          | creation 8-4                                                  |
| MathWorks support 25-1                                  | introduction 8-2                                              |
| modeling 18-1                                           | methods 27-10                                                 |
| procedure 12-1                                          | overview 8-5                                                  |
| •                                                       | xpctcp2ser 11-5                                               |
| target boot disk 17-1                                   |                                                               |
| troubleshooting 12-1 13-1 14-1 15-1 16-1                |                                                               |

17-1 18-1 20-1 21-1 22-1 23-1 24-1 25-1